# **HITACHI Inspire the Next Mode d'emploi**

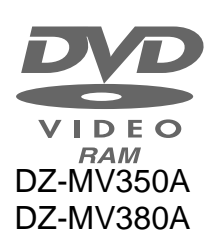

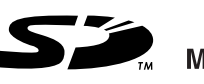

MultiMediaCard™

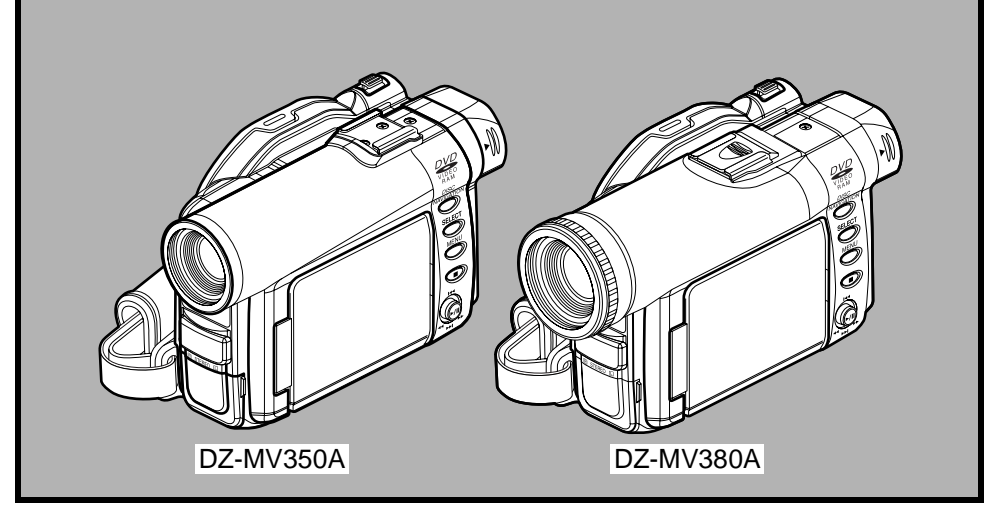

### **HITACHI AMERICA, LTD. HOME ELECTRONICS DIVISION**

1855 Dornoch Court San Diego, CA 92154-7225 Tel. 1-800-HITACHI (1-800-448-2244)

### **HITACHI CANADA LTD. DIGITAL MEDIA DIVISION**

6740 Campobello Road Mississauga, Ontario L5N 2L8 CANADA Tel. 1-800-HITACHI (1-800-448-2244)

Nous vous remercions d'avoir fait l'achat d'un appareil Hitachi. Consacrez un peu de temps au contenu de cette notice et à la façon dont elle est organisée. Par ailleurs, il est préférable de la conserver à portée de main pour toute consultation ultérieure.

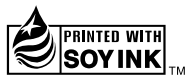

*QR34962 ©Hitachi, Ltd. 2003 Printed in Japan OM-M(I)* Imprimé sur du papier recyclé. Ce manuel a été imprimé avec de l'encre à base de soja.

# **Renseignements importants**

## **Pour votre sécurité**

L'interrupteur d'alimentation permet de mettre le caméscope DVD en marche ou de l'arrêter sans pour autant affecter la fonction d'indication de la date et de l'heure. Couper l'alimentation du caméscope quand il reste inutilisé sur une longue période de temps.

#### **AVERTISSEMENT : POUR ÉVITER TOUT RISQUE D'AMORÇAGE ÉLECTRIQUE OU DE DÉCHARGE ÉLECTRIQUE, NE JAMAIS EXPOSER CET APPAREIL À LA PLUIE NI À L'HUMIDITÉ.**

**AVERTISSEMENT : POUR ÉVITERTOUTRISQUED'INCENDIEOUD'ÉLECTROCUTION,UTILISER UNIQUEMENT LES ACCESSOIRES RECOMMANDÉS.**

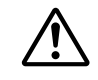

**AVERTISSEMENT: POUR ÉVITER TOUT RISQUE D'INCENDIE OU D'ÉLECTROCUTION, UTILISER UNIQUEMENT L'ADAPTATEUR SECTEUR - CHARGEUR SPÉCIFIÉ (DZ-ACS1).**

LecaméscopeDVDetl'adaptateursecteur-chargeur portent les marques de précaution suivantes.

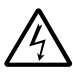

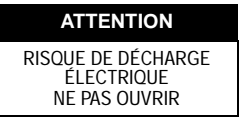

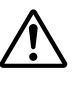

**MISE EN GARDE:** POUR ÉVITER LE MOINDRE RISQUE D'ÉLECTROCUTION, NE JAMAIS OUVRIR. AUCUN COMPOSANT À DÉPANNER PAR L'UTILISATEUR N'A ÉTÉ PLACÉ À L'INTÉRIEUR DE L'APPAREIL. CONFIER LES TRAVAUX DE DÉPANNAGE À UN DÉPANNEUR PROFESSIONNEL.

## **Précautions**

**AVERTISSEMENT:** Nombreux sont les programmes de télévision et les films protégés par les droits d'auteur. Dans certaines circonstances, la loi sur les droits d'auteur peut s'appliquer à la copie vidéo privée des programmes protégés par les droits d'auteur.

Cet appareil numérique de classe B est conforme à Ia norme NMB-003 du Canada.

L'écran d'affichage à cristaux liquides est le résultat d'une technologie de très haute précision. Plus de 99,99 % des pixels sont sollicités mais il faut savoir que quelques éléments d'image (moins de 0,01%) peuvent apparaître sous la forme de points lumineux colorés. Cela ne signifie pas pour autant qu'il y a défectuosité du panneau d'affichage à cristaux liquides car ceci provient du fait qu'il repousse les limites de la technologie actuelle du courant.

#### **Identifications des marques de précaution**

Ce symbole a pour intention d'avertir l'utilisateur des dangers d'une tension non isolée interne à l'appareil et dont la puissance est suffisante pour provoquer une électrocution. Par conséquent, il est extrêmement dangereux d'effectuer le moindre contact avec n'importe quelle pièce placée à l'intérieur de cet appareil.

Ce symbole a pour intention d'attirer l'attention de l'utilisateur sur des passages importants de la notice relatifs au fonctionnement et à l'entretien de cet appareil. Par conséquent, il est souhaitable que ces passages soient lus attentivement pour éviter l'apparition du moindre problème.

#### CLASSE 1 PRODUIT ÉQUIPÉ D'UN LASER

#### **ATTENTION**

Ce produit contient une diode de laser d'une classe plus élevée que 1. Pour assurer une sécurité permanente, ne jamais retirer les couvercles extérieurs ni essayer d'avoir accès à l'intérieur de l'appareil. Confier les travaux de dépannage à un dépanneur professionnel.

**Avertissement:** Cet appareil est conforme aux normes imposées par la section 15 des règlements de la commission fédérale des communications (FCC). Son utilisation est soumise à deux conditions qui sont les suivantes: (1) Cet appareil ne doit constituer aucune source d'interférence et (2) cet appareil doit pouvoir recevoir n'importe quelle interférence extérieure, y compris les interférences qui peuvent provoquer un fonctionnement indésirable.

**Remarque:** Cet équipement a subi des essais et s'est avéré être conforme aux limites imposées par les appareils numériques de classe B conformément aux normes imposées par la section 15 des règlements de la commission fédérale des communications (FCC). Ces limites ont été conçues pour assurer une protection suffisante contre toute interférence nuisible dans un secteur résidentiel. Cet équipement produit, utilise et peut diffuser l'énergie des fréquences radio de telle sorte que s'il n'est pas installé et utilisé en conformité à ces instructions, il risque de constituer une source d'interférence nuisible aux communications radio. Cependant, il n'existe aucune garantie comme quoi ces interférences ne se produiront pas dans une installation présentant des conditions particulières. Dans la mesure où cet équipement ne provoque aucune interférence nuisible pendant la réception d'émissions radio ou d'émissions télévisées, ce qui peut être vérifié en mettant en marche et en arrêtant l'appareil, l'utilisateur est vivement encouragé à essayer de faire tout son possible pour corriger ces interférences en prenant l'une ou l'autre des dispositions suivantes:

- **•** Réorienter ou changer l'antenne de réception de place.
- **•** Augmenter la distance qui sépare cet équipement et le récepteur.
- **•** Raccorder cet appareil à une autre prise de sortie secteur reliée à un circuit différent que celui utilisé pour le raccordement du récepteur.
- **•** Consulter le revendeur habituel ou un spécialiste en électronique radio et télévision.

**Avertissement destiné à l'utilisateur:** Les changements ou les modifications n'ayant pas expressément été approuvées par la partie responsable de la conformité peuvent annuler les droits de l'utilisateur à l'utilisation de l'appareil.

 $\text{Microsoft}^{\circledast}, \text{Windows}^{\circledast}, \text{Windows}^{\circledast}$ 98, Windows $^{\circledast}$ 98 Deuxième Édition, Windows $^{\circledast}$  Me, Windows $^{\circledast}$  2000 Professionnel et Windows® XP sont des marques enregistrées de la firme Microsoft Corporation. Intel®, Pentium® Processor, et Celeron® Processor sont des marques enregistrées de la firme Intel Corporation.

IBM® et PC/AT® sont des marques enregistrées de la firme International Business Machines Corporation. Fabriqué sous licence obtenue de la firme Dolby Laboratories.

"Dolby" et le symbole à deux D sont des marques commerciales de la firme Dolby Laboratories. Les noms de sociétés et autres désignations de produits qui sont mentionnées sont des marques commerciales ou des appellations commerciales appartenant à chacune de ces sociétés. Le logo SD est une marque commerciale.

# **IMPORTANTES MESURES DE PRÉCAUTION**

En marge des nombreuses précautions qui sont prises pour parvenir à des normes de qualité lors de la fabrication de votre appareil vidéo, une large part est réservée à la sécurité pendant la conception de chaque appareil. Mais il faut savoir également que vous êtes concerné par la sécurité.

Ces pages sont plus particulièrement consacrées aux renseignements de première importance qui doivent vous permettre d'utiliser avec plaisir et de façon appropriée le caméscope DVD ainsi que les accessoires. Prenez la peine de les lire attentivement et entièrement avant même d'utiliser votre appareil vidéo et conserver la notice à portée de main pour les cas de consultation ultérieure.

#### **INSTALLATION**

**1 Lire et appliquer les instructions** — Toutes les instructions relatives à la sécurité et les consignes d'utilisation de cet appareil vidéo doivent être lues avant même de mettre ce dernier en service. Se conformer entièrement à l'ensemble des instructions relatives à la sécurité et à l'utilisation de l'appareil.

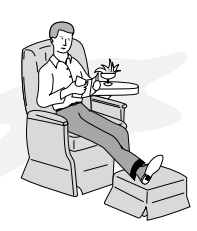

- **2 Conserver la notice d'instructions** La notice d'instructions à la sécurité et l'utilisation de l'appareil doit être conservée pour les cas de consultation ultérieure.
- **3 Rappels de mise en garde** Se conformer à tous les rappels de mise en garde fixés sur l'appareil vidéo et mentionnés dans la notice d'instructions.
- **4 Sources d'alimentation** Cet appareil vidéo nedoit être alimenté qu'à partir du type de source d'alimentation spécifié sur l'étiquette des caractéristiques. En cas d'incertitude sur le type d'alimentation disponible dans votre domicile, se renseigner auprès de votre revendeur de matériel vidéo ou de la compagnie locale d'électricité. En ce qui concerne les appareils appelés à fonctionner sur batterie ou avec d'autres sources d'alimentation, relire les consignes d'utilisation qui les accompagnent.
- **5 Surcharge** Ne jamais surcharger les prises de sortie secteur et les cordons prolongateurs car ceci peut avoir comme conséquence de provoquer un amorçage électrique voire une électrocution. Non seulement les prises de sortie secteur et les cordons prolongateurs surchargés

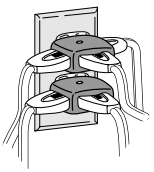

constituent un danger réel, mais également les cordons d'alimentation secteur effilochés, les gaines

endommagées ou fissurées et les prises cassées. Tout ceci peut avoir comme conséquence des risques électrocution voire d'amorçage électrique. C'est la raison pour laquelle il est essentiel d'examiner régulièrement l'état des cordons et des fils électriques et de les faire remplacer par un électricien professionnel si l'aspect extérieur indique des signes d'endommagement ou de détérioration évidente des gaines de protection.

- **6 Protection du cordon d'alimentation** Les cordons d'alimentation doivent être acheminés de sorte qu'ils ne se trouvent pas dans le passage des personnes évoluant dans la pièce ni qu'ils soient susceptibles d'être pincés par de lourds objets posés dessus, ceci s'appliquant notamment aux cordons reliés aux prises, aux prises de sortie secteur et au point de jonction avec la prise.
- **7 Aération** Des fentes et des ouvertures d'aération sont faites dans le coffret de l'appareil dans le but d'assurer un fonctionnement fiable à l'appareil vidéo et pour le protéger de toute surchauffe interne. Ces ouvertures ne doivent jamais être bloquées ou masquées. Ces ouvertures ne doivent pas être bloquées en plaçant par exemple l'appareil vidéo sur un lit, un sofa, une couverture ou toute autre surface semblable. Cet appareil vidéo ne doit jamais être placé près ou sur un radiateur ou une bouche d'arrivée de chauffage. Cet appareil vidéo ne doit pas être placé dans une installation intégrée telle qu'une bibliothèque ou armoire à moins qu'une aération appropriée soit assurée ou que les caractéristiques du lieu accueillant l'appareil vidéo soient conformes aux instructions du fabricant de l'appareil vidéo.

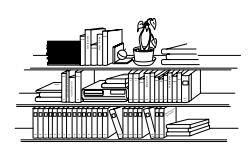

**8 Accessoires** — Ne pas se servir d'accessoires à moins que ce soit ceux recommandés par le fabricant de l'appareil vidéo car l'utilisation d'autres sortes d'accessoires peut s'avérer dangereuse.

Attention: Assurer une sécurité électrique normale. Les appareils ou les accessoires fonctionnant sur une alimentation secteur et qui sont reliés à cet appareil doivent porter la marque UL ou la marque d'homologation CSA visiblesurl'accessoireetnepasavoirsubidemodifications entraînant l'asservissement de ses caractéristiques de sécurité. Ces dispositions permettent d'éviter tout risque de décharge électrique ou d'incendie. En cas de doute, se renseigner auprès d'une personne qualifiée.

**9 Eau et humidité**— Cet appareil vidéo ne doit pas être mis en service à proximité d'eau, par exemple, près d'une baignoire de salle de bain, d'une cuvette de lavabo, d'un évier de cuisine ou dans une buanderie ou un sous-sol humide, près d'une piscine et dans toute autre situation semblable.

- **10 Accessoires** Ne pas placer cet appareil vidéo sur un chariot, un support, un trépied, une console ou une table instable. L'appareil vidéo risque de tomber par terre et d'être sérieusement endommagé, de blesser gravement un enfant ou un adulte. Par conséquent, si un chariot, un support, un trépied, une console ou une table doivent être utilisés pour installer l'appareil vidéo, utiliser le modèle recommandé par le fabricant ou vendu avec l'appareil vidéo. Toute installation de l'appareil vidéo doit être conforme aux instructions du fabricant et doit être faite en utilisant l'accessoire de support recommandé par le fabricant.
- **11** L'appareil vidéo installé sur un chariot ou une combinaison d'appareils doiventêtredéplacésavecprécaution. Les arrêts brusques, une force excessive et un déplacement sur des surfaces inégales peuvent faire que la combinaison d'appareils et le chariot se renversent.

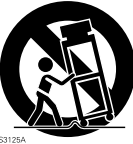

**12 Lignes électriques** — Un système d'antenne extérieure ne doit pas être placé à proximité de lignes aériennes à haute tension ou près de systèmes d'éclairage public ou d'autres circuits d'alimentation électrique ni aux endroits ou il risque de tomber sur de telles lignes électriques ou circuits. Lorsqu'un système d'antenne extérieure est installé, toute précaution doit être prise pour éviter une entrée en contact voire d'approcher de telles lignes électriques à haute tension ou de ces circuits d'alimentation car ceci peut entraîner la mort. L'installation d'une antenne extérieure peut être dangereuse et devrait être confiée à un installateur d'antenne professionnel.

#### **UTILISATION**

- **13 Entretien** Débrancher cet appareil vidéo de la prise de sortie secteur murale avant d'effectuer un entretien de l'appareil. Ne pas utiliser de produit décapant liquides ni ou de décapants en bombe aérosol. Utiliser un morceau de tissu légèrement humide pour effectuer le nettoyage.
- **14 Introduction d'objet et de liquide dans l'appareil** Ne jamais introduire d'objets dans cet appareil vidéo par les ouvertures car ceci peut avoir comme conséquence d'entrer en contact avec des points où circule une tension dangereuse capable de provoquer un amorçage électrique voire une électrocution. Ne jamais renverser de liquide sur cet appareil vidéo.

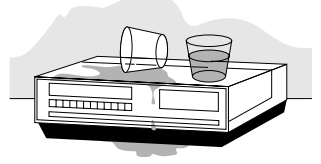

**15 La foudre**— Par mesure de protection supplémentaire de cet appareil vidéo pendant un orage avec la foudre ou quand il est laissé sans surveillance et qu'il n'estpas utilisé pendant de longues périodes, le débrancher de la prise de sortie secteur murale et débrancher également le système de distribution d'antenne par câble. Ceci permet de mettre l'appareil vidéo à l'abri de tout dommage provoqué par la foudre et de surtensions des lignes à haute tension.

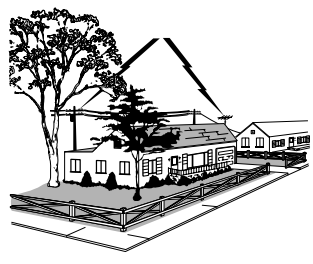

#### **DÉPANNAGE**

- **16 Dépannage** Ne pas essayer de dépanner cet appareil vidéo par vos propres moyens en l'ouvrant par exemple ou en retirant les couvercles de protection car ceci peut exposer la personne à des tensions dangereuses ou prendre d'autres risques. Confier les travaux de dépannage à un dépanneur qualifié.
- **17 Cas exigeant un dépannage** Débrancher l'appareil vidéo de la prise de sortie secteur murale et confier le dépannage à un dépanneur qualifié dans les cas suivants:
	- a. Quand le cordon d'alimentation ou la prise d'alimentation est endommagée.
	- b. Quand du liquide a été renversé sur l'appareil ou que des objets sont tombés dans l'appareil vidéo.
	- c. Quand l'appareil vidéo a été exposé à la pluie ou à l'humidité.
	- d. Si l'appareil vidéo ne fonctionne pas normalement bien que les instructions d'utilisation ont été suivies comme indiqué dans la notice d'instructions. Ajuster uniquement les commandes de réglage décrites dans les consignes d'utilisation. En effet, un réglage inexact d'autres commandes de réglage peut avoir comme conséquence d'endommagerl'appareiletexigera dans la plupart des cas de longs moments au technicien qualifié pour restaurer le fonctionnement normal de l'appareil vidéo.
	- e. Si l'appareil vidéo a fait une chute ou si le coffret a été endommagé.
	- f. Quand l'appareil vidéo indique de très nets changements dans ses performances Ceci indique la nécessité d'un dépannage.
- **18 Pièces de rechange** Quand des pièces de rechange sont nécessaires, demander au technicien de dépannage de vérifier que les pièces de remplacement qu'il utilise ont bien les mêmes caractéristiques de sécurité que les pièces d'origine. En effet, l'utilisation de pièces de remplacement spécifiées par le constructeur de l'appareil vidéo permet d'éviter tout incendie, décharge électrique ou autres dangers.
- **19 Contrôle de sécurité** Après avoir effectué la moindre opération de dépannage ou de réparation sur l'appareil vidéo, demander au technicien de dépannage d'exécuter les contrôles de sécurité recommandés par le constructeur pour avoir la certitude que l'appareil vidéo présente des conditions de fonctionnement sûres.
- **20 La chaleur** L'appareil doit être suffisamment éloigné des sources de chaleur telles que des radiateurs, des bouches d'aération d'air chaud, des appareils de chauffage individuels ou de tout autre appareil (amplificateurs compris) produisant de la chaleur.

# *Précautions pendant une utilisation*

### **Manipuler l'affichage à cristaux liquides (LCD) avec précaution:**

- **•** L'affichage à cristaux liquides est un dispositif d'affichage très délicat : Ne pas appuyer sur sa surface avec force, ni le frapper ou le piquer avec un objet pointu.
- **•** Si l'on appuie sur la surface de l'affichage à cristaux liquides, un manque d'homogénéité d'affichage risque de se produire. Si le manque d'homogénéité ne disparaît pas après un bref instant, éteindre le caméscope DVD, attendre un moment puis le remettre en marche.
- **•** Ne pas poser le caméscope DVD alors que l'écran d'affichage à cristaux liquides est dirigé vers le bas.
- **•** Rabattre le moniteur vidéo à cristaux liquides lorsque le caméscope DVD n'est pas utilisé.

#### **Affichage à cristaux liquides et viseur électronique:**

- **•** L'écran d'affichage à cristaux liquides et le viseur électronique sont des produits issus d'une technologie de haute précision. Si le nombre total de pixels (approx. 120 000 pixels pour le moniteur vidéo à cristaux liquides et approx. 110 000 pixels pour le viseur électronique), 0,01 % ou un nombre inférieur de pixels risque de manquer (points noirs) ou risque de rester allumés sous la forme de points teintés (rouge, bleu, vert). Ceci représente la limitation imposée par la technologie actuelle et n'indique par un défaut risquant d'interférer avec l'enregistrement.
- **•** L'écran d'affichage à cristaux liquides et le viseur électronique s'assombrissent légèrement plus que d'habitude lorsque le caméscope DVD est à basse température, dans les pays froids par exemple, ou immédiatement après l'application du courant d'alimentation. La luminosité normale est rétablie lorsque la température interne au caméscope DVD augmente.

#### **Tenir le caméscope DVD correctement:**

**•** Ne pas saisir le viseur électronique ou le moniteur vidéo à cristaux liquides pour lever le caméscope DVD: Le viseur électronique ou le moniteur vidéo à cristaux liquides risque de se détacher et le caméscope DVD de tomber.

#### **Ne pas soumettre le caméscope DVD à des chocs:**

- **•** Ce caméscope DVD est un appareil de précision. Faire très attention de ne pas buter le caméscope contre un objet dur ni de le laisser tomber par terre.
- **•** Ne pas utiliser le caméscope DVD installé sur un trépied dans un endroit en présence de fortes vibrations ou de chocs violents.

#### **Éloigner du sable ou de la poussière !**

**•** Le sable fin ou la poussière s'infiltrant dans le caméscope DVD ou l'adaptateur secteur - chargeur peut favoriser une panne.

#### **Aucun contact avec l'eau ou l'huile !**

**•** De l'eau ou de l'huile s'infiltrant dans le caméscope DVD ou l'adaptateur secteur - chargeur peut favoriser un court-circuit ou provoquer d'autres défauts de fonctionnement.

#### **Chaleur à la surface de l'appareil:**

**•** La surface du caméscope DVD sera légèrement chaude, mais ceci n'indique pas qu'il y a anomalie.

#### **Écran sur un téléviseur raccordé:**

**•** Ne pas laisser l'écran de navigation de disque, une image fixe ou une image de caméra vidéo affichée sur l'écran du téléviseur auquel le caméscope DVD est raccordé: Le fait de procéder de cette façon peut se traduire par une rétention de l'image affichée voire une dégradation du phosphore de l'écran de télévision.

#### **Faire attention à la température ambiante:**

- **•** L'utilisation du caméscope DVD dans un endroit où la température est supérieure à 40°C ou inférieure à 0°C ne lui permettra pas d'enregistrer ou de reproduire les images /lecture normalement.
- **•** Veiller à ce que la température de ce caméscope DVD, quand il est raccordé à l'ordinateur personnel, n'augmente pas de façon excessive (référence d'utilisation: Environ 30 minutes à approximativement 30 °C).
- **•** Ne pas laisser le caméscope DVD sur la plage ou dans un véhicule toutes glaces fermées, là où la température est très élevée pendant de longs moments: Ceci peut favoriser des défauts de fonctionnement.

#### **Ne jamais diriger le caméscope directement vers le soleil:**

- **•** Si la lumière du soleil directe frappe l'objectif ou le viseur électronique, le caméscope DVD risque de ne pas fonctionner normalement et cela peut même être une source d'incendie.
- **•** Ne jamais laisser le caméscope DVD avec son écran d'affichage à cristaux liquides exposé directement à la lumière du soleil: Ceci peut favoriser des défauts de fonctionnement.

#### **Ne pas utiliser le caméscope DVD près d'un récepteur de télévision ou d'un récepteur radio:**

**•** Ceci peut être une source de bruit sur l'écran du téléviseur ou bien créer des interférences parasites dans les émissions radio.

#### **Ne pas utiliser le caméscope DVD près de puissantes ondes radio ou magnétiques:**

**•** Si le caméscope DVD est utilisé près de puissantes ondes radio fortes ou magnétiques, à proximité d'une tour de transmission des ondes radio ou d'appareils électriques équipés de moteurs électriques, le bruit risque d'affecter la qualité des images et du son en cours d'enregistrement. Pendant le mode de lecture du son et des images normalement enregistrés, le bruit risque également de s'inscrire dans l'image et le son. Au pire, le caméscope risque de ne pas fonctionner normalement.

#### **Ne pas exposer le caméscope DVD à la suie ou à la vapeur:**

**•** Une forte présence de suie ou de vapeur risque d'endommager le coffret extérieur du caméscope ou favoriser des défauts de fonctionnement.

#### **Ne pas utiliser le caméscope DVD près d'un gaz corrosif:**

**•** L'utilisation du caméscope dans un endroit où se trouve des gaz d'échappement denses produits par des moteurs à essence ou diesel ou un gaz corrosif tel que du sulfure d'hydrogène risque de corroder les bornes de raccordement de la batterie, ce qui peut se traduire par une perte de puissance.

#### **Ne pas utiliser le caméscope DVD près d'un humidificateur à ultrasons:**

**•** Certaines sortes d'eau utilisées dans l'humidificateur font que le calcium et les autres éléments dissous dans l'eau peuvent être libérés dans l'air de sorte que les particules blanches qui en résultent risquent d'adhérer à la tête optique du caméscope, ce qui peut éventuellement l'empêcher de fonctionner normalement.

### **Ne pas exposer le caméscope DVD aux insecticides:**

**•** Les produits insecticides s'infiltrant dans le caméscope peuvent souiller l'optique qui se trouve dans le bloc optique de lecture laser, ce qui peut éventuellement l'empêcher de fonctionner normalement. Arrêter le caméscope et le protéger d'une feuille en plastique, etc. avant de pulvériser de l'insecticide à proximité.

#### **Ne pas utiliser de produit de nettoyage d'objectif pour CD 8 cm couramment disponible dans le commerce:**

- **•** Le nettoyage de l'objectif n'est pas indispensable lors de l'utilisation de ce caméscope DVD selon le mode habituel.
- **•** L'utilisation d'un produit de nettoyage d'objectif pour CD 8 cm pourrait provoquer une défaillance de fonctionnement de ce caméscope DVD.

#### **Faire attention à la condensation de l'humidité:**

**•** Lorsque le caméscope DVD est déplacé entre des endroits où la différence de température est importante, en entrant par exemple dans un chalet à partir d'une piste de ski ou bien en sortant d'une salle ou d'un véhicule où la température est basse, une condensation (la vapeur d'eau contenue dans l'air chaud ou refroidi forme des gouttelettes) pourrait se produire sur l'objectif et/ou à l'intérieur du caméscope DVD. Si une condensation se forme, dans la mesure du possible, ne pas ouvrir le bloc d'insertion de disque. Si une condensation se forme à la surface de l'objectif, l'éliminer en essuyant soigneusement avec un morceau de tissu sec et souple. Quand bien même la surface du caméscope aurait séchée, celle-ci subsiste certainement dans le caméscope. Arrêter le caméscope et le laisser dans un endroit aussi sec que possible pendant au moins une ou deux heures avant de le réutiliser.

#### **Ne pas utiliser le caméscope DVD pendant une durée prolongée et sans interruption:**

**•** Ce caméscope DVD ne peut pas être utilisé pendant une durée prolongée et sans interruption comme une caméra vidéo ou comme un moniteur vidéo de surveillance. Si le caméscope DVD est utilisé pendant une durée prolongée de façon ininterrompue, la température interne du caméscope risque de dépasser la limite tandis que l'exécution de l'enregistrement ou de la lecture peut être ralentie: Si ceci se produit, arrêter le caméscope, attendre un moment avant de le réutiliser.

#### **Ne pas couper l'alimentation du caméscope DVD alors que l'indicateur ACCESS/PC ou l'indicateur CARD ACCESS est allumé ou clignote:**

- **•** L'indicateur ACCESS/PC ou CARD ACCESS est allumé ou clignote pour indiquer que les données sont en cours de gravure sur le disque ou la carte ou bien sont en cours de lecture. Aucune des opérations indiquées ci-dessous ne doit être faite sous peine d'endommager les données:
	- − Retirer la batterie
	- − Débrancher l'adaptateur secteur chargeur
	- − Branchement ou débranchement du câble de raccordement d'ordinateur personnel
	- − Retirer le disque ou la carte
	- − Soumettre le caméscope DVD à de fortes vibrations ou un choc violent.
	- − Ouverture ou fermeture violente du moniteur vidéo à cristaux liquides

Si toutefois le caméscope DVD est arrêté alors que l'indicateur ACCESS/PC ou CARD ACCESS est allumé ou clignote, le remettre en marche avec le disque ou la carte chargée dedans: La réparation du disque ou de la carte sera exécutée automatiquement ([Voir page 149\)](#page-148-0).

#### **Ne pas essuyer le coffret extérieur du caméscope avec du benzène ou un diluant:**

- **•** La finition extérieure du coffret du caméscope pourrait s'écailler ou ceci peut endommager le coffret de façon permanente.
- **•** Si un tissu de nettoyage imprégné d'une substance chimique est utilisé, suivre les instructions ci-après.

#### **En outre, lire les instructions fournies avec les accessoires optionnels:**

**•** En ce qui concerne les accessoires optionnels, respecter rigoureusement les instructions de précaution et les notices jointes.

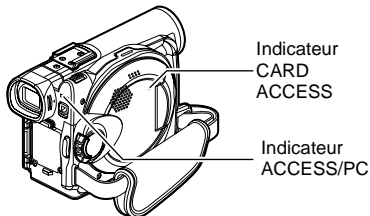

# *Mesures de précaution à prendre lors du rangement du caméscope*

#### **Ne pas laisser le caméscope DVD dans un endroit où la température est très élevée pendant une longue période de temps:**

**•** La température à l'intérieur d'un véhicule ou d'un coffre à bagages fermé est très élevée en été. Si le caméscope DVD est laissé dans un tel endroit, il risque de ne pas fonctionner normalement sans compter que le coffret extérieur risque d'être endommagé. En outre, le caméscope DVD ne doit pas être exposé directement aux rayons du soleil ni être placé pas près d'un appareil de chauffage.

#### **Ne pas conserver le caméscope DVD dans un endroit où l'humidité est élevée ou dans un endroit poussiéreux:**

**•** La poussière s'infiltrant dans le caméscope DVD peut favoriser des défauts de fonctionnement. Si l'humidité est élevée, une formation de moisissure à la surface de l'objectif peut se produire et le caméscope DVD peut être inutilisable. Il est recommandé de ranger le caméscope DVD dans une boîte avec un sachet déshydratant quand il est rangé dans un placard, etc.

#### **Ne pas ranger le caméscope DVD dans un endroit soumis à une puissante source magnétique ou à d'importantes vibrations:**

**•** Ceci peut favoriser des défauts de fonctionnement.

#### **Séparer la batterie du caméscope DVD et la ranger dans un endroit frais:**

**•** Le fait de laisser la batterie sur le caméscope ou de la conserver dans un endroit où la température est élevée risque d'écourter sa durée d'utilisation.

# *Suggestions et limitations*

#### **Faire un essai d'enregistrement:**

**•** Faire un essai d'enregistrement avant de faire une prise de vues réelle pour s'assurer que l'enregistrement est normal. Les données qui ne seraient pas enregistrées normalement en raison d'un défaut interne du caméscope DVD ne peuvent pas être récupérées.

#### Il est recommandé d'utiliser un disque DVD-RAM à partir duquel le contenu enregistré peut être effacé pour faire l'essai d'enregistrement.

#### **Ne pas utiliser le caméscope DVD pour des applications professionnelles:**

**•** Ce caméscope DVD est conçu et fabriqué pour l'enregistrement et la lecture en utilisation privée.

#### **Aucune compensation ne pourra être assurée pour le contenu enregistré pour les raisons suivantes:**

- **•** Hitachi n'assurera aucune compensation pour tout dommage issu d'un enregistrement qui n'aura pas été fait normalement ou si le contenu enregistré ne peut pas être lu en raison d'un défaut interne du caméscope DVD, du disque ou de la carte. En outre, en aucun cas la responsabilité de la firme Hitachi ne pourra être engagée pour vos enregistrements son et image.
- **•** Si vous-même ou un tiers commet une erreur lors de la manipulation de ce caméscope DVD, du disque, de la carte, etc., le contenue enregistré risque d'être définitivement perdu. Nous ne pouvons endosser la responsibilité et assurer des compensations pour les dommages encourus dûs à des pertes du contenu du matériel enregistré.

#### **Droits d'auteur et de reproduction:**

**•** Les données enregistrées sur le disque ou sur la carte placée dans votre caméscope DVD par l'intermédiaire d'autres supports ou dispositifs numériques ou analogique sont protégées par la loi sur les droits d'auteur et de reproduction de sorte que ces données ne peuvent être utilisées sans obtention préalable de l'autorisation du propriétaire des droits d'auteur et de reproduction, à l'exception d'une utilisation purement privée. Il est à noter que, même pour une utilisation purement privée, l'enregistrement de certains programmes de démonstration, de performance en public et d'exposition est interdit.

# *Ceci est à lire en premier*

Pour mieux vous guider dans votre lecture, nous avons inclus les six chapitres suivants dans la brochure.

- **•** La section relative à la "Configuration" explique comment installer le caméscope DVD, la batterie et régler la date ou l'heure.
- **•** La section "Techniques de base" explique l'utilisation de base de ce caméscope DVD – l'enregistrement de films, d'images fixes, d'entrée d'une source extérieure et la lecture des images enregistrées.
- **•** La section relatives aux "Techniques avancées" explique le paramétrage effectué sur ce caméscope DVD à des fins d'utilisation plus avancée.
- **•** La section "Navigation de disque" décrit l'édition effectuée avec la navigation de disque: Se référer à cette section quand la finalisation d'un disque DVD-R et l'initialisation d'un disque DVD-RAM sont effectuées.
- **•** La section "Installation du logiciel" décrit le contenu du disque CD-ROM fourni et la manière d'installer le logiciel fourni.
- **•** "Renseignements complémentaires" inclut une introduction des produits vendus séparément, du nettoyage adéquat et du dépannage.

Nous avons conçu ce manuel pour qu'il soit utile autant que faire se peut et c'est pourquoi il se présente en proposant deux façons de retrouver l'information que vous recherchez:

- **•** Un index de consultation rapide relatif aux renseignements que vous utilisez le plus souvent (cette page).
- **•** Une table des matières détaillée vous dirigeant rapidement -vers l'information spécifique recherchée ([Voir page 13](#page--1-0)-15).

Faites en sorte de bien connaître votre caméscope DVD en utilisant ce manuel et apprenez-en plus sur Hitachi. Nous apprécions vos activités professionnelles.

#### **Index de consultation rapide**

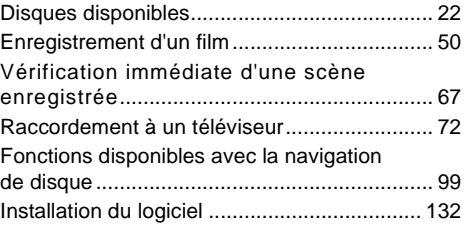

Ce caméscope DVD permet de visualiser les images enregistrées ou les images de lecture sur le moniteur d'affichage à cristaux liquides ou dans le viseur électronique. L'ouverture ou la fermeture du moniteur d'affichage à cristaux liquides commute l'image pour qu'elle apparaisse sur le moniteur d'affichage à cristaux liquides ou dans le viseur électronique. Les descriptions suivantes sont consacrées à l'exécution des opérations en supposant que le viseur électronique est utilisé comme dispositif moniteur principal.

# *Introduction*

### ●**Il est possible d'enregistrer même pendant la lecture**

À la différence des périphériques à bande magnétique, il n'est pas nécessaire de rechercher la position de départ de l'enregistrement ni de localiser le début d'une portion vierge.

Il est possible de démarrer l'enregistrement pendant la lecture: Le nouvel enregistrement ne procèdera pas à une réécriture de n'importe quelle partie des données enregistrées antérieurement.

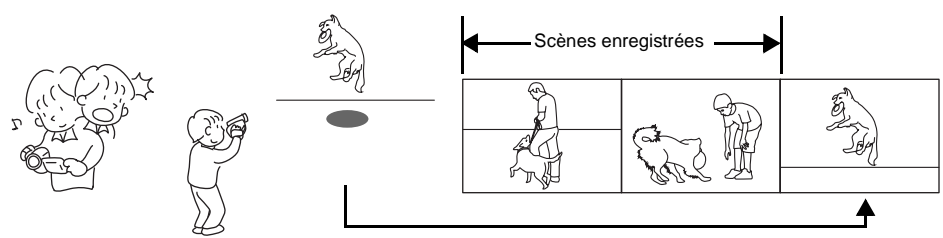

Si la lecture est interrompue en cours d'exécution et que l'enregistrement est démarré, aucune réécriture n'aura lieu.

### ●**Il est possible de lire immédiatement les scènes enregistrées souhaitées**

Il n'est pas nécessaire de rembobiner, à la différence des enregistreurs utilisant une bande magnétique. Il est possible de sélectionner n'importe quelle scène souhaitée et de la lire immédiatement (en utilisant la fonction de navigation disque).

### ●**Utiliser la Navigation disque pour créer votre propre bande son cinéma originale**

Il est possible de supprimer les scènes indésirables, déplacer n'importe quelles scène, etc., et créer votre propre montage cinématographique (PlayList).

Avant toute édition

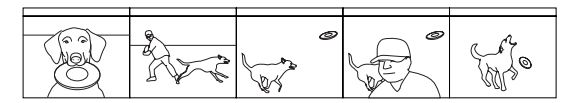

Après une édition

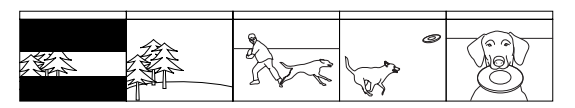

### ●**Ilestpossibled'éditerlesscènes,ce qui est relativement difficile à faire avec une bande magnétique**

En utilisant ce caméscope DVD, il est possible de rassembler des scènes de votre enfant, par exemple, dans la liste de lecture de la fonction de navigation disque et de créer un film original: Il suffit ensuite de lire la liste de lecture et de la reproduire sur un magnétoscope. Il est également aisé de réaliser autant de bandes identiques que souhaité.

Jusqu'à présent, il fallaitsuccessivement appuyer sur les boutons.

Avec leDVD, il est possible de reproduire tout simplement le programme avec ce caméscope DVD et d'appuyer sur le bouton d'enregistrement du magnétoscope.

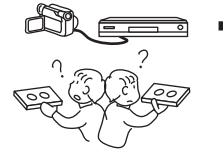

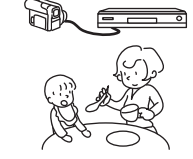

### ●**Créer des DVD originaux sur ordinateur personnel**

Il est possible d'utiliser une disque DVD-R pour créer un DVD original en utilisant le logiciel fourni sur le CD-ROM.

Le disque DVD ainsi créé peut être reproduit sur un lecteur DVD ou un lecteur DVD-ROM, etc.

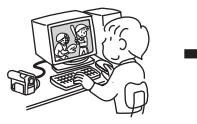

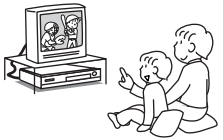

Un DVD original créé Lecture de DVD

# *Table des matières*

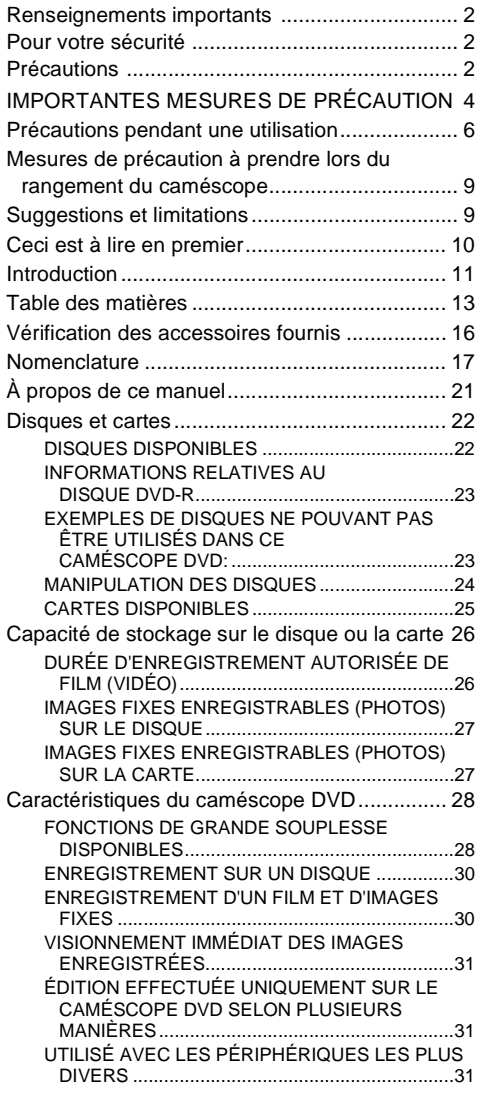

### **[Configurations](#page--1-21)**

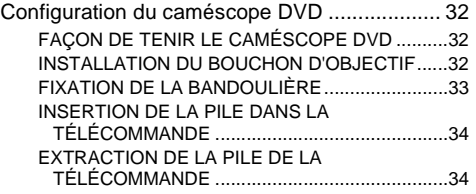

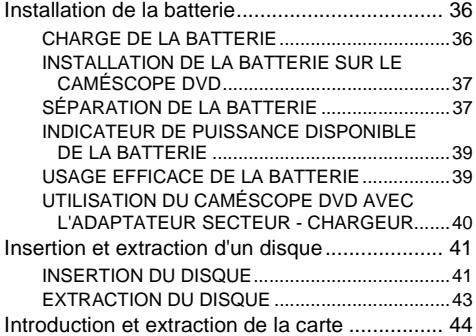

### **[Techniques de base](#page--1-21)**

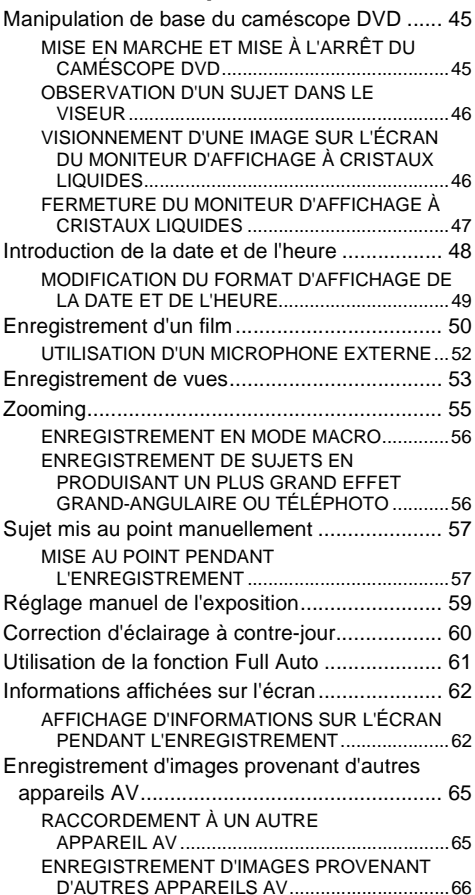

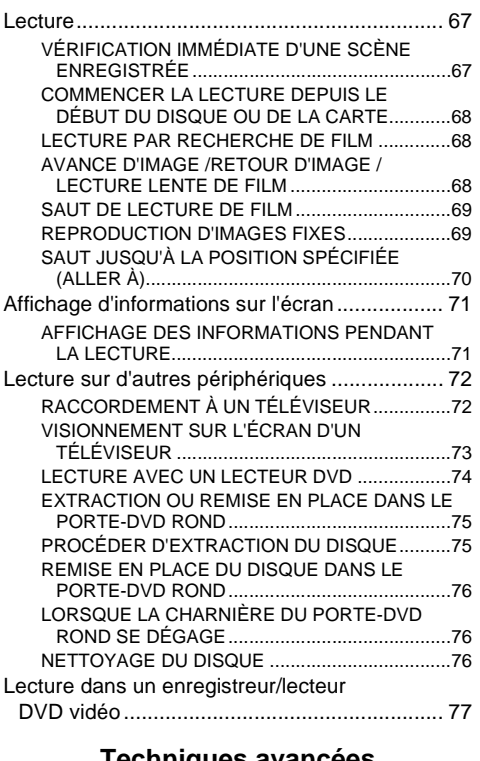

### **[Techniques avancées](#page--1-21)**

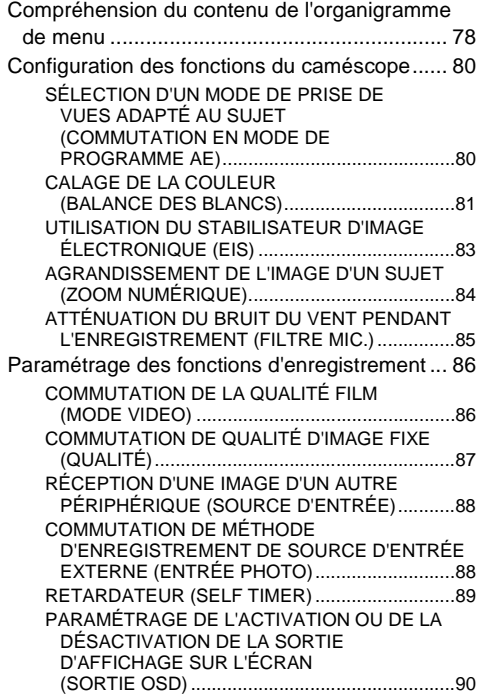

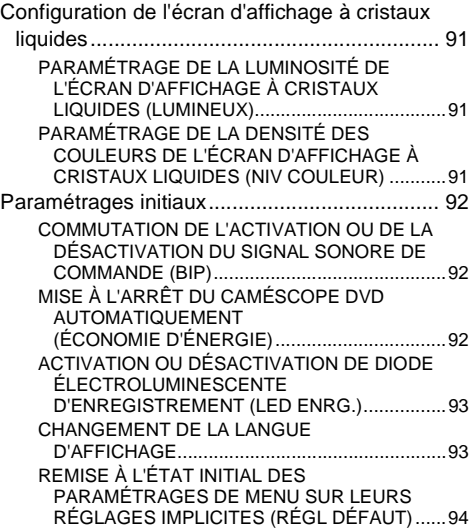

## **[Navigation de disque](#page--1-21)**

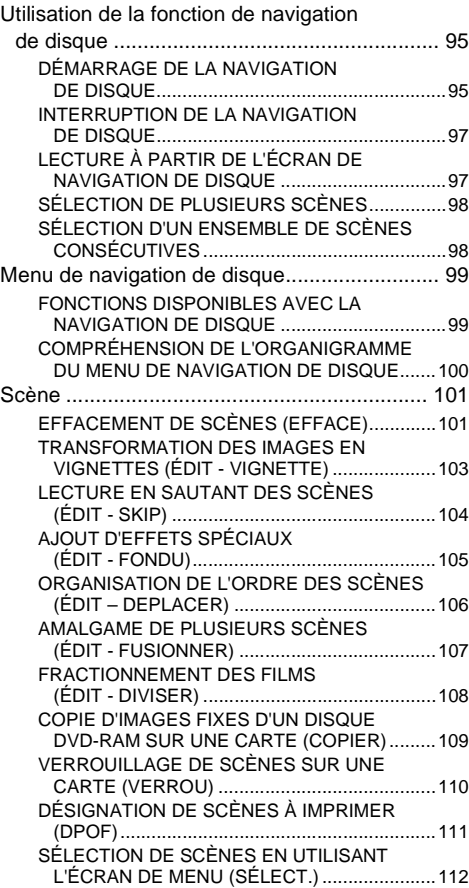

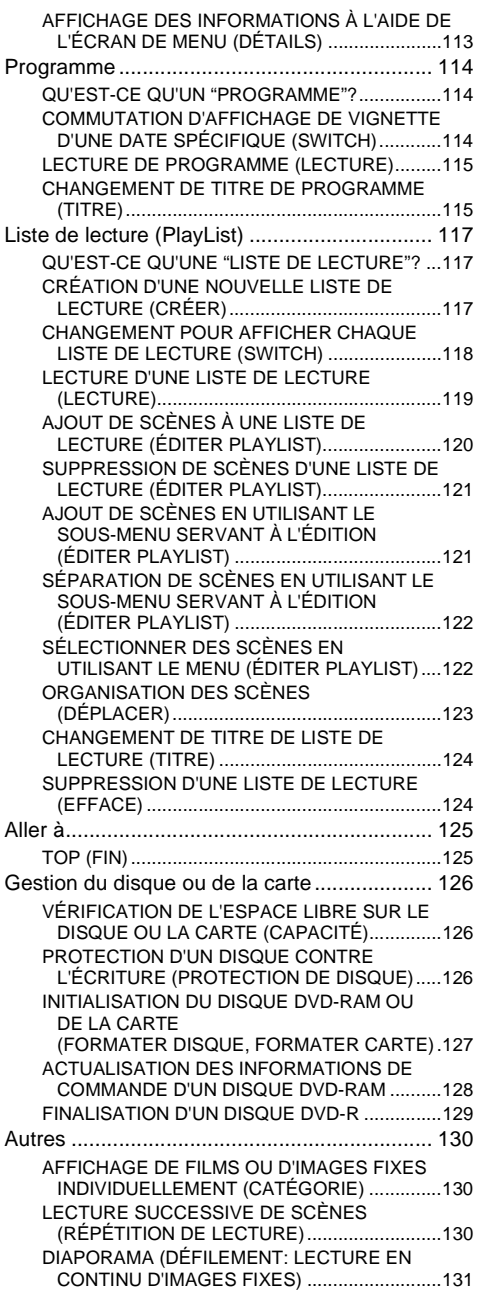

## **[Installation du logiciel](#page--1-21)**

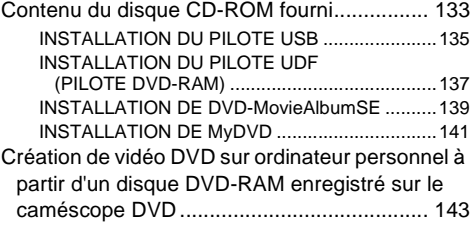

## **[Informations complémentaires](#page-144-0)**

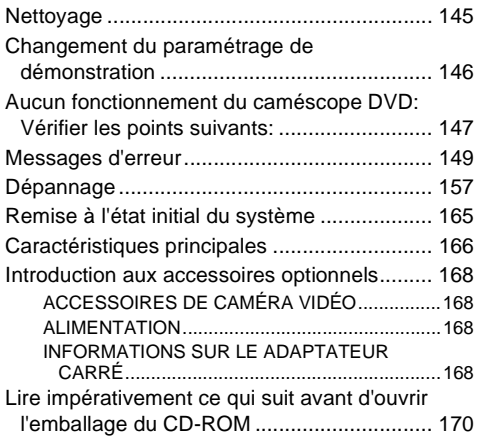

# *Vérification des accessoires fournis*

Vérifier que tous les accessoires suivants se trouvent dans la boîte d'emballage:

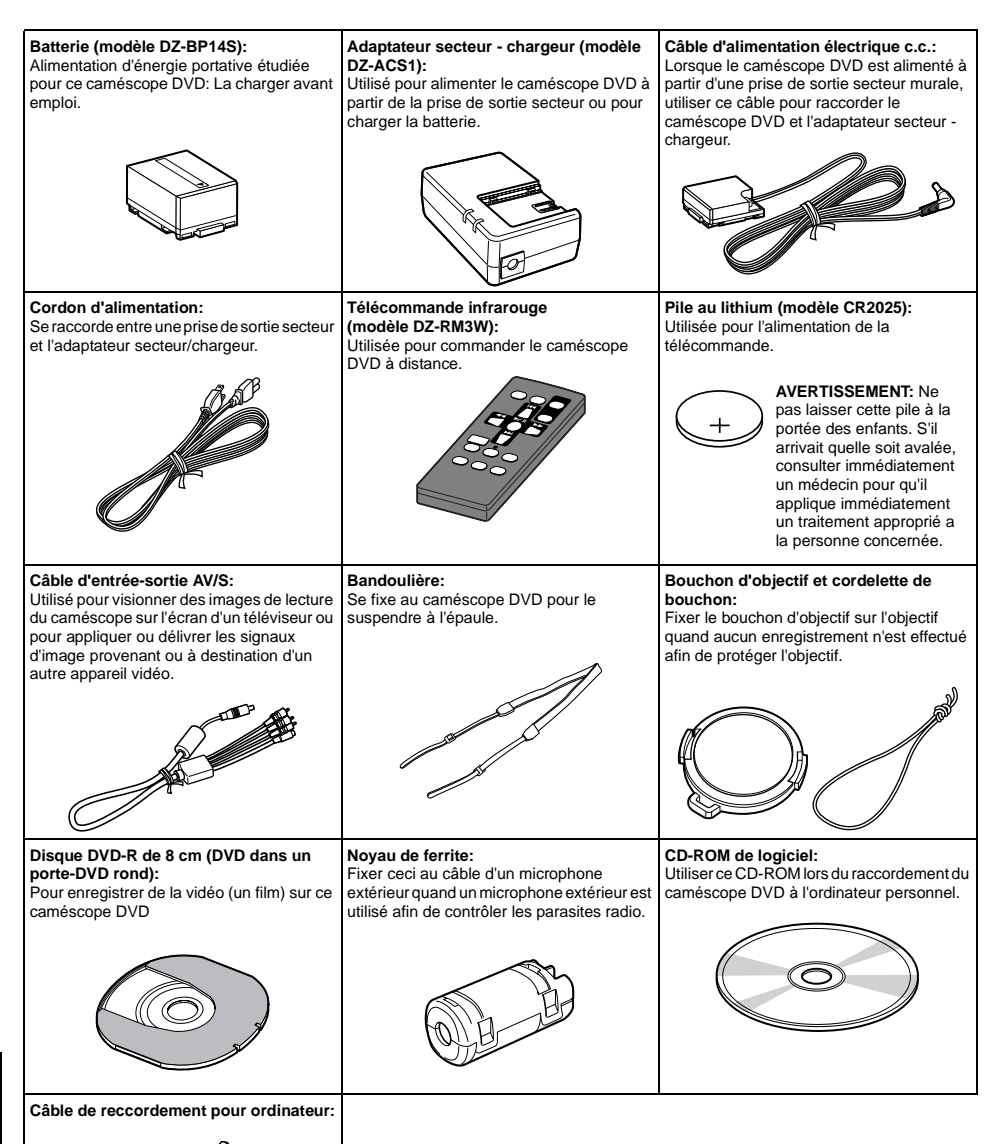

Français

**SANT** 

## *Nomenclature*

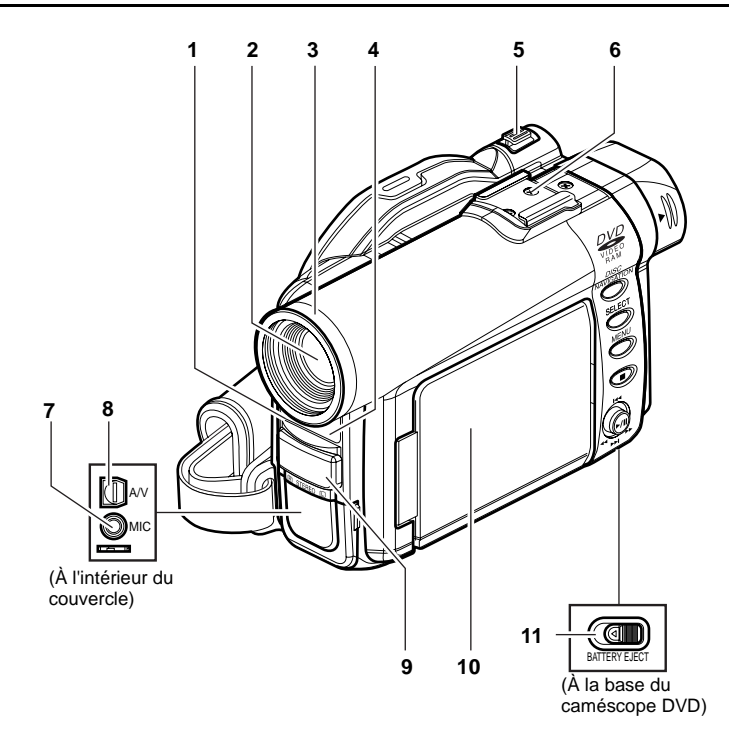

- **1 [Indicateur d'enregistrement \(p. 93\)](#page--1-64)** L'indicateur d'enregistrement rouge s'allumera pendant un enregistrement.
- **2 Zoom optique 10× ([p. 55](#page--1-2))**
- **3 Parasoleil d'objectif [\(p. 56\)](#page--1-65)** Retirer toujours ce parasoleil d'objectif quand une lentille de téléconversion ou une lentille de conversion grand-angulaire couramment disponible dans le commerce est utilisée.
- **4 Récepteur de rayons infrarouges ([p. 35\)](#page--1-66)** Quand la télécommande est utilisée pour commander le caméscope DVD, ce récepteur recevra les signaux infrarouges.

#### **5 Levier de zoom [\(p. 55\)](#page--1-22)** Repousser le levier du côté T pour opérer un réglage téléphoto ou du côté W pour opérer un réglage grand-angulaire.

**6 Griffe porte-accessoires Uniquement pour le DZ-MV380A:** Faire coulisser le couvercle pour l'enlever et

installer le flash vidéo optionnel, etc., ici. (Se reporter à la notice d'instructions du dispositif à fixer pour obtenir de plus amples détails à ce sujet.)

- **7 Prise de microphone externe [\(p. 52](#page--1-67))**
- **8 Prise d'entrée/sortie AV ([p. 65,](#page--1-68) [72](#page--1-4))**
- **9 Microphone stéréo ([p. 52](#page--1-69))**
- **10 Afficheur à cristaux liquides de type 2,5 pouces (à l'intérieur) ([p. 46\)](#page--1-70)**
- **11 Commutateur BATTERY ELECT ([p. 37\)](#page--1-69)** Le commutateur BATTERY ELECT se trouve sous le caméscope DVD: Le faire coulisser lorsque la batterie est retirée.

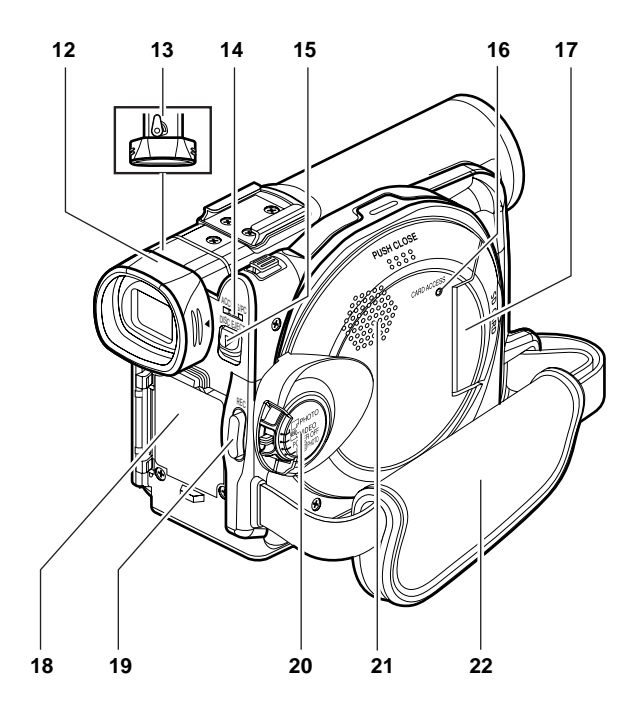

#### **12 Viseur ([p. 46\)](#page--1-69)**

**13 Molette de réglage dioptrique ([p. 46](#page--1-71))**

Permet d'ajuster la mise au point de l'image qui apparaît dans le viseur électronique. (Dégager le viseur électronique.)

**14 Indicateur ACCESS/PC [\(p. 8](#page--1-72), [50](#page--1-73), [53\)](#page--1-74)** Clignote ou s'allume pendant que le caméscope DVD est en fonction.

#### **15 Bouton DISC EJECT ([p. 41\)](#page--1-75)**

Appuyer sur ce bouton pour et le relâcher ouvrir le guide de disque.

- **16 Indicateur CARD ACCESS [\(p. 8](#page--1-76), [53\)](#page--1-77)**
- **17 Bloc d'insertion de carte [\(p. 44\)](#page--1-0)**
- **18 Semelle de fixation de batterie ([p. 37\)](#page--1-69)**
- **19 Bouton d'enregistrement (REC) [\(P.50\)](#page--1-78)**
- **20 Interrupteur d'alimentation ([p. 45,](#page--1-79) [50](#page--1-80), [53](#page--1-81))**
- **21 Haut-parleur ([p. 67\)](#page--1-82)**
- **22 Dragonne ([p. 32\)](#page--1-83)**

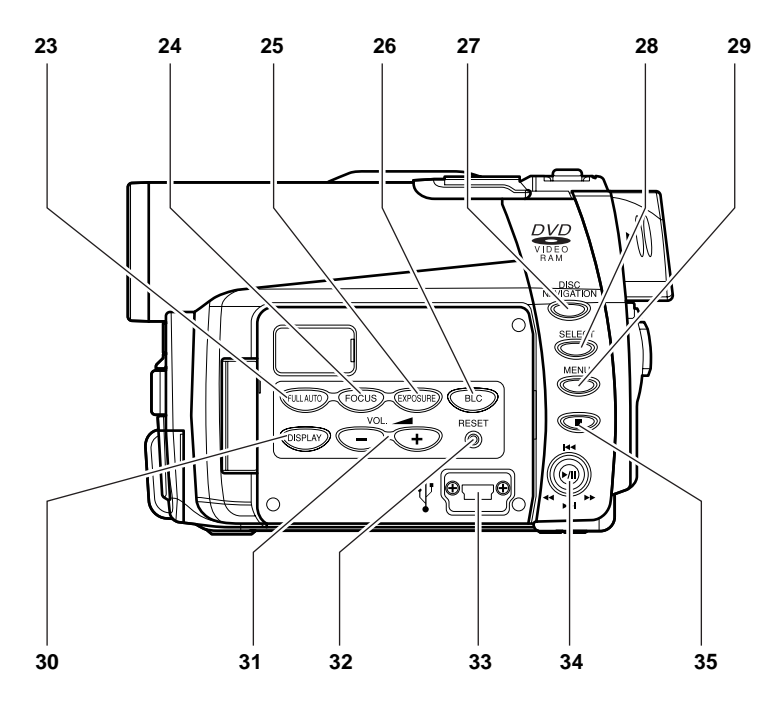

#### **23 Bouton FULL AUTO ([p. 61\)](#page--1-84)**

Pour commuter le caméscope DVD en mode automatique intégral

#### **24 Bouton FOCUS [\(p. 57\)](#page--1-85)**

Permet de passer du mode de mise au point manuelle au mode de mise au point automatique.

#### **25 Bouton EXPOSURE [\(p. 59](#page--1-86))**

Appuyer sur ce bouton pour ajuster la valeur d'exposition.

**26 Bouton BLC (compensation d'éclairage à contre-jour)**

#### **[\(p. 60](#page--1-87))**

Appuyer sur ce bouton lorsque le sujet est éclairé par derrière.

#### **27 Bouton DISC NAVIGATION ([p. 95](#page--1-88))**

#### **28 Bouton SELECT [\(p. 98](#page--1-89))**

#### **29 Bouton MENU [\(p. 48](#page--1-90), [79,](#page--1-66) [101](#page--1-91))**

Appuyer sur ce bouton pour afficher le menu de paramétrage des fonctions de caméra et de la navigation de disque.

Le menu de caméra apparaîtra même si aucun disque n'est chargé.

- **30 Boutond'affichagesurécran(DISPLAY)[\(p.71\)](#page--1-92)** Presser ce bouton pour afficher les détails des images reproduites ou l'état du paramétrage actuel du caméscope ou éteindre l'afficheur.
- $\overline{\bf 31}$  Boutons de réglage de volume (VOL)/  $\ominus\oplus$ **[\(p. 57](#page--1-93), [59,](#page--1-94) [67](#page--1-3))**

Pour ajuster le volume de sortie du son délivré par le haut-parleur, etc.

#### **32 Bouton RESET [\(p. 165\)](#page-164-1)**

La remise à l'état initial de tous les paramétrages (état lorsque le caméscope DVD a été expédié depuis l'usine).

#### **33 Borne de raccordement à ordinateur personnel (TO PC)**

**34 Bouton de réglage tous azimuts [\(p. 48,](#page--1-95) [67](#page--1-3), [79\)](#page--1-66)**

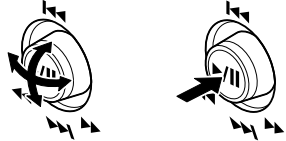

Actionner le bouton de réglage tous azimuts pour sélectionner une scène ou une rubrique de menu; puis reproduire la scène ou appliquer la pause.

**35 Bouton d'arrêt / annulation (p. 21, [67,](#page--1-0) [97](#page--1-69))** Pour interrompre la lecture ou annuler le paramétrage du menu.

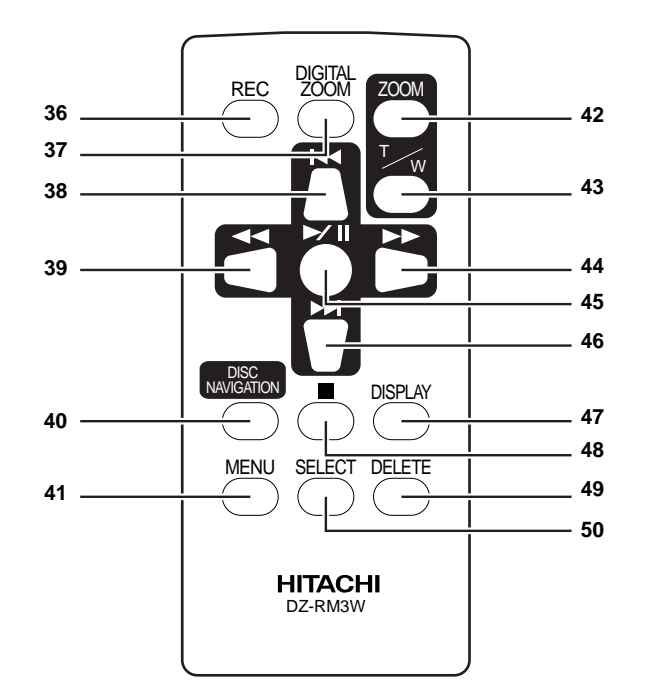

- **36 Bouton REC [\(p. 50,](#page--1-78) [53](#page--1-2)) 37 Bouton DIGITAL ZOOM [\(p. 84](#page--1-69)) 38 Bouton de saut arrière ([p. 69\)](#page--1-96) 39 Bouton de recherche arrière [\(p. 68\)](#page--1-97) 40 Bouton DISC NAVIGATION ([p. 95](#page--1-88)) 41 Bouton MENU [\(p. 48](#page--1-90), [80,](#page--1-98) [102](#page--1-66))**
- **42 Bouton ZOOM T ([p. 55\)](#page--1-2) 43 Bouton ZOOM W [\(p. 55\)](#page--1-2) 44 Bouton de recherche avant [\(p. 68\)](#page--1-99) 45 Bouton Play/pause [\(p. 67](#page--1-0)) 46 Bouton de saut avant ([p. 69\)](#page--1-100) 47 Bouton DISPLAY ([p. 71\)](#page--1-92) 48 Bouton d'arrêt (p. 21, [67,](#page--1-101) [97](#page--1-102)) 49 Bouton DELETE [\(p. 101\)](#page--1-91) 50 Bouton SELECT [\(p. 98](#page--1-89))**
- \* Les boutons de la télécommande réagissent de la même façon que ceux du caméscope DVD.

# *À propos de ce manuel*

### ●**Affichages dans ce manuel**

Il est essentiel que les affichages soient différents de ceux qui peuvent être observés en réalité dans le viseur électronique ou sur l'écran d'affichage à cristaux liquides.

### ●**Notation du bouton d'annulation**

Appuyer sur le bouton arrêt/annuler pour interrompre le fonctionnement en cours ou retourner à l'écran du menu précédent. L'expression "appuyer sur le bouton  $\Box$ " sera utilisée dans le texte.

### ●**Marques,**-**etplacées à côté des titres**

Certains fonctions de ce caméscope DVD ne sont pas disponibles avec le disque ou la carte utilisée. Se référer aux symboles placés à droite et au-dessus de chaque fonction pour identifier si le disque ou la carte est compatible avec la fonction utilisée.

### ●**Illustrations qui apparaissent dans ce manuel**

Bien que les apparences externes du DZ-MV350A et du DZ-MV380A soient différentes, la méthode d'utilisation des deux modèles est identique.

Les illustrations du modèle DZ-MV350A sont utilisées pour les explications dans le ce texte.

# *Disques et cartes*

Le tableau ci-dessous indique le support de stockage (disques et cartes) qui peuvent être utilisés dans le caméscope DVD et les fonctions qui sont disponibles avec ceux-ci:

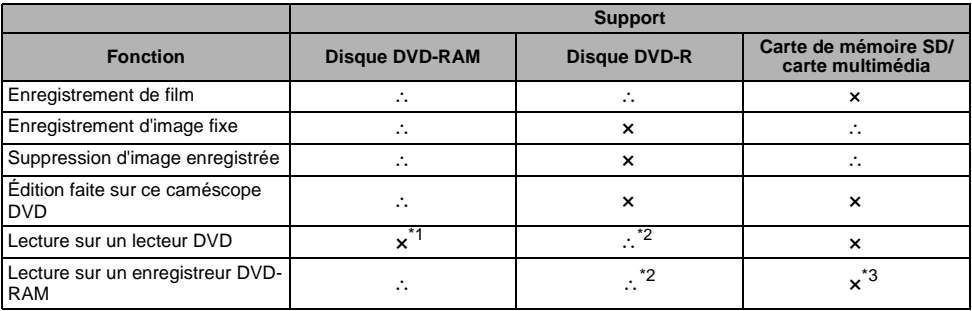

∴: Fonctions disponibles; ×: Non disponible

\*1: Peut être lu sur certains lecteurs DVD.

\*2: Doit être finalisé sur ce caméscope DVD avant que le disque DVD-R puisse être lu sur le lecteur DVD ou l'enregistreur DVD [\(Voir page 74\)](#page--1-96). Risque de ne pas pouvoir être lu sur certains lecteurs DVD.

\*3: Peut être lu sur certains lecteurs DVD-RAM.

### **DISQUES DISPONIBLES**

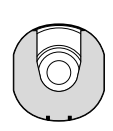

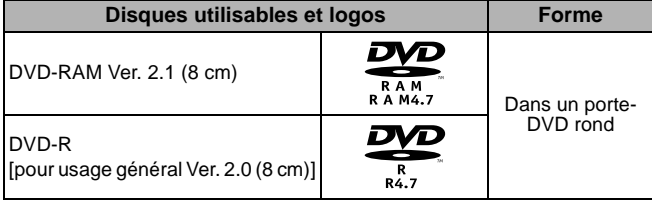

Ce caméscope DVD se sert de disques DVD-RAM de 8 cm et de disques DVD-R de 8 cm pour caméscope.

Les disques retirés de leur porte-DVD rond ne peuvent pas être utilisés dans ce caméscope DVD: S'en servir uniquement dans leur porte-DVD.

- **Remarque: •** Il est recommandé d'utiliser des disques Hitachi Maxell étant donné que leur compatibilité avec ce caméscope DVD a été confirmé. L'utilisation d'un disque autre que ceux fabriqués par Hitachi Maxell risque d'empêcher le caméscope DVD de délivrer des performances optimales.
- **•** Il est nécessaire d'initialiser un disque non formaté. Lorsqu'un disque non formaté est introduit dans le caméscope DVD, un message apparaît: Initialiser le disque en suivant les informations indiquées sur l'écran ([p. 127\)](#page--1-96).
- **•** Le porte-DVD rond ne peut pas être utilisé dans les caméscopes DVD suivants:
	- DZ-MV100A
	- DZ-MV230A/200A
	- DZ-MV270A
	- Autres caméscopes DVD suivants se servant de supports intermédiaires rectangulaires.
- **•** Les données d'image éditées sur un ordinateur personnel et certains types de données d'image risquent de ne pas être visibles sur ce caméscope DVD.
- **•** Les données d'image enregistrées sur un autre périphérique risquent de ne pas pouvoir être lues sur ce caméscope DVD.

### **INFORMATIONS RELATIVES AU DISQUE DVD-R**

Il est impossible d'enregistrer une image fixe sur le disque DVD-R ni supprimer toutes images ou données enregistrées.

Pour avoir la certitude de réaliser un enregistrement optimum sur un disque DVD-R, ce caméscope DVD grave les données de commande sur le disque de manière à exécuter automatiquement les réglages quand il est introduit ou éjecté en accompagnement à l'enregistrement. Si le disque n'a aucune surface sur laquelle graver aux fins de réglage, l'enregistrement risque d'être impossible. Pour empêcher que cela se produise, ne pas introduire ni éjecter de disque DVD-R accompagnant l'enregistrement plus de 50 fois. Le caméscope DVD n'exécutera pas le "réglage de gravure" s'il est remis en marche après avoir été éteint, à partir de l'arrêt, aux fins d'enregistrement avec le disque placé dedans ou quand aucun enregistrement n'est réalisé, même si le disque est retiré puis réintroduit.

### ●**Finalisation d'un disque DVD-R**

Avant de pouvoir utiliser le disque DVD-R de 8 centimètres fourni avec ce caméscope sur un lecteur DVD ou un enregistreur DVD compatible avec un disque DVD-R de 8 centimètres, le disque doit être finalisé sur ce caméscope DVD. En ce qui concerne la procédure de finalisation du disque DVD-R de 8 centimètres, se référer à la rubrique intitulée ["Finalisation d'un disque DVD-R"](#page--1-96)  [\(P. 129\).](#page--1-96)

- **Remarque:**<br>• Ne pas introduire un disque DVD-R enregistré dans ce caméscope DVD non finalisé dans un périphérique d'enregistrement tel qu'un enregistreur de DVD: Les données enregistrées risquent d'être endommagées.
- **•** Les disques DVD-R édités et finalisés sur un ordinateur personnel ou ceux finalisés sur un autre enregistreur de DVD risquent de ne pas pouvoir être lus sur ce caméscope DVD suivant le logiciel d'édition utilisé ou l'état enregistré du disque DVD-R.

### **EXEMPLES DE DISQUES NE POUVANT PAS ÊTRE UTILISÉS DANS CE CAMÉSCOPE DVD:**

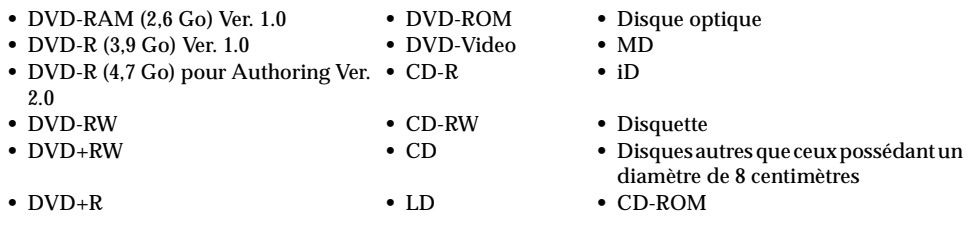

#### **Remarque:**

Les disques enregistrés sur un ordinateur personnel ou un caméscope DVD risquent de ne pas pouvoir être lues sur ce caméscope DVD. Si c'est le cas, le message "Disque non utilisable" apparaîtra. Par ailleurs, des vignettes bleues seront affichées (Fig. 1\* à la page 24), ou bien la lecture normale se sera pas possible.

### **MANIPULATION DES DISQUES**

### ●**Utilisation des disques**

Les disques DVD-RAM et DVD-R sont des supports d'enregistrement très délicats. Lire attentivement les précautions mentionnées cidessous et les respecter:

- **•** Lors de l'utilisation d'un disque dans ce caméscope DVD, faire en sorte de le conserver dans le porte-DVD rond.
- **•** Se servir systématiquement d'un disque parfaitement neuf au moment de faire l'enregistrement revêtant une importance.
- **•** Veiller à ne pas toucher la partie exposée du disque et veiller à ce qu'aucune saleté n'adhère sur cette surface.

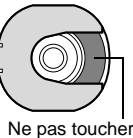

Bruit en forme de blocs

 $\overline{Q}$ 

Tous Pr og r ammes 001/ 006

 $R_{\rm max}$ 

**Fig. 1** 

**•** Quand la surface d'un disque possède de la poussière, des rayures, des saletés ou si elle est déformée, les

phénomènes suivants risquent de se produire:

- − Du bruit en forme de blocs risque d'apparaître sur les images lecture
- − Interruption momentanée du son des images de lecture
- − Son coupé pendant la lecture ou son anormal
- − Affichage de vignette bleue\* (Fig. 1)
- − La reconnaissance du disque ne peut être faite correctement
- − Délai entre l'image et le son

Même si le disque est en

état normal, le phénomène ci-dessus risque de se produire de façon épisodique. Alors que l'indicateur ACCESS/PC est allumé, ne pas soumettre le disque à des vibrations ou un choc quelconque et éviter aussi d'utiliser le caméscope DVD dans des limites extrêmement hautes ou basses de températures ou encore dans un environnent où une condensation risque de se former.

**•** Lors de l'enregistrement des images, le caméscope DVD peut éviter les sections du disque où l'enregistrement est impossible en raison d'égratignures ou de saletés, etc. [Il est commuté en pause  $(① II)$  à la hauteur de cette section tandis que

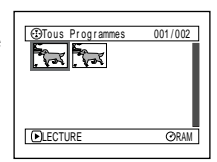

(L'enregistrement d'une scène risque de produire plusieurs vignettes.)

l'enregistrement reprend automatiquement ensuite  $(\bullet$  REC).]

Ceci interrompra l'enregistrement pendant plusieurs secondes voire plusieurs minutes et des vignettes multiples seront créées au cours d'un enregistrement comme représenté sur la figure ci-contre. Dans ce cas, la durée disponible d'enregistrement diminuera.

**•** Faire très attention au moment de retirer le disque étant donné que la partie métallique de la fente d'extraction du caméscope DVD comme le disque risquent d'être très chauds.

### ●**Stockage des disques**

- **•** Lors du stockage d'un disque, l'introduire dans porte-DVD rond dans l'enveloppe en plastique.
- **•** Faire très attention qu'aucune condensation ne se forme sur le disque.
- **•** Ne pas laisser le disque dans les endroits suivants:
	- − Endroit directement exposé à la lumière du soleil pendant de longs moments.
	- − Endroit où l'humidité est très élevée ou endroit très poussiéreux
	- − Endroit exposé à la chaleur d'un appareil de chauffage, etc.

#### **Remarque:**

- **•** [Se reporter à la page 76](#page--1-103) lors du nettoyage du disque retiré.
- **•** [Se reporter à la page 75](#page--1-104) pour savoir comment manipuler le disque retiré du porte-DVD rond.
- **•** [Se reporter à la page 75](#page--1-104) pour savoir comment mettre en place le disque retiré du porte-DVD rond ou un autre disque correctement dans le porte-DVD rond.

### **CARTES DISPONIBLES**

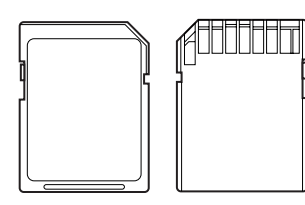

Les cartes de mémoire SD et multimédia peuvent être utilisées dans ce caméscope DVD:

### ●**Manipulation de la carte**

- **•** Ne pas utiliser de cartes autres que celles spécifiées.
- **•** Faire en sorte d'utiliser une carte parfaitement neuve lors de l'enregistrement d'images de scènes vitales.

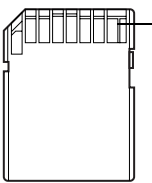

- **•** Ne pas toucher les bornes de carte ni permettre de toucher la partie métallique. Borne
- **•** Ne pas coller tout autre autocollant autre que l'autocollant exclusif sur la section réceptrice de l'autocollant.
- **•** Ne pas soumettre la carte à des chocs, ne pas la plier ni la laisser tomber par terre.
- **•** Ne pas démonter la carte ni la modifier.
- **•** Ne pas exposer la carte à l'eau.
- **•** Ne pas utiliser ni stocker la carte dans les endroits suivants:
	- − Là où la température est élevée, telle que dans une automobile accumulant de hautes températures, sous un soleil brûlant ou près d'un chauffage électrique.
	- − Là où l'humidité est très élevée ou dans un endroit très poussiéreux
- **•** Lorsque le commutateur de prévention d'effacement de la carte de mémoire SD est en position de verrouillage, aucun enregistrement, suppression ou édition ne peut être fait sur la carte.

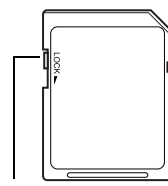

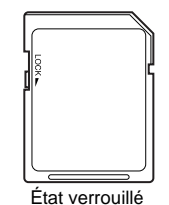

Commutateur de prévention d'effacement

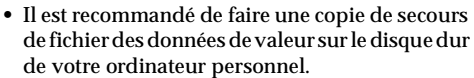

- **•** Ce qui suit ne doit pas être fait sous peine d'endommager voire de détruire les données sur la carte:
	- − Ne pas retirer la carte ni couper l'alimentation du caméscope DVD pendant la lecture ou l'écriture des données
	- − Ne pas utiliser le caméscope DVD dans un endroit exposé à de l'électricité statique ou des parasites électriques

#### **Remarque:**

- **•** Ce caméscope DVD peut reproduire les données d'image enregistrées par d'autres caméras vidéo numériques conformes au standard DCF (Designrule for Camera File system).Lalimitedes donnéesd'image qu'il est possible de lire sur ce caméscope DVD est celle d'images au nombre de pixels, 80 en horizontal × 60 en vertical à 4 000 en horizontal x 3 000 en vertical.
- **•** DCF est un format de fichier d'image intégré des caméras vidéo numériques: Les fichiers d'image peuvent être utilisés dans tous les appareils numériques conformes à la norme DCF.
- **•** Les données d'image éditées sur un ordinateur personnel et certains types de données d'image risquent de ne pas être visibles sur ce caméscope DVD.
- **•** Les données d'image enregistrées sur un autre périphérique risquent de ne pas pouvoir être lues sur ce caméscope DVD.

# *Capacité de stockage sur le disque ou la carte*

## **DURÉE D'ENREGISTREMENT AUTORISÉE DE FILM (VIDÉO)**

La durée d'enregistrement variera en fonction de la qualité d'enregistrement: [Se reporter à la page 86](#page--1-0) en ce qui concerne le réglage de qualité d'enregistrement.

La durée d'enregistrement autorisée d'un film sur une face du disque (à une seule face) (lors de l'enregistrement de films uniquement)

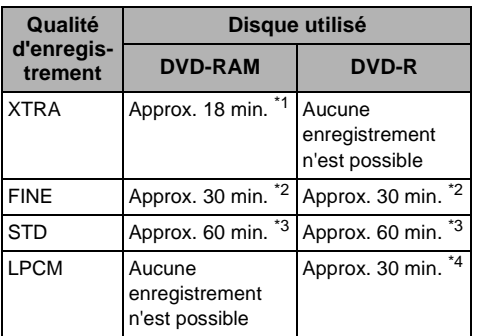

- \*1:Enregistrement binaire variable (un enregistrement de plus de 18 minutes peut être fait parce que le taux de transfert varie automatiquement entre 3-10 Mo/s)
- \*2:Taux de transfert: Approx. 6 Mo/s
- \*3:Taux de transfert: Approx. 3 Mo/s
- \*4:Enregistrement linéaire à modulation par impulsions codées (PCM) (si votre lecteur DVD n'est pas conforme au format MPEG Audio Player 2, enregistrer en mode LPCM)

- **Remarque: •** Le son du mode XTRA, FINE ou STD est enregistré dans leformatMPEG audiolayer2quiestunenormeenoption de la norme DVD video.
- **•** Aucun film n'est enregistré sur la carte de mémoire SD ou sur la carte multimédia.
- **•** Le mode de qualité film peut être changé pour effectuer des enregistrements sur le disque DVD-RAM, mais non pas sur un disque DVD-R.
- **•** Si l'enregistrement est exécuté en mode XTRA en présence de hautes températures et pendant un long moment, la température du caméscope DVD augmentera tandis que le taux maximum de transfert sera limité à environ 6 Mo/s.
- **•** Si un disque enregistré en mode XTRA est utilisé en présence de hautes températures, le mode de lecture normale risque de ne pas être possible: Arrêter le caméscope DVD, attendre que la température ambiante ait diminuée et remettre le caméscope DVD en marche.

### **IMAGES FIXES ENREGISTRABLES (PHOTOS) SUR LE DISQUE**

### ●**Nombre d'images fixes enregistrables sur une face du disque: Jusqu'à 999**

Si le disque d'image fixe possède de l'espace libre après l'enregistrement de 999 images fixes, des films peuvent également être enregistrés dessus.

### **IMAGES FIXES ENREGISTRABLES (PHOTOS) SUR LA CARTE**

Le nombre d'images fixes qu'il est possible d'enregistrer variera en fonction de la qualité d'enregistrement: [Se reporter à la page 87](#page--1-105) en ce qui concerne le réglage de qualité d'enregistrement.

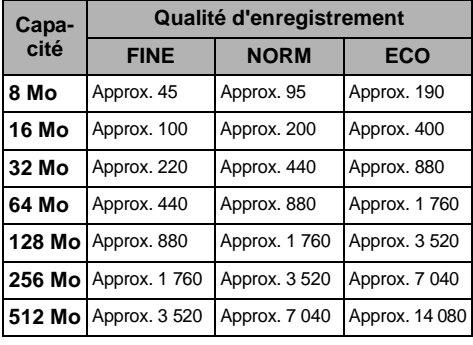

#### **Pour le DZ-MV350A**

#### **Pour le DZ-MV380A**

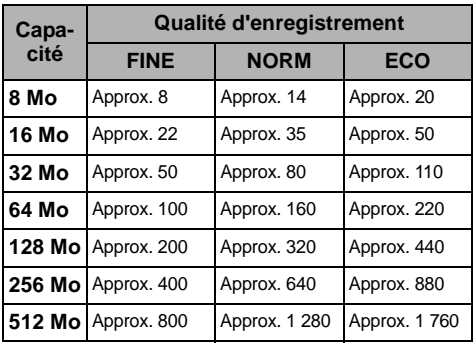

(Le nombre d'images fixes enregistrables ci-dessus est uniquement indiqué à titre de référence)

- **Remarque: •** Les cartes utilisées dans d'autres périphériques peuvent être utilisées dans ce caméscope DVD.
- **•** Si un film ou des données de musique sont enregistrées sur la carte, ils ne peuvent pas visionnés ni entendus avec ce caméscope DVD. En outre, ce type de fichier de données ne peut pas être visionné sur ce caméscope DVD.
- **•** Utiliser la fonction d'affichage disponible pour vérifier l'espace libre disponible sur le disque avant usage. [Voir](#page--1-3) ["Vérification de l'espace libre sur le disque ou la carte](#page--1-3) [\(Capacité\)" à la page 126](#page--1-3).
- **•** Certaines données d'image fixe de ce caméscope DVD risquent de ne pas pouvoir être lues sur un autre périphérique.

### ●**Qualité d'enregistrement d'image fixe**

La taille des pixels des images fixes JPEG qu'il est possible d'enregistrer sur ce caméscope DVD est comme suit:

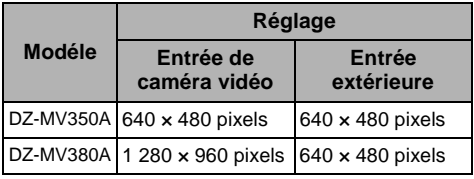

Bien que les images fixes soient enregistrées sur le disque DVD-RAM uniquement en mode FINE, le mode de qualité peut être sélectionné lors de l'enregistrement d'images fixes sur la carte.

Le tableau ci-dessous mentionne la taille du fichier et la qualité d'une image fixe JPEG enregistrée sur la carte:

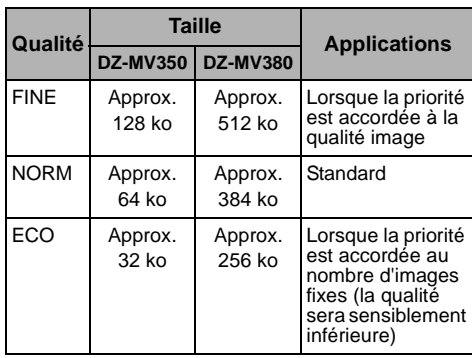

\* [Voir page 166](#page-165-1) en ce qui concerne le nombre d'images fixes enregistrables.

#### **Remarque:**

Aucune image fixe ne peut être enregistrée sur le disque DVD-R.

# *Caractéristiques du caméscope DVD*

### **FONCTIONS DE GRANDE SOUPLESSE DISPONIBLES**

Ce caméscope DVD est doté de nombreuses fonctions utiles. Cependant, les fonctions qui peuvent être utilisées peuvent varier selon qu'un disque DVD-RAM, DVD-R ou une carte est utilisée. Utiliser les fonctions suivantes énumérées dans le tableau ci-dessous:

#### **Fonctions de caméra vidéo:**

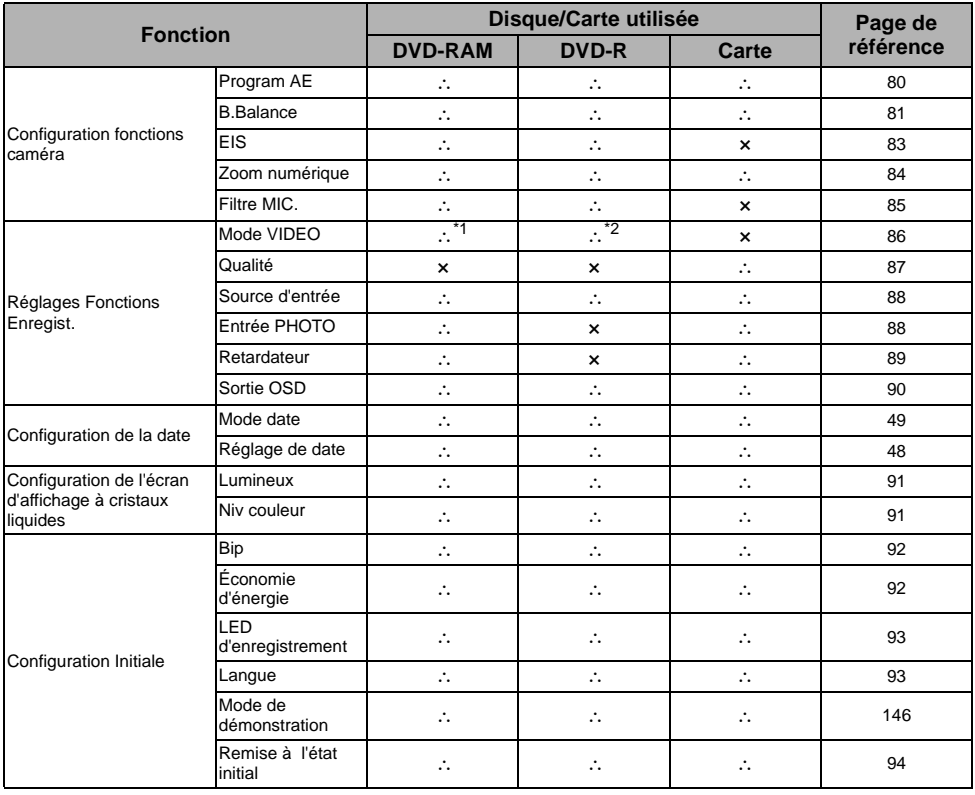

∴: Disponible; ×: Non disponible

(\*1 excepté le mode LPCM)

(\*2 À l'exception du mode XTRA)

### **Fonctions de navigation de disque:**

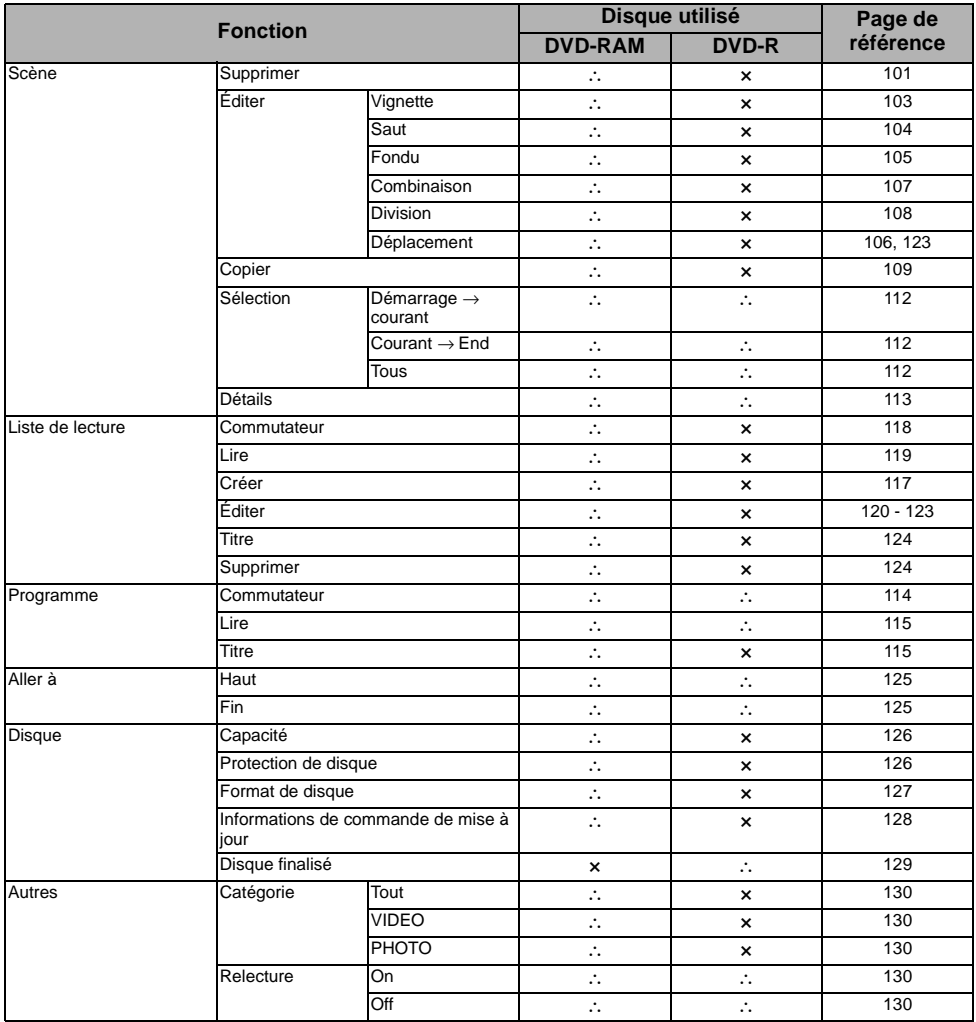

∴: Disponible; ×: Non disponible

#### **Fonctions de navigation de carte:**

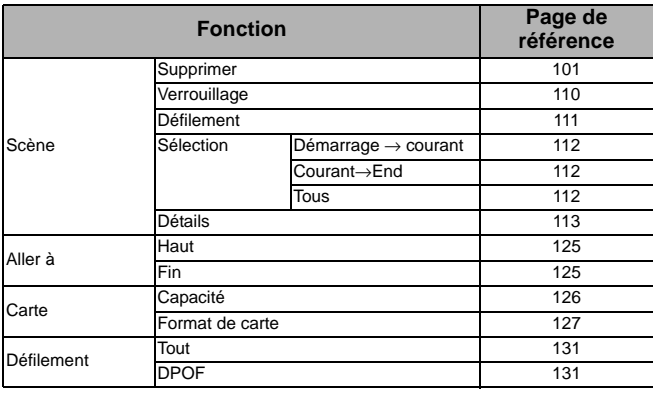

### **ENREGISTREMENT SUR UN DISQUE**

Ce caméscope DVD vous permet d'utiliser des disques DVD-RAM et DVD-R de 8 cm. Les images et le son sont enregistrés sur un disque DVD-RAM de 8 cm ou sur un disque DVD-R de 8 cm. L'utilisation d'un disque vous permet d'enregistrer sans procéder à une réécriture des enregistrements précédents mais aussi de conserver des enregistrements de valeur aussi longtemps que souhaité sans que la qualité d'image soit affectée. Grâce à l'utilisation du disque, l'accès à l'enregistrement et la lecture est immédiat, à la différence d'une bande vidéo qui implique des commandes d'avance rapide ou de rembobinage.

En outre, le simple fait de charger un disque DVD-RAM dans un ordinateur personnel équipé d'un lecteur DVD-RAM et du logiciel d'enregistrement approprié et compatible à un disque DVD-RAM de 8 cm vous permet de visionner facilement les images enregistrées.

Vous pouvez finaliser un disque DVD-R sur ce caméscope DVD afin de pouvoir le lire sur un lecteur DVD ou un enregistreur DVD vidéo compatible avec un disque DVD-R de 8 centimètres, (cependant, il faut savoir que le disque DVD-R finalisé risque de ne pas pouvoir être utilisé sur d'autres types de lecteurs DVD).

### **ENREGISTREMENT D'UN FILM ET D'IMAGES FIXES**

Le caméscope DVD peut enregistrer des films des événements de la vie et des événements sportifs de la même façon que le font les caméscopes conventionnels.

Le caméscope peut également enregistrer des vues fixes un disque DVD-RAM ou une carte comme le font les appareils photo numériques. Grâce au dispositif à transfert de charges CCD de 680 000 pixels (DZ-MV350A), 1 020 000 pixels (DZ-MV380A), des films et des vues fixes de très haute qualité (uniquement sur disque DVD-RAM) peuvent être enregistrés. Lors de l'enregistrement de films, les images de sujet peuvent être agrandies jusqu'à 240 fois alors qu'au moment de l'enregistrement d'images fixes, les images de sujet peuvent être agrandies jusqu'à 40 fois. Les films et les vues peuvent être enregistrés sur le même disque par simple commutation du mode d'enregistrement (interrupteur d'alimentation). Cependant, si vous utilisez un disque DVD-R, les

vues ne peuvent pas être enregistrées. (Si le caméscope DVD est raccordé à un ordinateur personnel, le caméscope peut alors capturer des vues telles que des données JPEG.)

### **VISIONNEMENT IMMÉDIAT DES IMAGES ENREGISTRÉES**

Le film qui a été pris ou les vues peuvent être immédiatement vérifiées dans le viseur ou sur l'écran d'affichage à cristaux liquides.

### **ÉDITION EFFECTUÉE UNIQUEMENT SUR LE CAMÉSCOPE DVD SELON PLUSIEURS MANIÈRES**

Ce caméscope DVD est doté d'un outil d'édition / lecture de grande utilité: à savoir, la fonction de navigation de disque qui vous permet d'ajouter avec une remarquable facilité un titre ou des effets vidéo spéciaux au film et aux vues enregistrées. Avec la fonction de navigation de disque, l'ordre de

lecture et l'édition de plusieurs images peut être organisé à volonté tandis qu'un visionnement continu peut être exécuté. Ceci vous permet de composer un film complet dans le caméscope DVD, sans nécessité de saisie des séquences vidéo dans un ordinateur personnel à des fins édition.

## **UTILISÉ AVEC LES PÉRIPHÉRIQUES LES PLUS DIVERS**

Raccorder ce caméscope DVD à votre téléviseur pour passer d'agréables moments avec vos amis ou en famille en regardant vos enregistrements sur grand écran de télévision ou bien le raccordez à une imprimante vidéo (disponible dans la distribution normale) pour imprimer l'image enregistrée. Vous pouvez également transférer les films enregistrés et les vues (dans le cas d'un disque DVD-RAM ou d'une carte) à un ordinateur personnel.

# **Configurations**

**Cette section décrit les préparatifs à faire pour enregistrer configurer le caméscope DVD et mettre en place la batterie.**

# *Configuration du caméscope DVD*

## **FAÇON DE TENIR LE CAMÉSCOPE DVD**

Engager la main droite par la base du caméscope DVD jusqu'à la base du pouce.

Placer la main dans une position telle qu'il est facile de commander le bouton REC et le levier de réglage de zoom. Ajuster la longueur de la dragonne de telle sorte que le caméscope DVD soit en position stable

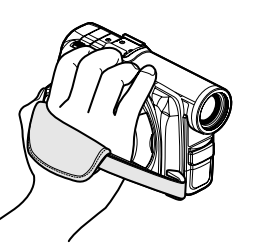

quand le bouton REC est commandé à l'aide du pouce.

#### **Remarque:**

Ne pas ajuster la dragonne tout en tenant le caméscope DVD: En effet, cette façon de faire risque de faire tomber le caméscope DVD et de l'endommager sérieusement.

### **INSTALLATION DU BOUCHON D'OBJECTIF**

Faire passer la cordelette fournie dans le trou de bouchon d'objectif et l'attacher à la dragonne du caméscope DVD.

- **1** Se servir de la cordelette pour attacher le bouchon d'objectif au caméscope DVD.
- **2** Presser les deux bords du bouchon d'objectif vers l'intérieur et remonter le bouchon d'objectif sur l'objectif.

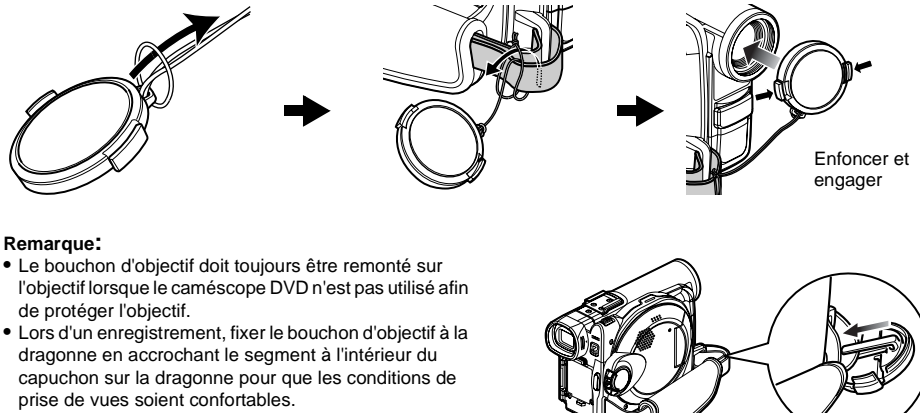

- 
- **•** Lors d'un enregistrement, fixer le bouchon d'objectif à la prise de vues soient confortables.

#### **Caution:**

Nepas soulever lecaméscopeDVD enle tenant par le viseur électronique ou le moniteur d'affichage à cristaux liquides: En effet, si le viseur ou le moniteur d'affichage à cristaux liquides se dégage, le caméscope DVD tombera par terre.

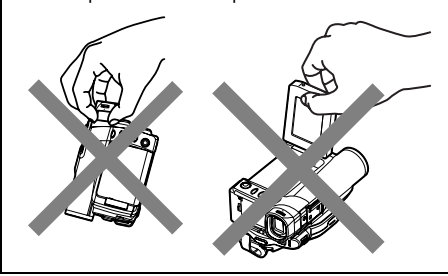

### **FIXATION DE LA BANDOULIÈRE**

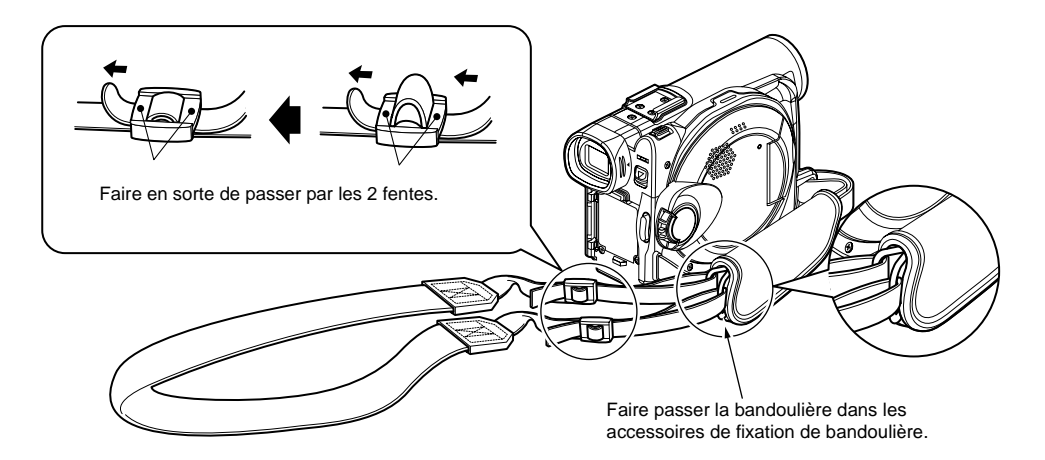

### **INSERTION DE LA PILE DANS LA TÉLÉCOMMANDE**

Insérer la pile au lithium fournie dans la télécommande.

- **1** Faire coulisser le couvercle pour le retirer.
- **2** Introduire la pile au lithium en prenant soin de diriger la borne positive  $\oplus$  vers le haut.

### **3** Fermer le couvercle en le faisant coulisser.

#### **Remarque:**

La vie de la pile au lithium est approximativement d'un an. Si la batterie est déchargée, aucun fonctionnement n'est possible avec la télécommande: Remplacer la pile.

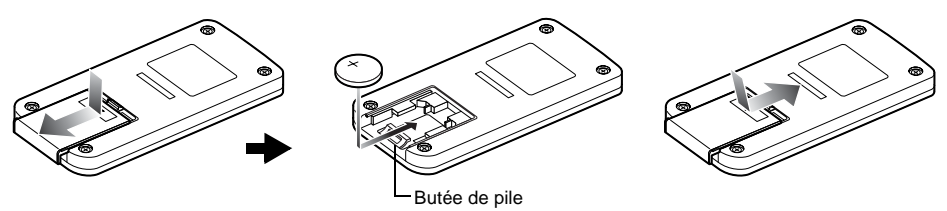

### **EXTRACTION DE LA PILE DE LA TÉLÉCOMMANDE**

**1** Tout en enfonçant la butée de pile, faire coulisser la pile vers l'extérieur.

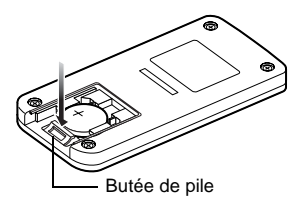

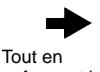

enfonçant la butée de pile

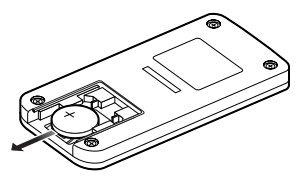

- **Avertissement: •** NE PAS LAISSER LA PILE À LA PORTÉE DES ENFANTS ET DES ANIMAUX DOMESTIQUES.
- **•** CONSULTER UN MÉDECIN SI ELLE EST AVALÉE POUR RECEVOIR IMMÉDIATEMENT UN TRAITEMENT D'URGENCE.
- **•** LA PILE RISQUE D'EXPLOSER SI ELLE N'EST PAS MANIPULÉE CORRECTEMENT . NE PAS RECHARGER, DÉMONTER NI JETER AU FEU.

- **Remarque: •** Remplacer la pile par une pile Hitachi Maxell, Sony, Panasonic, Sanyo, Toshiba CR2025 ou Duracell DL2025. L'usage d'une autre sorte de pile risque de présenter un risque, provoquer un incendie voire une explosion.
- **•** Mettrelapileaurebutdefaçonsûreetconformémentaux règlements locaux. Ne pas jeter au feu.
- **•** Ne pas court-circuiter les pôles de la pile.
- **•** Ne pas saisir par la pile avec des pincettes métalliques.
- **•** Conserver la pile dans un endroit à l'abri de la lumière, frais et sec.

### ●**Utilisation de la télécommande**

Diriger la télécommande vers le récepteur de signaux infrarouges du caméscope DVD. La distance de capacité de télécommande est de 5 m maximum.

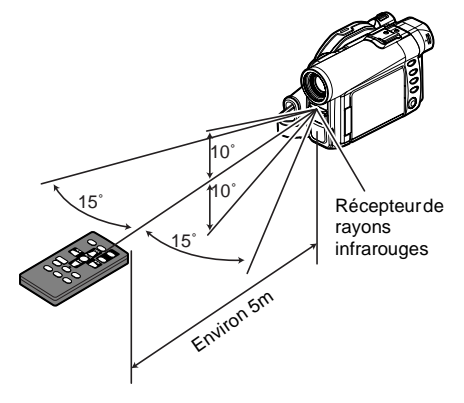

- **Remarque: •** Quand la télécommande est utilisée, s'assurer que le récepteur de rayons infrarouges du caméscope DVD n'est pas directement exposé à la lumière du soleil ou à toute lumière intense. Si le récepteur de rayons infrarouges est exposé à une lumière plus forte que la lumière infrarouge de la télécommande, le caméscope DVD ne peut pas être commandé à partir de la télécommande.
- **•** Si un obstacle se trouve entre la télécommande et le récepteur infrarouge du caméscope DVD, la télécommande du caméscope risque de ne pas être possible.
- **•** Ce caméscope DVD utilise le code de télécommande "VCR2" des magnétoscopes Hitachi. Si un magnétoscopeHitachiestutilisé,etc.réglésurlecodede télécommande "VCR2", le magnétoscope placé près du caméscope DVD sera également commandé par la télécommande: Pour empêcher que cela se produise, changer de code de télécommande du magnétoscope.

# *Installation de la batterie*

La batterie DZ-BP14S fournie avec ce caméscope DVD n'a pas été chargée au moment de l'achat: la charger avant d'utiliser le caméscope.

#### **Remarque:**

- **•** Se servir uniquement d'une batterie DZ-BP14SW (fournie) exclusivement conçue pour être utilisée avec le caméscope DVD: l'utilisation d'autres batteries peut entraîner un fonctionnement anormal du caméscope voire provoquer un incendie.
- **•** Faire en sorte d'utiliser l'adaptateur secteur chargeur DZ-ACS1 pour charger la batterie: L'utilisation d'autres types de chargeurs pourrait favoriser une électrocution voire un incendie.
- **•** Charger la batterie à des températures situées dans les limites de 10°C-30°C.

### **CHARGE DE LA BATTERIE**

Se servir de l'adaptateur secteur - chargeur fourni pour charger la batterie.

- **1** Raccorder le cordon d'alimentation électrique à l'adaptateur secteur - chargeur.
- **2** Brancher le cordon d'alimentation électrique dans une prise de sortie secteur murale.

L' indicateur CHARGE de l'adaptateur secteur chargeur s'allumera.

**3** Installer la batterie sur l'adaptateur secteur chargeur.

#### **Remarque:**

Lors du chargement de la batterie, débrancher le câble d'alimentation électrique c.c. de la prise de sortie c.c. de l'adaptateur secteur - chargeur.

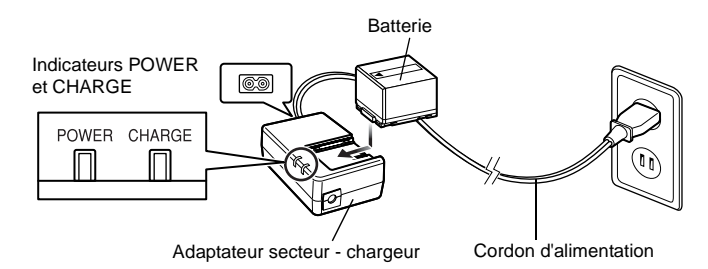

### ●**État de charge de la batterie**

Il est possible d'observer l'état de charge de la batterie en vérifiant l'indicateur CHARGE de l'adaptateur secteur - chargeur:

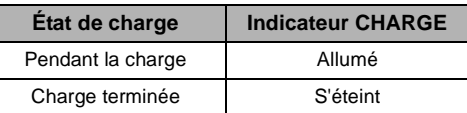

#### **Remarque:**

[Voir "Dépannage" à la page 157](#page-156-1) lorsque indicateur CHARGE clignote.
# **INSTALLATION DE LA BATTERIE SUR LE CAMÉSCOPE DVD**

**1** Installer la batterie sur la plate-forme de fixation de batterie du caméscope DVD et la faire coulisser vers le haut jusqu'à ce qu'un déclic se produise.

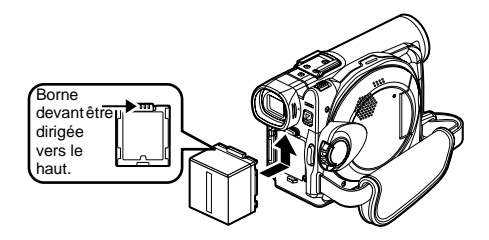

# **SÉPARATION DE LA BATTERIE**

Après avoir utilisé le caméscope DVD, retirer la batterie.

**1** Faire coulisser le commutateur BATTERY EJECT monté à la base du caméscope DVD: La batterie peut être retirée.

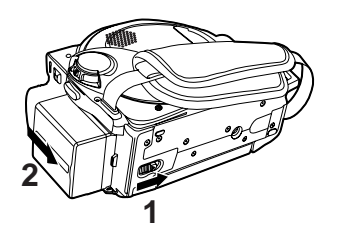

- **Remarque: •** S'assurer que la batterie est orientée correctement.
- **•** S'assurer que la batterie est solidement fixée: une installation incomplète peut provoquer la séparation et la chute de la batterie, ce qui aura pour résultat de l'endommager.

- **Remarque: •** Pour plus de sûreté, arrêter d'abord le caméscope DVD avant d'installer ou de retirer la batterie.
- **•** Veiller à ne pas laisser tomber la batterie retiré.
- **•** Si la batterie est laissée sur le caméscope DVD, une très faible quantité de courant sera consommée même si le caméscope est éteint de sorte que la batterie se déchargera.

# ●**Durée possible d'enregistrement avec une batterie complètement chargée (sans actionner le zoom, etc.)**

La référence pour la durée d'enregistrement avec le caméscope DVD équipé d'une batterie complètement chargée se situe entre 40 et 60 minutes.

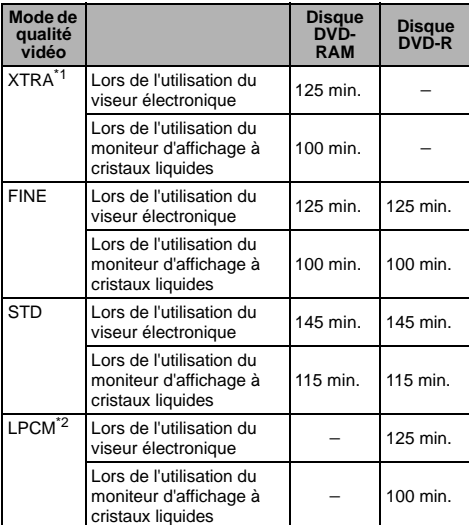

### **Pour le DZ-MV350A**

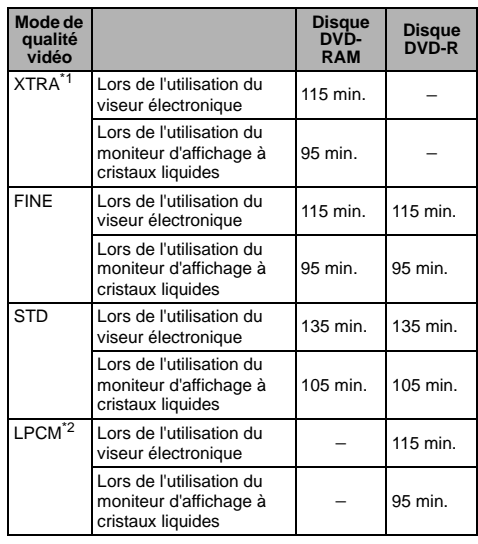

### **Pour le DZ-MV380A**

- \*1 Le mode XTRA ne peut être spécifié que lorsqu'un disque DVD-RAM est utilisé. L'heure n'est indiquée qu'à titre de référence: Ceci varie en fonction du contenu de l'enregistrement.
- \*2 LemodeLPCMpeutêtreuniquementspécifiéquandun disque DVD-R est utilisé.

### **Lorsqu'aucune opération extraordinaire n'est effectuée, tel qu'un réglage de zoom:**

La durée d'enregistrement continue disponible du caméscope DVD mentionnée dans le tableau cidessus indique la durée disponible quand le caméscope DVD est utilisé en mode d'enregistrement sans qu'aucune autre fonction soit utilisée après que l'enregistrement ait commencé. Pendant un enregistrement réel, la batterie se déchargera 2 ou 3 fois plus rapidement que cette référence parce que le bouton REC et le zoom sont actionnés et que le mode de lecture est exécuté. Supposer que la durée d'enregistrement disponible avec une batterie complètement chargée se situe entre 40 et 60 minutes et se munir du nombre de batteries nécessaires pour pouvoir enregistrer avec le caméscope pendant la durée prévue.

**Noter que la batterie se décharge plus rapidement dans les endroits à basse température.**

### ●**La durée nécessaire pour charger une batterie est 165 mimutes (à 25°C).**

- **Remarque: •** [Voir page 157](#page-156-0) lorsque la charge est impossible.
- **•** La durée de charge varie en fonction du niveau de puissance disponible de la batterie.
- **•** Pendant et après la charge de la batterie, celle-ci se réchauffe, mais ceci n'indique pas qu'il y a défectuosité.
- **•** Si les phénomènes suivants se manifestent, la batterie peut être complètement épuisée: Remplacez la.
	- La charge ne commence pas dans les 10 secondes qui suivent (l'indicateur CHARGE ne n'allume pas).
	- La batterie ne peut pas être chargée jusqu'à 75% si plus de 9 heures se sont écoulées après que la charge ait commencé.
	- La batterie ne peut pas complètement être chargée si plus de 5 heures se sont écoulées après qu'elle ait été chargée à 75%.
- **•** Charger la batterie à la température ambiante comprise entre 10°C et 30°C: La charger à des températures situées en dehors de cette gamme risque d'endommager la batterie.

(Environ)

# **INDICATEUR DE PUISSANCE DISPONIBLE DE LA BATTERIE**

Quand la batterie est utilisée pour alimenter le caméscope DVD, le niveau de puissance disponible de la batterie apparaît dans le viseur ou sur l'écran d'affichage à cristaux liquides comme suit:

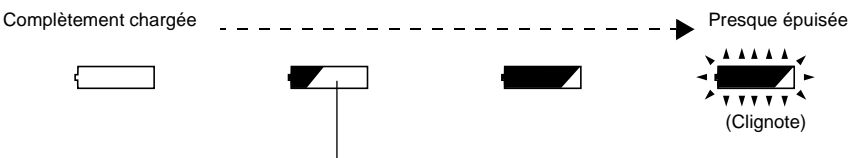

La section blanche indique le niveau disponible.

#### **Remarque:**

L'indicateur de niveau disponible "  $\Box$ " risque d'être affiché pendant un long moment et "  $\Box$  " ou "  $\blacksquare$  " risque d'apparaître pendant un court instant.

# **USAGE EFFICACE DE LA BATTERIE**

#### **Charger immédiatement la batterie avant d'utiliser le caméscope DVD:**

La batterie se déchargera légèrement même si elle est séparée du caméscope DVD. Si la batterie est conservée en place sur le caméscope DVD, elle continuera à consommer une faible quantité d'énergie électrique.

Par conséquent, il est recommandé de charger la batterie juste avant d'utiliser le caméscope DVD, par exemple, la veille du jour de la prise de vues où il est prévu de l'utiliser.

Cependant, étant donné que la batterie utilisée pour ce caméscope DVD est dénuée de tout phénomène de mémoire, il n'y a pas lieu de s'inquiéter d'une décharge totale complète de la batterie avant de la charger.

#### **Lorsque le caméscope DVD n'est pas utilisé sur une longue période de temps:**

Il est recommandé de charger entièrement la batterie une fois par an, la fixer au caméscope DVD et l'épuiser complètement; retirer ensuite la batterie et la stocker à nouveau dans un endroit frais.

#### **Stocker dans un endroit frais et sombre:**

Lorsque le caméscope DVD n'est pas utilisé, retirer la batterie et la stocker dans un endroit frais et sombre. Si elle stockée dans un endroit où la température est élevée, la vie de la batterie sera écourtée. Faire plus particulièrement attention de ne pas stocker la batterie dans un environnement (dans un véhicule fermé) où la température est supérieure à 60°C. Le fait de négliger ce point peut endommager la batterie.

### **Vie de la batterie:**

La vie de la batterie varie considérablement selon l'environnement ambiant et la fréquence d'utilisation du caméscope DVD. Si la période utilisable du caméscope avec une batterie entièrement chargée est franchement plus courte, la batterie a probablement atteint sa limite de service: Acheter une batterie neuve.

#### **Économie de la puissance et décharge de la batterie:**

Il est recommandé de couper l'alimentation du caméscope DVD dans toutes les situations autres que pour faire un enregistrement étant donné que même pendant une pause d'enregistrement, l'énergie de la batterie est consommée selon le même niveau que pendant un enregistrement. Si, lorsqu'il est spécifié Économie d'énergie activée, l'état de pause à l'enregistrement est maintenu pendant approximativement 5 minutes, le caméscope DVD s'arrêtera automatiquement. Pour activer ou désactiver la fonction d'économie d'énergie, [voir "Mise à l'arrêt du caméscope DVD](#page--1-0)  [automatiquement \(économie d'énergie\)" à la](#page--1-0)  [page 92](#page--1-0).

# **UTILISATION DU CAMÉSCOPE DVD AVEC L'ADAPTATEUR SECTEUR - CHARGEUR**

Il est recommandé d'utiliser l'adaptateur secteur - chargeur pour alimenter le caméscope DVD à partir d'une prise de sortie secteur quand les paramétrages sont exécutés, reproduire ou éditer des images ou quand le caméscope est utilisé à l'intérieur.

#### **Remarque:**

Faire sorte d'employer l'adaptateur secteur - chargeur (DZ-ACS1) indiqué pour alimenter le caméscope DVD. L'utilisation d'autres types d'adaptateurs secteur - chargeur peut provoquer une électrocution voire provoquer un incendie.

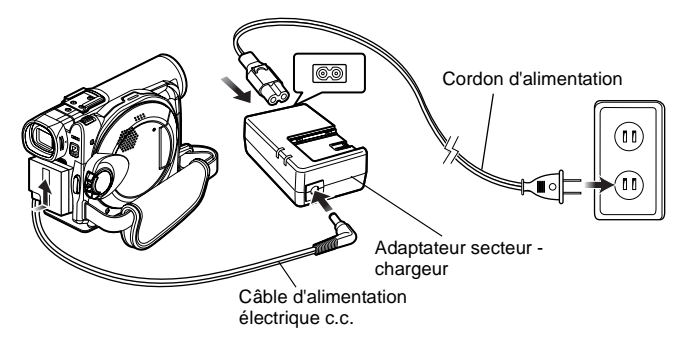

- **1** Raccorder le cordon d'alimentation électrique à l'adaptateur secteur - chargeur.
- **2** Brancher le cordon d'alimentation dans une prise de sortie secteur murale.
- **3** Brancher une des extrémités du câble d'alimentation à courant continu dans la prise de sortie DC de l'adaptateur secteur - chargeur.
- **4** Rattacher l'autre extrémité du câble d'alimentation à courant continu à la plateforme de fixation de batterie du caméscope DVD.

- **Remarque: •** L'adaptateur secteur chargeur peut être utilisé dans le monde entier. Une prise intermédiaire d'alimentation secteur est nécessaire dans certains pays étrangers. S'il est nécessaire de s'en procurer une, l'acheter auprès de votre distributeur Hitachi habituel.
- **•** Si l'indicateur CHARGE ne s'allume pas quand l'adaptateur secteur est raccordé à une prise de sortie secteur - chargeur, le débrancher de la prise de sortie secteur, attendre quelques instants, puis le rebrancher dans la prise de sortie secteur. Si l'indicateur CHARGE ne s'allume toujours pas, l'adaptateur secteur - chargeur est peut être défectueux. Le débrancher de la prise de sortie secteur et consulter votre revendeur habituel.

Prise de sortie secteur 200-240V

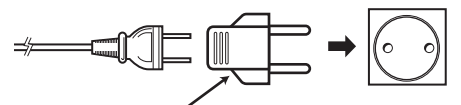

Prise intermédiaire d'alimentation secteur (non fournie)

# *Insertion et extraction d'un disque*

# **INSERTION DU DISQUE**

**1** Appuyer une seule fois sur le bouton DISC EJECT et le relâcher.

Quelques instant après que l'indicateur ACCESS/PC ait clignoté, le couvercle du bloc d'introduction du disque s'ouvrira progressivement.

- **2** Ouvrir le couvercle sans brutalité jusqu'à ce qu'il vienne en butée.
- **3** Introduire le disque, dans son porte-DVD rond, dans le guide de disque jusqu'à ce qu'il s'arrête complètement.

Noter que la surface d'enregistrement/lecture doit être dirigée vers l'intérieur du caméscope DVD. Le sens d'introduction du disque dans le guide de disque est également prédéterminé. Charger le disque correctement tout en se référant à la figure ci-dessous.

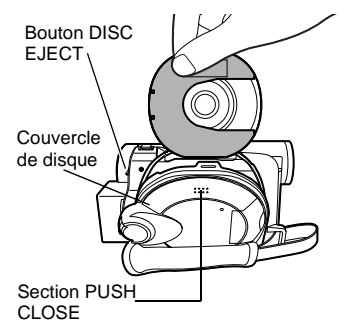

- **•** La section exposée du disque doit être dirigée dans la même direction que l'objectif, comme cela est représenté sur la figure.
- **•** La face d'enregistrement ou de lecture doit être dirigée vers l'intérieur (du caméscope DVD).

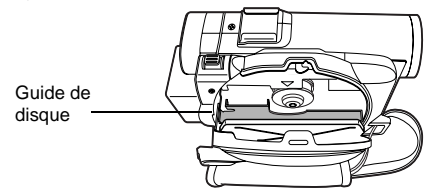

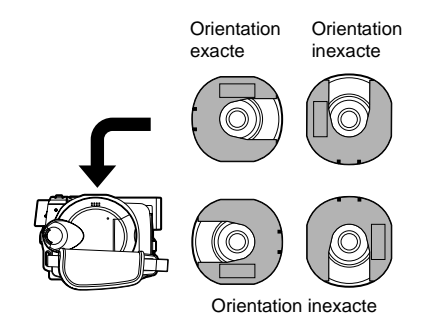

- **4** Appuyer sur la section identifiée par "PUSH CLOSE" sur le couvercle du bloc d'introduction de disque pour rabattre le couvercle.
- **5** Mettre le caméscope DVD en marche ( $\mathbf{\mathcal{C}}$  VIDEO ou □ PHOTO).

Lorsque "ACCES DISQUE" disparaît, le caméscope DVD est prêt à enregistrer.

# ●**Identification des faces d'enregistrement/lecture du disque:**

**Disque monoface:** La face d'enregistrement/ lecture est à l'opposé de l'étiquette imprimée. **Disque double-face:** La face d'enregistrement ou de lecture "SIDE A" se trouve à l'opposé de la face identifiée par "SIDE A". La face d'enregistrement/ lecture "SIDE B" est la face

identifiée par "SIDE A".

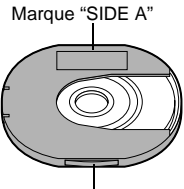

Le côté opposé est la face d'enregistrement/ lecture "SIDE A".

- **Remarque: •** Le disque ne peut pas être introduit ni retiré tant que la batterie ou l'adaptateur secteur - chargeur est raccordé au caméscope DVD.
- **•** [Voir page 76](#page--1-1) pour savoir comment mettre le disque en place dans le porte-DVD rond.
- **•** Si toutefois un certain délai est aménagé avant que l'enregistrement démarre, [se référer à la page 147](#page-146-0).
- **•** Le disque a une orientation pour être inséré: Si le disque est inséré en force dans le mauvais sens, le caméscope DVD ou le porte-DVD rond risquent d'être endommagés.
- **•** Si le disque n'est pas introduit correctement, le couvercle ne se fermera pas. Ne jamain essayer de fermer le couvercleenforce:Cecirisqued'endommagerl'appareil. Réintroduire le disque correctement.
- **•** Si un disque monoface est introduit dans le caméscope DVD avec la surface imprimée vers l'intérieur, un message d'erreur apparaîtra. Retirer le disque et le réintroduire en dirigeant sa surface d'enregistrement ou de lecture vers l'intérieur. [Voir "Messages d'erreur" à la](#page-148-0) [page 149.](#page-148-0)

### ●**Quand un disque DVD-R totalement neuf est utilisé**

La reconnaissance du disque commencera. Les messages apparaîtront à droite et dans l'ordre en pressant le bouton  $\blacktriangleright$ /II entre

### **Quand un enregistrement est effectué sur ce caméscope DVD:**

les messages.

Quand le message "Formater disque ?" apparaît, choisir "OUI" et presser le bouton  $\blacktriangleright$ /II. Le disque sera automatiquement formaté. Lorsque le formatage est terminé, "Disque DVD-R, le mode Vidéo ne peut être changé" apparaîtra ([Voir](#page-150-0)  [page 151](#page-150-0)): Pour effacer le message, il suffit d'appuyer  $\sin$  le bouton  $\blacktriangleright$ /II.

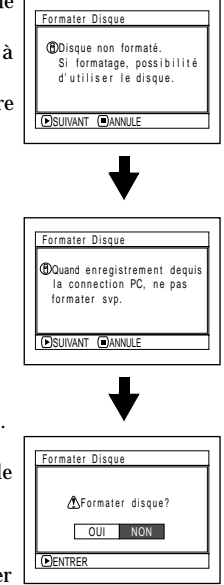

Une fois formaté, le disque DVD-R ne peut plus être changé en disque pour ordinateur personnel, même s'il n'a pas été enregistré dans ce caméscope DVD.

#### **Remarque:**

[Voir page 86](#page--1-2) en ce concerne le mode de qualité film.

### **Quand un enregistrement des données provenant de l'ordinateur personnel est effectué:**

Alors que les messages mentionnés plus haut sont affichés, pressez le bouton  $\Box$  ou quand le message "Formater disque ?" apparaît, choisir "NON" et presser le bouton ►/II.

Cependant, si les données provenant de l'ordinateur personnel n'ont pas encore été enregistrées, le disque peut être rendu utilisable dans ce caméscope DVD. Lorsque le disque est inséré dans ce caméscope DVD, le même message apparaîtra: Si l'on souhaite l'utiliser dans ce caméscope DVD, choisir "OUI."

#### **Remarque:**

Ne pas initialiser un disque sur lequel se trouve des données enregistrées et créées avec le programme d'application (MyDVD) de l'ordinateur personnel.

# **EXTRACTION DU DISQUE**

**1** Placer l'interrupteur d'alimentation en position "POWER OFF" pour arrêter le caméscope DVD.

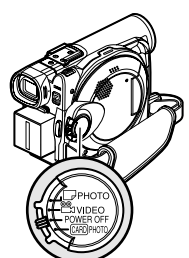

**2** Appuyer une seule fois sur le bouton DISC EJECT et le relâcher.

Après un moment, le couvercle du bloc d'introduction du disque s'ouvrira progressivement.

**3** Ouvrir lentement le couvercle jusqu'à ce qu'il s'arrête.

Dès que le couvercle est complètement ouvert, le disque sort légèrement du guide de disque et s'arrête.

**4** Retirer le disque.

Tenir la partie supérieure du porte-DVD rond Saisir le disque autour de cette partie.

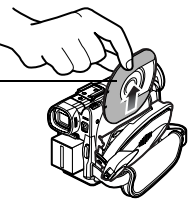

comme représenté sur l'illustration et le sortir sans brutalités du caméscope.

### **Remarque:**

Veiller à ne pas toucher la partie exposée du disque lorsque le disque est retiré.

**5** Repousser légèrement la section du couvercle sur laquelle il est indiqué "PUSH CLOSE" du bloc d'insertion du disque pour refermer le couvercle.

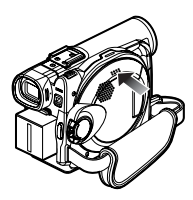

- **Remarque: •** Il est recommandé de couper l'alimentation du caméscope DVD lors de l'introduction ou de l'extraction du disque pour empêcher tout dysfonctionnement.
- **•** Même après avoir mis le caméscope DVD sous tension, le disque peut être retiré à moins qu'il soit en état d'enregistrement. Appuyer et maintenir enfoncé le bouton DISC EJECT pendant approximativement 2 secondes et le relâcher pour retirer le disque. (L'indicateur DISC EJECT de l'écran d'affichage à cristaux liquides clignotera.) Il est recommandé de couperl'alimentationducaméscopeDVD avantd'insérer ou d'extraire le disque afin d'éviter toute anomalie de fonctionnement.
- **•** Ne pas séparer la batterie ou l'adaptateur secteur chargeur tant que le caméscope DVD n'est pas complètement arrêté.
- **•** N'insérer rien d'autre qu'un disque DVD-RAM ou DVD-R de 8 cm dans le bloc d'insertion de disque: En effet, ceci peut entraîner un fonctionnement anormal.
- **•** Placer l'interrupteur d'alimentation en position "POWER OFF" pour arrêter le caméscope DVD.
- **•** Au moment de l'introduction ou de l'extraction du disque, faire en sorte de ne pas toucher l'intérieur du caméscope DVD (notamment l'optique de l'analyseur à laser).
- **•** Au moment de l'introduction ou de l'extraction du disque, raccorder une batterie chargée ou l'adaptateur secteur – chargeurau caméscopeDVD:Lecouverclede disquene s'ouvrira pas tant que le caméscope DVD ne sera pas alimenté.

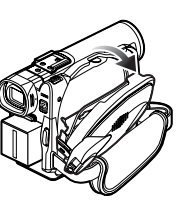

DISC EJECT

# *Introduction et extraction de la carte*

Avant d'introduire ou de retirer une carte, régler l'interrupteur d'alimentation sur "POWER OFF" pour arrêter le caméscope DVD.

- **1** Ouvrir le couvercle du bloc d'introduction de carte caméscope arrêté.
- **2** Introduire la carte en prenant soin de diriger sa borne vers le haut jusqu'à son verrouillage.

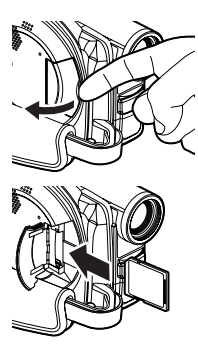

Extraction de la carte Appuyer sur la partie centrale du bord de la carte: La carte sort de telle manière qu'elle puisse être saisie des doigts.

**3** Rabattre le cache du bloc d'insertion de carte.

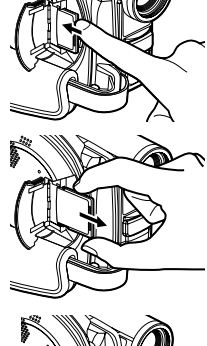

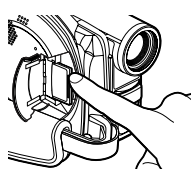

# **Techniques de base**

**Cette section est consacrée à la description de l'enregistrement de films et de vues, mais aussi des paramétrages de base effectués sur le caméscope DVD.**

# *Manipulation de base du caméscope DVD*

# **MISE EN MARCHE ET MISE À L'ARRÊT DU CAMÉSCOPE DVD**

Tout en pressant le bouton rouge placé au centre de l'interrupteur d'alimentation, régler l'interrupteur en fonction de chaque fonction d'enregistrement:

> **Régler sur "**- **PHOTO":** Pour enregistrer une image fixe sur le disque DVD-RAM

- **Régler sur " VIDEO":** Pour enregistrer un film sur DVD-RAM ou un disque DVD-R
- **Régler sur "POWER OFF":** Le caméscope DVD est arrêté.

**Régler sur " PHOTO":** Pour enregistrer une image fixe sur la carte de mémoire SD ou la carte multimédia

État de mise sous tension ON

Pendant la lecture, régler l'interrupteur d'alimentation sur "<sup>2</sup> VIDEO" ou sur "<sup>-</sup>D PHOTO" lors de l'utilisation du disque ou le régler sur "<sup>CARD</sup> PHOTO" lors de l'utilisation d'une

carte. Tourner l'interrupteur tout en maintenant enfoncé le bouton rouge placé au centre de l'interrupteur.

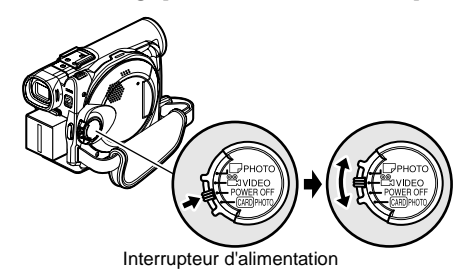

**Remarque:**

- **•** Après avoir mis le caméscope DVD en marche pour le laisser reconnaître le disque, il est possible d'enregistrer ou de lire immédiatement le disque en remettant le caméscope DVD en marche. Cependant, si le disque est retiré, le remettre en place ou si la date change après la mise sous tension, il faudra au caméscope DVD un certain temps pour se mettre en marche parce qu'il doit reconnaître le disque une nouvelle fois ([Voir page 147\)](#page-146-0).
- **•** Il faut au caméscope DVD un certain temps pour afficher l'écran de navigation de disque après sa mise sous tension.
- **•** Si toutefois le caméscope DVD est mis en fonction, l'indicateur ACCESS s'allumera ou clignotera de manière à indiquer que le caméscope DVD effectue la reconnaissance du disque ou de la carte: Pendant ce temps, aucune opération, telle que l'enregistrement, ne peut être exécutée.

Quelques secondes plus tard, l'indicateur ACCESS s'éteindra et la commande du caméscope DVD sera à nouveau possible.

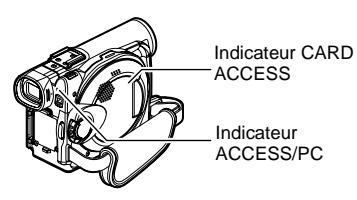

- **•** Lorsque le caméscope DVD est en fonction, la fonction d'auto-diagnostic entre en activité et un message risque d'apparaître. Dans ce cas, se référer à ["Messages](#page-148-0) [d'erreur" àla page 149](#page-148-0)et entreprendrel'actioncorrective requise.
- **•** Ne pas ouvrir ni fermer brutalement le moniteur vidéo à cristaux liquides pendant que l'indicateur ACCESS/PC ou l'indicateur CARD ACCESS est allumé ou clignote.

# **OBSERVATION D'UN SUJET DANS LE VISEUR**

**1** Dégager le viseur électronique.

**2** Faire tourner le bouton de correction de dioptrie pour régler la mise au point à des fins d'adaptation à la vue du vidéaste.

- **Remarque: •** Si le moniteur vidéo à cristaux liquides est ouvert sur approximativement 90°, le viseur s'éteindra.
- **•** La mise au point ne sera pas exacte tant que le viseur électronique ne sera pas dégagé.

Molette de réglage dioptrique

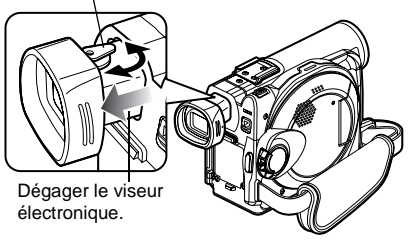

# **VISIONNEMENT D'UNE IMAGE SUR L'ÉCRAN DU MONITEUR D'AFFICHAGE À CRISTAUX LIQUIDES**

Si le moniteur d'affichage à cristaux liquides est ouvert, il est possible d'observer l'image sur l'écran à cristaux liquides.

**1** Ouvrir le moniteur d'affichage à cristaux liquides

Le moniteur d'affichage à cristaux liquides possède une portion où il est possible d'accrocher votre doigt. Accrocher le doigt sur cette position et pour ouvrir le moniteur.

### ●**Limites dans lesquelles le moniteur vidéo à cristaux liquides peut être actionné.**

Le moniteur d'affichage à cristaux liquides peut être ouvert sur 90°.

Si le moniteur d'affichage à cristaux liquides est ouvert sur 90°, il est possible de basculer en dirigeant l'écran vers le bas sur 90° maximum, mais il peut également être incliné vers le haut et pivoté sur 180° pour que la surface de l'écran soit orientée dans la même direction que l'objectif.

Si le moniteur d'affichage à cristaux liquides est pivoté sur 180° pour que l'écran soit orienté dans la même direction que l'objectif pendant

l'enregistrement, l'image du sujet filmé apparaîtra également dans le viseur sous la forme d'une image miroir (inversion gauche – droite).

Incliner le moniteur d'affichage à cristaux liquides pour ajuster son angle d'orientation verticale et que l'écran soit facile à observer.

- **Remarque: •** Faire en sorte d'ouvrir le moniteur d'affichage à cristaux liquides sur environ 90º avant de modifier son angle d'orientation verticale.
- **•** Ne pas enregistrer pendant un trop long moment alors que le moniteur d'affichage à cristaux liquides est orienté sur environ 180º et en contact étroit avec le boîtier du caméscope: En effet, le caméscope DVD comme le moniteur d'affichage à cristaux liquides risquent de devenir très chauds.

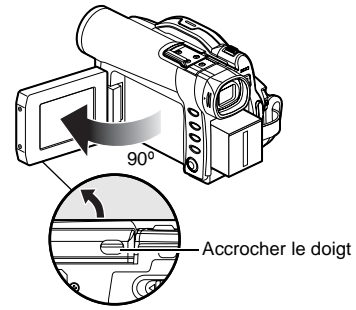

(À la base du caméscope DVD)

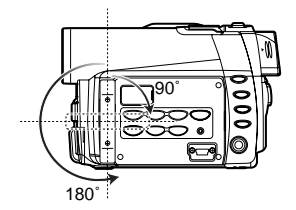

# **FERMETURE DU MONITEUR D'AFFICHAGE À CRISTAUX LIQUIDES**

Avant de fermer le moniteur d'affichage à cristaux liquides, ne pas oublier de le ramener dans sa position initiale à angle droit par rapport au caméscope DVD.

Ramener le moniteur d'affichage à cristaux liquides sur le caméscope DVD, écran à cristaux liquides dirigé vers l'intérieur, jusqu'à ce qu'un déclic soit entendu.

#### **Remarque:**

- **•** Veiller à ramener le moniteur d'affichage à cristaux liquides à angle droit par rapport au caméscope DVD avant de le fermer ou de le ramener sur le caméscope DVD en dirigeant l'écran vers l'extérieur. Si le moniteur d'affichage à cristaux liquides est incliné, il ne peut pas être rabattu sur le caméscope DVD.
- **•** Si le moniteur d'affichage à cristaux liquides n'est pas fermement verrouillé sur le caméscope DVD, aucune image n'apparaîtra dans le viseur.

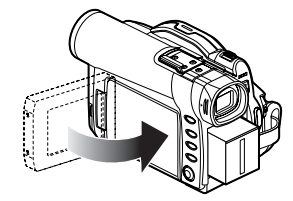

# *Introduction de la date et de l'heure*

Introduire la date et l'heure pour que la date et l'heure du jour où l'enregistrement est effectué puissent être correctement enregistrées.

La procédure décrite ci-dessous peut également être utilisée pour introduire correctement la date et l'heure qui ont été déjà introduits.

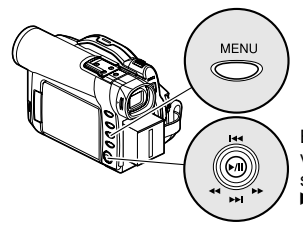

Basculer vers le haut ou vers le bas et vers la gauche ou vers la droite pour sélectionner et appuyer sur le bouton ▶/II pour spécifier.

- **1** Mettre le caméscope DVD sous tension.
- **2** Appuyer sur le bouton MENU.

L'écran de menu apparaîtra.

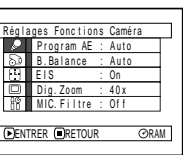

Llage Date Mode Dat e

**ENTRER ORETOUR** 

- **3** Utiliser le bouton de réglage tous azimuts pour choisir "Réglage Date", puis "Date Régl".
- **4** Basculer le bouton de réglage tous azimuts vers la droite.

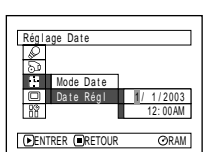

Date Régi || 1/ 1/2003 12: 00AM

**CORAM** 

Les chiffres du mois seront sélectionnés. [Le chiffre qui est mis en

valeur en premier dépend du format d'affichage de la date (configuration en Mode Date): Le chiffre placé à l'extrémité gauche de l'affichage de la date sera mis en valeur en premier.]

#### **Remarque:**

Aprèsavoir saisi leschiffresdu mois, basculerle bouton de réglage tous azimuts vers la droite pour choisir le chiffre à spécifier. Si le bouton  $\blacktriangleright$ /II est pressé après la sélection des chiffres du mois, la page-écran de vérification de la date saisie apparaîtra à la place de la page-écran d'introduction, du jour de l'année ou de l'heure.

**5** Basculer le bouton de

réglage tous azimuts vers la droite ou vers la gauche pour choisir le chiffre à spécifier en séquence.

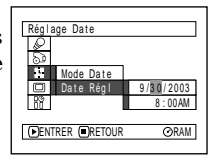

Basculer le bouton de

réglage tous azimuts vers le haut ou vers le bas pour choisir le nombre de la date actuelle ou de l'heure, puis refaire les opérations indiquées à l'étape 5 pour introduire la date et l'heure actuelles.

#### **Remarque:**

Pour arrêter le réglage de la date ou l'heure en cours de route, appuyer sur le bouton  $\square$ .

**6** Après avoir saisi la date et l'heure actuelles, appuyer sur le bouton  $\blacktriangleright$ /II.

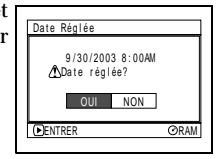

La page-écran de vérification de la date saisie apparaîtra.

**7** Si la date et l'heure saisies sont exactes, utiliser le bouton de réglage tous azimuts pour choisir "OUI" et presser le bouton ▶/II.

La date et l'heure seront introduites et le caméscope DVD se commutera en état de pause à l'enregistrement.

Choisir "NON" pour rétablir l'écran du menu.

#### **Remarque:**

Ce caméscope DVD incorpore une pile rechargeable permettant de conserver la date et l'heure dans sa mémoire. Si cette pile incorporée est épuisée, la date et l'heure seront réinitialisées. Pour empêcher que cela se produise, raccorder l'adaptateur secteur - chargeur au caméscope DVD tous les 3 mois et laisser les deux appareils ainsi pendant au moins 24 heures alors que l'alimentation du caméscope DVD est coupée: La pile incorporée sera chargée.

# **MODIFICATION DU FORMAT D'AFFICHAGE DE LA DATE ET DE L'HEURE**

Il est possible de choisir l'un des trois formats d'affichage de la date: mois/jour/année, jour/mois/année ou année/mois/jour. Associé à l'affichage choisi de la date, le format d'affichage horaire changera également comme suit:

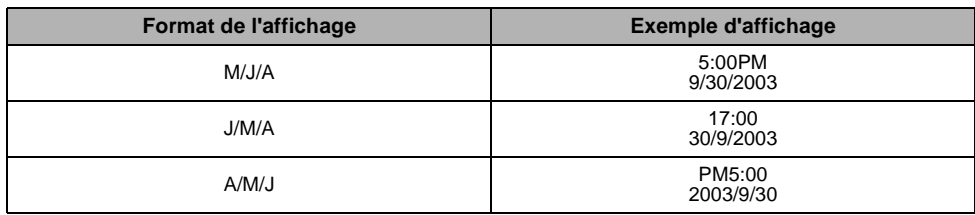

**1** Appuyer sur le bouton MENU.

Ceci a pour effet d'afficher la page-écran de menu.

**2** Utiliser le bouton de réglage tous azimuts pour choisir "Mode Date" dans la page-écran "Réglage Date" et appuyer sur le bouton  $\blacktriangleright$ / $\mathbf{I}$ .

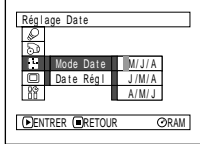

Les options apparaîtront à droite de "Mode Date": La marque  $\Box$  sera associée à l'option actuellement sélectionnée.

**3** Utiliser le bouton de réglage tous azimuts pour sélectionner le format d'affichage de la date souhaité et presser le bouton  $\blacktriangleright$ / $\vec{H}$ .

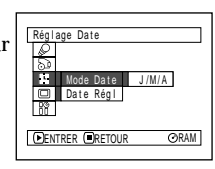

La page-écran de menu de paramétrage de la date sera rétablie tandis que "Mode Date" aura été changé comme spécifié.

**4** Appuyer sur le bouton MENU pour faire disparaître la page-écran de menu.

### **Remarque:**

Si le format d'affichage de la date a été changé, le format d'affichage pendant la lecture aussi bien que pendant l'enregistrement sera changé également ([Voir page 62\)](#page--1-3).

# *Enregistrement d'un film*

Insérer un disque DVD-RAM enregistrable ou un disque DVD-R dans ce caméscope DVD.

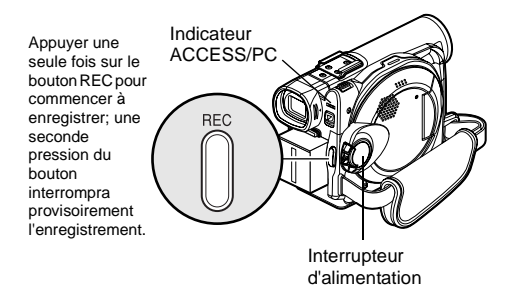

**1** Mettre le caméscope DVD sous tension.

Régler l'interrupteur d'alimentation sur " VIDEO" pour mettre le caméscope DVD en fonction.

Après que l'indicateur ACCESS/PC se soit éteint, exécuter l'opération suivante:

**2** Vérifier le sujet sur l'écran (viseur électronique ou écran d'affichage à cristaux liquides).

Si le viseur électronique est utilisé, le dégager.

**3** Appuyer sur le bouton REC.

La marque " $\bullet$ II" dans le viseur ou sur l'écran à cristaux liquides changera en marque d'enregistrement " $\bullet$  REC" et l'enregistrement commencera.

Pendant l'enregistrement, le témoin d'enregistrement implanté en façade du caméscope DVD s'allumera.

Le fait d'appuyer encore une fois sur le bouton REC pendant l'enregistrement permet de commuter le caméscope DVD en mode de pause à l'enregistrement.

**4** Quand l'enregistrement est terminé, placer l'interrupteur d'alimentation en position "POWER OFF" pour arrêter le caméscope DVD.

- **Remarque: •** [Voir page 147](#page-146-0) lorsque l'enregistrement d'un film est impossible.
- **•** [Voir page 147](#page-146-0) s'il faut trop longtemps avant que l'enregistrement soit possible.
- **•** [Voir page 62](#page--1-3) à propos de l'affichage des informations sur l'écran.
- **•** Il est recommandé d'utiliser le disque DVD-RAM à partir duquel le contenu enregistré peut être supprimé.
- **•** Le son est enregistré à partir du microphone stéréo implanté sur la partie avant du caméscope DVD: Prendre soin ne pas bloquer le microphone.
- **•** Il est possible d'appuyer sur le bouton REC immédiatement après que le caméscope DVD soit entré en mode pause à l'enregistrement, mais aucun enregistrement supplémentaire ne peut être fait lorsque "ACCÈS DISQUE" est affiché.

L'enregistrement reprendra après que le message ait disparu.

- **•** Ne pas arrêter le caméscope tant que l'indicateur ACCESS/PC clignote.
- **•** La durée minimum d'enregistrement d'un film est approximativement de 3 secondes.
- **•** [Voir page 93](#page--1-4) pour le paramétrage d'activation ou de désactivation de la diode électroluminescente d'enregistrement (témoin d'enregistrement).
- **•** Pour connaître les différentes fonctions disponibles pendant l'enregistrement d'un film, [voir "Configuration](#page--1-5) [des fonctions du caméscope" à la page 80](#page--1-5).
- **•** Hitachi ne peut pas être tenu pour responsable de l'impossibilité d'enregistrer ou d'éditer le son et les images en raison d'un défaut.
- **•** Le réglage de l'interrupteur d'alimentation peut être changé même pendant un enregistrement, mais le fonctionnement en cours ne changera pas.
- **•** À chaque fois que le caméscope DVD se commute en mode pause à l'enregistrement, l'affichage du compteur est ramené à "0:00:00".
- **•** Quand un disque DVD-R est utilisé, ne pas effectuer les opérations suivantes sous peine ne plus pouvoir lire les données:
	- Utilisation d'un autre périphérique pour la réalisation d'un enregistrement supplémentaire sur le disque DVD-R enregistré sur ce caméscope DVD.
	- Utilisation de ce caméscope DVD pour la réalisation d'un enregistrement supplémentaire sur le disque DVD-R enregistré sur un autre périphérique.

### ●**Fonction d'économie d'énergie et décharge de la batterie**

Lorsque le message "Power Save: On" apparaît, le caméscope DVD est maintenu en mode de pause d'enregistrement pendant approximativement 5 minutes et s'éteindra automatiquement. Pour continuer à enregistrer, placer l'interrupteur d'alimentation en position "POWER OFF" puis " VIDEO".

Pour activer ou désactiver la fonction d'économie d'énergie, [Voir "Mise à l'arrêt du caméscope DVD](#page--1-0)  [automatiquement \(économie d'énergie\)" à la](#page--1-0)  [page 92](#page--1-0).

Il est recommandé de spécifier "Power Save: On" parce que même pendant le mode de pause d'enregistrement, l'énergie de la batterie est consommée de la même façon que pendant l'enregistrement. Notamment quand la fonction d'économie d'énergie a été débrayée, arrêter le caméscope DVD quand il n'est pas utilisé.

# **UTILISATION D'UN MICROPHONE EXTERNE**

Raccorder le microphone externe (couramment disponible dans les magasins spécialisés) à la prise de microphone externe de ce caméscope DVD: un son plus clair peut être enregistré. Mettre le caméscope en marche et commencer l'enregistrement. En ce qui concerne les caractéristiques du microphone, [voir](#page-165-0)  ["Caractéristiques principales" à la page 166.](#page-165-0)

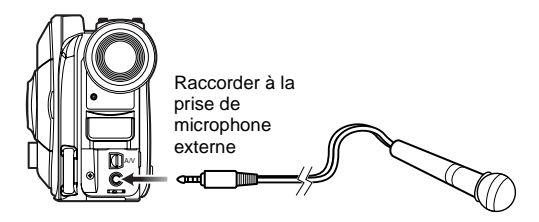

- **Remarque: •** Si le câble d'entrée-sortie AV/S est raccordé, il est impossible d'utiliser un microphone externe: Débrancher le câble d'entrée-sortie AV/S pour utiliser un microphone externe.
- **•** Ce caméscope DVD ne peut pas se servir d'un microphone raccordable alimenté (l'alimentation fournie par le caméscope).

# ●**Fixation du noyau de ferrite**

Bien que le noyau en ferrite soit fixé comme représenté sur les illustrations des câbles dans le texte, faire en sorte de fixer le noyau de fourni sur le câble du microphone extérieur en procédant de la façon suivante:

**1** Ouvrir le couvercle du noyau de ferrite.

**2** Fixer le noyau sur le câble de microphone extérieur à environ 5 cm de son extrémité.

**3** Rabattre le couvercle du noyau en prenant soin qu'il ne pince pas le câble de microphone extérieur.

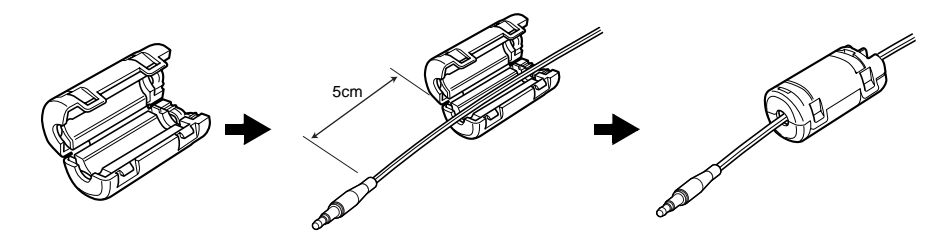

# *Enregistrement de vues*

#### **Remarque:**

L'enregistrement de vues est possible sur un disque DVD-RAM et une carte.

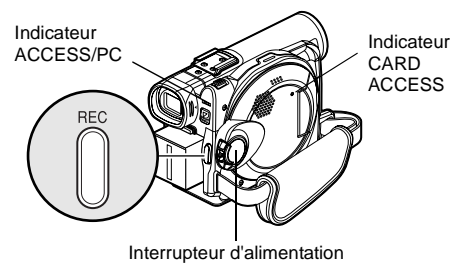

**1** Mettre le caméscope DVD sous tension.

Lors de l'utilisation d'un disque DVD-RAM: Régler l'interrupteur d'alimentation sur " PHOTO".

Lors de l'utilisation d'une carte:

Régler l'interrupteur d'alimentation sur "<sup>CARD</sup> PHOTO"

Après que l'indicateur ACCESS se soit éteint, exécuter l'opération suivante:

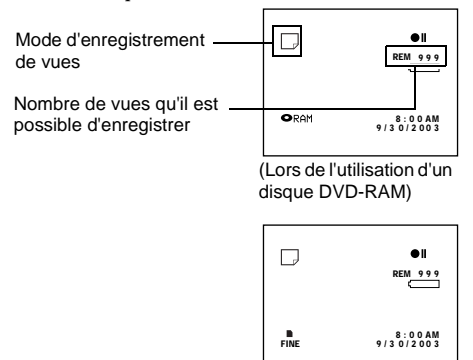

(Lors de l'utilisation d'une carte)

- **2** Vérifier le sujet sur l'écran (viseur électronique ou écran d'affichage à cristaux liquides).
- **3** Appuyer sur le bouton REC.

Le caméscope DVD effectue automatiquement la mise au point sur le sujet placé au centre de l'écran (quand le mode de mise au point automatique est choisi).

L'écran sera noir et l'image fixe enregistrée sera affichée. Dès que la marque " $\bigcirc$ II" apparaît, il est possible d'effectuer l'enregistrement suivant; alors que "ACCÈS DISQUE" ou "ACCÈS CARTE" est affiché, il est impossible de passer à l'enregistrement suivant.

**4** Placer l'interrupteur d'alimentation en position "POWER OFF" pour arrêter le caméscope DVD.

- **Remarque: •** [Voir "Qualité d'enregistrement d'image fixe" à la page 27](#page--1-6) pour obtenir de plus amples détails au sujet des images fixes de la carte.
- **•** Ne pas actionner l'interrupteur d'alimentation ni retirer la carte pendant que l'indicateur ACCESS/PC ou l'indicateur CARD ACCESS estallumé ou clignote.Cette manière de procéder risque d'endommager la carte ou les données de la carte.
- **•** Avec le DZ-MV380A, les limites de l'écran dans lesquelles l'enregistrement est possible seront différentes selon qu'il s'agisse de film ou d'image fixe.

# ●**Réglage de flash vidéo\* ([se reporter](#page-167-0) [à "Introduction aux accessoires](#page-167-0) [optionnels" à la page 168\)](#page-167-0)**

Lors de l'enregistrement d'images fixes dans un lieu sombre ou quand le sujet est éclairé par l'arrière, il est recommandé de faire usage du flash vidéo optionnel DZ-FLH3. Se référer au mode d'emploi pour savoir comment se servir du flash vidéo.

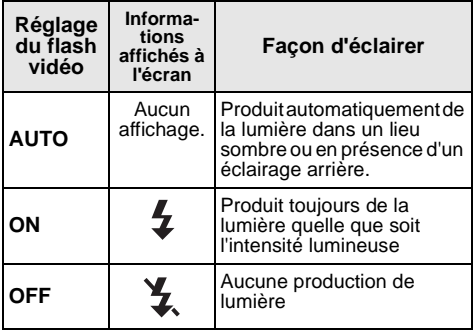

\* Inutilisable sur le DZ-MV350A.

- **Remarque: •** Le caméscope DVD règle automatiquement la vitesse d'obturation entre 1/800e et 1/30e de seconde (entre 1/ 800e et 1/10e de seconde si Program AE a été paramétré sur "Low light") selon la luminosité du sujet.
- **•** Pendant l'enregistrement de vues, le stabilisateur d'image électronique du caméscope est inopérant.
- **•** [Voir "Commutation de qualité d'image fixe \(qualité\)" à la](#page--1-7) [page 87](#page--1-7) si l'on veut changer de mode de qualité d'image fixe.
- **•** Cependant, les sujets sombres risquent de ne pas être mis au point même en utilisant le flash vidéo. Il est recommandé d'utiliser d'éclairer le sujet quand l'enregistrement est réalisé dans un lieu sombre.

Enregistrementréalisédans une zone plus large

# *Zooming*

Le caméscope DVD autorise l'enregistrement avec un objectif optique zoom motorisé 10 fois et un objectif zoom numérique.

Faire coulisser le levier de zoom du côté de la commande "T" pour que l'image du sujet devienne graduellement télescopique: Faire coulisser le levier du côté de la commande "W" pour que l'image s'élargisse.

Lorsque Dig. Zoom 48x ou 240x est spécifié, l'activation sans interruption du levier de zoom du côté "T" a pour effet d'actionner le zoom numérique à mi-course ([Voir page 84\)](#page--1-4).

- efficace pendant l'enregistrement d'un film.
- **•** Si le zoom est réglé sur 240× lors de l'enregistrement d'une image fixe, le zoom numérique atteindra jusqu'à 40×.
- **•** Quand le zooming est effectué sur un sujet, il peut momentanément ne pas être au point.
- **•** Quand le zoom numérique est activé, la qualité de l'image risque d'être inférieure.
- **•** Si le taux de zoom est fréquemment changé par intervalles courts, l'image enregistrée ne sera pas nette.

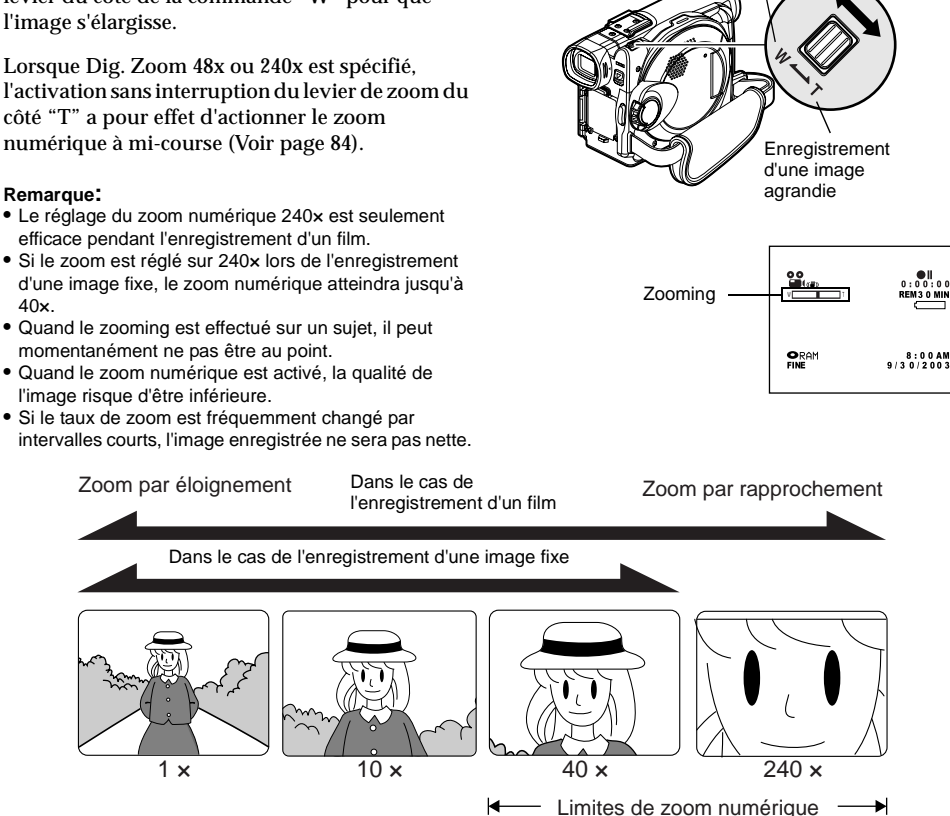

k

Français

# **ENREGISTREMENT EN MODE MACRO**

Utiliser la fonction macro pour enregistrer un petit objet d'une position en plan rapproché: Ainsi, il est possible de filmer le sujet en s'en approchant jusqu'à 2 centimès par rapport à la surface de l'objectif, puis en agrandissant l'image jusqu'à pour remplir complètement l'écran.

**1** Diriger le caméscope DVD vers le sujet et repousser le levier de zoom du côté de la commande "W".

- **Remarque: •** Le zoom peut être utilisé, mais le sujet risque de ne pas être au pointsuivantla distance qui séparele caméscope du sujet. Actionner le levier de zoom du côté "W" de la commande pour mettre au point.
- **•** Laquantitédelumièretendàêtreinsuffisantependantun enregistrement en mode macro: Si l'image du sujet est trop sombre, utiliser un éclairage d'appoint.

# **ENREGISTREMENT DE SUJETS EN PRODUISANT UN PLUS GRAND EFFET GRAND-ANGULAIRE OU TÉLÉPHOTO**

Utiliser une lentille de conversion téléphoto ou grand-angulaire pour enregistrer des sujets et produire un plus grand effet téléphoto ou grand-angulaire.

Utiliser des lentilles de conversion possédant les diamètres de filtre suivants:

DZ-MV350A: 30,5 mm DZ-MV380A: 37 mm

- **1** Retirer le capuchon d'objectif du caméscope DVD.
- **2** Retirer le capuchon de la lentille de conversion et monter la lentille sur le filetage du caméscope DVD jusqu'à ce qu'elle s'arrête.

Capuchon d'objectif **Lentille** de conversion

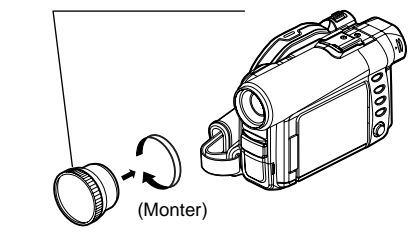

- \* Avec le DZ-MV380A, il est possible d'utiliser des lentilles de conversion optionnelles:
- **•** Lentille de conversion téléphoto (DZ-TL1): Pour produire un plus grand effet téléphoto
- **•** Lentille de conversion grand-angulaire (DZ-WL1): Pour produire un plus grand effet grand-angulaire

**Remarque: •** Faire attention de ne pas perdre le capuchon d'objectif retiré.

(Retirer)

- **•** Avec la lentille de conversion téléphoto DZ-TL1, la gamme de mise au point sur la position de commande "T" (téléphoto) se situe approximativement entre 5 m et l'infini.
- **•** Quand une lentille de conversion est montée sur le caméscope DVD, noter que si un rapprochement au zoom est exécuté sur le sujet, un vignettage se produira légèrement avec la position de commande "W" (grand angulaire) (c'est-à-dire que les quatre coins de l'écran s'assombriront).

# *Sujet mis au point manuellement*

Le caméscope DVD mesure la distance qui le sépare du sujet observé au centre de l'écran et fait automatiquement la mise au point dessus. S'il est difficile de faire automatiquement la mise au point sur le sujet, ajuster la mise au point manuellement.

# **MISE AU POINT PENDANT L'ENREGISTREMENT**

Ce caméscope DVD fait automatiquement la mise au point sur un sujet placé au centre de l'écran (mise au point automatique).

Quand le caméscope DVD est mis sous tension, la mise au point automatique est toujours effectuée.

### **Limites de réglage de mise au point**

Il est possible de commuter le mode d'affichage des informations sur l'écran comme suit:

- **•** En position T (téléphoto): approximativement 1 m de la surface de l'objectif jusqu'à l'infini
- **•** En position W (grand angulaire): approximativement 2 centimètre de la surface de l'objectif jusqu'à l'infini
- **1** Appuyer sur le bouton FOCUS pendant l'enregistrement.

"FM" apparaîtra sur l'écran.

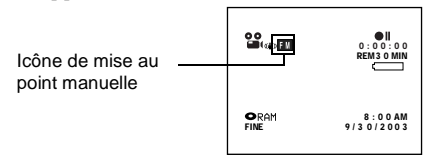

- **2** Repousser le levier de zoom du côté de la commande "T" pour opérer un rapprochement du sujet.
- **3** Tout en observant l'image du sujet dans le viseur ou sur l'écran à cristaux liquides, utiliser le bouton  $\ominus$  ou le bouton  $\oplus$  pour faire la mise au point.

# $\overline{\circ}$ Réglor avec les  $bound$   $\ominus$  et  $\oplus$

**Remarque:**

- **•** Appuyer sur le bouton FOCUS pour alterner entre le mode mise au pointmanuelle etle mode de miseau point automatique. Lorsque le mode de mise au point automatique est activé, aucune indication n'apparaîtra sur l'écran.
- **•** Si le point est fait sur le sujet avec la position "W", la mise au point sera inexacte lorsque le levier de zoom lever sera tourné du côté de la commande "T" pour commander un agrandissement du sujet.
- **•** Le mode de mise au point manuelle est débrayé quand le caméscope DVD est arrêté. Quand le caméscope DVD est à nouveau mis sous tension, la mise au point automatique est rétablie.

Faire la mise au point manuelle sur les sujets suivants qui ne peuvent pas être nets avec la mise au point en mode automatique (Voir page 57):

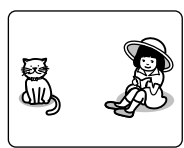

Sujets n'étant pas au centre de l'écran

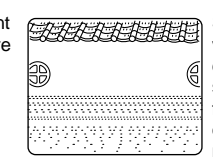

Sujets dont les variations d'éclairage sont très faibles telles que cellesd'un mur blanc

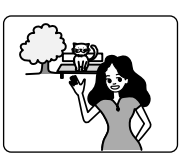

Sujets qui sont en même temps éloignés et rapprochés

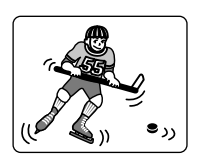

Sujets se déplaçant rapidement

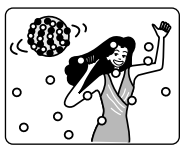

Sujets se trouvant sous un panneau d'éclairage au néon, un projecteur,etc. éblouissant ou produisantune lumière intense

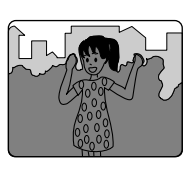

Sujets dans l'obscurité

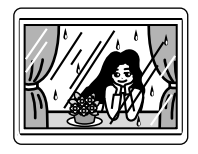

Sujets placés derrière une vitre avec des gouttelettes d'eau, des saletés sur la vitre

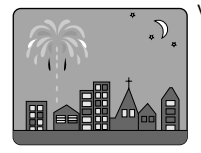

Vue nocturne

# *Réglage manuel de l'exposition*

Ce caméscope DVD mesure la luminosité sur le sujet et ajuste automatiquement l'exposition. Il est également possible d'ajuster manuellement l'exposition.

**1** Appuyer sur le bouton EXPOSURE pendant l'enregistrement.

L'indicateur d'exposition apparaîtra sur l'écran.

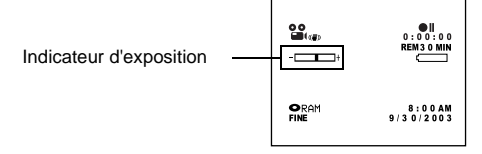

**2** Tout en observant l'image dans le viseur ou sur l'écran à cristaux liquides, utiliser le bouton  $\ominus$  ou le bouton  $\oplus$  pour ajuster l'exposition.

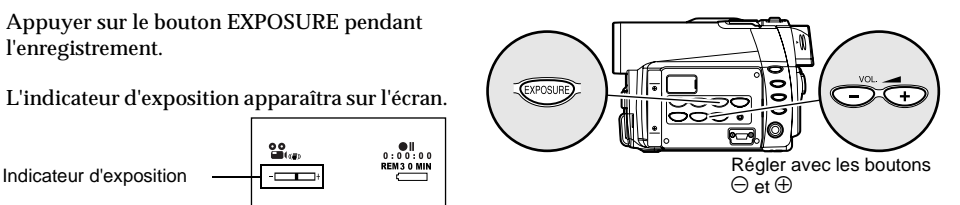

- **Remarque: •** Le fait d'appuyer sur le bouton EXPOSURE permet d'alterner entre le réglage manuel et l'exposition automatique. Avec l'exposition automatique, aucune indication n'apparaîtra sur l'écran.
- **•** Le réglage d'exposition retourne sur Auto quand le caméscope DVD est éteint.

# *Correction d'éclairage à contre-jour*

Lorsque le sujet est éclairé par l'arrière, cette fonction corrigera l'éclairage afin que le sujet ne soit pas trop foncé.

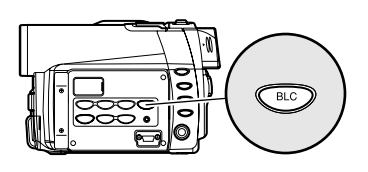

**1** Appuyer sur le bouton BLC pendant l'enregistrement.

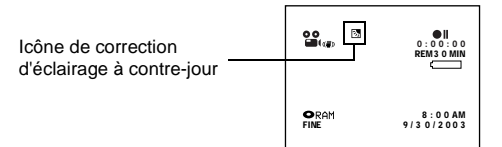

L'icône de correction d'éclairage à contre-jour apparaîtra.

- **Remarque: •** Le fait d'appuyer sur le bouton BLC permet d'alterner entre l'activation et la désactivation du calage de correction d'éclairage à contre-jour.
- **•** Le réglage d'éclairage à contre-jour sera automatiquementramenésur"off"lorsquelecaméscope DVD sera arrêté.

# *Utilisation de la fonction Full Auto*

Le fait d'appuyer sur le bouton FULL AUTO automatisera entièrement les fonctions de caméra.

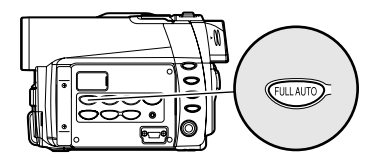

**1** Appuyer sur le bouton FULL AUTO.

Les réglages suivants permettront de rétablir les réglages implicites d'origine:

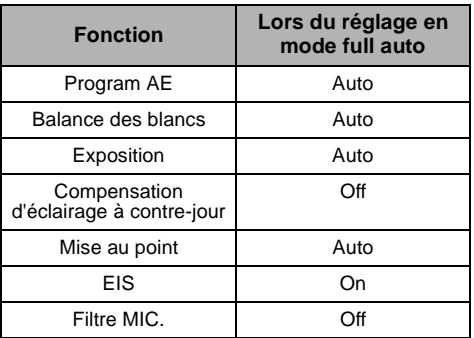

# *Informations affichées sur l'écran*

Plusieurs types d'informations apparaîtront dans le viseur ou sur l'écran d'affichage à cristaux liquides pendant l'enregistrement.

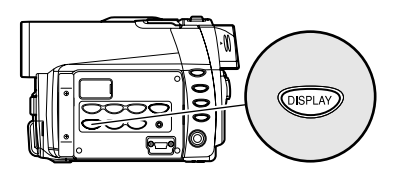

# **AFFICHAGE D'INFORMATIONS SUR L'ÉCRAN PENDANT L'ENREGISTREMENT**

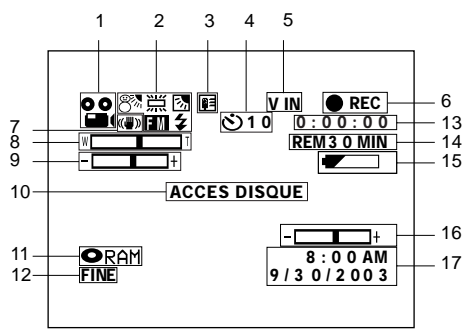

L'écran ci-dessus est un exemple servant d'explication: Il est différent de l'affichage réel.

#### **1. Mode d'enregistrement**

 $\mathbf{S}$ : Film

-

- $\Box$ : Image fixe
- : Image fixe d'entrée extérieure (trame)
- : Image fixe d'entrée extérieure (image)
- **2. Programme AE (uniquement dans le mode d'enregistrement de film)**

Aucun affichage : Auto

- $\mathbf{\hat{x}}$ **え** : Sports<br>● : Portrai
- Portrait: Partrait<br>20 Projecte
- Solletteur d'éclairage<br>
Sable & Neige
- : Sable & Neige
- : Faible éclairage

### - **Balance des blancs**

Aucun affichage : Auto

- N⊿ : Régler<br>\* : Fxtérie
- : Extérieur
- : Intérieur1
- 晋 : Intérieur2
- **Compensation d'éclairage à contre-jour** Aucun affichage : Compensation d'éclairage à
	- contre-jour désactivée
	- : Compensation d'éclairage à contre-jour activée

**Mise au point manuelle**

Aucun affichage : Mise au point automatique FÜ : Mise au point manuelle

 **Flash externe\*1 [quand un flash vidéo (vendu séparément) est monté sur le caméscope] (uniquement en mode d'enregistrement de vue)** Aucun affichage : Émet automatiquement de la

- lumière : Émet toujours de la lumière
- : Aucune lumière émise
- ¥.
- **3. Filtre de microphone (uniquement en mode d'enregistrement de film)**

Aucun affichage : Filtre de microphone désactivé **■** : Filtre de microphone activé

**4. Retardateur (uniquement en mode d'enregistrement d'image fixe)**

Aucun affichage : Retardateur désactivé

- : Retardateur activé (le comptage
	- se fait à partir de 10 secondes)
- **5. Entrée externe**

4

- L IN : Entrée AV<br>S IN<sup>\*1</sup> : Entrée S-V
- $\cdot$  Entrée S-VIDEO
- **6. État d'enregistrement**
	- $\bullet$  REC **REC** : Pendant l'enregistrement

 : Pendant la pause à l'enregistrement Aucun affichage<sup>\*2</sup>

**7. Stabilisateur d'image électronique (EIS) (uniquement en mode d'enregistrement de film)** Aucun affichage : EIS désactivé

 $\langle \langle \langle \langle \langle \rangle \rangle \rangle \rangle$  : EIS activé

- **8. Zoom**
	- ד ב (Zoom numérique: Off)
	- $W \sqsubset \square$ 
		- (Zoom numérique: 40×)
	- $W \sqsubset \qquad \qquad \blacksquare$

(Zoom numérique: 240×, uniquement en mode d'enregistrement de film)

**9. Correction de l'exposition**

**10.Message d'avertissement**

# **11.Type de disque/carte**

- : DVD-RAM
- OR : DVD-R
- **O**TRAM : DVD-RAM (protégé en écriture)
- : Disque DVD-R déjà finalisé sur ce caméscope DVD
- **O** : Disque DVD-R finalisé sur un un périphérique autre que ce caméscope DVD
	- : Carte de mémoire SD ou carte multimédia
- $Q = R$ : Carte de mémoire SD verrouillée Aucun affichage<sup>\*3</sup>

### **12.Qualité d'enregistrement de film (uniquement lors de l'utilisation d'un disque)**

- XTRA : Plus haute qualité (uniquement lors de l'utilisation d'un disque DVD-RAM)
- LPCM : Plus haute qualité son (uniquement lors de l'utilisation d'un disque DVD-R)
- FINE : Haute qualité
- STD : Standard

# **Qualité d'enregistrement d'image fixe**

- **(uniquement lors de l'utilisation d'une carte)**
- FINE : Haute qualité
- NORM : Standard
- ECO : Nombre d'images fixes enregistrables a la priorité

#### **13.Durée enregistrement de film (uniquement en mode d'enregistrement de film)**

### **14.Espace disponible sur le disque ou sur la carte\*4**

- REM XX MIN\*5 : Nombre de minutes
	- d'enregistrement disponibles pour en registrer un film
- $REM XX<sup>*</sup>6$  : Nombre de vues enregistrables qu'il est possible d'enregistrer pendant un enregistrement de vues

### **15.Niveau de puissance disponible de la batterie**

 $\equiv$  (pleine charge)

$$
\overset{=}{\rule{2.5cm}{0.5pt}}
$$

(faible niveau disponible de charge)

### **16.Luminosité/densité des couleurs de l'écran**

### **d'affichage à cristaux liquides ou volume**

#### - <del>- 1 - 1 -</del> 1

Le volume peut être ajusté pendant une entrée externe et la lecture.

### **17.Date ou heure courante**

- \*1 Non affiché sur le DZ-MV350A.
- \*2 Lorsque aucun disque ni carte ne se trouve dans le caméscope DVD ou que le disque n'a pas encore été initialisé, un disque protégé en écriture, une carte verrouillée ou un disque ou une carte sans espace disponible a été introduit.
- \*3 Lorsqu'un disque ou une carte qui ne peut pas être utilisée dans ce caméscope DVD est introduit
- \*4 Aucune durée disponible ou bien le nombre est affiché avec un disque protégé ou une carte verrouillée ou un disque DVD-R finalisé.
- \*5 En mode XTRA, la durée d'enregistrement possible risque d'être plus longue que la durée affichée.
- \*6 Le nombre d'images fixes enregistrables affiché est indiqué à titre de référence: Le nombre décroissant risque de ne pas être exact selon les conditions d'enregistrement (non affiché avec un disque DVD-R).

# ●**Commutation du mode d'affichage des informations**

Il est possible de commuter le mode d'affichage des informations sur l'écran comme suit:

Appuyer sur le bouton DISPLAY. Les modes d'affichage total et minimum alterneront.

- **• Mode d'affichage total:** Tous les types d'informations apparaîtront.
- **• Mode d'affichage minimum:** Le mode d'enregistrement (voir 1 à la [page 62\)](#page--1-3) et l'état d'enregistrement (voir 6 à la [page 62\)](#page--1-3)

apparaîtra. Si le caméscope DVD fait apparaître des informations de mise en garde, un message d'erreur apparaîtra.

### **Remarque:**

Le caméscope DVD n'enregistre pas la date/l'heure en tant que partie de l'image. Cependant, cette information lors de l'enregistrement sera enregistrée avec une image comme données qui peuvent être vérifiées sur l'écran de navigation de disque pendant la lecture [\(Voir "Affichage des informations pendant la lecture" à la page 71\)](#page--1-8).

# ●**Affichage quand vous vous enregistrez**

Au moment d'effectuer l'enregistrement alors que l'écran à cristaux liquides est dirigé dans la même direction que l'objectif, l'état opérationnel est affiché, par ailleurs, le niveau de puissance disponible de la batterie clignotera si la batterie ne dispose plus d'une puissance suffisante.

L'indicateur d'état du fonctionnement suivant s'allumera ou clignotera pour donner à l'utilisateur un message d'avertissement. Le message peut être vérifié quand le moniteur d'affichage à cristaux liquides est ramené sur 180° sur son état original à partir de l'état dans lequel l'écran d'affichage à cristaux liquides était orienté dans la même direction que l'objectif.

 :Le disque n'a presque plus d'espace libre. :Un disque protégé en écriture ou une carte verrouillée est chargée - :Vous essayez d'enregistrer une vue sur un disque DVD-R Aucun affichage :Un disque ou une carte ne pouvant pas être utilisée a été chargé  $\blacksquare$  :Le disque ou la carte est plein ou vous essayez d'enregistrer une image avec interdiction de copie.

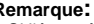

- **Remarque: •** Si l'écran à cristaux liquides est réglé pour être dirigé dans la même direction que l'objectif, l'écran à cristaux liquides affichera une image miroir (gauche et droite renversées).
- **•** Si l'écran à cristaux liquides est réglé pour être dirigé dans la même direction que l'objectif, il est également possible d'observer l'image du sujet dans le viseur.
- **•** Bien qu'il soit possible de commuter en mode de mise au point manuelle, l'exposition et modes d'affichage sur l'écran même pendant un enregistrement alors que l'écran d'affichage à cristaux liquides est dirigé dans la même direction que l'objectif, ils n'apparaîtront pas sur l'écran.

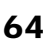

Français

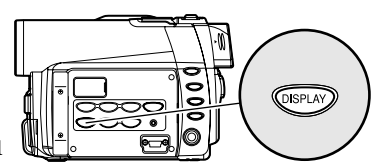

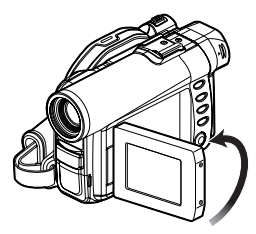

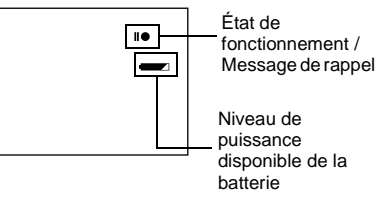

# *Enregistrement d'images provenant d'autres appareils AV*

Il est possible d'enregistrer des images provenant d'autres appareils AV sur le disque ou la carte placée dans ce caméscope DVD.

# **RACCORDEMENT À UN AUTRE APPAREIL AV**

Se servir du câble d'entrée-sortie AV/S (fourni) pour raccorder le caméscope DVD à un autre appareil AV comme suit:

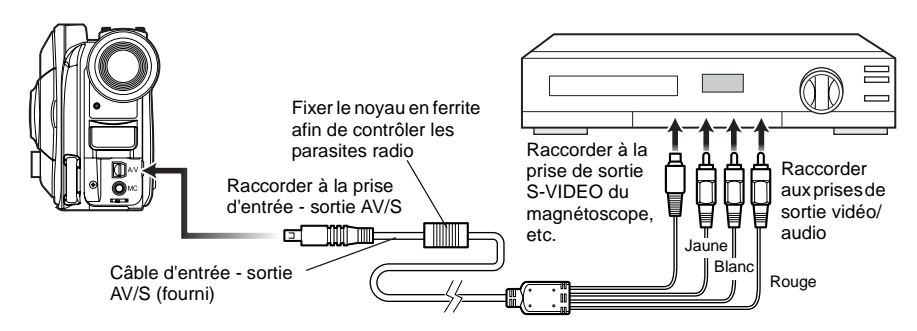

\* Si le DZ-MV380A est utilisé et que le périphérique AV raccordé est équipé d'une prise de sortie S-VIDEO, il est possible de raccorder la prise S-VIDEO du câble d'entrée-sortie AV/S.

#### **Remarque:**

- **•** Si l'on commande le caméscope DVD raccordé à un autre appareil, il faut toujours alimenter le caméscope DVD à partir d'une prise de sortie secteur en utilisant l'adaptateur secteur -chargeur.
- **•** Si un magnétoscope Hitachi est utilisé, la télécommande fournie avec le caméscope DVD commandera également le magnétoscope. Quand un enregistrement d'images provenant d'un magnétoscope Hitachi est effectué, changer le code de télécommande du magnétoscope sur une position autre que "VCR2".
- **•** Avec le DZ-MV380A, l'utilisation de S-VIDEO vous permet d'enregistrer des images plus nettes.
- **•** Le DZ-MV350A ne peut pas enregistrer une source d'entrée S-VIDEO.
- **•** Réduire le volume du son de la source d'entrée externe entendu dans le haut-parleur incorporé: Un volume puissant risque de provoquer une infiltration de bruit dans l'image enregistrée.

# **ENREGISTREMENT D'IMAGES PROVENANT D'AUTRES APPAREILS AV**

**1** Régler la source de la source d'entrée du caméscope DVD sur "LINE".

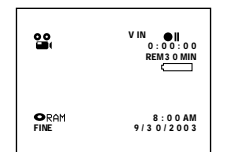

Changer la source d'entrée conformément

aux instructions de "Source d'entrée" de la [page 88](#page--1-1).

Choisir "S LINE" pour injecter le signal S-VIDEO. (Uniquement pour le DZ-MV380A)

**2** Mettre en marche l'appareil raccordé et démarrer la lecture.

Une image apparaîtra sur l'écran d'affichage à cristaux liquides ou dans le viseur de ce caméscope DVD.

**3** Appuyer sur le bouton REC.

L'enregistrement commence sur ce caméscope DVD.

Le déroulement de cet enregistrement en entrée de ligne est le même que pour l'enregistrement film.

- **Remarque: •** Le contenu enregistré peut être lu de la même manière que lorsdela lecturedesimagesdecaméraenregistrées sur ce caméscope DVD.
- **•** Les vues peuvent également être enregistrées sur un disque DVD-RAM ou une carte. [Voir "Commutation de](#page--1-9) [méthode d'enregistrement de source d'entrée externe](#page--1-9) [\(entrée PHOTO\)" à la page 88](#page--1-9) pour obtenir de plus amples détails et à ["Enregistrement de vues" à la](#page--1-3) [page 53](#page--1-3) pour savoir comment on enregistre des vues.
- **•** Le paramétrage de "Source d'entrée" reviendra automatiquement sur "CAMERA" à chaque fois que le caméscope DVD sera éteint.
- **•** L'enregistrement de la plupart des images est interdit par le signal d'interdiction de copie à des fins de respect des droitsd'auteur,àl'exception desimagesenregistrées sur des caméscopes à des fins de distraction personnelle. L'indication "COPIE PROTEGEE" apparaîtra sur ces images: Elles ne peuvent pas être enregistrées sur ce caméscope DVD.

Les images protégées par droits d'auteur caractéristiques comprennent celles d'images DVD, LD, bandes vidéo enregistrées, certaines parties de programmes numériques diffusés par satellite, etc.

- **•** Si un signal vidéo ne pouvant être lu par ce caméscope DVD est présent - même dans des images enregistrées sur un caméscope à des fins de distraction personnelle dépourvu de signal de protection de copie - l'image de la source d'entrée ne peut pas être enregistrée normalement.
- **•** Si le signal de source d'entrée est interrompu en changeant le canal de télévision ou en changeant de signal avec le sélecteur vidéo, il n'est pas possible d'exécuter un enregistrement normal.

# *Lecture*

#### RAM TR **T** CARTE

# **VÉRIFICATION IMMÉDIATE D'UNE SCÈNE ENREGISTRÉE**

Il est possible de contrôler immédiatement votre enregistrement sur les lieux de la prise de vues.

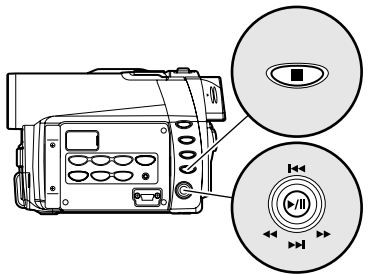

Basculer vers le haut ou vers le bas et vers la gauche ou vers la droite pour sélectionner et appuyer sur le bouton >/II pour spécifier.

1 Appuyer sur le bouton ►/II à partir du mode de pause d'enregit.

Le caméscope DVD se commutera en mode de lecture et la scène qui a été enregistrée en dernier sera lue.

Quand la lecture est terminée, le caméscope DVD se commute en mode de pause quand il atteint la dernière image du disque. Si l'état de pause en lecture est maintenu pendant 5 minutes, le caméscope DVD retournera automatiquement en état de pause à l'enregistrement.

 $2$  Appuyer sur le bouton  $\square$ .

La lecture s'arrête et le mode de pause d'enregistrement est rétabli.

- **Remarque: •** Si le moniteur d'affichage à cristaux liquides est ouvert pendant la lecture d'un film, le son de lecture sera entendu dans le haut-parleur. Ajuster le volume du son en utilisant les boutons de contrôle de volume  $(\ominus, \oplus)$ .
- **•** Pour arrêter provisoirement la lecture, appuyer sur le bouton<sup>></sup>/II. Appuyer encore une fois sur le bouton<sup>></sup>/II pour redémarrer la lecture.
- **•** Même si la lecture est interrompue à mi-course et que l'enregistrement redémarre immédiatement, la nouvelle image sera enregistrée après la dernière scène du disque ou de la carte (les images précédentes ne subiront pas de réécriture).
- **•** Selon la quantité de données à reproduire, il faut parfois un certain temps pour que l'image de lecture apparaisse.
- **•** Ne pas actionner l'interrupteur d'alimentation ni retirer la carte pendant que l'indicateur ACCESS/PC ou l'indicateur CARD ACCESS estallumé ou clignote.Cette manière de procéder risque d'endommager la carte ou les données de la carte.

### **Remarques relatives à la lecture d'images fixes d'une carte:**

**•** Ce caméscope DVD peut reproduire les données d'image enregistrées sur une carte de mémoire SD d'autres caméras vidéo numériques conformes au standard DCF (Design rule for Camera File system). La limite des données d'image qu'il est possible de lire normalement sur ce caméscope DVD est celle d'images au nombre de pixels, 80 en horizontal x 60 en vertical à 4 000 en horizontal x 3 000 en vertical. Si les données de pixel excède ces limites, des vignettes bleues seront affichées (les vignettes de la figure\*) pour signifier que l'image ne peut pas être reproduite.

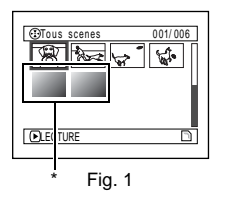

- **•** La lecture risque de ne pas être possible même si le nombre de pixels car cela peut dépendre des conditions d'enregistrement des caméras vidéo numériques utilisées:
- **•** Lors de la lecture d'un image fixe, "Lecture" apparaîtra: les images fixes possédant un grand nombre de pixels prennent plus de temps pour que l'image fixe apparaisse.

**COMMENCER LA LECTURE DEPUIS LE DÉBUT DU DISQUE OU DE LA CARTE**

Utiliser la fonction Aller à ([p. 70](#page--1-10)) ou la fonction de navigation de disque ([p. 95\)](#page--1-11) pour commencer la lecture depuis le début du disque ou de la carte.

# **LECTURE PAR RECHERCHE DE FILM**

Pendant le mode de lecture, incliner le bouton de réglage tous azimuts vers la droite ou vers la gauche et le maintenir dans cette position: La lecture commencera.

Basculer et immobiliser:

Les scènes seront parcourues visuellement en progression

Basculer et immobiliser:

Les scènes seront parcourues visuellement en régression

Relâcher le bouton de réglage tous azimuts dès que l'image souhaitée est trouvée: La lecture normale commencera à partir de ce point.

- **Remarque: •** Quand on saute ou recherche des scènes à partir du mode de lecture ou du mode de pause en lecture, l'écran sera sombre pendant un court instant.
- **•** [Voir page 147](#page-146-0) si la lecture par recherche ne fonctionne pas normalement.

# **AVANCE D'IMAGE /RETOUR D'IMAGE /LECTURE LENTE DE FILM**

Pendant la pause en lecture, incliner le bouton de réglage tous azimuts: L'avance image par image, la lecture d'image en sens inverse ou la lecture lente commencera.

Basculer une seule fois:

L'avance d'une image se produira.

Basculer une seule fois:

Un retour de la valeur d'image se produira

Basculer et immobiliser:

Lecture lente en progression

Basculer et immobiliser:

Lecture lente en régression Après l'avance d'image, le retour d'image ou la lecture lente, le caméscope DVD se commutera en état de pause en lecture.

- **Remarque: •** Pendant l'avance lente, un sujet en déplacement rapide risque d'être déformé.
- **•** Les intervalles de reproduction des images en mode d'avance d'image /retour d'image /lecture lente de film sont les suivants: Avance d'image et lecture lente: Approx. 0,03 seconde
- Retour d'image et retour lent: Approx. 0,5 seconde **•** Aucun son ne sera entendu pendant la recherche en lecture ou la lecture lente.

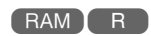

RAM R

RAM R CARTE

# **SAUT DE LECTURE DE FILM**

Pendant la lecture, incliner le bouton de réglage tous azimuts vers le haut ou vers le bas pour localiser le début de scène désirée.

- Basculer une seule fois:Pour sauter jusqu'à la première image de la scène qui suit celle en cours de lecture et démarrer la lecture.
- Basculer une seule fois: :Pour retourner à la première image de la scène qui est lue et démarrer la lecture.
- Basculer et immobiliser:Pour localiser de façon continue le début des scènes, en commençant par la scène qui suit la scène qui est lue. Quand l'image désirée apparaît, relâcher le bouton de réglage tous azimuts: La lecture commencera à partir de cette position.
- Basculer et immobiliser:Pour localiser de façon continue le début des scènes, en commençant par la scène qui précède la scène qui est lue. Quand l'image désirée apparaît, relâcher le bouton de réglage tous azimuts: La lecture commencera à partir de cette position.

# **REPRODUCTION D'IMAGES FIXES**

Basculer le bouton de réglage tous azimuts vers le haut ou vers le bas pendant la lecture pour lire rapidement les images fixes en séquence. Basculer une seule fois: Pour afficher des images fixes l'une après l'autre en progression Basculer une seule fois: Pour afficher des images fixes l'une après l'autre en régression

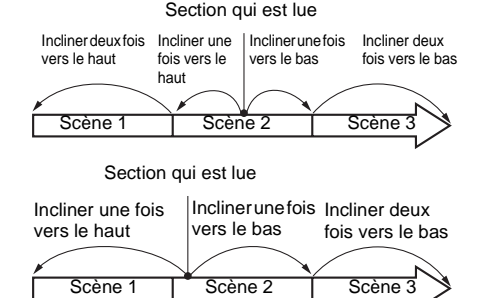

Le fait d'incliner le bouton de réglage tous azimuts vers le haut à la hauteur d'une section constituée de plusieurs secondes à partir du début d'une scène qui est lue provoque un retour au début de la scène qui précède et qui a été lue.

#### **Remarque:**

- **•** Si lalectureparsaut estcommandée pendantlemodede pause en lecture, le caméscope DVD se commutera en état de pause en lecture quand le début de la scène localisée est atteint.
- **•** Une inclinaison vers le bas de pendant la dernière scène du disque aura pour effet de commuter le caméscope DVD en état de pause de lecture avec la dernière image.
- **•** [Voir page 147](#page-146-0) si le saut de lecture ne réagit pas normalement.

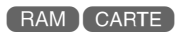

### **[Lors de l'utilisation d'un disque]**

Le fait de relâcher le bouton de réglage tous azimuts démarrera la lecture en continue.

### **[Lors de l'utilisation d'une carte]**

Lorsque le bouton de réglage tous azimuts est relâché, la photo à ce niveau est affichée puis le caméscope DVD se commutera en état de pause en lecture.

Régler la fonction diaporama en mode d'affichage continu ([p. 131\)](#page--1-1).

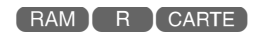

# **SAUT JUSQU'À LA POSITION SPÉCIFIÉE (ALLER À)**

**1** Appuyer sur le bouton MENU pendant la lecture.

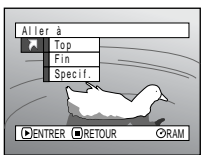

**2** Choisir une option (passage que l'on souhaite atteindre) et presser le  $b$ outon  $\blacktriangleright$ /II.

# ●**Spécification du passage à regarder**

**1** Choisir "Spécif." à l'étape 2 indiquée ci-dessus et presser le bouton  $\blacktriangleright$ /II.

L'écran qui permet de spécifier le passage à atteindre apparaît.

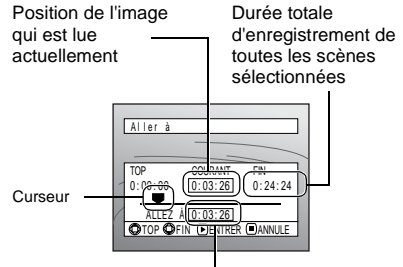

Position du curseur

- **2** Utiliser le bouton de réglage tous azimuts pour sélectionner la durée désirée du point choisi.
	- $\circ$ l : Pour sélectionner le début
	- :Pour sélectionner la fin
	- :**·**Enfoncer une seule fois:
		- Pour déplacer le curseur par unités de 10 secondes (unités de 1 image fixe pour une carte)
		- **·**Maintenir enfoncé:

Pour déplacer le curseur par unités d'une minute (unités de 10 images fixes pour une carte)

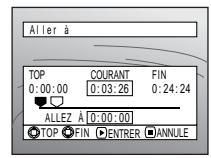

(Quand le début de la scène est sélectionné)

Curseur à la position image actuelle

Curseur à la position (aller à)

- Top :Pour aller au début et passer en mode de pause en lecture
- Fin :Atteint la fin de la dernière scène et se commute en mode de pause en lecture
- Spécif :Atteint le point spécifié et se commute en mode de pause en lecture. Voir ce qui suit pour obtenir de plus amples détails à ce sujet.

**3** Presser le bouton  $\blacktriangleright$ /II pour retenir la sélection.

Le caméscope DVD ira jusqu'au point spécifié et se commutera en mode de pause en lecture.

Pour annuler la procédure de la fonction "Aller à" en cours d'exécution, presser le bouton  $\Box$  avant d'atteindre le point spécifié.

- **Remarque: •** Si plusieurs scènes sont sélectionnées en se servant de la fonction de navigation de disque ou du bouton SELECT, le fait de sélectionner "Top" permet de sauter jusqu'au début des scènes sélectionnées [\(p. 125\)](#page--1-5).
- **•** Lorsque plusieurs scènes sont sélectionnées, la durée totale des scènes sélectionnées apparaîtra dans l'affichage "durée totale d'enregistrement".
- **•** Lorsque la carte est chargée, le nombre d'images fixes sera affiché.
- **•** Le curseur risque de ne pas se déplacer selon des intervalles réguliers.

# *Affichage d'informations sur l'écran*

# **AFFICHAGE DES INFORMATIONS PENDANT LA LECTURE**

Plusieurs types d'informations sur l'enregistrement seront superposées à l'image de lecture observée.

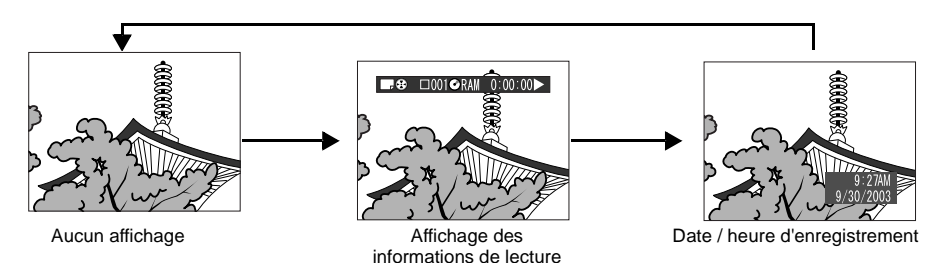

### ●**Commutation du mode d'affichage des informations**

Appuyer sur le bouton DISPLAY: Il est possible de changer de mode d'affichage des informations sur l'écran.

### **Lors de l'utilisation d'un disque**

Mode d'enregistrement<sup>\*1</sup>

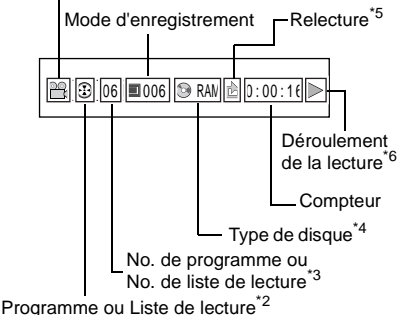

### **Lors de l'utilisation d'une carte:**

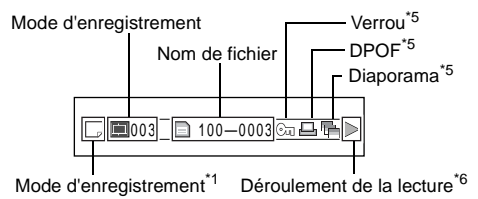

- $^{\ast 1}$  & (VIDEO) ou  $\Box$  (PHOTO); Uniquement  $\Box$
- . (PHOTO) avec une carte.<br>\*<sup>2</sup> ⊕ Programme ou 国 Liste de lecture
- \*3 Numéro de programme ou de liste de lecture actuellement reproduite (il n'est pas affiché
- <sup>\*4</sup> Se référer à "Type de disque/carte", page 63.<br><sup>\*5</sup> de :Apparaîtra quand il est spécifié "On" pour
	- chacune des fonctions
- \*6  $\triangleright$  :Lecture arrière standard
	- :Pause en lecture
	- :Lecture en recherche avant
	- :Lecture en recherche inverse
	- :Lecture avec saut avant
	- :Lecture avec saut inverse
	- :Avance image par image
	- :Retour image par image

Se référer à ["Lecture"](#page--1-12) qui commence à la [page 67](#page--1-12)  pour savoir comment procéder.

La marque " $\blacktriangleleft$ " apparaîtra sur la première image du disque.

La marque " $\blacktriangleright$ l" apparaîtra sur la dernière image du disque.

### **• Affichage de la date ou l'heure**

**d'enregistrement:** Affiche la date ou l'heure au moment où l'enregistrement a commencé. Même lorsque la lecture commence, l'affichage de l'heure ou de la date ne progressera pas.

**• Aucun affichage :** Aucune information n'apparaîtra. Cependant, lorsque le mode de fonctionnement en lecture est changé, le symbole apparaîtra environ 3 secondes plus tard.

#### **Remarque:**

[Voir "Utilisation de la fonction de navigation de disque" à](#page--1-11) [la page 95](#page--1-11) et après en ce qui concerne les explications relatives au programme et la liste de lecture.

# *Lecture sur d'autres périphériques*

Cette section fournit les descriptions nécessaires sur la lecture exécutée sur un autre périphérique AV tel qu'un téléviseur.

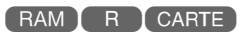

# **RACCORDEMENT À UN TÉLÉVISEUR**

Se servir du câble d'entrée - sortie AV/S (fourni) pour raccorder le caméscope DVD à un téléviseur comme suit:

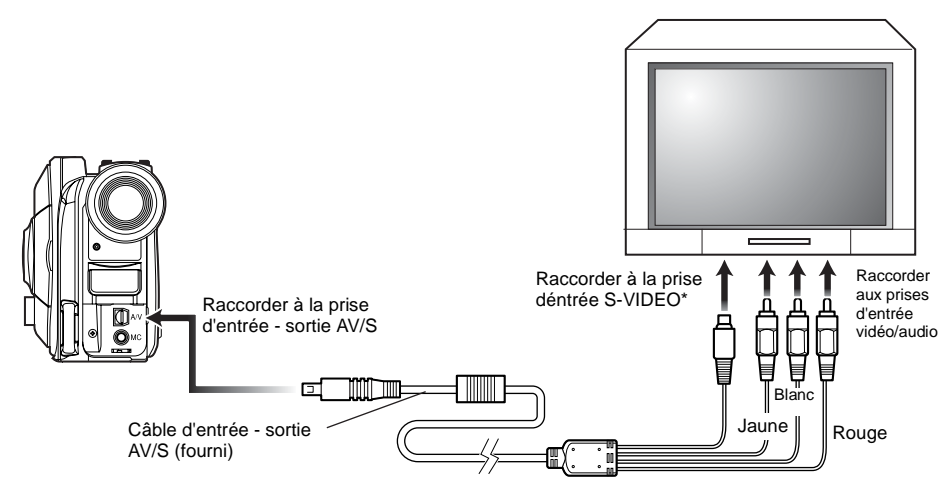

\* Si votre téléviseur est équipé d'une prise d'entrée S-VIDEO, il est possible d'y raccorder la prise S-VIDEO.

- **Remarque: •** En se servant de S-VIDEO, il est possible d'obtenir des images de lecture plus claires.
- **•** Avant d'effectuer les connexions, s'assurer que le volume du téléviseur est au minimum: En oubliant de prendre cette précaution, un son aigu risque de se produire par les haut-parleurs du téléviseur.
- **•** Introduire les fiches du câble d'entrée sortie AV/S tout droit dans les prises: Une introduction de travers risque d'endommager les prises.

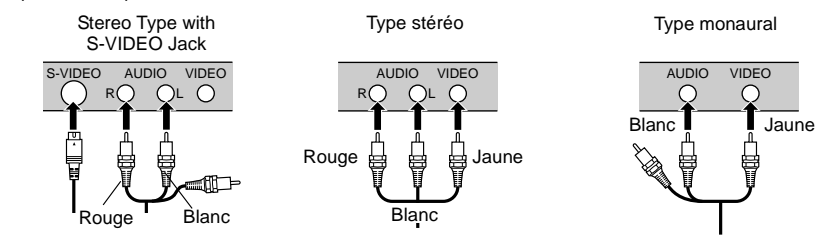
## **VISIONNEMENT SUR L'ÉCRAN D'UN TÉLÉVISEUR**

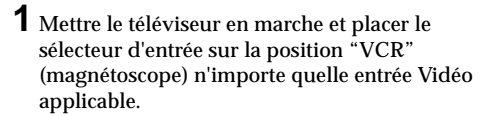

Se référer au manuel d'instructions du téléviseur à propos de la façon de commuter l'entrée du téléviseur.

**2** Mettre le caméscope DVD sous tension.

L'image que le caméscope DVD observe apparaîtra sur l'écran de télévision. Il est également possible d'observer l'image sur le moniteur vidéo d'affichage à cristaux liquides ou le viseur du caméscope DVD.

**3** Exécuter la lecture, l'enregistrement ou l'édition.

Il est possible d'exécuter la lecture, l'édition ou l'édition avec la navigation de disque tout en contrôlant l'écran de télévision.

**Remarque: •** Ajuster le volume de sortie du son de la télévision.

RAM R CARTE

- **•** La télécommande infrarouge est utile pour commander le caméscope DVD tout en observant une image sur l'écran de télévision. Cependant, si un magnétoscope Hitachi est utilisé, la télécommande risque éventuellement de commander le magnétoscope s'il est près du caméscope. Pour empêcher que cela se produise, mémoriser le code de télécommande du magnétoscope sur une position autre que "VCR2".
- **•** Les informations que le caméscope DVD enregistre apparaîtront sur l'écran du téléviseur: Il est également possibled'afficherseulementunepartiedesinformations ou d'éteindre l'affichage. Se reporter à ["Paramétrage de](#page--1-0) [l'activation ou de la désactivation de la sortie d'affichage](#page--1-0) [sur l'écran \(Sortie OSD\)" à la page 90](#page--1-0) et presser le bouton DISPLAY pour changer l'état d'affichage.
- **•** Quand un disque protégé contre la copie est lu, aucune image n'apparaîtra sur l'écran du téléviseur.
- **•** Si un téléviseur doté de la fonction mode grand écran est utilisé (rapport hauteur-largeur d'image de 16:9) et qu'il est réglé en mode grand écran, la totalité de l'affichage de navigation de disque risque de ne pas être affichée sur l'écran de télévision. Si cela se produit, libérer le réglage de mode grand écran du téléviseur (voir la notice d'instructions du téléviseur pour libérer le mode grand écran).

## **LECTURE AVEC UN LECTEUR DVD**

Il est possible de lire des disques DVD-R finalisés sur des lecteurs DVD ou d'autres périphériques conforment aux disques DVD-R de 8 cm. Cependant, les disques DVD-R risquent de ne pas pouvoir être utilisés sur tous ces appareils.

### **1** Finalise un disque DVD-R enregistré.

Il faut finaliser un disque pour pouvoir le lire avec un lecteur DVD: [Voir page 129](#page--1-0). Aucune autre données ne peut être enregistrée sur un disque finalisé.

#### **Remarque:**

Utiliser ce caméscope DVD pour finaliser le disque DVD-R enregistré sur ce caméscope DVD.

**2** Retirer le disque de son porte-DVD rond.

Se reporter à la rubrique ["Extraction ou remise](#page--1-1)  [en place dans le porte-DVD rond" à la page 75.](#page--1-1) **3** Introduire le disque dans le lecteur DVD et le lire.

Se reporter au mode d'emploi du lecteur DVD.

#### **Remarque:**

Les disques DVD-R enregistrés dans ce caméscope DVD peuvent être reproduits dans d'autres lecteurs de disque DVD, mais la lecture dans tous les lecteurs de disque DVD n'est pas forcément garantie.

La lecture risque de ne pas être possible dans certains lecteurs DVD ou cela peut dépendre des conditions d'enregistrement des disques DVD-R: Dans ce cas de figure, lire le disque DVD-R dans ce caméscope DVD.

### **EXTRACTION OU REMISE EN PLACE DANS LE PORTE-DVD ROND**

Il est possible de retirer le DVD-RAM ou le disque DVD-R utilisé dans ce caméscope DVD du porte-DVD rond et d'utiliser le disque découvert dans un lecteur de disque DVD, un enregistreur DVD-RAM, un lecteur d'ordinateur personnel, etc., conforme à un disque DVD-RAM 8 cm ou un disque DVD-R de 8 cm. L'extraction du disque du porte-DVD rond risque de varier selon le fabricant de disque: Se reporter à la fiche d'instructions du disque. Les explications suivantes sont relatives au disque en porte-DVD rond de fabrication Hitachi Maxell.

Il est recommandé de ne pas retirer le disque du porte-DVD rond tant que l'enregistrement n'est pas terminé de manière à ne pas favoriser une accumulation de saletés sur le disque.

#### **Remarque:**

L'utilisation de disques retirés de leurs supports avec certains périphériques risque de ne pas toujours être possible.

### **PROCÉDER D'EXTRACTION DU DISQUE**

**1** Saisir le porte-DVD rond avec SIDE A dirigé vers le haut. Tout en repoussant les deux leviers de débrayage dans le sens indiqué par les flèches (1) imprimées sur le porte-DVD, ouvrir lentement SIDE A du porte-DVD en agissant dans le sens indiqué par les flèches (2) tout en prenant soin de ne pas laisser le disque.

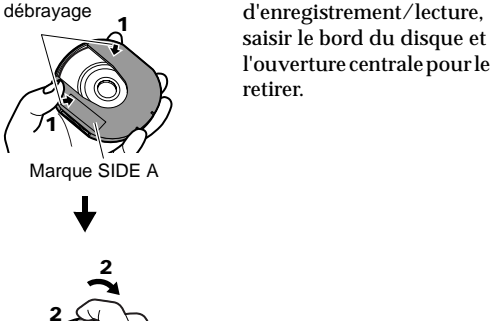

**2** Sans toucher la surface

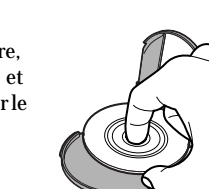

RAM TR

RAM **R** 

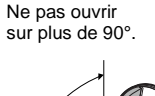

1

Leviers de

2

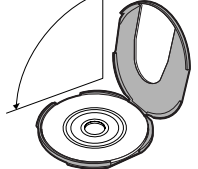

## **REMISE EN PLACE DU DISQUE DANS LE PORTE-DVD ROND**

- **1** Ouvrir SIDE A du porte-DVD rond et remettre le disque en place dans le porte-DVD en prenant soin de diriger la marque SIDE A ou la surface de l'étiquette vers le haut et en veillant à ne pas toucher à la surface du disque.
	- 2 3 **Marque** SIDE A **Marques OPEN** Marque de côté SIDE A ou surface
- **2** Fermer SIDE A du porte-DVD rond et appuyer sur dessus pour bloquer les leviers de débrayage aux positions (3).

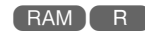

## **LORSQUE LA CHARNIÈRE DU PORTE-DVD ROND SE DÉGAGE**

**1** Appuyer sur la section à charnière de la pièce de porte-DVD identifiées par la marque SIDE A avec le pouce et le majeur et enserrer dans le sens indiqué par les flèches (4).

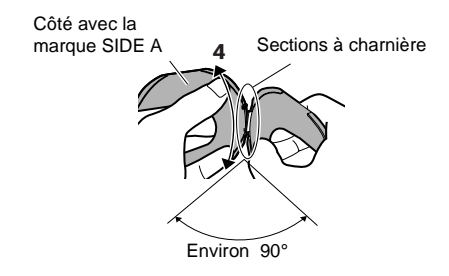

**2** Engager la section à charnière de l'autre pièce de porte-DVD dans la section de charnière gondolée.

#### **Remarque:**

- **•** Manipuler délicatement le disque de manière à ne pas le rayer,nepaslesalir,ne paslaisser d'empreintesdigitales ni permettre à la poussière d'adhérer à la surface d'enregistrement/lecture.
- **•** Lorsque le porte-DVD rond n'est pas utilisé, le remettre dans son étui: Ne pas laisser un porte-DVD à nu tel quel.
- **•** Veiller à ne pas laisser tomber ni cogner: Si le porte-DVD rond fait une chute, le disque risque de jaillir à l'extérieur:
- **•** Ne jamais force sur le porte-DVD rond.

RAM **T** R

## **NETTOYAGE DU DISQUE**

d'étiquette

Se servir d'un morceau d'étoffe souple et sèche et essuyer délicatement pour retirer la poussière, les saletés, etc., adhérant à la surface du disque en procédant de la façon représentée sur la figure. Ne jamais se servir de dissolvant. Ne pas utiliser de diluant chimique, d'eau, d'aérosols antistatique, etc. pour nettoyer le disque.

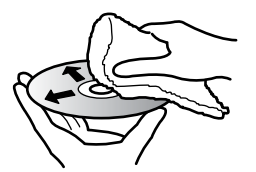

Se servir d'un morceau d'étoffe souple pour nettoyer en agissant de l'intérieur vers l'extérieur et dans le sens axial.

### RAM

## *Lecture dans un enregistreur/lecteur DVD vidéo*

Il est possible de se servir d'un enregistreur DVD vidéo ou d'un lecteur DVD conforme au disque DVD-RAM pour lire les disques DVD-RAM dans ce caméscope DVD.

**1** Retirer le disque de son porte-DVD rond.

**2** Introduire le disque dans l'enregistreur/lecteur de disque DVD et le lire.

Se reporter au mode d'emploi d'enregistreur/ lecteur DVD vidéo.

- **Remarque: •** Ne pas introduire un disque DVD-R qui n'a pas été finalisé dans l'enregistreur DVD: Les données de l'image enregistrée sont peut être endommagées.
- **•** Lors de la lecture du disque sur un autre appareil, l'affichage de navigation de disque sera différent de celui du caméscope DVD.

## **Techniques avancées**

**Cette section décrit les divers paramétrages permettant d'exploiter les capacités de ce caméscope DVD d'une façon plus approfondie.**

## *Compréhension du contenu de l'organigramme de menu*

Appuyer sur le bouton MENU pendant la pause à l'enregistrement: L'écran de menu "Configuration fonctions de caméra vidéo" apparaîtra.

Basculer le bouton de réglage tous azimuts vers le haut , vers le bas , vers la gauche ou la droite pour  $s$ électionner une rubrique de menu et appuyer sur le  $\blacktriangleright$ / $\blackparallel$  bouton pour sélectionner l'option. Les écrans utilisés ici pour expliquer sont affichés lorsque le disque DVD-RAM est utilisé. Certaines rubriques n'apparaîtront pas lorsqu'un disque DVD-R ou une carte est utilisée ou lorsque aucun disque ni carte n'est introduite.

#### **<Interprétation de l'écran pour faire le paramétrage>**

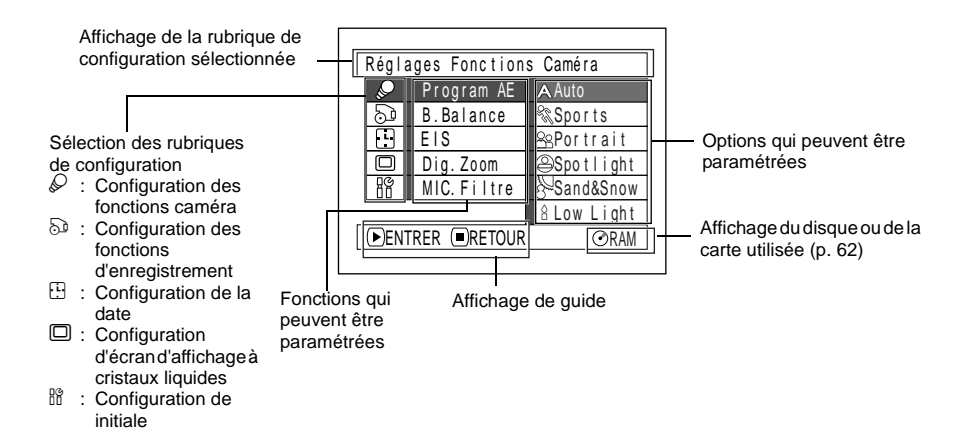

### ●**Ogranigramme de menu**

Se référer à la page indiquée pour obtenir tous les détails sur chacune des fonctions.

#### **Configuration fonctions caméra**

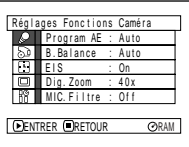

Program AE ([p. 80\)](#page--1-3) Balance des blancs [\(p. 81](#page--1-4)) EIS [\(p. 83](#page--1-4)) Zoom numérique ([p. 84\)](#page--1-4) Filtre de microphone ([p. 85](#page--1-4)) \* Non affiché quand une carte est utilisée.

#### **Configuration des fonctions d'enregistrement**

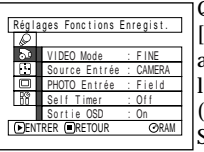

Qualité film [\(p. 86](#page--1-5)) [Le mode de qualité apparaîtra lors de l'utilisation d'une carte ([p. 87\)](#page--1-6)] Sélection d'entrée ([p. 88\)](#page--1-1) Entrée d'image fixe externe ([p. 88\)](#page--1-7) Retardateur ([p. 89\)](#page--1-8) Affichage d'informations sur l'écran ([p. 90\)](#page--1-1)

#### **Configuration de la date**

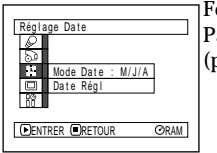

Format de l'affichage [\(p. 49](#page--1-9)) Paramétrage de la date ([p. 48\)](#page--1-10)

#### **Configuration de l'écran d'affichage à cristaux liquides**

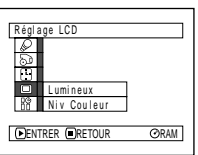

Lumineux [\(p. 91](#page--1-11)) Densité des couleurs [\(p. 91](#page--1-12))

#### **Configuration Initiale**

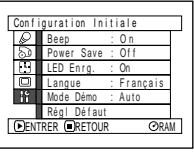

Bip ([p. 92\)](#page--1-13) Économie d'énergie [\(p. 92](#page--1-14)) Diode électroluminescente d'enregistrement [\(p. 93](#page--1-4)) Sélection de langue [\(p. 93](#page--1-15)) Mode Demo ([p. 146\)](#page-145-0) Remise à zéro ([p. 94\)](#page--1-4)

Il est possible d'utiliser le bouton de réglage tous azimuts du caméscope DVD pour sélectionner les divers paramétrages dans le menu et les spécifier.

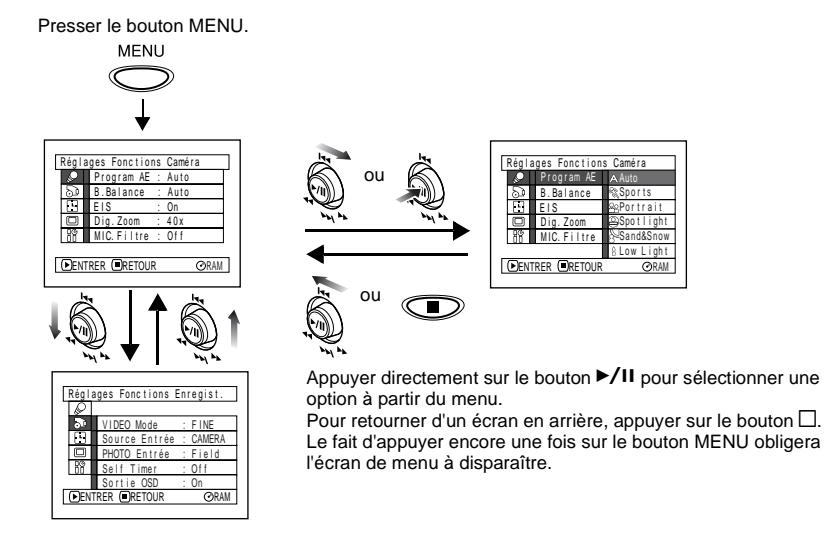

- **Remarque: •** Le fait d'appuyer sur le bouton MENU pendant l'enregistrement ne produira aucun effet.
- **•** L'écran de menu disparaîtra s'il est laissé inactif pendant approximativement une minute.
- **•** Avec le DZ-MV380A, les limites de l'écran dans lesquelles l'enregistrement d'images fixes est possible seront différentes selon qu'il s'agisse du disque ou d'une carte.

## *Configuration des fonctions du caméscope*

### **SÉLECTION D'UN MODE DE PRISE DE VUES ADAPTÉ AU SUJET (COMMUTATION EN MODE DE PROGRAMME AE)**

Ce caméscope DVD règle automatiquement la vitesse d'obturation et l'ouverture en fonction de la luminosité du sujet pour que l'enregistrement soit optimum: Il est également possible de spécifier un des six modes pour assurer une adaptation aux conditions présentées par le sujet, l'environnement de l'enregistrement ou le but recherché de la prise de vues.

**1** Appuyer sur le bouton MENU, utiliser le bouton de réglage tous azimuts pour choisir "Program AE" dans la page-écran "Réglages Fonctions Caméra" et appuyer sur le bouton  $\blacktriangleright$ /II.

Les options seront affichées à droite de "Program AE".

**2** Utiliser le bouton de réglage tous azimuts pour choisir l'option souhaitée et appuyer sur le bouton  $\blacktriangleright$ /II: L'option sélectionnée sera retenue.

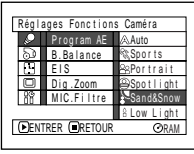

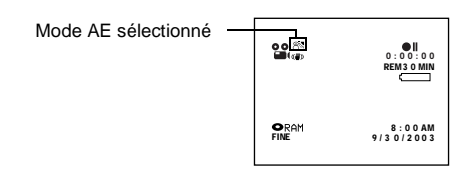

**3** Appuyer sur le bouton MENU pour conclure le paramétrage.

L'écran de menu disparaîtra.

- **Remarque: •** Il est possible de vérifier le mode AE sélectionné avec l'affichage des informations sur l'écran. Cependant, noter que rien n'apparaîtra en mode Auto.
- **•** Le mode de prise de vues introduit comme indiqué cidessus sera enregistré et conservé dans la mémoire même si le caméscope DVD est arrêté.

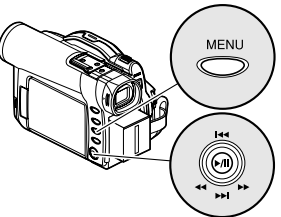

Basculer vers le haut ou vers le bas et vers la gauche ou vers la droite pour sélectionner et appuyersurlebouton  $\blacktriangleright$ /II pour spécifier.

**Auto :**Le caméscope évalue automatiquement les conditions présentées par le sujet, l'environnement pour réaliser un enregistrement optimum.

**Sports :** Réduit les flous d'image pendant l'enregistrement de sujets se déplaçant rapidement, comme dans le cas d'une partie de golf ou d'une rencontre de tennis.

Si le mode Sports est utilisé sous un éclairage fluorescent, un scintillement d'image risque de se produire: Dans ce cas, se servir du mode Auto pour enregistrer.

**Portrait :** Permet de faire ressortir un sujet, tel qu'une personne ou un animal, placé devant un fond flou.

**Spotlight :** Empêche une surexposition du visage du sujet, etc. quand une lumière intense éclaire le sujet, comme dans le cas d'une scène de mariage ou sur une scène de théâtre.

**Sand & Snow:** Empêche une sous-exposition du visage du sujet, etc. dans un endroit où la réflexion de la lumière est intense, comme au bord de la mer en plein été ou sur une piste de ski. **Low light :** Permet à utilisateur d'enregistrer même dans un endroit sombre sous un éclairage extrêmement réduit: Cependant, il faut savoir qu'une rémanence d'image apparaîtra avec un sujet en mouvement. Noter que le mode Faible éclairement ne peut pas être utilisé quand le mode de qualité d'enregistrement est réglé sur STD. En cas de difficulté lors de mise au point automatique d'un sujet, ajuster la mise au point manuellement.

## **CALAGE DE LA COULEUR (BALANCE DES BLANCS)**

Ce caméscope DVD ajuste automatiquement la teinte de manière à apparier les conditions présentées par le sujet. Cependant, cela risque de ne pas permettre à l'utilisateur d'obtenir une teinte naturelle, suivant les conditions climatiques ou la source d'éclairage. Dans ce cas, modifier le paramétrage de la balance des blancs en fonction de la situation.

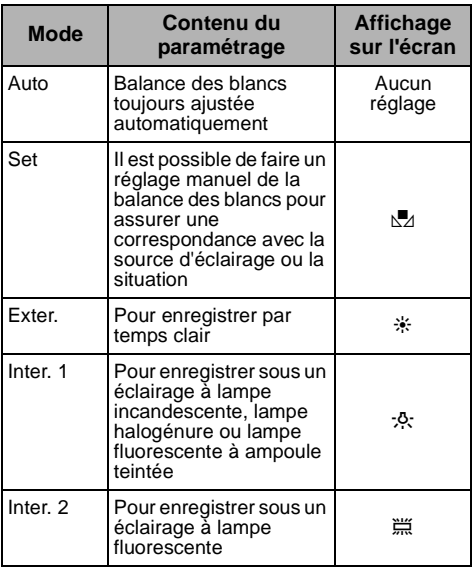

**1** Appuyer sur le bouton MENU, choisir "B. Balance" dans la page-écran "Réglages Fonctions Caméra" et appuyer sur le bouton  $\mathbf{E}$ 

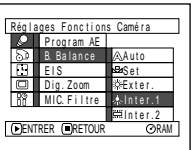

**2** Choisir l'option désirée et appuyer sur le bouton  $\blacktriangleright$ /II

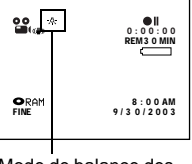

Mode de balance des blancs

**3** Appuyer sur le bouton MENU pour conclure le paramétrage.

#### **Remarque:**

- **•** Le mode de balance des blancs peut être confirmé en se servant des informations affichées sur l'écran.
- **•** Le paramétrage de balance des blancs sera stocké dans la mémoire même lorsque le caméscope DVD est arrêté.
- **•** Prendre garde de ne pas masquer le capteur de rayons infrarouges avec la main, etc.

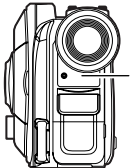

Capteur de rayons infrarouges

- **•** Si une lentille de conversion téléphoto ou grandangulaire d'objectif est utilisée, la balance des blancs automatique risque ne pas fonctionner normalement selon les conditions d'enregistrement. Si cela se produit, régler sur le mode correspondant aux conditions d'enregistrement ou bien caler manuellement la balance des blancs.
- **•** Ne pas oublier de retirer le capuchon d'objectif avant de mettre le caméscope DVD en marche: Lorsque le caméscope DVD est mis en marche alors que le capuchon à objectif est encore en place, la balance des blancs ne réagira pas normalement.

### ●**Paramétrage manuel de la balance des blancs**

**1** Diriger le caméscope DVD vers un objet blanc de manière remplir complètement l'écran. Utiliser un objet qui n'est pas transparent.

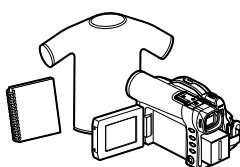

- Chemise blanche ou papier fort
- **2** Appuyer sur le bouton MENU, choisir "B. Balance", "Set" et appuyer sur le bouton  $\blacktriangleright$ /II.

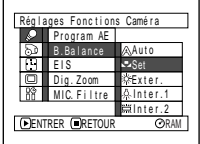

**3** Appuyer sur le bouton  $\blacktriangleright$ /II. L'indicateur " $\blacktriangleright$ /" changera du clignotement à l'allumage fixe. L'indicateur allumé

indique que le calage de la balance des blancs est terminé.

 $\blacktriangleleft$  Appuyer sur le bouton  $\Box$ pour conclure le .<br>paramétrage.

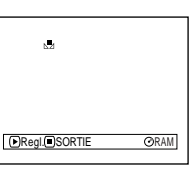

8 : 0 0 AM<br>9 / 3 0 / 2 0 0 3

**ORAM** 

일.

3 0 MIN 0:00:00 REM

- **Remarque: •** La balance des blancs réglée en se servant de l'option "Régler" sera stockée dans la mémoire jusqu'à sa remise à zéro.
- **•** Ne pas se servir d'un objet teinté lorsque le paramétrage de la balance des blancs est effectué: La teinte appropriée ne peut pas être paramétrée.
- **•** Si "Source Entrée: LINE" a été spécifié, il est impossible d'utiliser le mode "Set" de balance des blancs ([p. 88](#page--1-1)).

## **UTILISATION DU STABILISATEUR D'IMAGE ÉLECTRONIQUE (EIS)**

Ce caméscope DVD est équipé d'une fonction de stabilisateur d'image électronique: Quand le zoom est employé pour enregistrer une image subissant un agrandissement important, la fonction corrigera le manque de netteté de l'image enregistrée.

**1** Appuyer sur le bouton MENU, choisir "EIS" dans la page-écran "Réglages Fonctions Caméra" et appuyer sur le bouton  $\blacktriangleright$ /II.

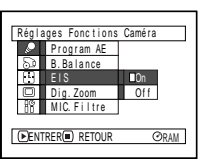

- **2** Choisir "On" ou "Off" et appuyer sur le bouton  $\blacktriangleright$ /II
- **3** Appuyer sur le bouton MENU pour conclure le paramétrage.

### ●**Vérification de l'activation ou de la désactivation de la fonction EIS**

Il est possible de vérifier l'activation ou la désactivation de la fonction EIS par l'affichage des informations sur l'écran.

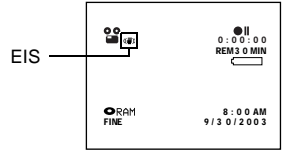

Après avoir enregistré avec la fonction EIS "Off", il est recommandé de ramener le réglage sur "On" et d'éteindre le caméscope DVD, à moins d'enregistrer normalement avec le réglage "Off". Cette fonction est seulement efficace pendant l'enregistrement d'un film: Elle sera inopérante pendant l'enregistrement de vues.

- **Remarque: •** Le paramétrage EIS sera stocké en mémoire même lorsque le caméscope DVD est arrêté.
- **•** Bien qu'il soit possible d'activer et désactiver la fonction EIS pendant l'enregistrement de vues, le réglage sera seulement efficace pendant l'enregistrement d'un film.
- **•** Il est recommandé de spécifier la désactivation du stabilisateur d'image électronique "EIS Off" quand le caméscope est utilisé posé sur un bureau ou installé sur un trépied.
- **•** Quand le stabilisateur d'image électronique est activé "EIS On", une légère différence se produit entre le mouvement réel et le mouvement de l'image apparaissant sur l'écran.
- **•** Le stabilisateur d'image électronique risque de ne pas pouvoir corriger entièrement les forts tremblements du caméscope même lorsque "EIS On" est spécifié.
- **•** La fonction EIS risque de ne pas fonctionner correctement si une lentille de conversion téléphoto ou grand-angulaire d'objectif couramment disponible dans le commerce est utilisée.

## **AGRANDISSEMENT DE L'IMAGE D'UN SUJET (ZOOM NUMÉRIQUE)**

Quand le levier de commande de zoom est déplacé jusqu'à la position de commande "T" après avoir spécifié Dig. Zoom 40× ou 240×, le zoom numérique entrera automatiquement en action quand la gamme de zoom optique 10× sera dépassée. Il est possible de régler le zoom numérique sur 40× ou 240× pour l'enregistrement de film ou sur 40× pour l'enregistrement de vues.

**1** Appuyer sur le bouton MENU, choisir "Dig. Zoom" dans la pageécran "Réglages Fonctions Caméra" et appuyer sur le bouton  $\sum_{i=1}^{n}$ 

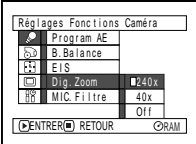

- **2** Sélectionner le type d'agrandissement souhaité et appuyer sur le bouton  $\blacktriangleright$ /II.
- **3** Appuyer sur le bouton MENU pour conclure le paramétrage.

Le fait d'actionner le levier de zoom permet d'afficher la barre de zoom numérique.

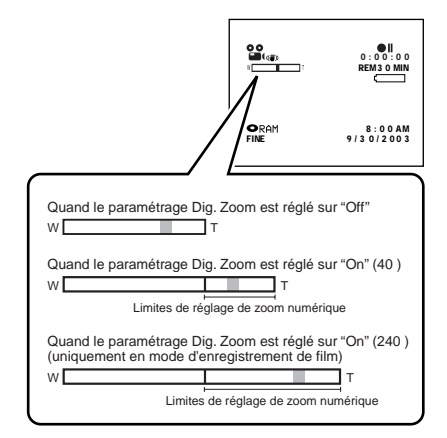

Les réglages du paramètre Dig. Zoom "240×", "40×" ou "Off" seront mémorisés et conservés dans la mémoire de l'appareil même lorsque le caméscope DVD est arrêté.

#### **Remarque:**

- **•** Il est possible de choisir "240×", "40×" ou "Off" en appuyant sur le bouton Dig. Zoom et passer en revue les informations affichées sur l'écran.
- **•** Il est également possible d'utiliser le bouton DIGITAL ZOOM de la télécommande pour changer le paramétrage du zoom numérique: Presser le bouton à partir du mode d'enregistrement de film pour commuter tour à tour le paramétrage sur "Off", "40×" et "240×": Le fait de presser le bouton à partir du mode d'enregistrement de vue permettra de commuter alternativement entre "Off" et "40×".
- **•** Quand une carte est utilisée, le zooming est uniquement possible jusqu'à 40×, même lorsque "240×" ou "40×" a été sélectionné.
- Si l'interrupteur d'alimentation est réglé sur "<sup>PHOTO"</sup> avec un disque DVD-RAM chargé, le zooming est uniquement possible jusqu'à 40×, même lorsque "240×" a été sélectionné.

## **ATTÉNUATION DU BRUIT DU VENT PENDANT L'ENREGISTREMENT (FILTRE MIC.)**

Lors d'un enregistrement du son à partir du microphone incorporé dans ce caméscope DVD, il est possible d'atténuer le bruit du vent dans l'enregistrement.

Si "MIC.Filter: On" est spécifié, les composantes basse fréquence du son recueillies par le microphone seront coupées pendant l'enregistrement: Ceci offre l'avantage d'entendre plus clairement la voix cible ou le son pendant la lecture.

**1** Appuyer sur le bouton MENU, choisir "MIC.Filtre" dans la page-écran de menu "Réglages Fonctions Caméra" et appuyer sur le bouton  $\blacktriangleright$ /II.

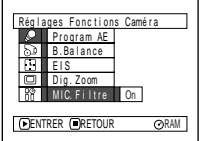

- **2** Choisir l'option désirée et appuyer sur le bouton  $\blacktriangleright$ /II.
- **3** Appuyer sur le bouton MENU pour conclure le paramétrage.

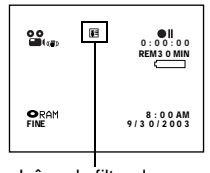

Icône de filtre de microphone

#### **Remarque:**

- **•** Il est également possible d'utiliser l'affichage sur l'écran pour confirmer que le filtre MIC a été paramétré.
- **•** Le paramétrage filtre MIC sera stocké dans la mémoire même si le caméscope DVD est arrêté.
- **•** La fonction filtre MIC sera opérante uniquement pendant l'enregistrement film.
- **•** La fonction de filtre du microphone n'est active qu'avec le microphone incorporé: Elle sera inopérante avec un microphone externe ([p. 52](#page--1-9)).

## *Paramétrage des fonctions d'enregistrement*

RAM TR

## **COMMUTATION DE LA QUALITÉ FILM (MODE VIDEO)**

Choisir la qualité film parmi "XTRA" (uniquement avec un disque DVD-RAM), "FINE", "STD" et "LPCM" (uniquement avec un disque DVD-R).

Il est conseillé de filmer les sujets délicats en mode "XTRA" ou "FINE" quand un un disque DVD-RAM est utilisé ou en mode "FINE" quand un disque DVD-R est utilisé.

**1** Appuyer sur le bouton MENU, choisir "VIDEO Mode" sur la page-écran "Réglages Fonctions Enregist." et appuyer sur le bouton  $\blacktriangleright$ /II.

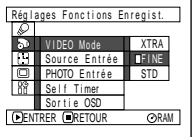

- **2** Choisir le mode de qualité souhaitée et appuyer sur le bouton  $\blacktriangleright$ /II.
- **3** Appuyer sur le bouton MENU pour conclure le paramétrage.

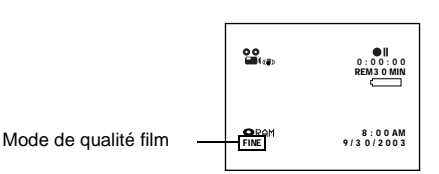

- **Remarque: •** Le paramétrage la qualité film sera stocké dans la mémoire même si le caméscope DVD est arrêté.
- **•** Le paramétrage "VIDEO Mode" ne changera pas même si le disque DVD-RAM est remplacé par un disque DVD-R ou vice versa. Cependant, si "XTRA" a été paramétré avec un disque DVD-RAM ou si "LPCM" a été paramétré avecundisque DVD-R,"FINE" seraparamétrélorsquele disque sera changé.
- **•** Lors de l'utilisation d'un disque DVD-R, il n'est pas possible de commuter la qualité film pendant un enregistrement en cours sur le disque: Le caméscope DVD sera automatiquement réglé en premier sur la qualité film utilisée avec le disque pour l'enregistrement.
- **•** Le paramétrage de qualité film n'est effectif que pour l'enregistrementfilm:Lacommutationenqualitéfilmsera inopérante pendant l'enregistrement d'image fixe.

Du bruit sous forme de blocs risque d'apparaître sur les images enregistrés ou bien le contour de l'image du sujet risque d'être déformé dans les conditions d'enregistrement mentionnées ci-dessous: Opérer un balayage panoramique du caméscope DVD aussi lentement que possible. (En effet, du bruit sous forme de blocs risque d'apparaître sur les images en mode "STD"):

- **•** S'il se trouve des formes aux motifs compliqués dans l'arrière-plan (comme représenté sur la figure cidessous à gauche).
- **•** Si le caméscope DVD est déplacé excessivement ou trop rapidement
- **•** Si le sujet filmé se déplace rapidement bien que le caméscope DVD soit immobile.

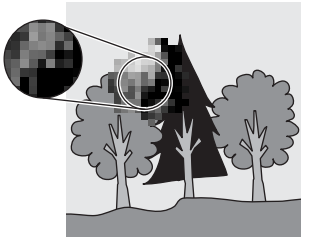

(Image lorsque du bruit en forme de blocs se produit) (Image sans bruit en forme de blocs)

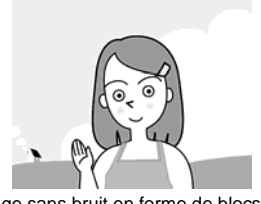

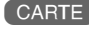

## **COMMUTATION DE QUALITÉ D'IMAGE FIXE (QUALITÉ)**

Il est possible de commuter la qualité d'enregistrement d'image fixe uniquement lors de l'utilisation d'une carte.

#### **Il est recommandé d'utiliser "FINE" pour l'enregistrement d'images vitales.**

**1** Appuyer sur le bouton MENU, choisir "Qualité" dans l'écran de menu "Réglages Fonctions Enregist." et appuyer sur le bouton  $\blacktriangleright$ /II.

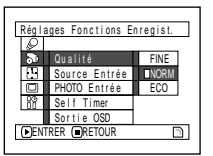

- **2** Choisir l'option souhaitée et appuyer sur le  $\text{bouton} \blacktriangleright / \text{II}$ .
- **3** Appuyer sur le bouton MENU pour conclure le paramétrage.

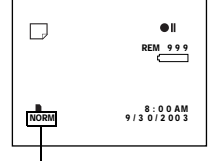

**Qualité** d'enregistrement d'image fixe

#### **Remarque:**

Le paramétrage qualité d'image fixe sera stocké dans la mémoire même si le caméscope DVD est arrêté.

### **RÉCEPTION D'UNE IMAGE D'UN AUTRE PÉRIPHÉRIQUE (SOURCE D'ENTRÉE)**

Si l'on souhaite introduire une image provenant d'un autre appareil à ce caméscope DVD, il faut d'abord changer le paramétrage du caméscope DVD.

Se référer à l'explication qui commence à la [page 65](#page--1-16) et qui est consacrée à la façon de raccorder le caméscope DVD à d'autres appareils ou d'enregistrer les images transmises par ces appareils.

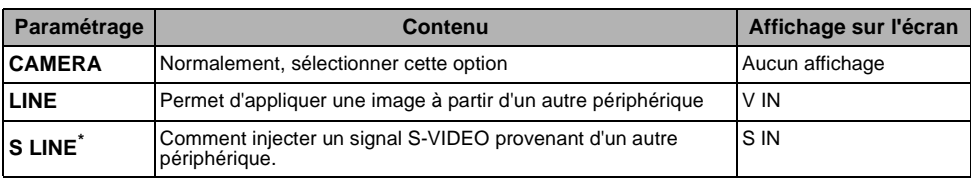

\* Affiché uniquement sur le DZ-MV380A.

**1** Appuyer sur le bouton MENU, choisir "Source Entrée" à partir de la page-écran de menu "Réglages Fonctions Enregist." et appuyer sur le bouton  $\blacktriangleright$ /II.

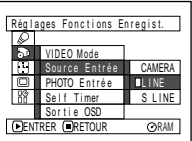

**2** Choisir "LINE", puis presser le bouton  $\blacktriangleright$ /II.

**3** Appuyer sur le bouton MENU pour conclure le paramétrage.

**Remarque:**

Le paramétrage de "Source d'entrée" reviendra automatiquement sur "CAMERA" à chaque fois que le caméscope DVD sera éteint.

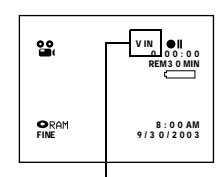

Icône de source d'entrée extérieure

**RAM** CARTE

## **COMMUTATION DE MÉTHODE D'ENREGISTREMENT DE SOURCE D'ENTRÉE EXTERNE (ENTRÉE PHOTO)**

Il est possible de changer de méthode pour enregistrer des vues d'images de source extérieure sur un disque DVD-RAM ou une carte en passant alternativement du mode Field au mode Frame. Le caméscope DVD peut enregistrer une image extérieure avec peu de mouvement en spécifiant "Frame", mais il est cependant recommandé de choisir "Field" pour enregistrer une image avec du mouvement.

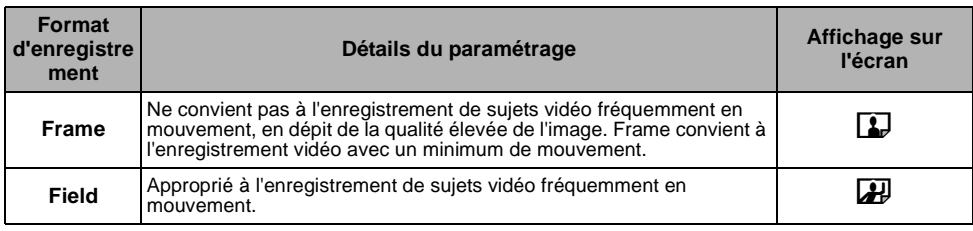

Français

**1** Appuyer sur le bouton MENU, choisir "PHOTO Entrée" à partir de la page-écran "Réglages Fonctions Enregist." et appuyer sur le bouton  $\blacktriangleright$ /II

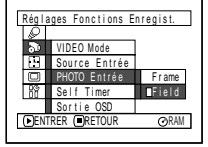

- **2** Choisir l'option désirée puis presser le bouton  $\blacktriangleright$ /II.
- **3** Appuyer sur le bouton MENU pour conclure le paramétrage.

Mode d'introduction de vue  $\frac{1}{\sqrt{2}}$ externe

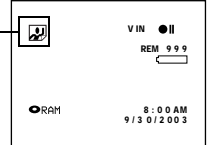

- **Remarque: •** Le paramétrage d'entrée PHOTO peut être confirmé en se servant des informations affichées sur l'écran.
- **•** Le paramétrage d'entrée PHOTO sera stocké dans la mémoire même si le caméscope DVD est arrêté.
- **•** [Se référer "Enregistrement d'images provenant d'autres](#page--1-17) [appareils AV" à la page 65.](#page--1-17) pour savoir comment raccorder le caméscope DVD à un autre périphérique.

## **RETARDATEUR (SELF TIMER)**

#### **FRAM CARTE**

Il est possible d'enregistrer des vues en s'enregistrant seul ou en famille, avec des amis, etc., en utilisant la fonction de retardateur suivant le même principe que pour les appareils photo ordinaires. Une vue sera enregistrée environ 10 secondes après que le bouton REC soit pressé.

**1** Appuyer sur le bouton MENU, choisir "Self Timer" dans la pageécran "Réglages Fonctions Enregist." et appuyer sur le bouton  $\sum_{i=1}^{n}$ 

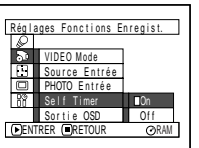

**2** Choisir "On" et appuyer sur le bouton  $\blacktriangleright$ /II.

Le retardateur sera paramétré.

**3** Appuyer sur le bouton MENU pour conclure le paramétrage.

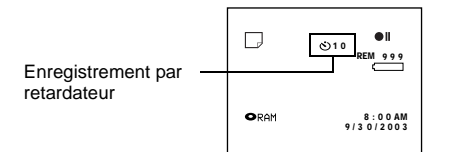

**4** Appuyer sur le bouton REC.

Le témoin d'enregistrement implanté en façade du caméscope DVD clignote.

L'indicateur de retardateur commencera un comptage à rebours et l'enregistrement commencera approximativement 10 secondes plus tard.

#### **Remarque:**

- **•** Il est également possible de vérifier que le retardateur a été réglé correctement en passant en revue les informations d'affichage sur l'écran.
- **•** Pour libérer le mode de retardateur, choisir "Off" sur l'écran de menu ou couper l'alimentation du caméscope DVD.
- **•** Pour interrompre la fonction du retardateur, presser encore une fois le bouton REC avant que l'enregistrement commence ou presser le bouton  $\square$ .
- Quand le bouton REC est pressé, la marque <sup>II</sup> sur l'écran à cristaux liquides sera rose. Il changera également de la même façon lors d'un enregistrement avec l'écran à cristaux liquides orienté dans la même direction que l'objectif.

### **PARAMÉTRAGEDE L'ACTIVATIONOUDELADÉSACTIVATIONDELASORTIE D'AFFICHAGE SUR L'ÉCRAN (SORTIE OSD)**

Si le caméscope DVD est raccordé à une télévision pour regarder des images sur l'écran de télévision, il est possible de couper les informations affichées sur l'écran (affichées dans le viseur électronique ou sur l'écran d'affichage à cristaux liquides) à partir de l'écran de télévision.

**1** Appuyer sur le bouton MENU, choisir "Sortie OSD" sur la page-écran de menu "Réglages Fonctions Enregist." et appuyer sur le bouton  $\mathbf{E}/\mathbf{H}$ .

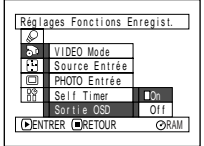

- **2** Choisir "On" ou "Off" et presser le bouton ►/II.
- **3** Appuyer sur le bouton MENU pour conclure le paramétrage.

- **Remarque: •** Le paramétrage "Sortie OSD" sera stocké dans la mémoire même si le caméscope DVD est arrêté.
- **•** Même si l'option "Off" est choisie, les informations d'affichage sur l'écran apparaîtront pendant la lecture. Se reporter à la [page 71](#page--1-18) pour la lecture d'affichage des informations sur l'écran.
- **•** Même après supprimé les informations d'affichage sur l'écran de l'écran du téléviseur, les informations apparaîtront encore dans le viseur ou sur l'écran d'affichage à cristaux liquides.

Écran à cristaux liquides ou viseur

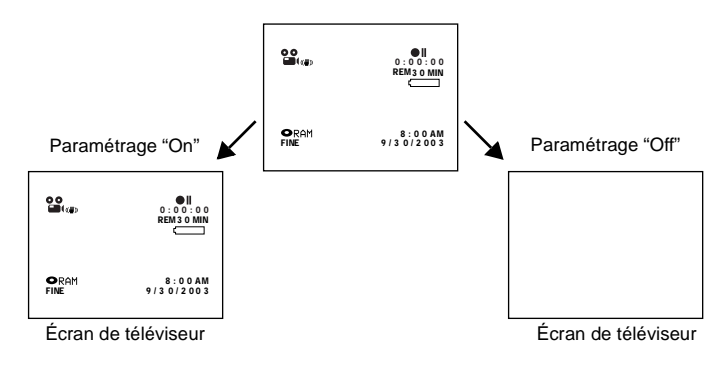

## *Configuration de l'écran d'affichage à cristaux liquides*

Cette fonction vous permet d'ajuster la luminosité et la densité des couleurs de l'écran d'affichage à cristaux liquides pendant l'enregistrement et la lecture.

### **PARAMÉTRAGEDELALUMINOSITÉ DE L'ÉCRAND'AFFICHAGEÀCRISTAUX LIQUIDES (LUMINEUX)**

**1** Appuyer sur le bouton MENU<sub>r</sub> choisir "Lumineux" dans l'écran de menu "Réglages LCD" et appuyer sur le bouton  $\blacktriangleright$ /II.

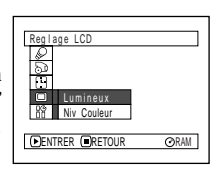

La barre de réglage de luminosité apparaîtra sur l'écran.

- **2** Utiliser le bouton de réglage tous azimuts pour faire le réglage.
	- -: L'écran s'assombrit
	- : L'écran devient plus lumineux

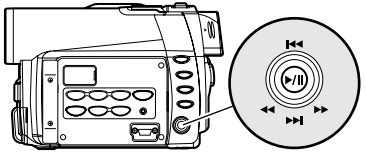

Basculer vers le haut ou vers le bas et vers la gauche ou vers la droite pour sélectionner et<br>appuyer sur le bouton ▶/Ⅱ pour spécifier.

### **PARAMÉTRAGEDE LADENSITÉDESCOULEURSDE L'ÉCRAND'AFFICHAGE À CRISTAUX LIQUIDES (NIV COULEUR)**

**1** Appuyer sur le bouton MENU, choisir "Niv Couleur" sur l'écran de menu "Réglage LCD" et appuyer sur le bouton  $\blacktriangleright$ /II.

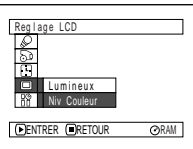

La barre de réglage de densité des couleurs apparaîtra sur l'écran.

- **2** Utiliser le bouton de réglage tous azimuts pour faire le réglage.
	- -: Pour obtenir des couleurs plus claires
	- : Pour obtenir des couleurs plus denses

**3** Appuyer sur le bouton MENU pour conclure le paramétrage.

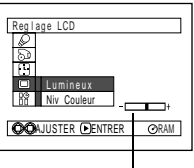

Barre de réglage de luminosité

#### **Remarque:**

Le paramétrage de luminosité sera stocké dans la mémoire même si le caméscope DVD est arrêté.

**3** Presser le bouton MENU.

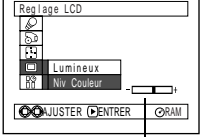

Barre de réglage de densité des couleurs

#### **Remarque:**

Le paramétrage de niv couleur sera stocké dans la mémoire même si le caméscope DVD est arrêté.

## *Paramétrages initiaux*

### **COMMUTATION DE L'ACTIVATION OU DE LA DÉSACTIVATION DU SIGNAL SONORE DE COMMANDE (BIP)**

Ce caméscope DVD émettra un signal sonore quand l'interrupteur d'alimentation sera changé de position, quand le bouton REC sera pressé pour enregistrer un film ou que d'autres opérations seront effectuées. Si le son de commande n'est pas nécessaire, il est possible de le couper.

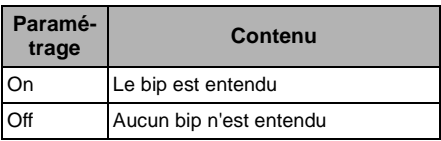

**1** Appuyer sur le bouton MENU, choisir "Beep" dans l'écran de menu "Configuration initiale" et appuyer sur le bouton  $\blacktriangleright$ /II.

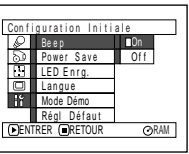

- **2** Choisir "On" ou "Off" puis presser le bouton  $\blacktriangleright$ /II
- **3** Appuyer sur le bouton MENU pour conclure le paramétrage.

#### **Remarque:**

Le paramétrage "Beep" sera stocké dans la mémoire même si le caméscope DVD est arrêté.

## **MISE À L'ARRÊT DU CAMÉSCOPE DVD AUTOMATIQUEMENT (ÉCONOMIE D'ÉNERGIE)**

Ce caméscope DVD est équipé d'une fonction d'économie d'énergie. Spécifier "Power Save: Activé": Si le caméscope DVD reste en état de pause à l'enregistrement sans être commandé pendant 5 minutes, il s'éteindra automatiquement pour empêcher que la batterie se décharge inutilement.

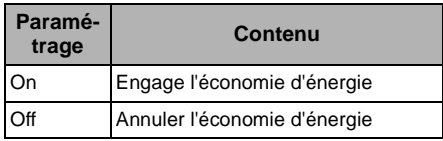

**1** Appuyer sur le bouton MENU, choisir "Power Save" sur l'écran de menu "Configuration initiale" et appuyer sur le  $\frac{1}{2}$  bouton  $\frac{1}{2}$ /II.

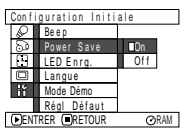

- **2** Choisir "On" ou "Off" puis presser le bouton  $\blacktriangleright$ /II
- **3** Appuyer sur le bouton MENU pour conclure le paramétrage.

- **Remarque: •** Pour remettre le caméscope DVD sous tension après sa désactivation automatique par la fonction d'économie d'énergie, régler à nouveau l'interrupteur d'alimentation sur "POWER OFF", puis le régler position "& VIDÉO", "<sup>D</sup> PHOTO" ou " **EXABLE PHOTO**".
- **•** Le paramétrage Économie d'énergie n'apparaîtra pas sur l'affichage d'informations sur l'écran.
- **•** Le paramétrage Économie d'énergie sera stocké dans la mémoire même si le caméscope DVD est arrêté.

## **ACTIVATION OU DÉSACTIVATION DE DIODE ÉLECTROLUMINESCENTE D'ENREGISTREMENT (LED ENRG.)**

Il est possible d'éteindre le témoin d'enregistrement implanté sur la face avant du caméscope DVD même pendant un enregistrement.

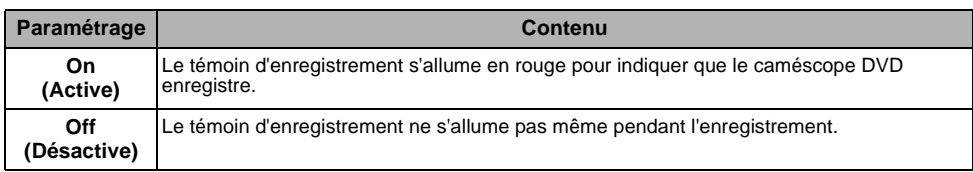

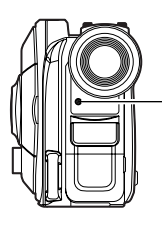

Indicateur d'enregistrement

**1** Appuyer sur le bouton MENU, choisir "LED Enreg." dans l'écran de menu "Configuration initiale" et appuyer sur le  $\frac{1}{2}$  bouton  $\frac{1}{2}$ /II.

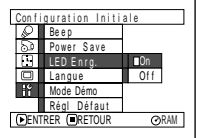

**2** Choisir "On" ou "Off" puis presser le bouton  $\blacktriangleright$ /II.

**3** Appuyer sur le bouton MENU pour conclure le paramétrage.

- **Remarque: •** Le paramétrage "LED Enreg." n'apparaîtra pas sur l'affichage d'informations sur l'écran.
- **•** Le paramétrage "LED Enreg." sera stocké dans la mémoire même si le caméscope DVD est arrêté.
- **•** Spécifier "LED Enrg.: Off" lors de l'enregistrement d'un sujet placé derrière une vitre ou un réservoir d'eau réfléchissant la lumière: La lumière réfléchie de l'indicateur d'enregistrement ne sera pas enregistrée.
- **•** Quand la fonction de retardateur est utilisée, le témoin d'enregistrement clignotera quand le bouton REC sera pressé, que la diode électroluminescente Record soit allumée ou non.

## **CHANGEMENT DE LA LANGUE D'AFFICHAGE**

Il est possible de changer la langue utilisée pour l'affichage du menu et des informations. Les descriptions qui suivent indiquent comment le français est remplacé par l'anglais.

**1** Appuyer sur le bouton MENU, choisir "Langue" dans l'écran de menu "Configuration initiale" et appuyer sur le bouton  $\blacktriangleright$ /ii.

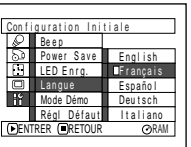

**3** Appuyer sur le bouton MENU pour conclure le paramétrage.

#### **Remarque:**

Le paramétrage Langue sera stocké dans la mémoire même si le caméscope DVD est arrêté.

"Français" a été paramétré.

**2** Choisir "English" et appuyer sur le bouton  $\blacktriangleright$ /II.

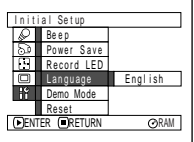

## **REMISE À L'ÉTAT INITIAL DES PARAMÉTRAGES DE MENU SUR LEURS RÉGLAGES IMPLICITES (RÉGL DÉFAUT)**

Il est possible de faire une remise à l'état initial des paramétrages de menu sur leurs réglages implicites [réglages d'origine faits à l'usine ([Voir page 165\)](#page-164-0)]. (Noter cependant que la date/l'heure, la luminosité et la densité de la couleur du moniteur vidéo à cristaux liquides ne seront pas remise à l'état initial.)

**1** Appuyer sur le bouton MENU, choisir "Régl Defaut" dans l'écran de menu "Configuration initiale" et appuyer sur le  $b$ outon  $\blacktriangleright$ /II.

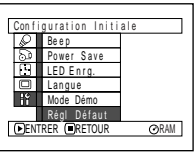

L'écran de vérification de remise à l'état initial apparaît.

**2** En cas d'absolue certitude de ramener tous les paramètres à l'état initial, utiliser le bouton de réglage tous azimuts pour choisir "OUI" et appuyer sur le bouton  $\blacktriangleright$ /II.

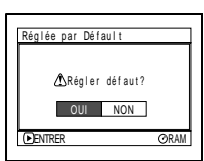

Les paramètres sont maintenant ramenés à l'état initial sur leurs valeurs par défaut.

**3** Appuyer sur le bouton MENU pour conclure le paramétrage.

#### **Remarque:**

Pour annuler la remise à l'état initial en cours d'opération, choisir "NON" dans l'écran de vérification à l'étape 2 ou presser le bouton  $\square$ .

## **Navigation de disque**

RAM ) **CARTE** 

## *Utilisation de la fonction de navigation de disque*

## **DÉMARRAGE DE LA NAVIGATION DE DISQUE.**

La fonction de navigation de disque est un outil servant à éditer les scènes enregistrées sur ce caméscope DVD.

Les descriptions ci-dessous consacrées aux "scènes" et aux "programmes" ont été conçues pour permettre de faire un usage optimum de la fonction de navigation de disque.

Les écrans mentionnés dans ce mode d'emploi sont fondamentalement les mêmes que ceux qui apparaissent lorsqu'un disque DVD-RAM est utilisé: Certaines rubriques n'apparaîtront pas quand un disque DVD-R ou une carte est utilisée, mais la conduite est identique.

**1** Appuyer sur le bouton DISC NAVIGATION.

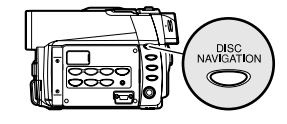

#### **Remarque:**

Ne pas effectuer l'étape suivante pendant que le disque est reconnu ou que l'indicateur ACCESS/PC clignote.

L'écran de navigation de disque apparaîtra ([Voir page 96](#page--1-4)).

### ●**Vignette:**

Ceci se réfère à une image réduite qui permet de faire une distinction rapide avec les scènes enregistrées. L'enregistrement est immédiatement terminé, la première image de la scène enregistrée est utilisée comme vignette de la scène: La vignette de la scène peut être modifiée ultérieurement sur ce caméscope DVD.

## ●**Scène:**

Film (vidéo): Une scène se réfère à des images enregistrées à partir du moment où l'appuie sur le bouton REC et jusqu'à ce que l'enregistrement soit provisoirement arrêté en appuyant encore une fois sur le bouton REC.

Image fixe (photo): Une scène se réfère à une photo enregistrée en appuyant sur le bouton REC.

L'écran suivant apparaîtra lorsqu'un disque DVD-RAM est utilisé: Certains composants d'affichage n'apparaîtront pas lorsqu'un disque DVD-R ou une carte est utilisée.

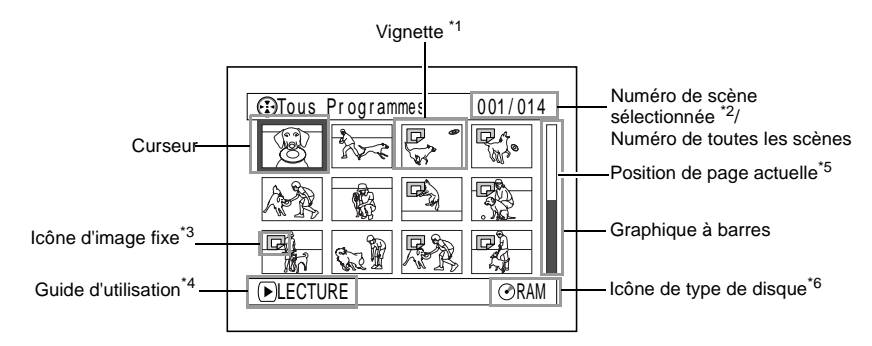

- \*1 La vignette de film affichée sera la première image qui a été enregistrée.
- \*2 Les numéros de scène se réfèrent au numéro affiché sur l'écran d'affichage de vignette.
- \*3 Aucune icône d'image fixe n'apparaîtra pour une carte.
- \*4 Le guide d'utilisation variera en fonction de l'état opérationnel du caméscope DVD.
- \*5 Apparaît quand plus de 13 scènes ont été enregistrées.
- $\overline{O}R$ " apparaît pour un disque DVD-R. " $\Box$ " apparaîtra pour une carte.

- **Remarque: •** La couleur de fond de l'écran procure un moyen d'identification pour savoir si un disque ou une carte est dans le caméscope DVD.
	- Violet: Quand le disque est introduit
	- Vert: Quand une carte est introduite
- **•** Le fait d'appuyer sur le bouton DISPLAY affichera la date ou l'heure d'enregistrement de la scène sur laquelle le curseur est placé dans l'espace du guide opérateur. Le fait d'appuyer encore une fois sur DISPLAY affichera le guide opérateur.
- **•** Si aucun disque ni carte n'est introduite, l'écran de navigation de disque ne peut pas être affiché même en appuyant sur le bouton DISC NAVIGATION.
- **•** À chaque fois que la navigation de disque est démarrée avec un disque DVD-R en place dans le caméscope, le message "Crée Etiquettes ... " apparaîtra. Après l'apparition du message, l'écran de navigation de disque apparaîtra.
- **•** Si les disques ou cartes suivantes sont insérées, l'écran de navigation de disque apparaîtra ou un message sera affiché:
	- Disque protégé en écriture
	- Carte verrouillée
	- Disque DVD-R finalisé

**•** Ne pas laisser l'écran de navigation de disque affiché sur l'écran du téléviseur auquel le caméscope DVD est raccordé: En effet, cela risque d'endommager l'écran de télévision ceci pouvant même le griller.

## **INTERRUPTION DE LA NAVIGATION DE DISQUE**

**1** Appuyer sur le bouton DISC NAVIGATION.

La navigation de disque sera terminée et le caméscope DVD se commutera en état de pause à l'enregistrement.

Il est aussi possible de presser le bouton  $\Box$  pour terminer la navigation de disque.

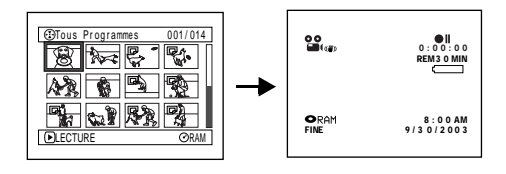

La lecture démarrera à partir de la scène

Le fait de basculer le bouton de réglage tous azimuts vers la gauche ou la droite déplacera le curseur jusqu'à

Le fait de basculer vers le haut ou le bas permettra d'attendre la page précédente ou suivante.

## **LECTURE À PARTIR DE L'ÉCRAN DE NAVIGATION DE DISQUE**

**1** Appuyer sur le bouton DISC NAVIGATION.

**2** Utiliser le bouton de réglage tous azimuts pour sélectionner la scène desirée.

La scène sélectionnée sera encadrée: C'est ce que l'on appelle un "curseur".

## $3$  Appuyer sur le bouton  $\blacktriangleright$ /II.

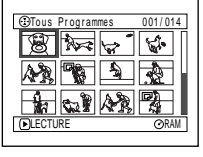

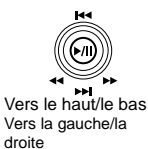

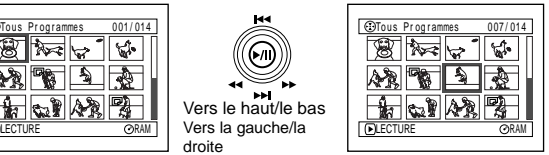

# $\blacktriangleright$ /II

la scène précédente ou suivante.

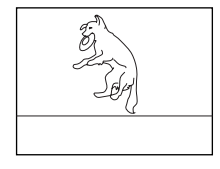

Le caméscope DVD se commute en pause en lecture quand la dernière image de la dernière scène est atteinte. Le fait d'appuyer sur le  $\Box$  ou DISC NAVIGATION permet restaurer l'écran de

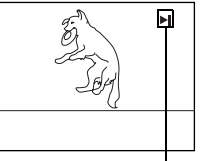

Pause en lecture

navigation de disque. Lorsque la pause en lecture est maintenue pendant 5 minutes, l'écran de navigation de disque sera automatiquement restauré.

●**Lorsque la lecture se termine:**

### ●**Lecture des images fixes**

Une image fixe sera affichée pendant environ 3 secondes.

Lors de la lecture d'images fixes d'une carte, la lecture s'arrêtera en fin de lecture de chaque image fixe.

sélectionnée. **Remarque:**

- **Remarque:<br>● Appuyer le bouton ▶/Ⅱ pour interrompre la lecture** provisoirement. Le fait d'appuyer sur le bouton ▶/II encore une fois permet à la lecture de reprendre à partir de cette position.
- Si l'on appuie sur le bouton  $\blacktriangleright$ /II après que la lecture de la dernière scène du disque soit terminée, la lecture recommencera à partir de la première image de la première scène du disque.
- Le fait de presser le bouton  $\square$  rétablira toujours l'écran de navigation de disque.
- Avec la lecture par navigation de disque, il est possible de sélectionner les scènes souhaitées pour commander la lecture et dépasser les scènes indésirables.
- **•** Lors de la lecture d'une image fixe possédant un grand nombre de pixels sur une carte, "Lecture." apparaîtra tandis qu'il faudra un certain temps pour que l'image fixe apparaisse.

## **SÉLECTION DE PLUSIEURS SCÈNES**

**1** Appuyer sur le bouton DISC NAVIGATION.

- **2** Utiliser le bouton de réglage tous azimuts pour sélectionner la scène desirée.
- **3** Appuyer une seule fois sur le bouton SELECT:

La scène sélectionnée sera encadrée en rouge et jaune.

Refaire les étapes 2 et 3 pour faire une sélection multiple aléatoire de scènes.

## **SÉLECTION D'UN ENSEMBLE DE SCÈNES CONSÉCUTIVES**

- **1** Appuyer sur le bouton DISC NAVIGATION.
- 2 Utiliser le bouton de réglage tous azimuts pour sélectionner la scène desirée.

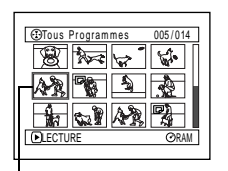

Encadrement jaune

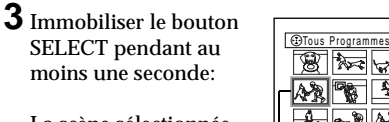

La scène sélectionnée sera entourée d'un double encadrement en jaune et bleu.

**4** Utiliser le bouton de réglage tous azimuts pour sélectionner la dernière scène de la gamme souhaitée et appuyer sur le bouton  $\sum_{i=1}^{n}$ 

Les vignettes des scènes dans la gamme spécifiée seront encadrées en rouge et sélectionnées.

005 / 014 ⊛া≽ন'ল` LECTURE RAM

Double encadrement en jaune et bleu

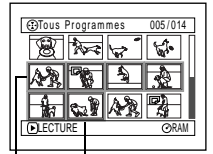

Encadrement rouge

Lorsque les scènes sont sélectionnées jusqu'à cette position

Pour annuler une scène sélectionnée, sélectionner la scène à annuler et presser le bouton SELECT.

Pour annuler toutes les scènes sélectionnées, presser le bouton  $\square$ .

#### **Remarque:**

Bien que les scènes puissent être sélectionnées dans un ordre aléatoire, la lecture commencera toujours à partir du plus petit numéro de scène.

**Remarque: •** Il est possible de connaître l'état des scènes avec les couleurs du curseur et de la barre graphique:

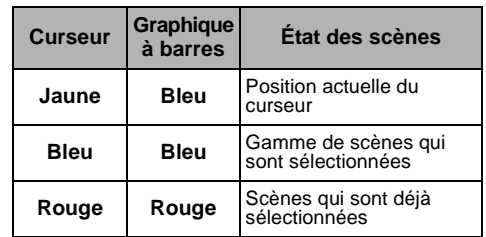

- Le fait d'appuyer sur le bouton  $\blacktriangleright$ /II après la sélection des scènes permettra de reproduire uniquement les scènes sélectionnées à partir du début de chaque scène.
- **•** Il est également possible de sélectionner des scènes dans l'ordre inverse en commençant par la dernière scène dans la gamme.
- **•** Pour libérer une sélection multiple, presser le bouton SELECT ou le bouton  $\Box$  après l'étape 4.
- **•** Remarque: Jusqu'à 999 scènes peuvent être sélectionnées autant pour un disque qu'une carte.

## *Menu de navigation de disque*

## **FONCTIONS DISPONIBLES AVEC LA NAVIGATION DE DISQUE**

La fonction de navigation de disque permet d'effectuer les opérations suivantes:

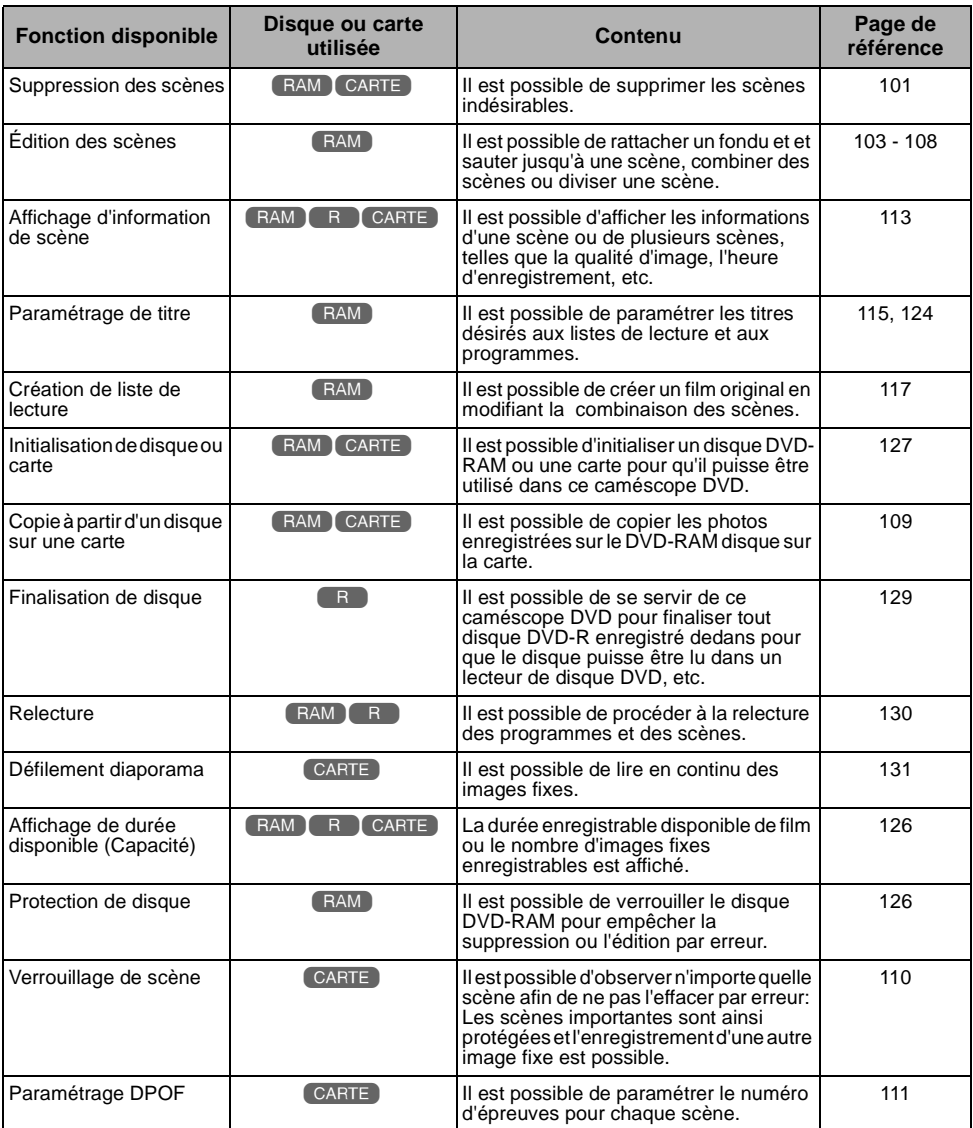

### **COMPRÉHENSION DE L'ORGANIGRAMME DU MENU DE NAVIGATION DE DISQUE**

Appuyer sur le bouton MENU sur l'écran de navigation de disque: Les écrans de menu de navigation de disque et les écrans de menu de disque et de carte apparaîtront.

Se reporter aux pages [78](#page--1-29)-[79](#page--1-30) et [96](#page--1-4) pour savoir comment interpréter les écrans. Se référer aux pages indiquées pour obtenir les détails sur les paramétrages.

### ●**Lors de l'utilisation d'un disque DVD-RAM**

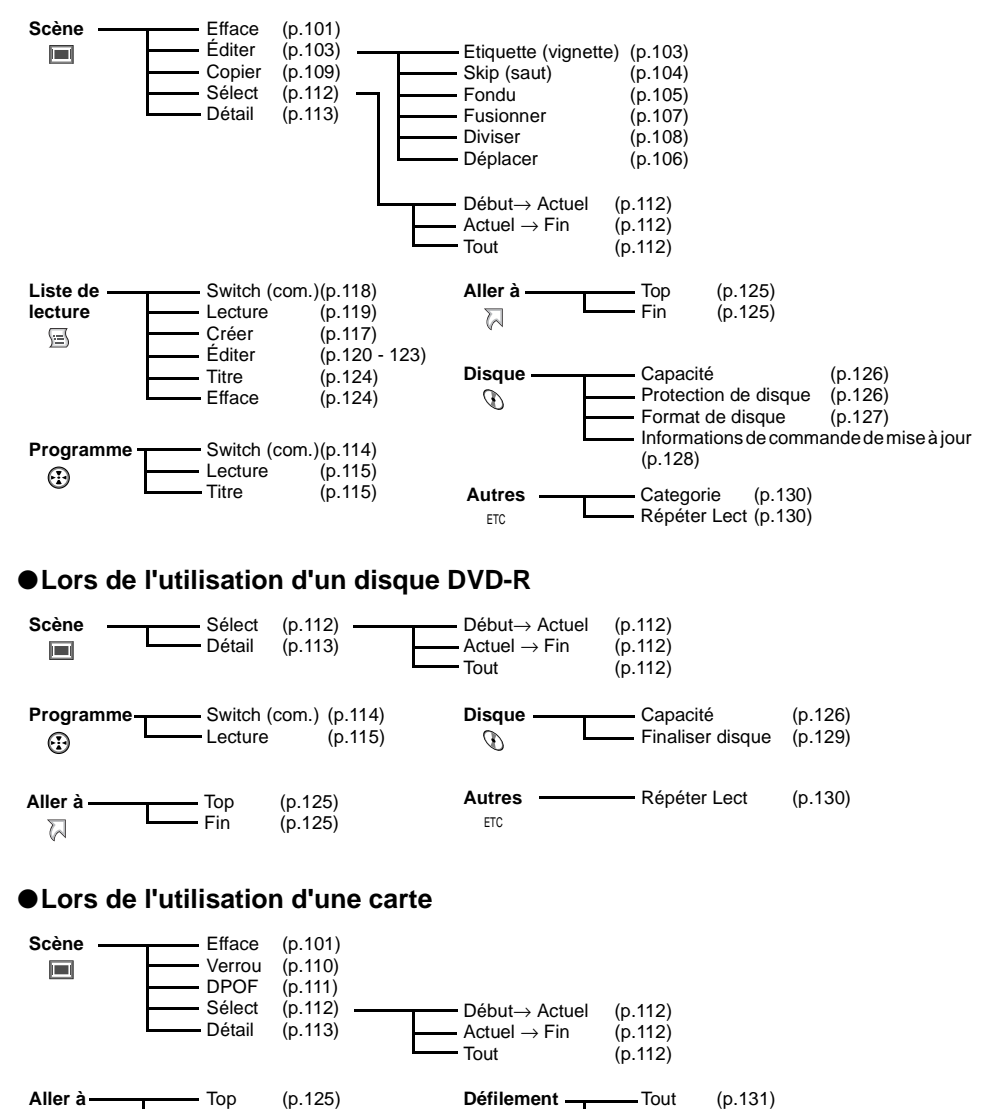

DPOF [\(p.131\)](#page--1-1)

## *Scène*

## **EFFACEMENT DE SCÈNES (EFFACE)**

- **1** Appuyer sur le bouton DISC NAVIGATION.
- **2** Sélectionner la scène à supprimer.
- **3** Appuyer sur le bouton MENU.

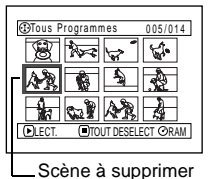

ENTRER RETOUR RAM

- **4** Choisir "Efface" sur l'écran de menu "Scène" et appuyer sur le bouton  $\blacktriangleright$ /II.
- **5** L'écran "Efface Scène" apparaîtra: Si la décision

finale d'effacer la scène sélectionnée est prise, appuyer sur le bouton  $\blacktriangleright$ /II.

Scène

E f f ace Ed i t Cop i er Sé l ect De t a i l ETC

Si l'on souhaite changer de scène à supprimer, il est possible de la changer sur l'écran.

**6** L'écran de vérification de la suppression

apparaîtra: Choisir "OUI" et appuyer sur le  $b$ outon  $\blacktriangleright$ /II.

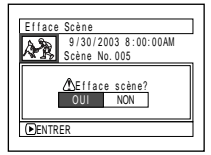

Choisir "NON" pour

annuler la suppression. Après le paramétrage de Oui ou Non, l'écran "Effacer Scène" sera rétabli.

Refaire les étapes 5 et 6 pour supprimer d'autres scènes.

 $\overline{\mathbf{7}}$  Appuyer sur le bouton  $\Box$ pour arrêter.

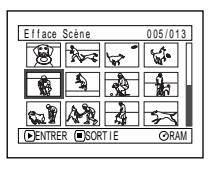

- **Remarque: •** Si le curseurestsurla scèneà supprimer et que lebouton DELETE de la télécommande est pressé à partir de l'écran "Tous Programmes", l'écran à l'étape 5 apparaîtra.
- **•** Si toutes les données sont effacées du disque ou de la carte, il est conseillé d'initialiser à nouveau le disque ou la carte[\(Voir page 127\)](#page--1-1).
- **•** Même si une seule liste de lecture a été créée, le message "Même scène dans PlayList sera effacée. Effacer scène ?" apparaîtra avant d'effacer la ou les scènes. Ce message apparaîtra même si la ou les scènes à effacer ne sont pas utilisées dans la liste de lecture correspondante. Dans ce cas, choisir "OUI" et presser le bouton ►/II.
- **•** Si la durée des scènes effacées (des vues) est relativement courte, l'espace libre disponible sur le disque ou la carte risque de ne pas augmenter dans l'indicateur de durée disponible.
- **•** Les scènes verrouillées sur la carte ne peuvent pas être supprimées [\(Voir page 110\)](#page--1-1).

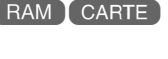

### ●**Édition en utilisant le sous-menu**

Appuyer sur le bouton MENU avant d'appuyer sur le bouton  $\blacktriangleright$ /II au cours de l'étape 5 (Voir page 101): Le sous-menu apparaîtra.

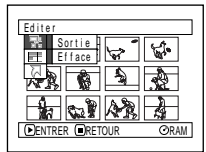

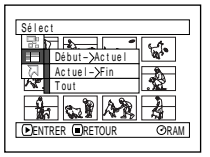

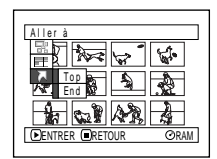

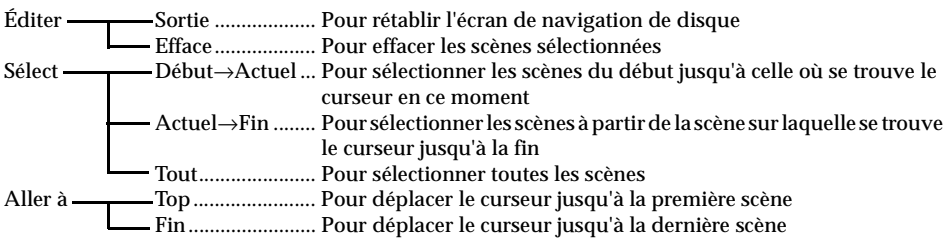

Une pression du bouton  $\Box$  permet de rétablir l'écran affiché à l'étape 5.

#### **Remarque:**

Bien qu'un sous-menu apparaisse pour chaque paramétrage, certaines rubriques de menu risquent de ne pas apparaître, selon le paramétrage.

## **TRANSFORMATION DES IMAGES EN VIGNETTES (ÉDIT - VIGNETTE)**

La vignette se réfère à une image réduite affichée sur l'écran de navigation de disque de manière à faciliter la distinction avec les scènes enregistrées. Normalement, la première image de la scène enregistrée est affichée sous la forme d'une vignette: Il est possible de choisir une autre image de la scène pour la vignette. Si une image éclatante est mise en vignette, il est possible de savoir ce qui a été enregistré d'un seul coup d'œil dans l'écran de navigation de disque.

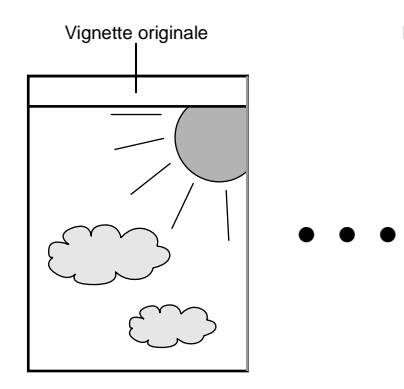

- **1** Appuyer sur le bouton DISC NAVIGATION.
- **2** Sélectionner la vignette de la scène à changer.
- **3** Appuyer sur le bouton MENU.
- **4** Choisir "Scène", "Édit", "Etiquette" et appuyer sur le bouton  $\blacktriangleright$ /II.

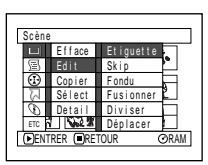

Select. Point Etiquettes

Ó

SELIENTRER (LIANNULE

**5** L'écran "Change Etiquette" apparaîtra: Si la décision finale de changer de vignette sélectionnée est prise, appuyer sur le bouton  $\blacktriangleright$ /II. La scène sélectionnée sera lue.

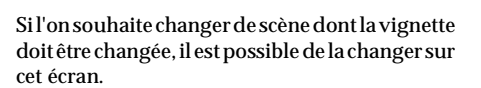

**6** Lorsque l'image que l'on veut utiliser comme vignette de la scène qui apparaît, appuyer sur le bouton SELECT.

Vignette originale Il est possible d'utiliser cette image comme vignette.

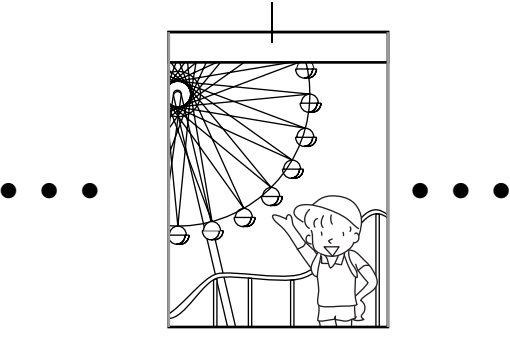

**7** L'écran de vérification de commutation de vignette apparaît: Choisir "OUI" et appuyer sur le bouton  $\blacktriangleright$ /II.

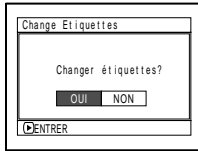

Choisir "NON" pour

annuler la commutation de vignette.

Après le paramétrage de Oui ou Non, l'écran "Change Etiquette" sera rétabli.

Refaire les étapes 5-7 pour changer les autres scènes.

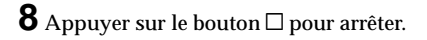

#### **Remarque:**

- **•** Si l'on appuie sur le bouton MENU avant d'appuyer sur le bouton  $\blacktriangleright$ /II au cours de l'étape 5, l'écran de sous-menu apparaîtra (Voir page 102).
- **•** Une vignette d'image fixe ne peut pas être changée.
- **•** Étant donné que la scène pour laquelle un saut est paramétré ne peut pas être lue, il sera impossible de changer sa vignette: Libérerle paramétrage de saut de la scène pour changer de vignette.

## **LECTURE EN SAUTANT DES SCÈNES (ÉDIT - SKIP)**

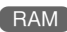

Il est possible de spécifier "Skip"(saut) pour les scènes que l'on ne souhaite pas lire: Les scènes sélectionnées seront sautées.

- **1** Appuyer sur le bouton DISC NAVIGATION.
- **2** Sélectionner la scène à dépasser.
- **3** Appuyer sur le bouton MENU.
- **4** Choisir "Scène", "Édit", "Skip" et appuyer sur le bouton  $\blacktriangleright$ /II.

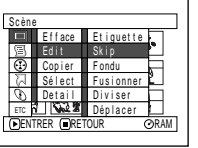

**5** L'écran "Definir Skip" apparaîtra: Si la décision finale de dépasser la

scène sélectionnée est prise, appuyer sur le  $b$ outon  $\blacktriangleright$ /II.

Si l'on souhaite changer de scène à dépasser, il est possible de la changer sur cet écran. Après le paramétrage de dépassement, l'écran "Definir Skip" sera rétabli: Refaire l'étape 5 pour paramétrer le

dépassement d'autres scènes.

 $\mathbf 6$  Appuyer sur le bouton  $\Box$  pour arrêter.

La marque de dépassement " $\longrightarrow$ " apparaîtra dans la vignette de toute scène pour laquelle un dépassement a été paramétré.

Marque de saut -

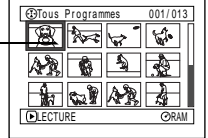

## ●**Débrayage de la fonction de saut**

Sélectionner la scène qui a été paramétrée pour être dépassée et exécuter la même procédure que celle du paramétrage de dépassement: La marque de dépassement disparaît et le dépassement de la scène sera débrayé.

- **Remarque: •** Plusieurs scènes peuvent être sélectionnées pour un dépassement ([p.98\)](#page--1-4).
- **•** Si l'on appuie sur le bouton MENU avant d'appuyer sur le bouton  $\blacktriangleright$ /II au cours de l'étape 5, l'écran de sous-menu apparaîtra (p.102).

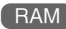

## **AJOUT D'EFFETS SPÉCIAUX (ÉDIT - FONDU)**

Il est possible d'ajouter un fondu au début et/ou à la fin de la scène. Il existe trois types d'effets spéciaux:

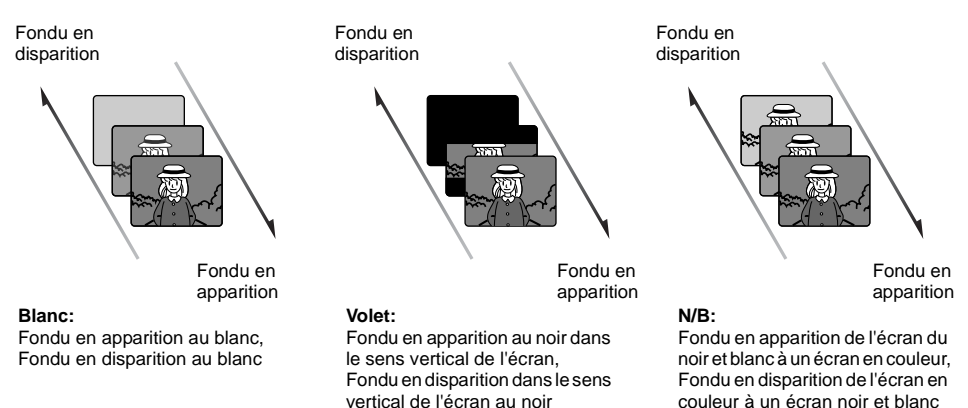

- **1** Appuyer sur le bouton DISC NAVIGATION.
- **2** Sélectionner la scène à laquelle les effets spéciaux doivent être ajoutés.
- **3** Appuyer sur le bouton MENU.
- **4** Choisir "Scène", "Édit", "Fondu" et appuyer sur le  $\frac{1}{2}$ bouton  $\frac{1}{2}$ /II

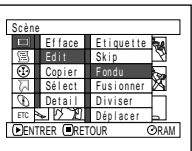

**5** L'écran "Fondu" apparaîtra: Si la décision finale d'ajouter l'effet de

fondu à la scène est prise, appuyer sur le bouton  $\blacktriangleright$ /II

Si l'on souhaite changer de scène à laquelle le fondu est ajouté, il est possible de la changer sur cet écran.

**6** Choisir les effets spéciaux pour "IN" et/ou "OUT", choisir "Entrer" puis appuyer sur le bouton  $\blacktriangleright$ /II.

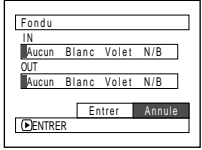

Pour annuler le paramétrage, choisir "Annuler". L'écran "Fondu" sera rétabli après le paramétrage. Refaire les étapes 5 et 6 pour ajouter un fondu à d'autres scènes.

 $\overline{\mathbf{7}}$  Appuyer sur le bouton  $\square$  pour arrêter.

Les marques " $\blacktriangle$ " et/ou " $\blacktriangle$ " apparaîtront dans les scènes pour lesquelles des effets spéciaux on été paramétrés.

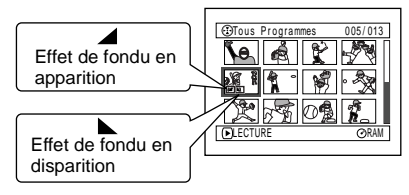

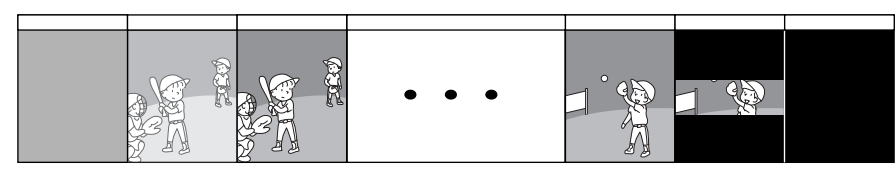

- **Remarque: •** Le paramétrage de fondu s'accouplera au son.
- **•** Le fondu peut aussi être réglé soit sur "IN" soit sur "OUT".
- **•** Tout fondu enregistré peut être changé à tout moment en utilisant la même procédure que celle mentionnée plus haut.
- **•** Un fondu peut aussi être ajouté à l'information d'affichage sur l'écran pendant la lecture.
- **•** Il est également possible de rajouter le fondu à plusieurs scènes.
- **•** Si la durée de lecture de scène est courte, le fondu sera interrompu en cours d'exécution.
- **•** Si l'on a appliqué un fondu en apparition et un fondu en disparition à une vue ou un film dont la durée d'enregistrement n'excède pas plus de 3 secondes, seul le fondu en apparition sera valide.
- **•** Aucun effet de fondu ne se produira si la lecture est démarrée à partir de l'état de pause à l'enregistrement.
- **•** Si le début d'une scène est localisé par la fonction de saut, l'image placée en début de scène apparaîtra pendant un moment, puis disparaîtra par fondu.
- **•** L'effet de fondu ne fonctionnera pas pendant l'avance image par image, le retour image par image, la lecture lente ou la lecture en recherche.

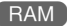

## **ORGANISATION DE L'ORDRE DES SCÈNES (ÉDIT – DEPLACER)**

Il est possible d'organiser la disposition des scènes dans une liste de lecture en les déplaçant jusqu'aux positions souhaitées. Créer tout d'abord une liste de lecture puis organiser la disposition des scènes [["Création d'une nouvelle liste de lecture \(Créer\)",](#page--1-20) [p.117](#page--1-20)].

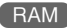

## **AMALGAME DE PLUSIEURS SCÈNES (ÉDIT - FUSIONNER)**

Il est possible d'amalgamer plusieurs scènes pour n'en faire qu'une seule.

Si de nombreuses scènes courtes ont été enregistrées, les associer facilitera l'utilisation de la fonction de navigation de disque.

Faire en sorte de sélectionner plusieurs scènes consécutives. L'association des scènes n'est possible que lorsque "Catégorie: Tout" est spécifié. Il est impossible d'associer des images fixes.

- **1** Appuyer sur le bouton DISC NAVIGATION.
- **2** Sélectionner plusieurs scènes consécutives à associer.
- **3** Appuyer sur le bouton MENU.
- **4** Choisir "Scène", "Édit", "Fusionner" et appuyer sur le bouton  $\blacktriangleright$ /II.

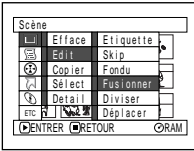

**5** L'écran "Fusionner Scènes" apparaîtra: Si la décision finale d'associer

les scènes sélectionnées est prise, appuyer sur le bouton  $\blacktriangleright$ /II.

Si l'on souhaite changer les scènes à associer, il est possible de changer sur cet écran.

**6** L'écran de vérification de fusionnement apparaîtra: Choisir "OUI" et appuyer sur le bouton  $\blacktriangleright$ /II.

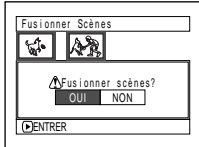

Les deux images apparaissant sur l'écran

de vérification sont celles de la première et de la dernière scènes à associer.

Choisir "NON" pour annuler le fusionnement. Après le paramétrage de Oui ou Non, l'écran "Fusionner Scènes" sera rétabli.

La vignette de la première scène apparaîtra dans la scène de fusion.

Refaire les étapes 5 et 6 pour fusionner d'autres scènes.

 $\overline{\mathbf{7}}$  Appuyer sur le bouton  $\square$  pour arrêter.

- **Remarque: •** Si l'on appuie sur le bouton MENU avant d'appuyer sur le bouton  $\blacktriangleright$ /II au cours de l'étape 5, l'écran de sous-menu apparaîtra (p.102).
- **•** Avec les effets spéciaux, l'effet "IN" (en apparition) de la première scène de la gamme sélectionnée et l'effet "OUT" (en disparition) de la dernière scène seront sélectionnés.
- Si des scènes de différents programmes sont combinées (dates d'enregistrement différentes), un message incitant à mettre à jour les informations de contrôle apparaîtra au moment de la mise sous tension et lorsque la navigation de disque sera démarrée pour la première fois ([p.128](#page--1-1)). Noter qui si "OUI" est choisi pour ce message, les scènes combinées seront divisées en scènes séparées.

Si l'option "NON" est choisi pour ce message, les scènes seront combinées, mais le même message apparaîtra à chaque fois que la navigation de disque démarrera. Pour empêcher que cela se produise, lorsque des scènes de programmes différents sont combinées, créer une nouvelle liste de lecture et combiner les scènes à l'aide de cette liste.

## **FRACTIONNEMENT DES FILMS (ÉDIT - DIVISER)**

Il est possible de fractionner une scène en deux parties.

Pour effacer un passage inutile d'une scène, fractionner d'abord la scène puis effacer le passage inutile. Il est également possible d'éliminer une partie d'une scène et de l'utiliser dans la liste de lecture.

- **1** Appuyer sur le bouton DISC NAVIGATION.
- **2** Choisir la scène à fractionner.
- **3** Appuyer sur le bouton MENU.
- **4** Choisir "Scène", "Édit", "Diviser" et appuyer sur le bouton  $\blacktriangleright$ /II.

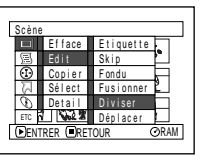

**5** L'écran "Diviser Scène" apparaîtra: Si la décision finale de diviser la scène

> sélectionnée est prise, appuyer sur le bouton . La scène sélectionnée sera lue.

Si l'on souhaite changer de scène à diviser, il est possible de la changer sur l'écran. La scène sélectionnée sera lue.

**6** Dès que la position à partir de laquelle le fractionnement de la scène doit être effectué est atteinte, appuyer sur le bouton SELECT.

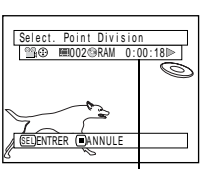

Barre d'état de scène qui est lue

**7** L'écran de vérification de fractionnement apparaîtra: Choisir "OUI" et appuyer sur le bouton  $\blacktriangleright$ /II.

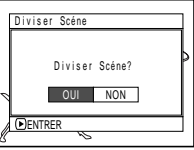

Choisir "NON" pour

annuler le fractionnement.

Après la division, l'écran "Diviser Scène" sera rétabli:

Refaire les étapes 5-7 pour fractionner une autre scènes.

 $\bf 8$  Appuyer sur le bouton  $\Box$  pour arrêter.

**Remarque: •** Si l'on appuie sur le bouton MENU avant d'appuyer sur le bouton  $\blacktriangleright$ /II au cours de l'étape 5, l'écran de sous-menu apparaîtra (p.102).

**RAM** 

- **•** La barre d'état de la scène qui est lue peut être désactivée ou activée en pressant le bouton DISPLAY.
- **•** Les fonctions de recherche et d'avance image par image sont des fonctions très utiles pour définir les seuils de division de scène.
- **•** Si un effet spécial a été ajouté à la scène d'origine, l'effet "IN" (en apparition) sera ajouté à la première moitié de la scène et l'effet "OUT" sera ajouté à la dernière moitié de celle-ci.
- **•** Le point de division peut dériver avant ou après la position spécifiée d'environ 0,5 seconde.
- **•** Étant donné qu'une scène pour laquelle la fonction de saut a été spécifiée ne peut pas être lue, aucun point de division ne peut être spécifié pour cette scène: libérer d'abord la fonction de saut pour cette scène avant de la fractionner.
- **•** Si le point de division est une vue, le message apparaîtra, mais aucune division ne sera effectuée.
- **•** Si le seuil de division se trouve au début ou à la fin d'une scène, le message apparaîtra, mais aucune division ne sera effectuée.
- **•** Une scène de film dont la durée d'enregistrement est égale ou inférieure à 0,5 seconde ne peut pas fractionnée.
- **•** Si l'espace libre disponible sur le disque est insuffisant, le fractionnement ne pourra pas être effectué: Supprimer les scènes inutiles.
- **•** Appuyer sur le bouton-à partir de l'écran de vérification pour que l'écran d'affichage de vignette réapparaisse.
# **COPIE D'IMAGES FIXES D'UN DISQUE DVD-RAM SUR UNE CARTE (COPIER)**

Il est possible de copier des images fixes enregistrées sur le disque DVD-RAM à la carte.

- **1** Régler l'interrupteur d'alimentation en position "<sup>2</sup> VIDEO" ou "
<sup>[CARD]</sup> PHOTO"
- **2** Appuyer sur le bouton DISC NAVIGATION.
- **3** Sélectionner l'image fixe à copier.
- **4** Appuyer sur le bouton MENU.
- **5** Choisir "Copier" sur l'écran de menu "Scène" et appuyer sur le bouton  $\blacktriangleright$ /II.

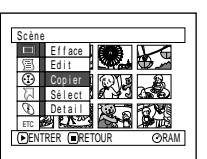

**6** L'écran "Copier sur carte" apparaîtra: Si la décision finale de copier l'image fixe sélectionnée est prise, appuyer sur le  $b$ outon  $\blacktriangleright$ /II.

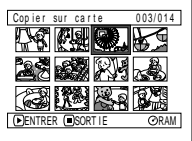

Si l'on souhaite changer d'image fixe à copier, il est possible de la changer sur l'écran.

**7** L'écran de vérification de copie apparaîtra: Choisir "OUI" et appuyer sur le  $b$ outon  $\blacktriangleright$ /II.

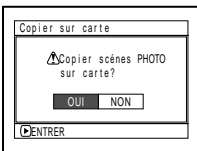

Choisir "NON" pour annuler la copie.

Après le paramétrage de Oui ou Non, l'écran "Copier sur carte" sera rétabli.

Refaire les étapes 6 et 7 pour copier d'autres images fixes sur la carte.

 $\bf 8$  Appuyer sur le bouton  $\Box$  pour arrêter.

- **Remarque: •** Aucun film ne peut être copié.
- **•** Si l'on appuie sur le bouton MENU avant d'appuyer sur le bouton  $\blacktriangleright$ /II au cours de l'étape 6, l'écran de sous-menu apparaîtra (p.102).

RAN

- **•** Se reporter à "Catégorie" [\(p.130\)](#page--1-0) pour vérifier les images fixes enregistrées sur le disque DVD-RAM.
- **•** Il est également possible de sélectionner plusieurs scènes [\(p.98\)](#page--1-1).
- **•** Mêmelorsque touteslesscènes,ycomprislesfilms,sont sélectionnées pour être copiées, seules les images fixes peuvent être copiées.
- **•** Les données sur la carte ne peuvent pas être copiées sur le disque.
- **•** La qualité de l'image fixe copiée du disque sur la carte sera identique à celle de l'image fixe enregistrée sur le disque.
- **•** Les images fixes enregistrées sur un périphérique autre que ce caméscope DVD risquent de ne pas être copiées normalement.

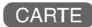

## **VERROUILLAGE DE SCÈNES SUR UNE CARTE (VERROU)**

Il est possible de verrouiller chaque photo enregistrée sur la carte afin qu'elle ne soit pas supprimée ou éditée par erreur.

- **1** Régler l'interrupteur d'alimentation en position "
CARD PHOTO"
- **2** Appuyer sur le bouton DISC NAVIGATION.
- **3** Sélectionner la scène à verrouiller.
- **4** Appuyer sur le bouton MENU.
- **5** Choisir "Verrou" sur l'écran de menu "Scène" et appuyer sur le bouton  $\blacktriangleright$ /II.

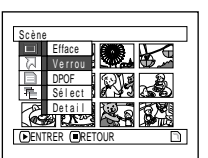

**6** L'écran "Verrou regl." apparaîtra: Si la décision

finale de verrouiller la scène sélectionnée est prise, appuyer sur le bouton  $\blacktriangleright$ /II.

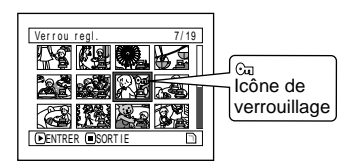

Si l'on souhaite changer de scène à verrouiller, il est possible de la changer sur l'écran. L'écran "Verrou regl." sera rétabli après le paramétrage.

Refaire l'étape 6 pour verrouiller une autre scène.

 $\overline{\mathbf{7}}$  Appuyer sur le bouton  $\square$  pour arrêter.

### ●**Comment déverrouiller une scène:**

Sélectionner la scène verrouillée et utiliser la même procédure que celle utilisée pour déverrouiller la scène: La marque de verrouillage disparaîtra et le verrouillage sera libéré.

- **Remarque: •** Si l'on appuie sur le bouton MENU avant d'appuyer sur le bouton  $\blacktriangleright$ /II au cours de l'étape 6, l'écran de sous-menu apparaîtra (p.102).
- **•** Il est également possible de sélectionner plusieurs scènes [\(p.98\)](#page--1-1).
- **•** Lors l'initialisation d'une carte, les scènes verrouillées seront également supprimées.

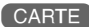

# **DÉSIGNATION DE SCÈNES À IMPRIMER (DPOF)**

Il est possible de se servir de DPOF pour paramétrer les informations d'impression, y compris la sélection des scènes à imprimer, afin de pouvoir les utiliser avec un système conforme à DPOF.

#### **Remarque:**

DPOF est l'acronyme de "digital print order format" ou format d'ordre d'impression numérique. DPOF est utilisé pour demander à un laboratoire d'impression d'imprimer des épreuves d'images fixes enregistrées.

- **1** Régler l'interrupteur d'alimentation en position "
CARD PHOTO"
- **2** Appuyer sur le bouton DISC NAVIGATION.
- **3** Sélectionner la scène à laquelle DPOF doit être paramétrée.
- **4** Appuyer sur le bouton MENU.

**5** Choisir "DPOF" sur l'écran de menu "Scène" et appuyer sur le bouton  $\blacktriangleright$ /II.

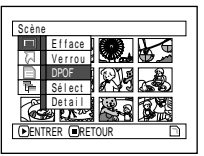

**6** L'écran "DPOF regl."

apparaîtra: Si la décision finale de paramétrer DPOF pour la scène sélectionnée est prise, appuyer sur le bouton  $\blacktriangleright$ /II.

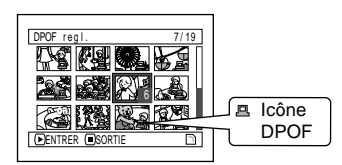

Si l'on souhaite changer de scène pour laquelle DPOF a été paramétré, il est possible de la changer sur cet écran.

**7** Utiliser le bouton de réglage tous azimuts pour spécifier le nombre d'épreuves d'impression et appuyer sur le bouton  $\blacktriangleright$ /II:

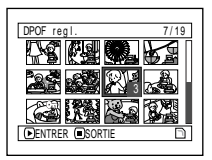

Basculer vers le haut ou vers la droite: Pour augmenter le nombre unité par unité. Basculer vers le bas ou vers la gauche: Pour diminuer le nombre unité par unité. L'écran "DPOF regl." sera rétabli après le paramétrage: Refaire les étapes 6 et 7 pour paramétrer DPOF sur une autre image fixe.

 $\bf 8$  Appuyer sur le bouton  $\Box$  pour arrêter.

- **Remarque: •** Si l'on appuie sur le bouton MENU avant d'appuyer sur le bouton  $\blacktriangleright$ /II au cours de l'étape 6, l'écran de sous-menu apparaîtra (p.102).
- **•** Il est également possible de sélectionner plusieurs photos [\(p.98\)](#page--1-1).
- **•** S'il est spécifié un nombre après la sélection de plusieurs images fixes, le même nombre spécifié sera paramétré pour toutes ces images fixes.
- **•** Jusqu'à 99 épreuves peuventêtre paramétréespour une scène. Le nombre maximum d'épreuves qu'il est possible de paramétrer sur une carte est 999.
- **•** Ce caméscope DVD risque de ne pas reconnaître le format DPOF qui a été paramétré sur un autre périphérique. Il faut toujours paramétrer le format DPOF sur ce caméscope DVD.

RAM R CARTE

# **SÉLECTION DE SCÈNES EN UTILISANT L'ÉCRAN DE MENU (SÉLECT.)**

En utilisant l'écran du menu de navigation de disque, il est possible de sélectionner des scènes consécutives simultanément:

Cette fonction est particulièrement utile avec de nombreuses scènes.

- **1** Appuyer sur le bouton DISC NAVIGATION.
- **2** Sélectionner la première scène qui doit être sélectionnée.
- **3** Appuyer sur le bouton MENU.
- **4** Choisir "Sélect" dans la page-écran de menu "Scène".
- **5** Choisir "Début→Actuel", "Actuel→Fin" ou "Tout" et presser le bouton  $\blacktriangleright$ /II.

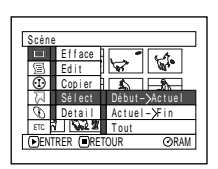

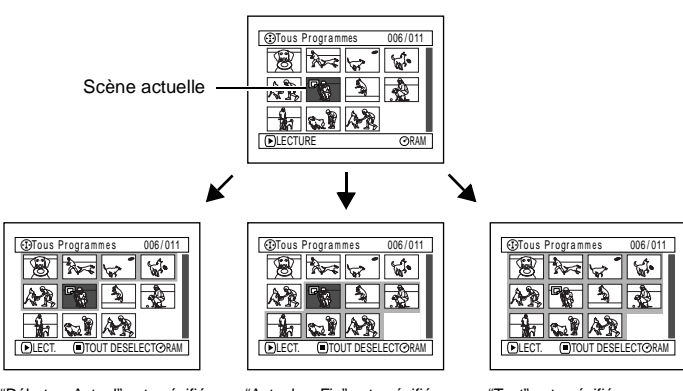

"Début → Actuel" est spécifié: Les scènes de la première scène à la scène actuelle seront sélectionnées.

"Actuel → Fin" est spécifié: Les scènes de la scène actuelle à la fin seront sélectionnées.

"Tout" est spécifié: Toutes les scènes de la première scène à la fin seront sélectionnées

### ●**Désélection des scènes sélectionnées**

#### **Désélectionner les scènes une à une:**

Alors que l'affichage de "Tous Programmes" est fait sur lequel les scènes ont été sélectionnées, choisir la scène à désélectionner et appuyer sur le bouton SELECT.

#### **Remarque:**

Il est possible de sélectionner jusqu'à 999 scènes.

#### **Désélection de toutes les scènes sélectionnées en une seule fois:**

Alors que l'affichage de "Tous Programmes" est fait sur lequel les scènes ont été sélectionnées, appuyer sur le bouton  $\square$ .

### **AFFICHAGE DES INFORMATIONS À L'AIDE DE L'ÉCRAN DE MENU (DÉTAILS)** RAM R CARTE

Il est possible d'afficher plusieurs types d'informations relatives à une scène: le mode d'enregistrement, la date/l'heure et la durée d'enregistrement, des effets spéciaux et le mode de qualité de film.

**1** Appuyer sur le bouton DISC NAVIGATION.

- **2** Sélectionner la scène dont les informations doivent être affichées.
- **3** Appuyer sur le bouton MENU.

**4** Choisir "Scène", "Detail", puis appuyer sur le  $\text{bouton} \blacktriangleright / \text{II}$ .

Les informations détaillées relatives à la scène apparaissent.

(Lors de l'utilisation d'un (Lors de l'utilisation disque) d'une carte)

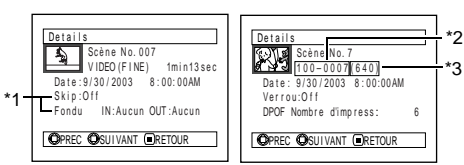

- \*1 N'est pas affiché avec un disque DVD-R
- \*2 Risque de ne pas apparaître si la carte chargée n'est pas conforme à la norme DCF.
- \*3 Nombre de pixels de l'image fixe dans le sens horizontal: Ceci risque de ne pas apparaître avec un fichier d'image JPEG non conforme à ce caméscope DVD.

#### **Remarque:**

Appuyer sur le bouton de réglage tous azimuts vers la droite pour afficher les informations de la scène suivante:Lefaitd'appuyer sur le boutonderéglage tous azimuts vers la gauche permet d'afficher les informations de la scène précédente.

 $\mathbf 5$  Appuyer sur le bouton  $\Box$  pour arrêter.

Si l'on a sélectionné plusieurs scènes, les informations représentées ci-dessous apparaîtront.

Appuyer sur le bouton  $\Box$  pour rétablir l'affichage de la page-écran des vignettes.

> (Lors de l'utilisation d'un disque)

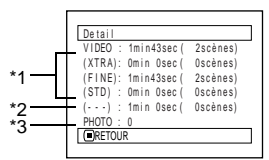

- \*1 Avec un disque DVD-R, le mode de qualité (FINE, STD ou LPCM) sélectionné en premier apparaîtra.
- \*2 Nombre de scènes dont le mode de qualité est inconnu: Cela apparaîtra quand le disque a une scène qui a

été enregistrée sur un appareil autre que ce caméscope DVD, uniquement si le disque a une scène dont le mode est inconnu.

Par ailleurs, cela n'apparaîtra pas si un disque DVD-R est utilisé.

\*3 Cela n'apparaîtra pas avec un disque DVD-R étant donné qu'aucune vue ne peut être enregistrée dessus.

> (Lors de l'utilisation d'une carte)

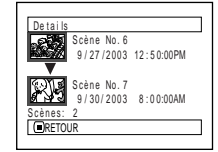

- **Remarque: •** Si plusieursscènes ont été sélectionnées, la durée totale d'enregistrement des scènes sélectionnées (nombre total dans le cas d'images fixes) apparaîtra.
- **•** Si un disque DVD-R enregistré avec un appareil autre que ce caméscope DVD est introduit (préalablement finalisé), aucune information de scène n'apparaîtra.

# *Programme*

## **QU'EST-CE QU'UN "PROGRAMME"?**

Un programme se réfère à un ensemble des scènes enregistrées à la même date que ce soit un film ou une image fixe.

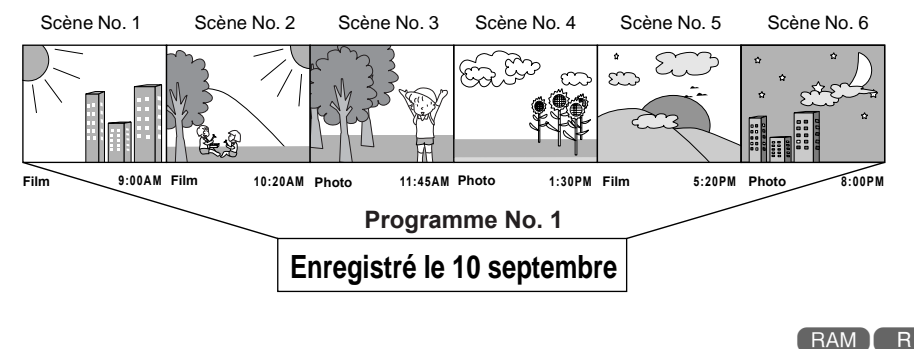

### **COMMUTATION D'AFFICHAGE DE VIGNETTE D'UNE DATE SPÉCIFIQUE (SWITCH)**

Les scènes enregistrées sur ce caméscope sont réunies sous la forme de "programmes" pour chaque date d'enregistrement et la sélection d'un programme vous permet d'afficher uniquement les scènes enregistrées à une date spécifique.

**1** Appuyer sur le bouton DISC NAVIGATION.

- **Remarque<mark>:</mark>**<br>● Le fait d'appuyer sur le bouton □ sur l'écran "Switch Programme" rétablira l'écran de navigation de disque.
	- **•** Les dates affichées sur l'écran de sélection de programme seront utilisées en Mode Date quand les premières scènes des programmes seront enregistrées et l'affichage de la date

M/J/A, J/M/A et A/M/J risque d'être mélangé.

- **2** Appuyer sur le bouton MENU.
- **3** Choisir "Switch" dans la page-écran de menu "Programme" et appuyer sur le bouton  $\blacktriangleright$ /II.

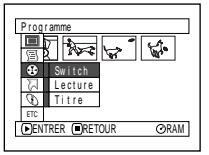

itch Programme

01 8 / 3 0 / 2 0 0 3 02 9 / 1 0 / 2 0 0 3 Pr og r amme s

us 9/80/2003<br>Entrer Oretour

**4** Sélectionner le programme à afficher et appuyer sur le bouton  $\mathbf{E}$ 

L'écran de navigation de disque du programme sélectionné apparaîtra.

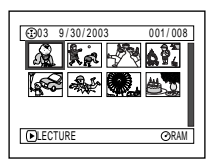

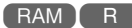

# **LECTURE DE PROGRAMME (LECTURE)**

Il est possible de ne lire que le programme sélectionné.

- **1** Appuyer sur le bouton DISC NAVIGATION.
- **2** Appuyer sur le bouton MENU.

**3** Choisir "Lecture" dans la page-écran de menu "Programme" et appuyer sur le bouton  $\mathbf{r}/\mathbf{u}$ .

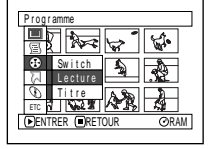

**4** Sélectionner le programme à lire et appuyer sur le bouton  $\blacktriangleright$ /IL

La lecture du programme commencera à partir de la première scène du programme sélectionné.

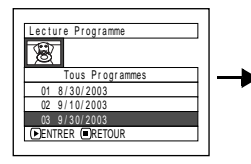

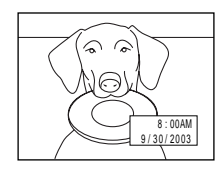

#### **Remarque:**

Si "Répéter Lect: On" est spécifié, le programme sélectionné sera lu en succession.

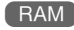

## **CHANGEMENT DE TITRE DE PROGRAMME (TITRE)**

La date ou l'heure de l'enregistrement a été initialement fixée à tout programme: Il est possible de changer la date ou l'heure de l'enregistrement de titre désiré.

- **1** Appuyer sur le bouton DISC NAVIGATION.
- **2** Appuyer sur le bouton MENU.
- **3** Choisir "Titre" dans la page-écran de menu "Programme" et appuyer sur le bouton  $\blacktriangleright$ /II.
- **4** Sélectionner le programme dont voulez changer le titre et appuyer sur le bouton  $\blacktriangleright$ /II

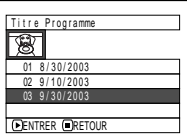

L'écran de paramétrage de titre apparaîtra.

**5** Sélectionner une lettre et presser le bouton  $\blacktriangleright$ /II: La lettre sélectionnée sera saisie.

Répéter cette procédure

composé.

jusqu'à ce que le titre soit ENTRÉE EFFACER SELECT. TITRE **19/30/2003** ABCDEFGH I JKLM 1 2 3 4 5 6 7 8 9 0 ESPACE NOPQR S T UVWX Y Z ÀÈ Ì ÒÙÁÉ Í ÓÚÃÑÕ ÂÊ Î ÔÛÄË Ï ÖÜÇ 1 Entrer Annule SEL Barre de saisie de titre Mode d'entrée

> Palette des caractères sélectionnés

> > Français

**6** Après avoir saisi le titre, choisir "Enter" et presser le bouton  $\blacktriangleright$ /II.

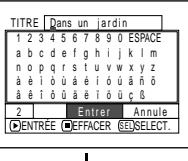

**7** L'écran de vérification de changement de titre apparaîtra: Choisir "OUI" et appuyer sur le  $\frac{1}{2}$ bouton  $\frac{1}{2}$ /II

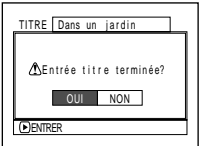

Choisir "NON" pour

annuler le changement de titre. Après le paramétrage de Oui ou Non, l'écran de navigation de disque du programme sélectionné apparaîtra.

#### **Remarque:**

- **•** Si l'on souhaite effacer la lettre entrant dans la composition d'un titre, appuyer une fois sur le bouton  $\square$ : Lalettresaisieseraeffacée.Lefaitdemaintenirlebouton  $\Box$  enfoncé effacera toutes les lettres de la colonne TITLE. Il est également possible d'utiliser le bouton DELETE de la télécommande pour effacer toute lettre saisie.
- **•** Lefaitd'appuyer sur lebouton SELECT àpartir de l'écran de paramétrage de titre (au cours de l'étape 5) changera la position du curseur de la barre de saisie de titre à la palettede sélectiondecaractères,lenumérode modede saisie puis sur "Annule".
- **•** Pour annuler le paramétrage de titre, choisir "NON" sur l'écran pour vérifier le titre saisi: La page-écran de vérification de l'annulation du paramétrage de titre apparaîtra. Pour annuler le paramétrage du titre, choisir "OUI".
- Si l'on appuie sur le bouton □ à partir de l'écran de vérification de changement dans le titre, l'écran de paramétrage de titre sera rétabli.
- **•** Il se peut que des blancs soient affichés sur ce caméscope DVD pour des caractères à double octets utilisés par d'autres périphériques.
- **•** LestitresparamétréssurcecaméscopeDVDrisquentde ne pas pouvoir être visibles sur d'autres périphériques.

#### ●**Caractères disponible de saisie de titre**

Il est possible d'utiliser le bouton de réglage tous azimuts pour sélectionner les caractères parmi les modes de saisie "lettre majuscule", "lettre minuscule" et "symbole".

Avec l'étape 5, sélectionner le mode de saisie et appuyer sur le bouton  $\blacktriangleright$ / $\blacktriangleright$ / $\blacktriangleright$  ou appuyer sur le bouton DISPLAY.

Mode de saisie

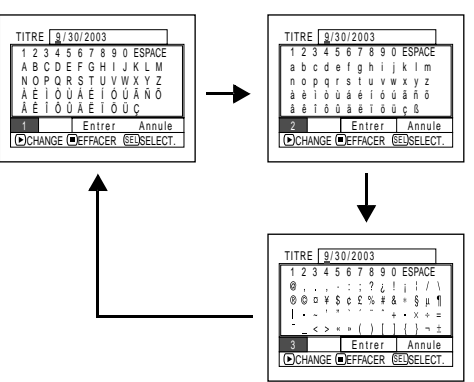

# *Liste de lecture (PlayList)*

# **QU'EST-CE QU'UNE "LISTE DE LECTURE"?**

Il est possible de créer une liste de lecture sur le caméscope DVD en rassemblant des scènes enregistrées favorites.

Étant donné que la liste de lecture n'est pas créée en copiant les données, une faible capacité du disque sera utilisée en créant une liste de lecture. Par ailleurs, la séparation des scènes de la liste de lecture ne permet pas d'augmenter la capacité disponible du disque pour l'enregistrement.

Exemple:<br>Programme 1 (enregistré le 27 septembre, 2003)

Programme 2 (enregistré le 30 septembre, 2003)

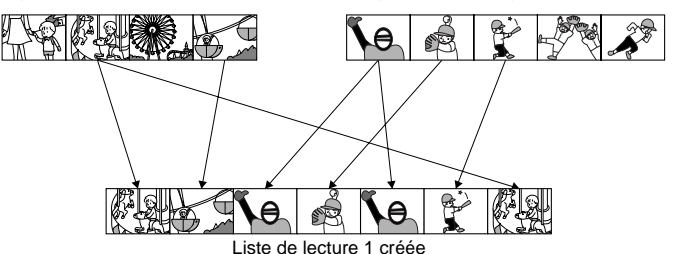

Une liste de lecture jusqu'au numéro 99 peut être créée et 999 scènes peuvent être inclus dans les listes de lecture du No. 1 à No. 99.

# **CRÉATION D'UNE NOUVELLE LISTE DE LECTURE (CRÉER)**

Nous allons créer une liste de lecture.

- **1** Appuyer sur le bouton DISC NAVIGATION.
- **2** Sélectionner les scènes à programmer dans une liste de lecture.
- **3** Appuyer sur le bouton MENU.
- **4** Choisir "Créer" dans la page-écran "PlayList" et appuyer sur le bouton  $\blacktriangleright$ /II.

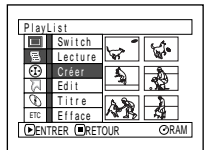

**5** L'écran de sélection de scène apparaîtra: Si les scènes sélectionnées dans la liste de lecture sont celles désirées, appuyer sur le bouton  $\blacktriangleright$ /II.

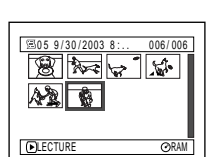

Si l'on souhaite changer

les scènes pour lesquelles on souhaite créer une liste de lecture, il est possible de changer sur cet écran.

Il est également possible d'ajouter des scènes enregistrées à un autre jour ou de supprimer ultérieurement des scènes devenues inutiles avec la liste de lecture qui a été créée.

**6** Après la création d'une liste de lecture, l'écran de navigation de disque apparaîtra.

- **Remarque: •** Il est également possible de sélectionner plusieurs scènes [\(p.98\)](#page--1-1).
- **•** Si la scène ajoutée possède un paramétrage de dépassement ou de fondu, l'information sera également ajoutée à la liste de lecture.
- **•** La date ou l'heure au moment où la liste de lecture a été créée apparaîtra sous la forme d'un titre pour la liste de lecture.
- **•** Si l'espace libre disponible sur le disque est insuffisant, la création d'une nouvelle liste de lecture risque de ne pas être possible: Supprimer les scènes inutiles.
- **•** Seules les données des scènes sont enregistrées dans la liste de lecture: Si des listes de lecture sont créées ou supprimées, les scènes originales des programmes ne seront pas effacées.

L'édition des scènes d'une liste de lecture n'affectera pas les scènes des programmes.

### ●**Édition d'une liste de lecture**

Lorsque des paramétrages sont effectués dans la liste de lecture, par exemple, changement de titre, rajout de fondu, procédure de dépassement, etc., utiliser la même procédure que pour le paramétrage de programme ou des scènes. Exécuter ces paramétrages, pour se faire, se référer aux pages de référence suivantes:

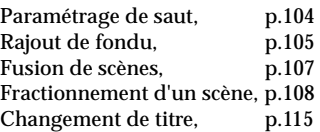

## **CHANGEMENT POUR AFFICHER CHAQUE LISTE DE LECTURE (SWITCH)**

Sélectionner une des listes de lecture souhaitée parmi les listes de lecture multiples: L'écran de navigation de disque de la liste de lecture sélectionnée apparaîtra.

- **1** Appuyer sur le bouton DISC NAVIGATION.
- **2** Appuyer sur le bouton MENU.
- **3** Choisir "Switch" dans la page-écran de menu "PlayList" et appuyer sur le bouton  $\blacktriangleright$ /II.

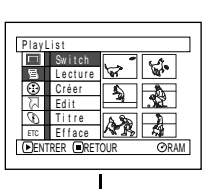

01 8 / 3 0 / 2 0 0 3 1 2 : 3 0PM 02 9 / 1 0 / 2 0 0 3 8 : 0 0AM Tous Pr ogr ammes 03 9 / 1 2 / 2 0 0 3 9 : 3 0AM ENTRER RETOUR

**4** Utiliser l'écran "Switch PlayList" pour sélectionner la liste de lecture à afficher et appuyer sur le bouton  $\mathbf{E}$ 

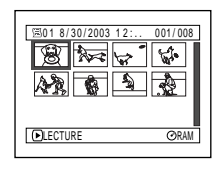

L'écran de navigation de disque de la liste de lecture sélectionnée apparaîtra.

#### **Remarque:**

Pour afficher l'écran de navigation de disque montrant tous les programmes (toutes les scènes enregistrées), PlayList Sélectionner "Tous les programmes" sur l'écran "PlayList".

# **LECTURE D'UNE LISTE DE LECTURE (LECTURE)**

- **1** Appuyer sur le bouton DISC NAVIGATION.
- **2** Appuyer sur le bouton MENU.
- **3** Choisir "Lecture" dans la page-écran "PlayList" et appuyer sur le bouton  $\sum_{i=1}^{n}$

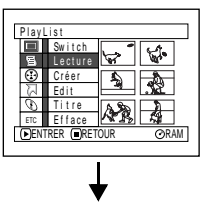

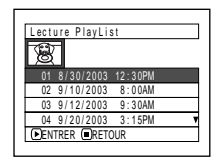

**4** Utiliser l'écran "Lecture PlayList" pour sélectionner la liste de lecture à lire et appuyer sur le bouton  $\blacktriangleright$ /II.

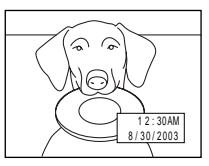

La liste de lecture

sélectionnée sera lue à partir de la première scène. Pour annuler la lecture en cours d'exécution, presser le bouton  $\square$ : L'écran de navigation de disque de la liste de lecture lue apparaîtra.

#### **Remarque:**

Si toutefois "Répéter Lect: On" est spécifié, la liste de lecture sera lue en répétition [\(Voir page 130\).](#page--1-4)

# **AJOUT DE SCÈNES À UNE LISTE DE LECTURE (ÉDITER PLAYLIST)**

Il est possible d'ajouter ultérieurement des scènes à la liste de lecture.

- **1** Appuyer sur le bouton DISC NAVIGATION.
- **2** Appuyer sur le bouton MENU.
- **3** Choisir "Edit" dans la page-écran de menu "PlayList" et appuyer sur  $\ln \text{houton}$   $\blacktriangleright$ /II

**4** Utiliser l'écran de sélection de liste de

 $\blacktriangleright$ /II

Les scènes de

affichées au cours de l'étape 1 apparaîtront dans la rangée

la liste de lecture à laquelle l'on souhaite ajouter des scènes et appuyer sur le bouton

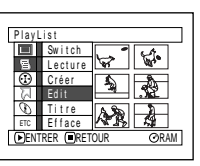

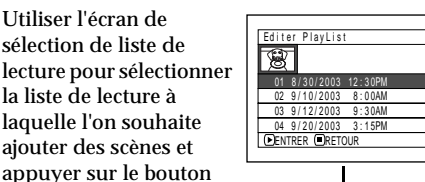

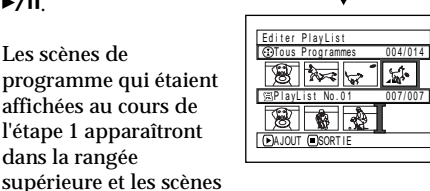

de la liste de lecture sélectionnée apparaîtront dans la rangée inférieure.

#### **Remarque:**

Si le bouton DISPLAY est pressé quand les vignettes sont affichées, la date ou l'heure d'enregistrement de la scène sélectionnée apparaîtra à la base de l'écran. Appuyer encore une fois sur le bouton DISPLAY pour rétablir la page-écran précédente.

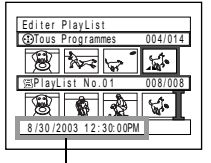

Date / heure d'enregistrement

**5** Incliner le bouton de réglage tous azimuts vers le bas pour déplacer le curseur jusqu'à la ligne inférieure et l'incliner à gauche ou à droite pour sélectionner la position à partir de laquelle la scène doit être insérée.

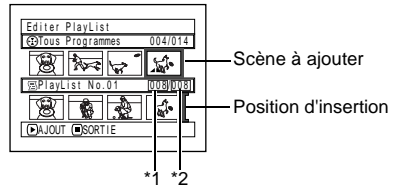

- \*1 Numéro de scène avant le curseur de position d'insertion.
- \*2 Nombre de toutes les scènes de la liste de lecture.
- **6** Incliner le bouton de réglage tous azimuts vers le haut pour déplacer le curseur jusqu'à la ligne supérieure et l'incliner à gauche ou à droite pour que le curseur indique la scène qui doit être ajoutée.
- $\overline{I}$  Appuyer sur le bouton  $\rightarrow$   $\overline{II}$  pour copier la scène:

Après avoir ajouté les scènes, la liste de lecture éditée apparaîtra.

Refaire les étapes 5-7 pour ajouter d'autres scènes.

 $\bf 8$  Appuyer sur le bouton $\Box$ . L'écran de vérification de libération apparaîtra.

- **Remarque: •** Le curseur indique la position où la scène doit être ajoutée.
- **•** Il est également possible de sélectionner plusieurs scènes [\(p.98\)](#page--1-1).
- Le fait d<sup>'</sup>appuyer sur □ en cours d'opération d'ajout de scènes permet d'afficher l'écran de vérification pou quitter "Édition de liste de lecture". Choisir "OUI" pour quitter l'édition de la liste de lecture. Choisir "NON" rétablira la page-écran "Éditer PlayList".
- **•** Si l'on appuie sur le bouton MENU au cours de l'étape 5 ou 6, l'écran de sous-menu permettant l'édition de la liste de lecture apparaîtra. Il est aussi possible d'utiliser aussi ce menu pour ajouter des scènes (Voir page 102).

# **SUPPRESSION DE SCÈNES D'UNE LISTE DE LECTURE (ÉDITER PLAYLIST)**

004/014 008/008

- **1** Appuyer sur le bouton DISC NAVIGATION.
- **2** Affiche l'écran d'édition de la liste de lecture à éditer.

Exécuter les étapes 2−4 de la [page 120](#page--1-1).

**3** Amener le curseur sur la liste de lecture dans la rangée inférieure et placer le curseur sur la scène à supprimer.

PlayList No.02

**The Part of B** 

EFFACER SORT I E

Editer PlayList Tous Prog r ammes **4** Appuyer sur le bouton  $\blacktriangleright$ /II

> Refaire les étapes 3 et 4 pour supprimer d'autres scènes.

 $\mathbf 5$  Appuyer sur le bouton $\Box$ . L'écran de vérification de libération apparaîtra.

- **Remarque: •** Il est également possible de sélectionner plusieurs scènes [\(p.98\)](#page--1-1).
- **•** Placer le curseur sur la scène à supprimer et appuyer sur le bouton DELETE de la télécommande. Il est également possible de supprimer la scène d'une liste de lecture.

## **AJOUT DE SCÈNES EN UTILISANT LE SOUS-MENU SERVANT À L'ÉDITION (ÉDITER PLAYLIST)**

Il est possible d'utiliser la page-écran de menu pour ajouter des scènes à une liste de lecture.

- **1** Appuyer sur le bouton DISC NAVIGATION.
- **2** Affiche l'écran d'édition de la liste de lecture à éditer.

Exécuter les étapes 2−4 de la [page 120](#page--1-1).

- **3** À partir de la liste de lecture de la rangée inférieure, sélectionner la position où la scène doit être insérée.
- **4** Sélectionner les scènes à ajouter de la ligne supérieure.

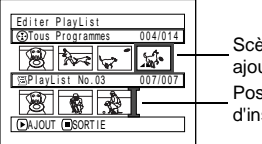

Scène à ajouter Position d'insertion

- **5** Appuyer sur le bouton MENU.
- **6** Choisir "Ajout", puis le  $b$ outon  $\blacktriangleright$ /II

Refaire les étapes 3-6 pour ajouter d'autres scènes.

 $\overline{\mathbf{7}}$  Appuyer sur le bouton  $\Box$ pour arrêter.

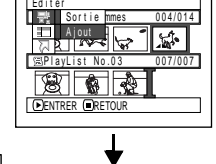

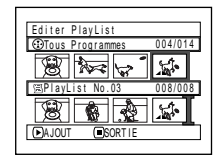

#### **Remarque:**

- **•** Les scènes sélectionnées seront ajoutées à la position d'insertion.
- **•** Il est également possible de sélectionner plusieurs scènes [\(p.98\)](#page--1-1).

EFFACER

## **SÉPARATION DE SCÈNES EN UTILISANT LE SOUS-MENU SERVANT À L'ÉDITION (ÉDITER PLAYLIST)**

001/014 007/007

Il est possible de supprimer des scènes d'une liste de lecture sur l'écran d'édition.

Editer PlayList Tous Prog r ammes

- **1** Appuyer sur le bouton DISC NAVIGATION.
- **2** Affiche l'écran d'édition de la liste de lecture à éditer.

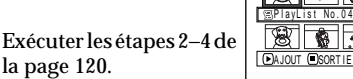

- **3** Déplacer le curseur jusqu'à la liste de lecture dans la ligne inférieure.
- **4** Sélectionner la scène à supprimer et appuyer sur le bouton MENU.

**5** Choisir "Efface" dans la page-écran de menu "Éditer" puis appuyer sur  $\ln \frac{1}{2}$ le bouton  $\frac{1}{2}$ /II

Refaites les opérations indiquées aux étapes 3-5: autres scènes à supprimer.

 $\bf{6}$  Appuyer sur le bouton $\Box$ . L'écran de vérification de libération apparaîtra.

- **Remarque:**<br>● Si toutes les scènes de la liste de lecture sont effacées. la liste de lecture sera aussi effacée.
- **•** Il est également possible de sélectionner plusieurs scènes [\(p.98\)](#page--1-1).

# **SÉLECTIONNER DES SCÈNES EN UTILISANT LE MENU (ÉDITER PLAYLIST)**

Il est possible de spécifier la gamme de scènes au moment d'ajouter ou de supprimer plusieurs scène consécutives à/de la liste de lecture. Cette option du menu "Sélect." est utile quand il s'agit de sélectionner plusieurs scènes consécutives dans les options pour ajouter ou supprimer des scènes en utilisant le menu de la [page 112.](#page--1-2)

- **1** Appuyer sur le bouton DISC NAVIGATION.
- **2** Affiche l'écran d'édition de la liste de lecture à éditer.

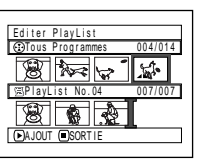

Exécuter les étapes 2−4 de la [page 120](#page--1-1).

**3** Spécifier la première scène parmi celles que l'on souhaite sélectionner, puis appuyer sur le bouton MENU.

**4** Choisir "Début <sup>→</sup> Actuel", "Actuel  $\rightarrow$  Fin" ou "Tout" dans le menu "Sélect.", puis appuyer sur le bouton  $\frac{\partial}{\partial}$ ll.

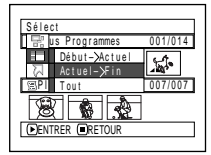

#### **Remarque:**

[Voir page 112](#page--1-2) en ce qui concerne l'état des scènes à sélectionner.

 $\mathbf 5$  Appuyer sur le bouton $\Box$ . L'écran de vérification de libération apparaîtra.

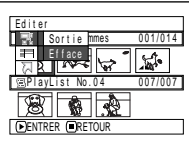

# **ORGANISATION DES SCÈNES (DÉPLACER)**

Il est possible de déplacer les scènes uniquement quand "Catégorie: Tout" est spécifié.

- **1** Appuyer sur le bouton DISC NAVIGATION.
- **2** Appuyer sur le bouton MENU.
- **3** Choisir "Switch" dans la page-écran de menu "PlayList" et appuyer sur le bouton >/II.
- **4** Sélectionner la scène à déplacer.
- **5** Appuyer sur le bouton MENU.
- **6** Choisir "Scène", "Éditer", "Déplacer" et appuyer sur le bouton  $\blacktriangleright$ /II.

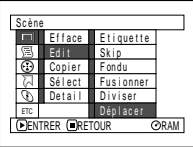

**7** L'écran "Déplace Scène" apparaîtra: Si la décision

> finale de déplacer la scène sélectionnée est prise, appuyer sur le bouton  $\blacktriangleright$ /II.

> Si l'on souhaite changer de scène à déplacer, il est possible de la changer sur l'écran.

**8** Déplacer la marque " $\mathbb{F}$ " jusqu'à la position où l'on souhaite déplacer la scène et appuyer sur le bouton  $\blacktriangleright$ /II.

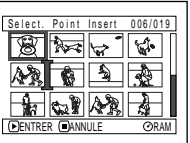

**9** L'écran de vérification Déplacer apparaîtra: Choisir "OUI" et appuyer sur le bouton  $\blacktriangleright$ /II.

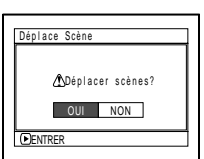

Choisir "NON" pour annuler déplacer.

Après le paramétrage de Oui ou de Non, l'écran de sélection de scène sera rétabli.

Refaire les étapes 7 - 9 pour déplacer une autre scène.

 ${\sf 10}$ Appuyer sur le bouton $\Box$  pour arrêter.

- **Remarque: •** Si l'on appuie sur le bouton MENU avant d'appuyer sur le bouton  $\blacktriangleright$ /II au cours de l'étape 7, l'écran de sous-menu apparaîtra.
- **•** Il est également possible de déplacer plusieurs scènes [\(p.98\)](#page--1-1).
- **•** Les images fixes peuvent également être déplacées.
- **•** Seules les scènes de la liste de lecture peuvent être déplacées.

# **CHANGEMENT DE TITRE DE LISTE DE LECTURE (TITRE)**

Les listes de lecture ont des numéros de série dans l'ordre de leur création conjointement aux dates ou heures de création: Il est possible de changer ce titre à tout moment.

- **1** Appuyer sur le bouton DISC NAVIGATION.
- **2** Appuyer sur le bouton MENU.
- **3** Choisir "Titre" dans la page-écran "PlayList" et appuyer sur le bouton  $\blacktriangleright$ /II.

**4** Utiliser l'écran "Titre PlayList" pour sélectionner la liste de lecture dont le titre doit être changé et appuyer sur le bouton  $\blacktriangleright$ /II.

Voir ["Changement de](#page--1-3)  [titre de programme](#page--1-3)  [\(Titre\)" à la page 115](#page--1-3) pour savoir comment saisir un titre.

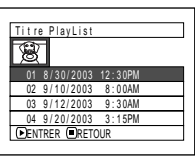

- **5** L'écran de vérification de libération apparaîtra. Choisir "OUI" et appuyer  $\sin$  le bouton  $\blacktriangleright$ /II.
- $\mathbf 6$  Appuyer sur le bouton  $\Box$ pour arrêter.

Après avoir changé le titre, l'écran de navigation de disque de la liste de lecture dont le titre a été changé apparaîtra.

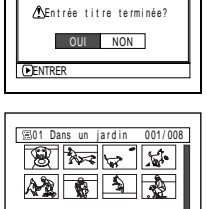

DLECTUR<sub></sub>

RAM

TITRE Dans un jardin

#### **Remarque:**

Le titre enregistré peut être modifié à tout moment en utilisant le même procédé.

# **SUPPRESSION D'UNE LISTE DE LECTURE (EFFACE)**

- **1** Appuyer sur le bouton DISC NAVIGATION.
- **2** Appuyer sur le bouton MENU.
- **3** Choisir "Efface" dans la page-écran "PlayList" et presser le bouton  $\blacktriangleright$ /II.
- **4** Utiliser l'écran "Effacer PlayList" pour sélectionner la liste de lecture à supprimer et appuyer sur le bouton  $\blacktriangleright$ /II.

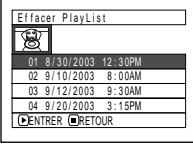

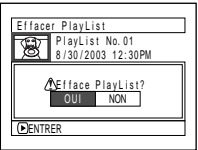

**5** L'écran de vérification de la suppression apparaîtra: Choisir "OUI" et appuyer sur le  $b$ outon  $\blacktriangleright$ /II.

Choisir "NON" pour annuler la suppression. Après le paramétrage de Oui ou Non, l'écran de navigation de disque de tous les programmes sera rétabli.

#### **Remarque:**

Même si l'on supprime une liste de lecture, les scènes originales qui sont stockées sur le disque ne seront pas effacées.

### RAM R CARTE

# *Aller à*

À partir de l'écran de navigation de disque, il est possible de sauter à la première scène ou la dernière scène.

# **TOP (FIN)**

- **1** Appuyer sur le bouton DISC NAVIGATION.
- **2** Appuyer sur le bouton MENU.
- **3** Choisir "Top" ou "Fin" sur l'écran de menu "Aller à" et appuyer sur le  $\text{bouton} \blacktriangleright / \text{II}$ .

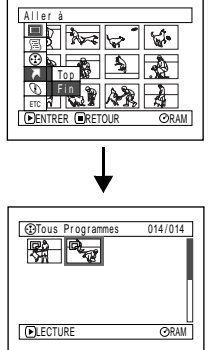

(Lorsque "Fin" est spécifié)

# *Gestion du disque ou de la carte*

### **VÉRIFICATION DE L'ESPACE LIBRE SUR LE DISQUE OU LA CARTE** RAM R CARTE **(CAPACITÉ)**

Il est possible de vérifier pendant combien de temps on peut enregistrer sur une face du disque ou de la carte.

- **1** Appuyer sur le bouton DISC NAVIGATION.
- **2** Appuyer sur le bouton MENU.
- **3** Choisir "Capacité" dans la page-écran "Disque" ou "Carte" et appuyer sur le bouton ▶/II.

(Lors de l'utilisation d'un disque)

(Lors de l'utilisation d'une carte)

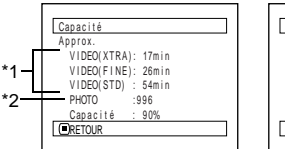

Capacité : 96% Approx.<br>PHOTO(FINE): 462 PHOTO( NORM) : 924 PHOTO( ECO) : 1848 Capacité **CRETOUR** 

- \*1 AvecundisqueDVD-R:Lemodedequalitéutiliséen premier pour enregistrer avec le disque apparaîtra.
- \*2 Avec un disque DVD-R: Cela ne sera pas affiché.

# $\boldsymbol{4}$  Appuyer sur le bouton  $\Box$  pour arrêter.

L'écran de navigation de disque sera rétabli.

#### **Remarque:**

Avec un disque ou une carte verrouillée, l'espace disponible sera toujours affiché comme étant "0."

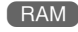

## **PROTECTION D'UN DISQUE CONTRE L'ÉCRITURE (PROTECTION DE DISQUE)**

Il est possible de protéger un disque DVD-RAM afin pour empêcher les images enregistrées d'être effacées ou éditées par mégarde.

- **1** Appuyer sur le bouton DISC NAVIGATION.
- **2** Appuyer sur le bouton MENU.
- **3** Choisir "Protect Disque" sur l'écran de menu "Disque" et appuyer sur le bouton  $\blacktriangleright$ /II.

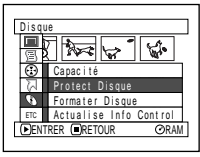

**4** L'écran de vérification de protection apparaît:

> Choisir "OUI" et appuyer sur le bouton  $\blacktriangleright$ /II.

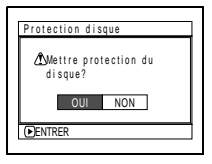

Choisir "NON" pour annuler la protection. Après le paramétrage de "OUI" ou "NON", l'écran de navigation de disque sera rétabli.

#### **Remarque:**

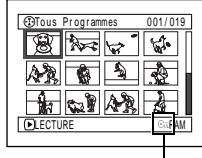

Icône de protection de disque

- **•** Pour libérer la protection de disque, utiliser la même procédure que celle indiquée plus haut: L'écran de vérification de libération de protection apparaîtra. Sélectionner "OUI" pour libérer la protection.
- **•** L'enregistrement ultérieur ne sera pas possible sur un disque protégé tant que la protection n'est pas libérée.

### **INITIALISATION DU DISQUE DVD-RAM OU DE LA CARTE (FORMATER DISQUE, FORMATER CARTE)**

Si l'on souhaite effacer toutes les données d'un disque ou d'une carte enregistrée, il est possible de l'initialiser plutôt que de supprimer les données: L'initialisation est utile en pareil cas étant donné que cela exige moins de temps que de supprimer toutes les données. Le disque ou la carte initialisée peut ensuite être réutilisée.

- **1** Appuyer sur le bouton DISC NAVIGATION.
- **2** Appuyer sur le bouton MENU.
- **3** Choisir "Formater Disque" ou "Formater Carte" dans la page-écran "Disque" et presser le bouton  $\blacktriangleright$ /II.

L'écran de vérification "Formatage de disque" ou "Formatage de carte" apparaîtra.

**4** Choisir "OUI" et appuyer sur le bouton ►/II.

Choisir "NON" pour annuler l'initialisation.

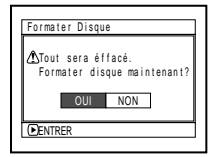

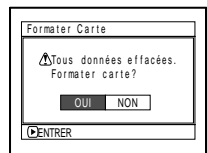

(Lors de l'utilisation d'un disque DVD-RAM)

(Lors de l'utilisation d'une carte)

Après avoir initialisé une face du disque, le caméscope DVD retourne en mode de pause à l'enregistrement.

- **Remarque: •** L'initialisation efface tout le contenu enregistré sur le disque ou la carte: Faire attention de ne pas effacer des données importantes par erreur.
- **•** Utilisersystématiquementl'adaptateursecteur/chargeur pour initialiser un disque ou une carte afin que le caméscope DVD ne s'éteigne pas pendant le déroulement des opérations. Si toutefois l'initialisation est interrompue à la suite d'une coupure de l'alimentation, le disque ou la carte ne sera pas initialisée correctement ou risque d'être endommagée.
- **•** Il peut s'avérer impossible d'initialiser un disque comportant de nombreuses rayures ou de saletés: Ce genre de disque ne doit pas être utilisé.
- **•** Si un disque DVD-R totalement neuf est utilisé, le message "Disque non formaté" apparaîtra: Initialiser le disque en se conformant aux messages qui suivent [\(Voir page 42](#page--1-5))
- **•** Ce caméscope DVD risque de ne pas reconnaître certains disques ou certaines cartes qui ont été initialisées sur un ordinateur personnel ou un autre périphérique que ce caméscope DVD.
- **•** Si une tentative d'initialisation est faite du disque ou de la carte qui se trouve dans ce caméscope DVD quand il est raccordé à un ordinateur personnel par l'intermédiaire d'un câble de raccordementpour ordinateur, le disque ou la carte risque de ne pas être initialisée et être inutilisable sur ce caméscope DVD.

### **ACTUALISATION DES INFORMATIONS DE COMMANDE D'UN DISQUE DVD-RAM**

La navigation de disque de ce caméscope DVD prend en charge les informations relatives aux scènes, tels que le dépassement, fondu d'une manière particulière. Si un autre périphérique est utilisé pour éditer un disque enregistré sur ce caméscope DVD et que les données sont à nouveau utilisées avec la navigation de disque dans ce caméscope DVD, la navigation de disque risque de ne pas apparaître normalement. Si cela se produit, utiliser la fonction "Actualise Info Control" pour actualiser les données.

- **1** Appuyer sur le bouton DISC NAVIGATION.
- **2** Appuyer sur le bouton MENU.
- **3** Choisir "Actualise Info Control" dans la pageécran de menu "Disque" puis appuyer sur le  $\text{bouton} \blacktriangleright / \text{II}$

La page-écran de vérification "Actualise Info Control" apparaîtra.

**4** Choisir "OUI" et appuyer sur le bouton  $\blacktriangleright$ /II.

> Le message décrivant la marche à suivre apparaîtra tandis que la page-écran de menu de

navigation de disque sera rétablie.

Un écran noir risque d'apparaître pendant que le message de mise à jour est affiché.

ENTRER

Actualise Info Control? Actualise Info Control

 $\n **ON**\n$ 

Choisir "NON" pour annuler l'actualisation.

# $\overline{\mathbf{5}}$  Appuyer sur le bouton  $\Box$  pour arrêter.

- **Remarque: •** Utiliser systématiquement l'adaptateur secteur chargeur au moment d'effectuer la mise à jour des informations de contrôle afin que le caméscope DVD ne s'éteigne pas pendant le déroulement des opérations. Si toutefois la mise à jour des informations de contrôle est interrompue à la suite d'une coupure de l'alimentation, la mise à jour des informations de contrôle ne sera pas exécutée correctement.
- **•** La mise à niveau des paramètres de commande peut prendre du temps si le disque contient beaucoup de scènes enregistrées.
- Appuyer sur le bouton **□** à partir de l'écran de vérification pour que l'écran d'affichage de vignette réapparaisse.

#### **FINALISATION D'UN DISQUE DVD-R**

Pour lire un disque DVD-R enregistré dans ce caméscope DVD et si un appareil conforme à un disque DVD-R 8 cm tel qu'un lecteur de disque DVD est utilisé, etc. - il est nécessaire de finaliser le disque sur ce caméscope DVD.

Le disque DVD-R finalisé peut être lu dans le lecteur de disque DVD sous "DVD Video": La date du programme apparaîtra sur l'écran de menu du lecteur de disque DVD sous la forme d'un titre.

- **1** Appuyer sur le bouton DISC NAVIGATION.
- **2** Appuyer sur le bouton MENU.
- **3** Choisir "Finaliser Disque" dans la page-écran "Disque" et appuyer sur le bouton  $\blacktriangleright$ /II.

Le disque DVD-R est finalisé.

**4** Choisir "OUI" et appuyer  $\sin$  le bouton  $\blacktriangleright$ /IL

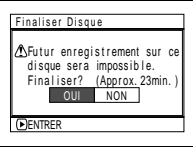

Le message indiquant que le disque est en cours de finalisation apparaîtra tandis que le disque sera finalisé.

 apparaîtra sur l'écran de navigation de disque pour un disque finalisé.

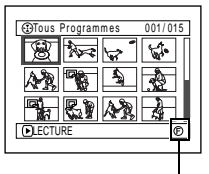

Disque DVD-R finalisé

**5** Après la finalisation, l'écran de navigation de disque de tous les programmes apparaîtra.

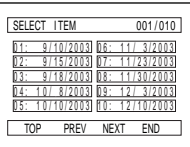

(Écran lors d'un visionnement sur un lecteur DVD)

- **Remarque: •** Ne pas finaliser un disque enregistré sur ce caméscope DVD en se servant d'un autre périphérique.
- **•** Aucun enregistrement ne peut être exécuté sur tout disque DVD-R qui a été finalisé.
- **•** Si le disque placé dans le caméscope a déjà été finalisé, vous ne pouvez pas choisir "Finaliser Disque".
- **•** Utiliser systématiquement l'adaptateur secteur chargeur au moment d'effectuer la finalisation du disque. La confirmation ne peut pas être exécutée en utilisant une batterie. Si toutefois la confirmation est interrompue à la suite d'une coupure de l'alimentation, le disque ne sera pas initialisé correctement ou risque d'être endommagé.
- **•** La durée nécessaire pour effectuer l'initialisation du disque qui apparaît dans la page-écran "Finaliser Disque" est uniquement indiquée comme référence.
- **•** Plus la durée d'enregistrement du disque est courte et plus de temps il faudra pour initialiser le disque.

# *Autres*

### **AFFICHAGE DE FILMS OU D'IMAGES FIXES INDIVIDUELLEMENT (CATÉGORIE)**

Les scènes enregistrées sur ce caméscope DVD seront affichées dans l'ordre de l'enregistrement qu'il s'agisse de films ou d'images fixes. Il est possible d'utiliser l'écran de navigation de disque pour commuter cet affichage sur des images fixes seulement ou des films seulement.

- **1** Appuyer sur le bouton DISC NAVIGATION.
- **2** Appuyer sur le bouton MENU.
- **3** Choisir "Catégorie" sur l'écran de menu "Autres' et appuyer sur le bouton  $\blacktriangleright$ /II

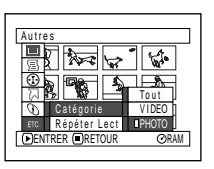

**4** Spécifier l'option désirée pour l'affichage et appuyer sur le bouton  $\blacktriangleright$ /II.

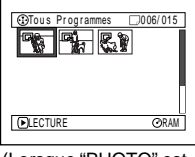

<sup>(</sup>Lorsque "PHOTO" est spécifié)

- Tout: Pour afficher toutes les scènes, les films ou les images fixes dans l'ordre d'enregistrement.
- VIDEO: Pour afficher uniquement les films dans l'ordre d'enregistrement.
- PHOTO: Pour afficher uniquement les photos dans l'ordre d'enregistrement.

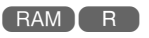

# **LECTURE SUCCESSIVE DE SCÈNES (RÉPÉTITION DE LECTURE)**

- **1** Appuyer sur le bouton DISC NAVIGATION.
- **2** Appuyer sur le bouton MENU.
- **3** Choisir "Répéter Lect" dans la page-écran du menu "Autres" et presser le bouton  $\blacktriangleright$ /II.

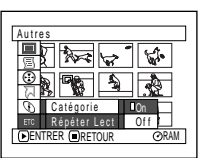

**4** Choisir "On" et appuyer sur le bouton  $\blacktriangleright$ /II La lecture commence.

Choisir "Off" pour annuler le paramétrage de relecture.

#### ●**Quand la répétition de lecture est paramétrée**

Si une scène a été spécifiée: Quand la lecture de la dernière scène est terminée, la lecture de toutes les scènes se répétera à partir de la première scène. Si une gamme de lecture a été spécifiée: La lecture des scènes de cette gamme se répétera.

### ●**Pour libérer la relecture**

Utiliser l'une des 3 méthodes suivantes pour libérer:

- **•** Choisir "Off" à l'étape 4 ci-dessus.
- **•** Arrêter le caméscope DVD.
- **•** Appuyer sur le bouton DISC EJECT pour retirer le disque.

- **Remarque:**<br>● Presser le bouton□pour terminer la lecture. Cependant, le réglage de relecture ne sera pas annulée.
- **•** Les vues peuvent aussi être reproduites à maintes reprises.
- **•** La relecture ne fonctionnera pas si la lecture est commandée à partir de la pause d'enregistrement.

CARTE

# **DIAPORAMA (DÉFILEMENT: LECTURE EN CONTINU D'IMAGES FIXES)**

Si la lecture d'images fixes enregistrées sur une carte est exécutée, le caméscope DVD se commutera en pause en lecture après la lecture de chaque image fixe.

Le paramétrage de diaporama vous permet de lire en continu des images fixes.

- **1** Appuyer sur le bouton DISC NAVIGATION.
- **2** Appuyer sur le bouton MENU.
- **3** Choisir "Défilement", "Tout" ou "DPOF" et appuyer sur le bouton  $\blacktriangleright$ /II

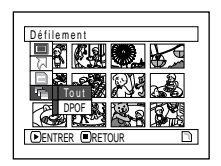

- Tout: Pour lires toutes les images fixes enregistrées sur la carte en diaporama.
- DPOF: Pour lire uniquement les images fixes auxquelles DPOF a été paramétré en diaporama.

Le fait d'appuyer sur le bouton  $\blacktriangleright$ /II démarrera le diaporama. Lorsque la lecture est terminée, le caméscope DVD se commute en pause en lecture avec la dernière image fixe. Une pression du bouton  $\Box$  permet de rétablir l'écran de navigation de disque.

- **Remarque: •** Une image fixe est lue pendant approximativement 5 secondes.
- **•** Avec la fonction diaporama, la lecture commence à partir de la première image fixe de la carte.
- Si l'on appuie sur le bouton  $\Box$  ou que le caméscope DVD est arrêté, la fonction Défilement (diaporama) sera annulée.

# **Installation du logiciel**

**Avant d'installer le pilote UDF (pilote DVD-RAM) qui se trouve sur le disque CD-ROM fourni avec le caméscope DVD, s'assurer qu'aucun autre pilote UDF\* a été préalablement installé sur votre ordinateur personnel.**

\* InstantWrite® ou InstantRead® de l'ensemble de kit de raccordement "DZ-WINPC1W", "DZ-WINPC2W" ou PC pour le modèle de caméscope DVD Hitachi DZ-MV100A ou dans le kit d'édition compris dans "DZ-WINPC3W" PC pour le modèle de caméscope DVD Hitachi DZ-MV200A, DZ-MV230A ou DZ-MV270A.

**Si un autre pilote UDF a déjà été installé, le désinstaller et installer le pilote UDF non-dissociable qui se trouve sur le disque CD-ROM fourni. Désinstaller le pilote UDF précédent en sélectionnant "Ajout/ Suppression de programmes" ou "Ajout/Suppression d'applications" dans Panneau de configuration de Windows®.**

**Si toutefois des messages de question apparaissent avec la signification "Ce fichier n'est pas utilisé par une autre application. Voulez-vous le supprimer en même temps ?" pendant la désinstallation, cliquer "Non" à toutes les questions**

# *Contenu du disque CD-ROM fourni*

Le disque CD-ROM fournir avec le caméscope DVD contient les dossiers suivants:

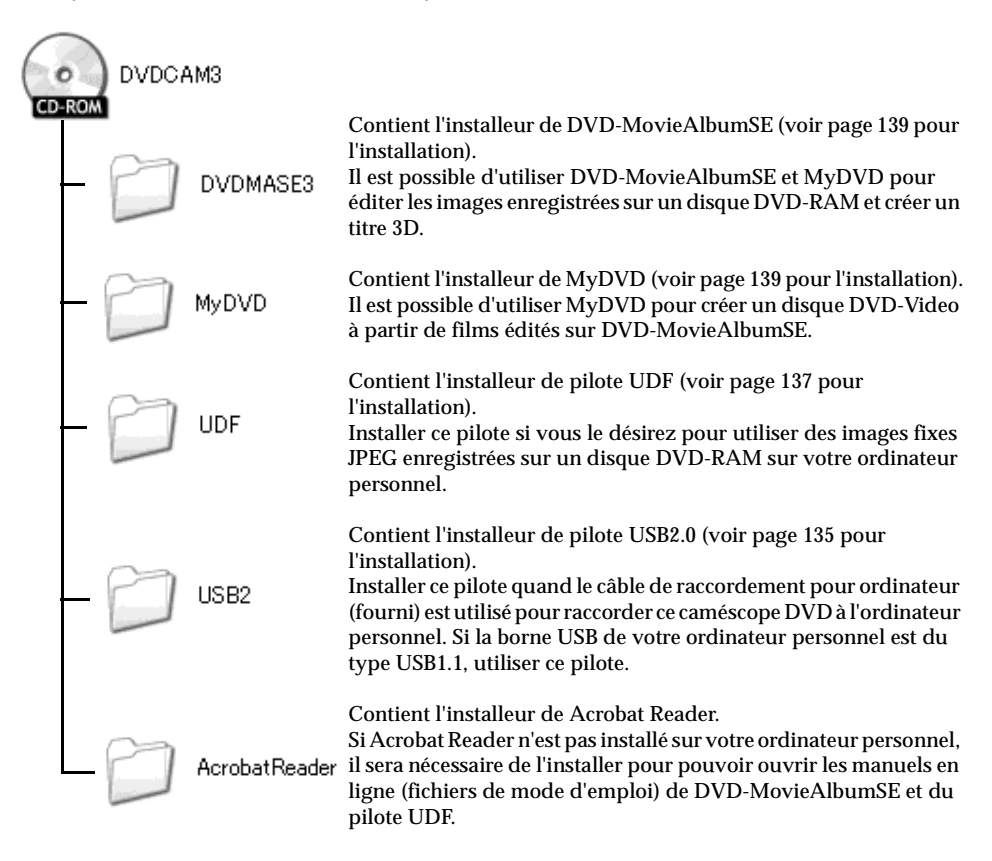

Bien que le disque CD-ROM puisse contenir un dossier ou un fichier autre que ceux mentionnés ci-dessus, ils ne seront pas nécessaires sur ce caméscope DVD à moins d'instructions spéciales contraires.

Lire les modes d'emploi électroniques d'instruction (manuels en ligne) sur l'ordinateur personnel pour obtenir des renseignements complets sur la façon d'utiliser chaque progiciel.

#### ●**DVD-MovieAlbumSE**

Il est possible de lire le mode d'emploi à l'aide d'une des procédures suivantes:

- **•** Ouvrir le fichier PDF qui se trouve dans le dossier DVDMASE 3\manuals\French sur le disque CD-ROM fourni.
- **•** Après l'installation de DVD-MovieAlbumSE, ouvrir "Programmes" ou "Tous les programmes" à partir du menu "Démarrer" de Windows, choisir "Hitachi DVDCAM" et "DVD-MovieAlbumSE" puis ouvrir "On-line Manual".

Pour pouvoir lire le manuel mentionné ci-dessus, il est nécessaire d'avoir Adobe Acrobat Reader. Si Adobe Acrobat Reader n'a pas été installé sur votre ordinateur personnel, démarrer AcrobatReader\French\AR505FRA.exe du disque CD-ROM fourni pour l'installer.

### ●**MyDVD**

**•** Après l'installation de MyDVD, ouvrir "Programmes" ou "Tous les programmes" à partir du menu "Démarrer" de Windows, choisir "Sonic" et "MyDVD" puis ouvrir le mode d'emploi électronique dans le dossier "Document".

Pour pouvoir lire le manuel mentionné ci-dessus, un navigateur Internet (Internet Explorer, Netscape Communicator, etc.) doit être paramétré sur votre ordinateur personnel. S'il est impossible d'ouvrir le mode d'emploi électronique de MyDVD, consulter le fabricant de l'ordinateur personnel à propos de la méthode de

### ●**Pilote UDF (pilote DVD-RAM)**

configuration du navigateur Internet.

**•** Après l'installation du pilote UDF (pilote DVD-RAM), ouvrir "Programmes" ou "Tous les programmes" à partir du menu "Démarrer" de Windows, choisir "DVD-RAM" et "DVD-RAM Driver", puis ouvrir "How to use DVD-RAM disc" (comment se servir du disque DVD-RAM).

Aucun mode d'emploi électronique n'est fourni avec le pilote USB.

#### **Remarque:**

Bien que les progiciels mentionnés plus haut puissent être utilisés sous Windows® 98, Windows® 98 Deuxième Édition ou après est nécessaire pour pouvoir exploiter au maximum toutes les fonctions de DVD-MovieAlbumSE.

## **INSTALLATION DU PILOTE USB**

Utiliser la procédure indiquée ci-dessous pour installer le pilote USB:

- **1** Si toutefois une carte USB (une carte PCI , une carte PC, etc.) à votre ordinateur personnel, le faire conformément aux instructions du mode d'emploi de la carte USB avant d'effectuer le raccordement du caméscope DVD à l'ordinateur personnel.
- **2** Introduire le disque CD-ROM fourni dans l'ordinateur personnel, régler l'interrupteur d'alimentation du caméscope DVD sur " VIDEO" et utiliser le câble de raccordement pour ordinateur fourni pour raccorder le caméscope DVD à la borne USB de l'ordinateur personnel.
- **3** L'assistant de matériel démarrera: Choisir "Install from a list or specific location (Advanced)" [Installer à partir d'une liste ou d'un emplacement spécifique (Avancé)] et cliquer "Next" (Suivant) (un chiffre apparaîtra lorsque Windows® XP est utilisé).

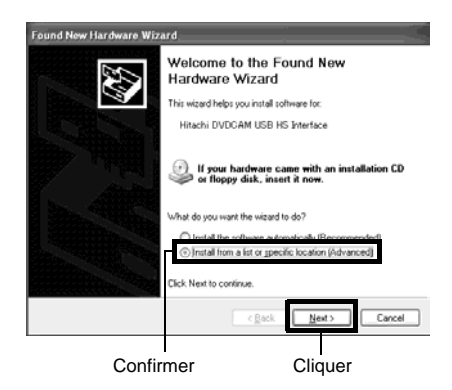

**4** Choisir "Search for best driver in these locations" (Rechercher le meilleur pilote pour ces emplacements), cocher "Include this location in the search:" (Inclure cet emplacement dans la recherche:) et spécifier le dossier à naviguer:

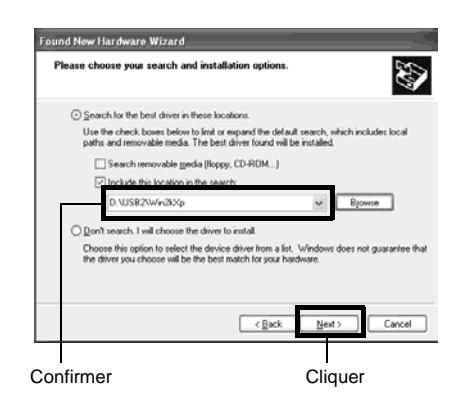

Avec Windows® XP / 2000 Professionnel: D:\USB2\Win2kXp Avec Windows® Me: D:\USB2\WinMe Avec Windows® 98 deuxième Édition: D:\USB2\Win98 (D: indique le nom du lecteur dans lequel le disque CD-ROM est introduit.)

**5** Avec Windows® XP, le message concernant Windows Logo Test apparaîtra: Cliquer le bouton "Continue Anyway" (Continuer de toute façon).

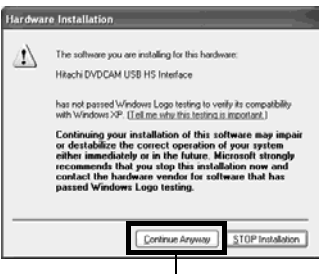

**6** Cliquer "Finish" (Terminer).

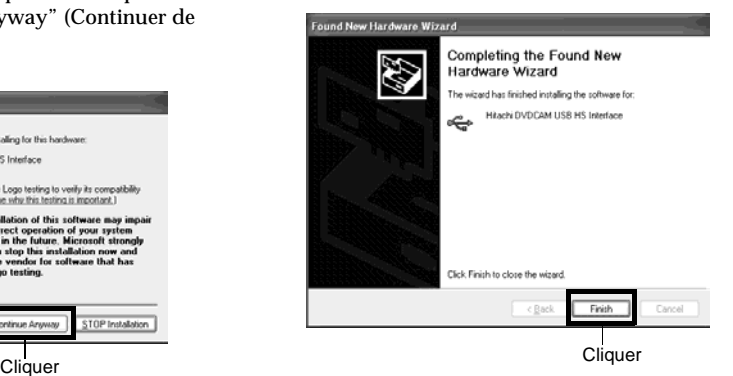

# **INSTALLATION DU PILOTE UDF (PILOTE DVD-RAM)**

Les explications suivantes se servent des écrans de Windows® XP: Utiliser la même procédure que celle utilisée pour Windows® 98 deuxième Édition / Me / 2000 Professionnel pour installer le pilote UDF.

- **1** Ouvrir le dossier UDF sur le disque CD-ROM fourni et cliquer "setup" ou "setup.exe" pour le démarrer.
- **2** L'écran de sélection de pilote apparaîtra: Cliquer le bouton "Driver and Formatter Setup" (Configuration de pilote et formater).

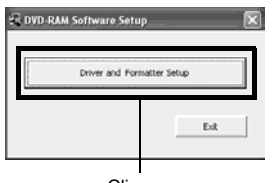

- Cliquer
- **3** Cliquer "Next" (Suivant).

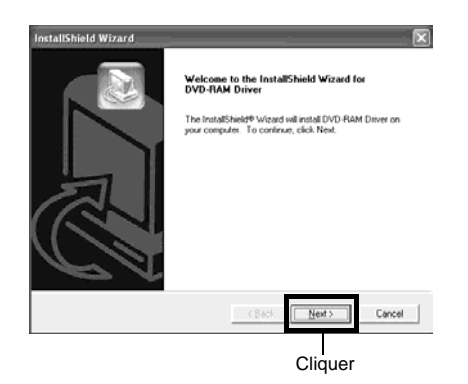

**4** Vérifier le contenu de l'accord de license : Si vous l'acceptez, cliquer "Yes" (Oui). (Le contenu affiché sur l'écran réel risque d'être différent de celui de la figure.)

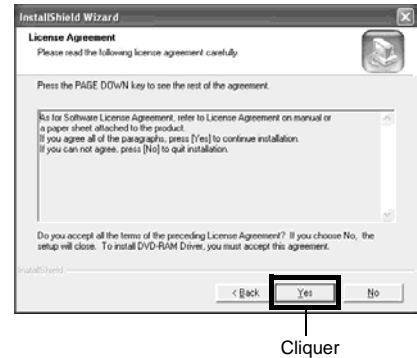

**5** Vérifier le dossier dans lequel le pilote UDF doit être installé et cliquer "Next" (Suivant).

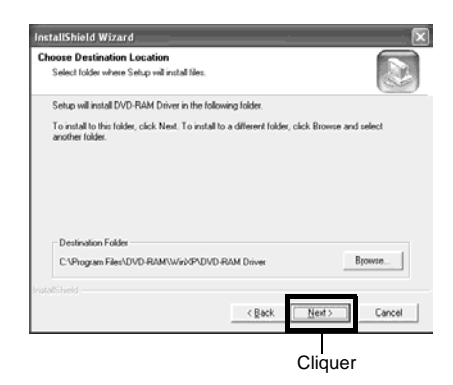

**6** Vérifier le dossier de programme à installer et cliquer "Next" (Suivant).

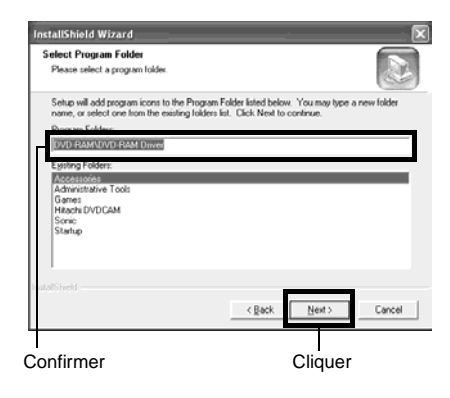

**7** Cliquer "Next" (Suivant).

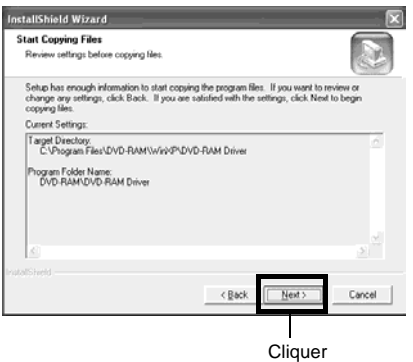

**8** L'installation commence. Lorsque l'installation est terminée, certaines remarques apparaissent: Vérifier le contenu et cliquer "x" dans le coin supérieur droit de la fenêtre.

Le contenu affiché sur l'écran réel risque d'être différent de celui de la figure.

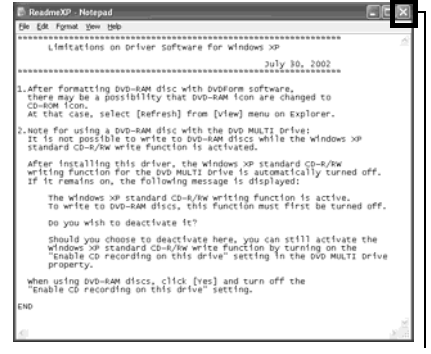

**Cliquer** 

**9** Si l'ordinateur personnel utilisé tourne sous Windows® XP / 98 deuxième Édition / Me, un message incitant à redémarrer l'ordinateur apparaîtra: Cliquer "Finish" (Terminer) et redémarrer l'ordinateur personnel.

L'installation du pilote UDF est maintenant terminée.

Si votre ordinateur personnel tourne sous Windows® 2000 Professionnel, exécuter l'étape 10.

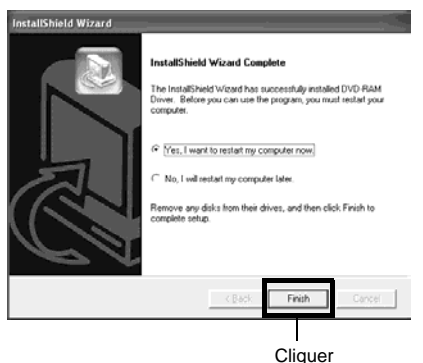

Français

**10**Si l'ordinateur personnel utilisé tourne sous Windows® 2000 Professionnel, un message annonçant le démarrage de la détection du périphérique apparaîtra: Cliquer "Finish" (Terminer). La détection du périphérique commence et il faudra plusieurs minutes à l'ordinateur personnel pour détecter le périphérique. Lorsque la détection du périphérique est terminée, un message incitant à redémarrer l'ordinateur apparaîtra: Cliquer "Yes" (Oui) et redémarrer l'ordinateur personnel.

L'installation du pilote UDF est maintenant terminée.

## **INSTALLATION DE DVD-MovieAlbumSE**

Le logiciel "DVD-MovieAlbumSE" est utilisé pour l'édition des films conformes au standard d'enregistrement vidéo DVD et des images fixes enregistrées sur le DVD-RAM disque.

- **1** Introduire le CD-ROM fourni dans le lecteur CD-ROM de l'ordinateur personnel.
- **2** Utiliser Poste de travail de Windows ou Explorateur pour ouvrir le dossier où le CD-ROM est stocké.
- **3** Ouvrir le dossier DVDMASE3 folder et doublecliquer "Setup" ou "Setup.exe".
- **4** L'écran d'installation de "DVD-MovieAlbumSE" apparaîtra: Cliquer "Next" (Suivant).

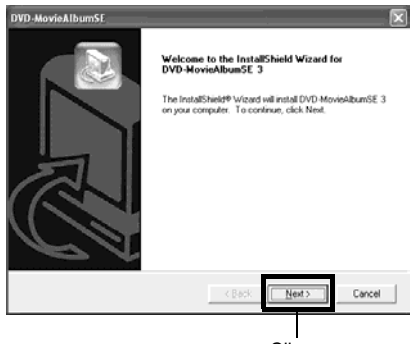

**Cliquer** 

**5** Lire attentivement l'accord de licence du logiciel: Si vous l'acceptez, cliquer le bouton "Yes" (Oui).

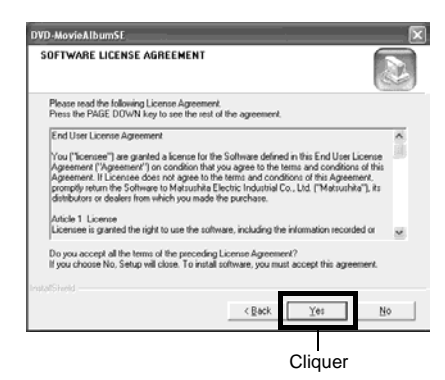

**6** Choisir le système de diffusion de programmes de télévision (NTSC ou PAL), cliquer "Next" (Suivant).

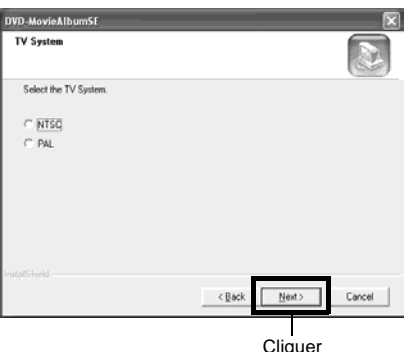

**7** Si le dossier où le logiciel doit être installé n'est pas changé, cliquer "Next" (Suivant).

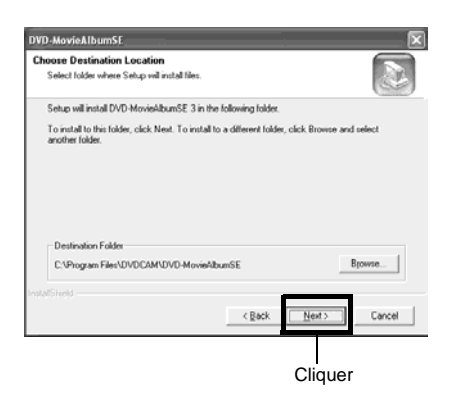

**8** Si le nom du dossier de programme n'est pas changé, cliquer "Next" (Suivant).

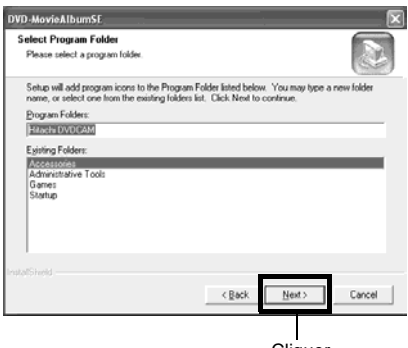

**Cliquer** 

**9** Vérifier le contenu et cliquer "Next" (Suivant).

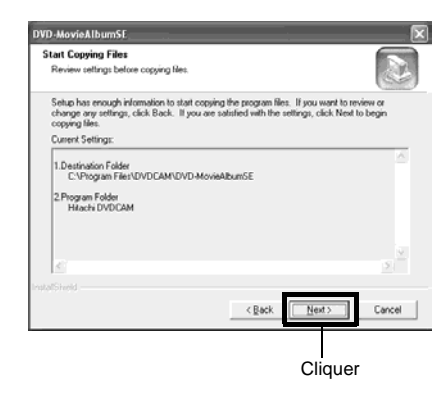

L'installation commence. Procéder à l'installation en suivant les instructions de l'écran.

**10**Un message de vérification permettant de savoir si une icône de raccourci doit être créée sur le bureau ou non apparaîtra:

Si une icône est créée, cliquer "Yes" (Oui). Dans le contraire, cliquer "No" (Non).

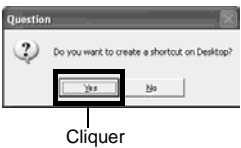

**11** Choisir l'option redémarrer et cliquer "Finish" (Terminer).

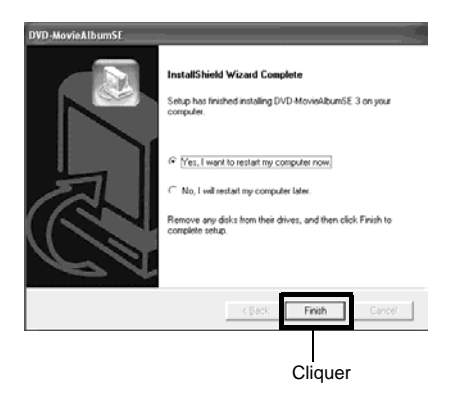

## **INSTALLATION DE MyDVD**

- **1** Introduire le CD-ROM fourni dans le lecteur CD-ROM de l'ordinateur personnel.
- **2** Utiliser Poste de travail de Windows ou Explorateur pour ouvrir le dossier où le CD-ROM est stocké.
- **3** Ouvrir le dossier MyDVD et double-cliquer "Setup.exe".
- **4** L'écran d'installation de "MyDVD" apparaîtra. Cliquer "Next" (Suivant).

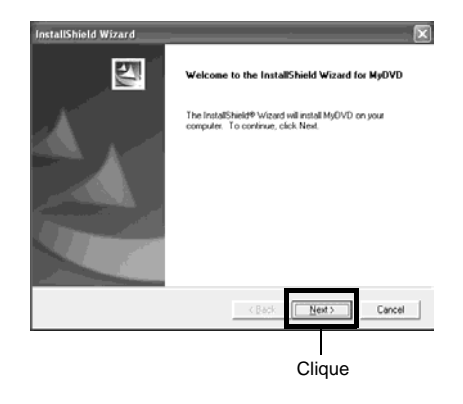

**5** Lire attentivement l'accord de licence du logiciel: Si vous l'acceptez, cliquer le bouton "Yes" (Oui).

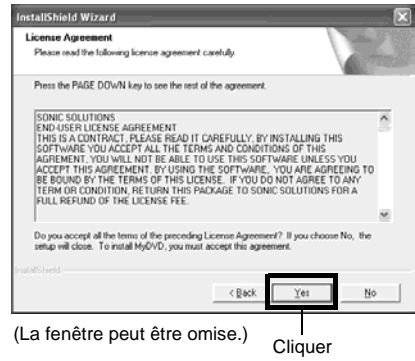

**6** Si le dossier où le logiciel doit être installé n'est pas changé, cliquer "Next" (Suivant).

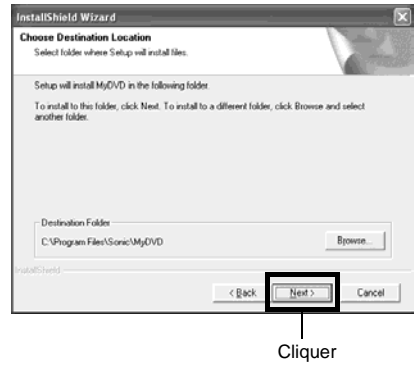

# **7** Vérifier le contenu et cliquer "Next" (Suivant).

#### L'installation commence.

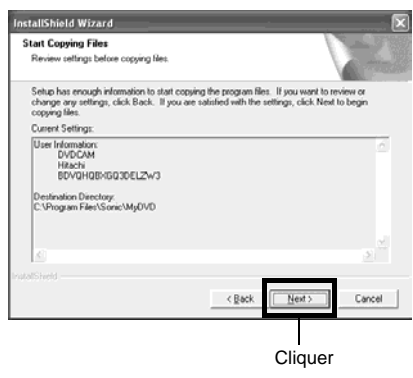

**8** Cliquer "Finish" (Terminé) et redémarrer l'ordinateur personnel.

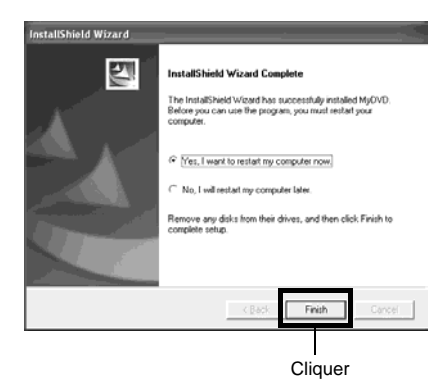

Sonic Solutions Corporation, qui a créé le programme MyDVD, recommande l'enregistrement d'utilisateur de MyDVD afin d'assurer au client l'assistance technique appropriée ultérieurement. Le guide d'enregistrement d'utilisateur est affichée lorsque MyDVD démarrer pour la première fois, mais il est possible de le faire en accédant à l'URL suivante:

http://www.mydvd.com

(L'environnement de connexion à Internet pour l'enregistrement d'utilisateur est nécessaire.)

- **Remarque: •** Si un logiciel antivirus d'ordinateur est installé, etc., le désactiver.
- **•** Si votre ordinateur personnel tourne sous Windows® XP ou Windows® 2000 Professionnel, paramétrer le nom d'utilisateur sur "Administrator (gestionnaire d'ordinateur)" (ou le nom d'utilisateur à autorisation équivalente), accéder à l'ordinateur personnel et installer le logiciel (si vous n'avez pas d'autorisation, consulter votre gestionnaire de système.).

#### **Prendre contact comme suit pour obtenir les informations voulues sur MyDVD:**

#### **États-Unis**

Téléphone: 1-877-383-1124 http://support.sonic.com/login/ default.asp (Il est nécessaire de procéder à l'enregistrement client.)

#### **Europe (Londres)**

Téléphone: 44-20-7437-1100 http://support.sonic.com/login/ default.asp (Il est nécessaire de procéder à l'enregistrement client.)

# *Création de vidéo DVD sur ordinateur personnel à partir d'un disque DVD-RAM enregistré sur le caméscope DVD*

En se servant de DVD-MovieAlbumSE et de MyDVD, il est possible de créer une vidéo DVD (disque DVD-R) à partir des images enregistrées par ce caméscope DVD en suivant la procédure indiquée ci-dessous:

- **1** Introduire un disque DVD-RAM enregistré dans le caméscope DVD et raccorder le caméscope DVD à la borne USB de l'ordinateur personnel.
- **2** Démarrer DVD-MovieAlbumSE et éditer les images qui se trouvent sur le disque DVD-RAM le cas échéant.
- **3** Cliquer le bouton droit sur la vignette à partir de laquelle une vidéo DVD doit être créée à partir de l'écran DVD-MovieAlbumSE et exécuter "Export".
- **4** L'écran "Program Export" représenté sur la figure ci-dessous apparaîtra: Choisir "Same Resolution" et cocher "Use DVD-Video" dans la boîte de paramétrage "Export Mode". Choisir "704x480 (recommandé)" pour le paramètre "Resolution".

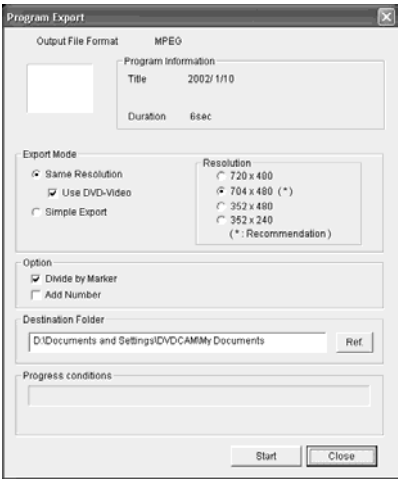

Écran "Program Export"

#### **Remarque:**

- **•** Choisir "Divide by Marker" dans la boîte "Option": Chaque scène de programme enregistré sur le caméscope DVD sera sauvegardée dans un fichier film indépendant pour que l'exportation soit exécutée à grande vitesse. Si "Divide by Marker" n'est pas sélectionné, les fichiers film risquent d'être unifiés et ré-encodés, de telle sorte qu'un plus long délais risque d'être nécessaire pour l'exportation ou bien la qualité des images risque de légèrement être affectée. DVD-MovieAlbumSE peut éventuellement coder automatiquement un film enregistré en mode XTRA contenant des scènesà mouvement rapides (8 Mo/s ou supérieur), quel que soit le paramétrage de "Divide by Marker".
- **•** Ne pas choisir "Simple Export" dans la case de paramétrage "Export Mode": Le fait de la choisir risque d'interrompre l'exportation en cours d'exécution.

**5** Cliquer le bouton Démarrer pour l'exportation commence.

**6** Lorsque l'exportation est terminée, le message "The file exporting was completed successfully. Do you wish to create a 'DVD-Video' disc or an 'MPEG file' disc?" (L'exportation a été réussie avec succès. Désirez-vous créer un disque 'DVD-Video' ou un disque de 'fichier MPEG' ?) apparaîtra. Cocher la case pour "Eject the disc being used" (Éjecter le disque utilisé) et cliquer "Yes" (Oui).

Introduire un disque DVD-R neuf dans le caméscope DVD.

**7** DVD-MovieAlbumSE se terminera automatiquement et l'écran "Export to Disc" (Exportation vers le disque) apparaîtra: Cliquer le bouton "Start".

**8** MyDVD démarrera automatiquement. Quelques instants plus tard, la scène exportée sera automatiquement enregistrée sur l'écran d'édition MyDVD:

Il est à présent possible de changer le menu DVD suivant le style souhaité, changer de titre, etc., sur l'écran d'édition.

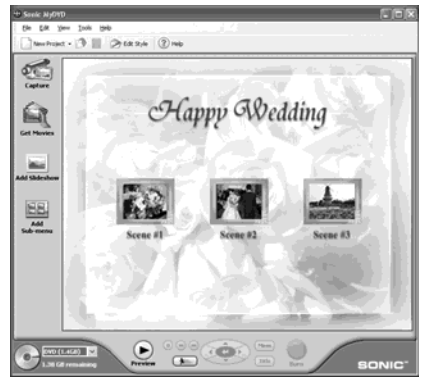

**9** Cliquer le bouton Burn: L'écriture sur le disque DVD-R commence. Lorsque l'écriture est terminée, un disque vidéo DVD est créé. Le couvercle de disque du caméscope DVD s'ouvrira automatiquement.

**Remarque: •** L'écran de menu créé sur My DVD n'apparaîtra pas sur le caméscope DVD.

Noter par ailleurs que le contenu gravé, les images risquent de ne pas pouvoir être lus sur ce caméscope DVD.

Dans ce cas, utiliser un lecteur de disque DVD standard pour afficher le menu créé.

**•** Le tableau suivant indique la durée enregistrable d'un disque DVD-R de 8 cm par MyDVD. La durée enregistrable est plus courte que celle d'un disque DVD-RAM de 8 cm parce que MyDVD enregistre toujours le son au format LPCM.

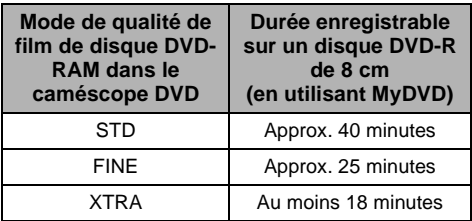

\* Si "Style" créé sur un MyDVD est un film ou s'il existe de nombreuses vignettes, la durée d'enregistrement sera plus courte que celle indiquée dans le tableau ci-dessus.

Les disques suivants créés sur MyDVD ne peuvent pas être lus sur ce caméscope DVD:

- Disques contenant un diaporama (\*1)
- Disques sans son
- Disques avec le son durant plus longtemps ou plus court que la vidéo
- \*1: Ne peut pas être créé sur MyDVD suivant la version.
# **Informations complémentaires**

# *Nettoyage*

Couper systématiquementl'alimentation en le plaçantsur"POWER OFF"avantde nettoyerce caméscope DVD.

### ●**Nettoyage de l'écran à cristaux liquides et de l'objectif de caméscope DVD**

Utiliser un tissu sec et souple pour retirer les saletés. Pendant le nettoyage de l'écran d'affichage à cristaux liquides, faire attention de ne pas utiliser de force excessive, de ne pas faire de rayures ni de les soumettre à des chocs: Cette façon de procéder peut endommager l'écran et avoir pour conséquence de provoquer une inégalité d'affichage voire endommager sérieusement le moniteur d'affichage à cristaux liquides.

### ●**Si de la poussière adhère sur l'optique du viseur électronique, la retirer avec coton-tige, etc.**

Ne pas frotter la surface de l'optique avec force: Cette façon de faire risque de rayer l'optique.

### ●**Ne pas employer de benzène ou de diluant pour nettoyer le coffret du caméscope DVD**

La finition extérieure risque de s'écailler ou au pire, être détériorée. Retirer les saletés du boîtier avec un tissu légèrement humidifié et bien essoré. Si un tissu d'entretien traité chimiquement est utilisé, suivre les instructions d'utilisation.

# <span id="page-145-0"></span>*Changement du paramétrage de démonstration*

Ce caméscope DVD a des fonctions d'une grande souplesse, y compris des effets spéciaux. En se référant à la procédure de la [page 40,](#page--1-0) raccorder le caméscope DVD, l'adaptateur secteur - chargeur et le cordon d'alimentation secteur pour alimenter le caméscope DVD à partir de la prise de sortie secteur.

- **1** Appuyer sur le bouton MENU.
- **2** Choisir "Configuration Initiale", "Mode Démo" et appuyer sur le bouton  $\blacktriangleright$ /II.

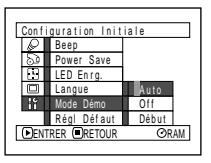

**3** Utiliser le bouton de réglage tous azimuts

> pour sélectionner l'option désirée et appuyer sur le bouton  $\blacktriangleright$ /II.

- Auto: Pour démarrer la démonstration approx. 3 minutes après la mise sous tension du caméscope DVD.
- Off: Pour désactiver la démonstration. Début: Pour démarrer immédiatement la
- démonstration.

Appuyer encore une fois sur le bouton MENU: L'écran de menu disparaîtra.

Pour arrêter la démonstration en cours de route, appuyer sur le bouton  $\square$ .

Le mode de démonstration se terminera avec la mise à l'arrêt du caméscope ou lorsque le bouton DISC EJECT est pressé.

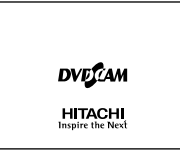

- **Remarque: •** Il est possible d'appuyer sur le bouton DISC NAVIGATION pour arrêter la démonstration en cours d'exécution: L'écran de navigation de disque apparaîtra.
- **•** Si l'option "Auto" est choisie, la démonstration ne commencera pas si un disque est chargé alors que l'interrupteur d'alimentation est en position "<sup>2</sup> VIDEO" ou " $\Box$  PHOTO" or qu'une carte est chargée alors que l'interrupteur d'alimentation est réglé en position " CARD PHOTO".
- **•** La fonction de démonstration ne fonctionnera pas si le caméscope DVD est raccordé à un ordinateur personnel.
- **•** Pendant que la démonstration se déroule, le témoin d'enregistrement clignote.

# *Aucun fonctionnement du caméscope DVD: Vérifier les points suivants:*

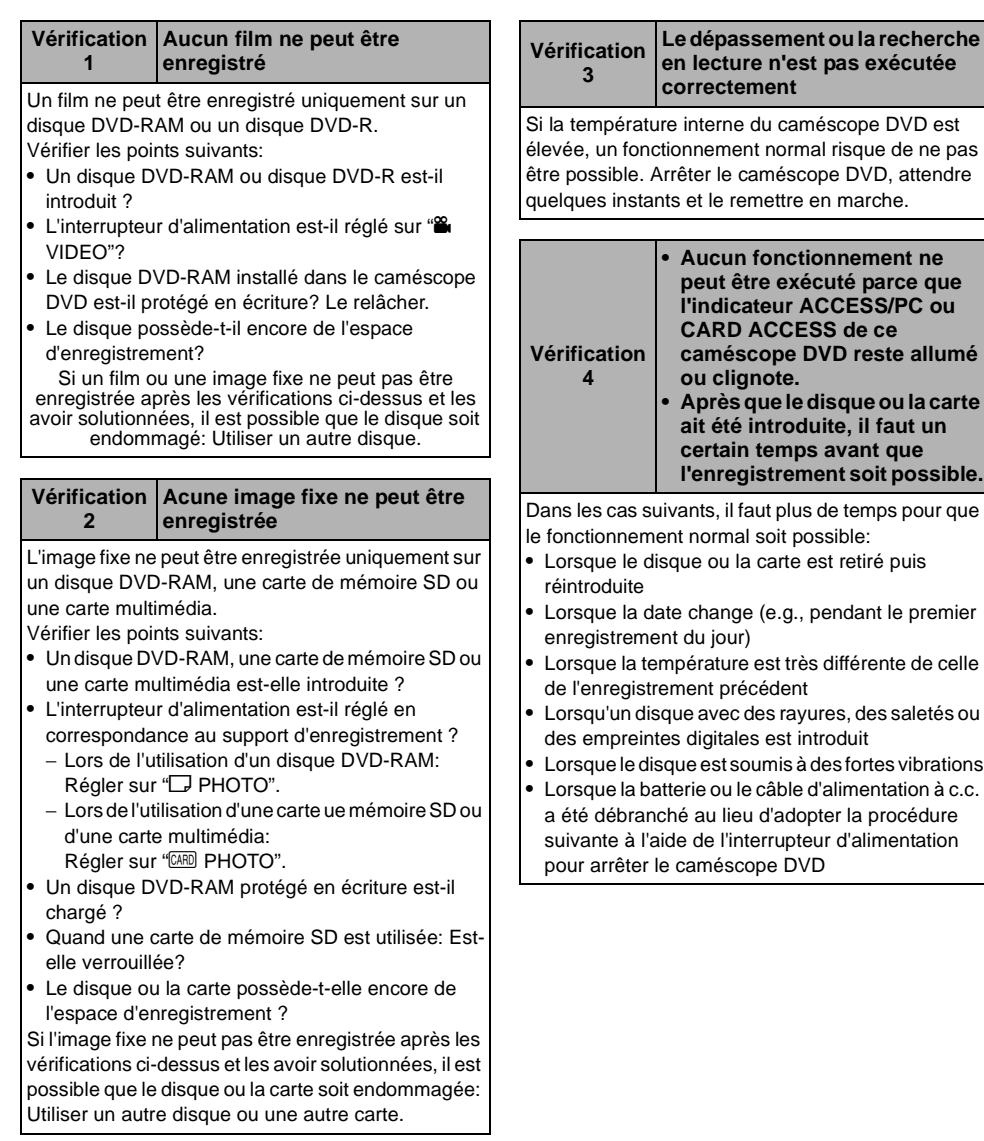

Français

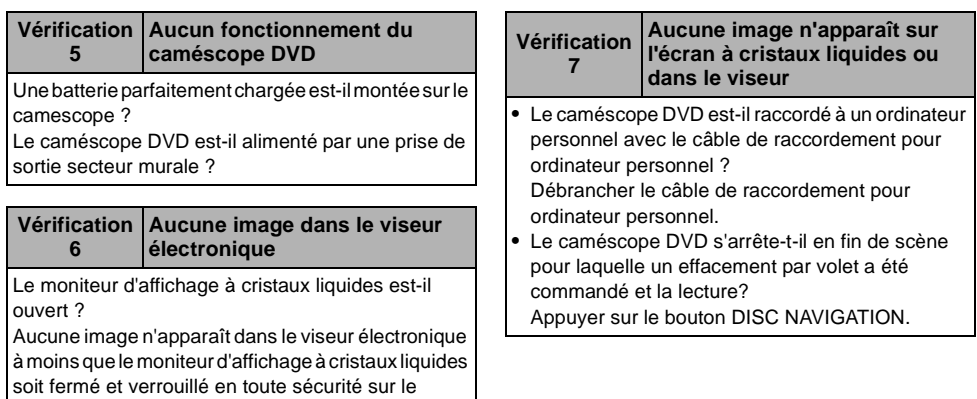

caméscope DVD.

# *Messages d'erreur*

Un message risque d'apparaître pendant l'utilisation du caméscope DVD. Si un message apparaît, se référer à la table suivante et prendre les dispositions nécessaires pour rétablir l'état normal. Les messages de la page 150 et après sont disposer dans l'ordre alphabétique.

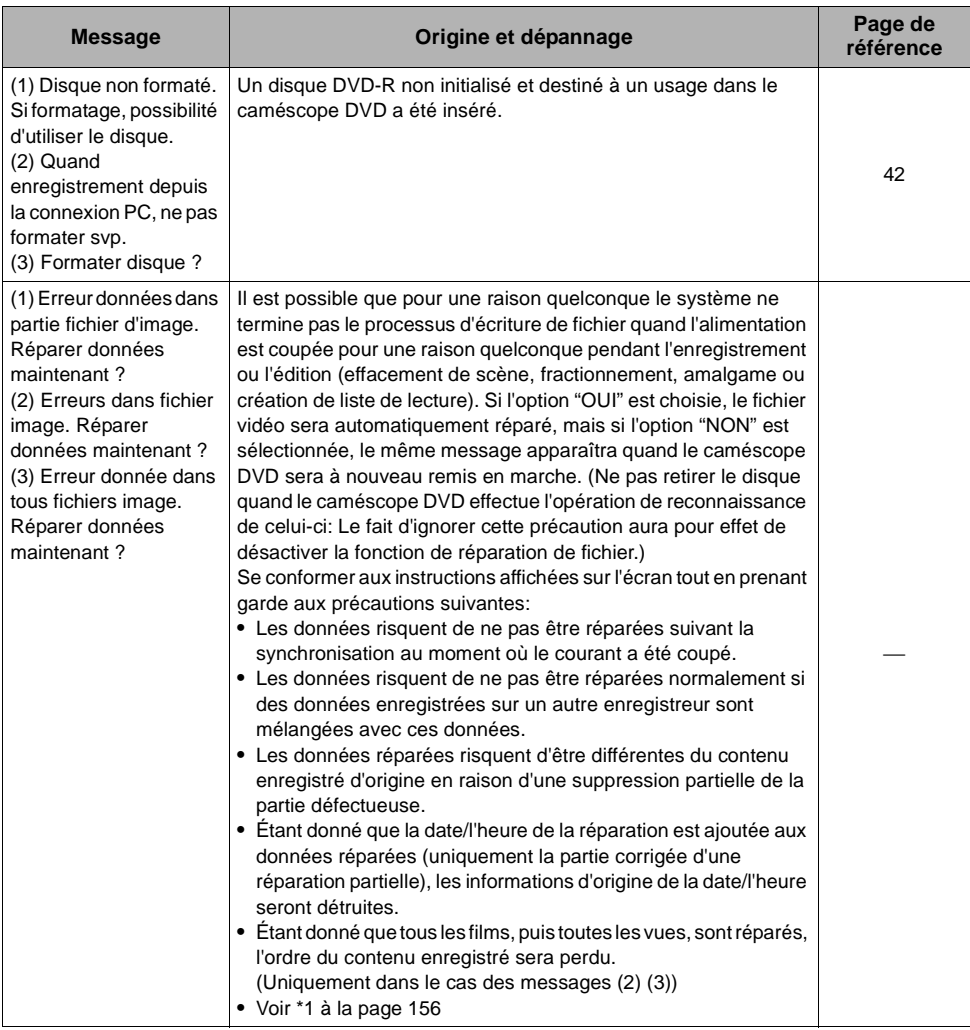

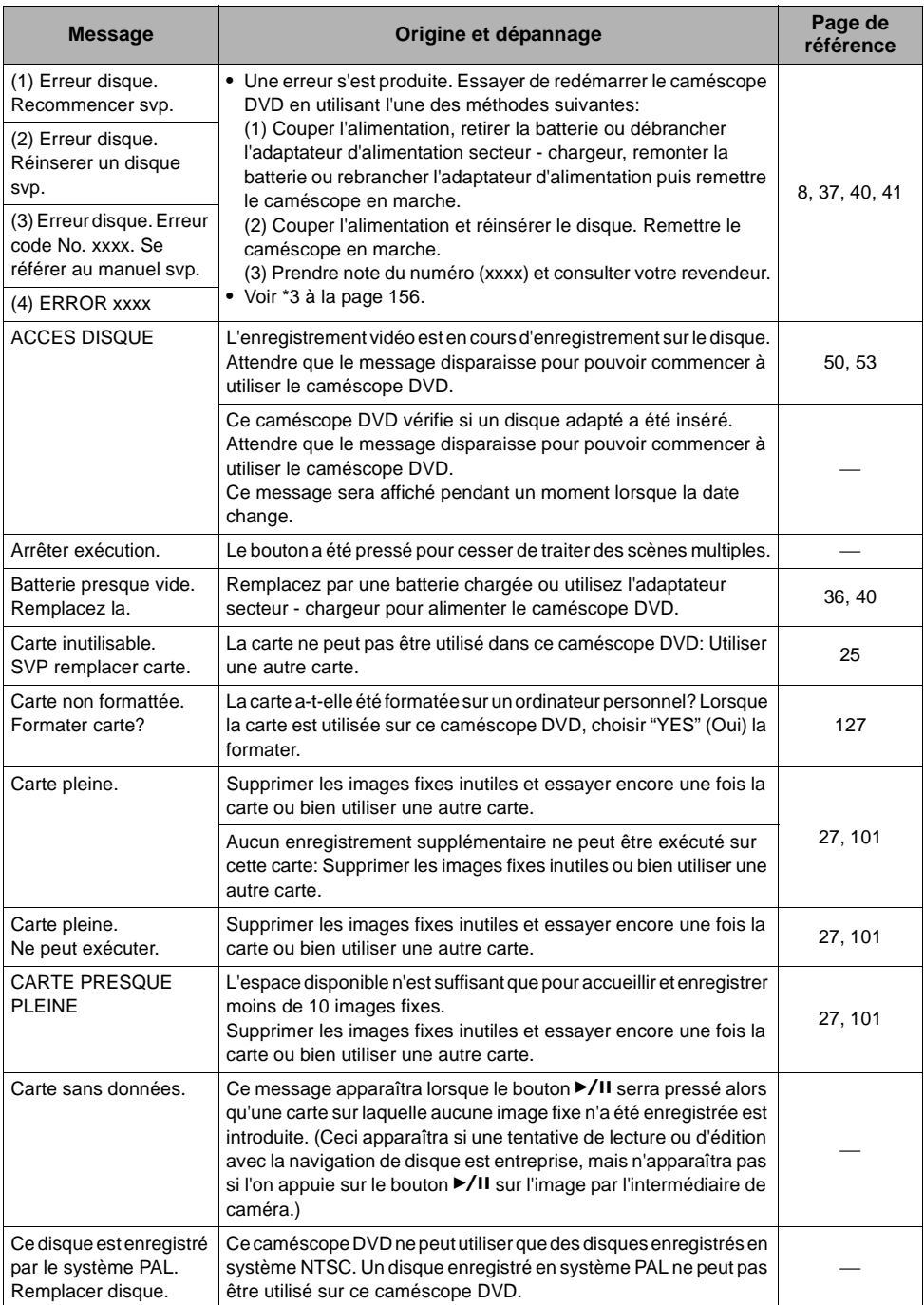

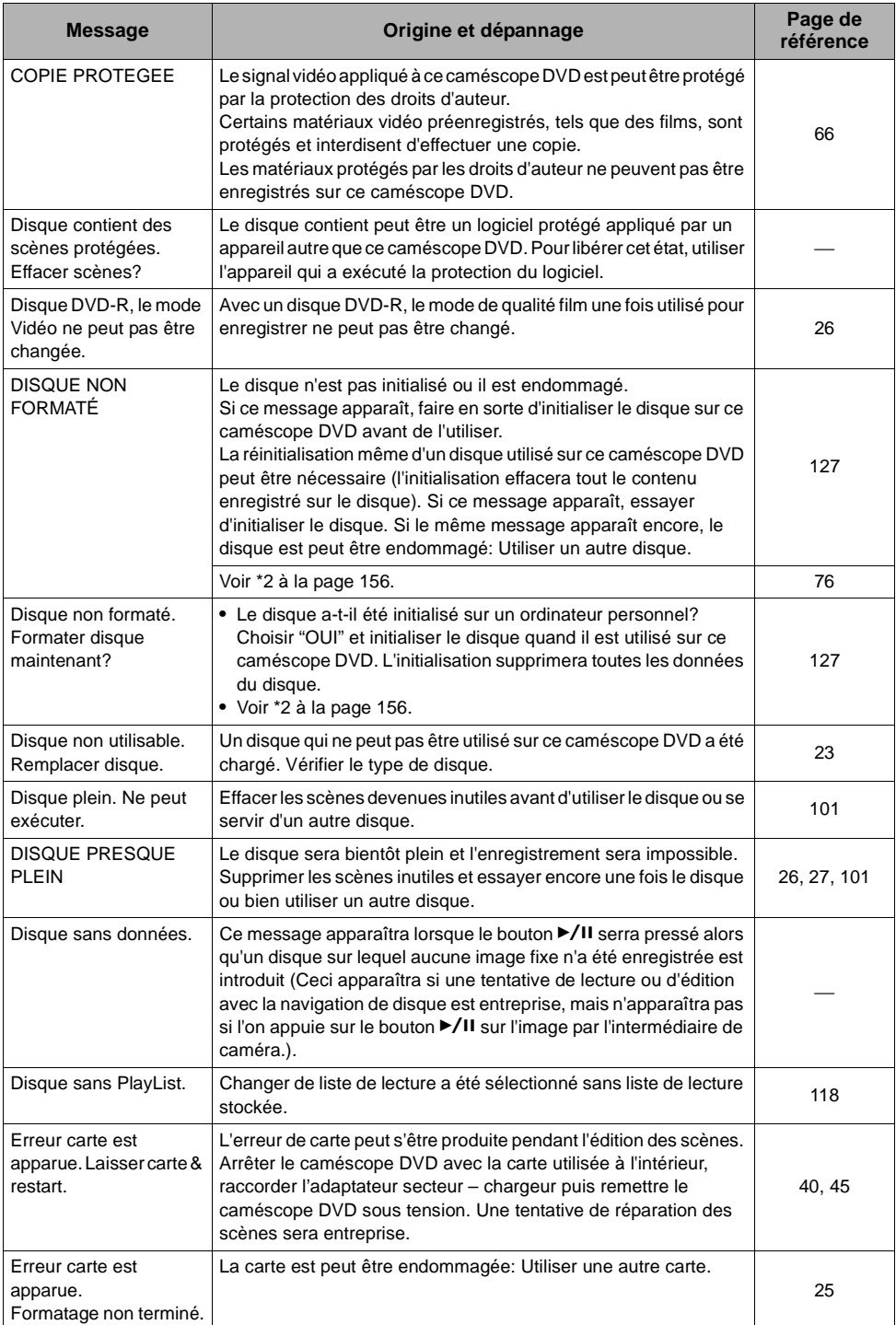

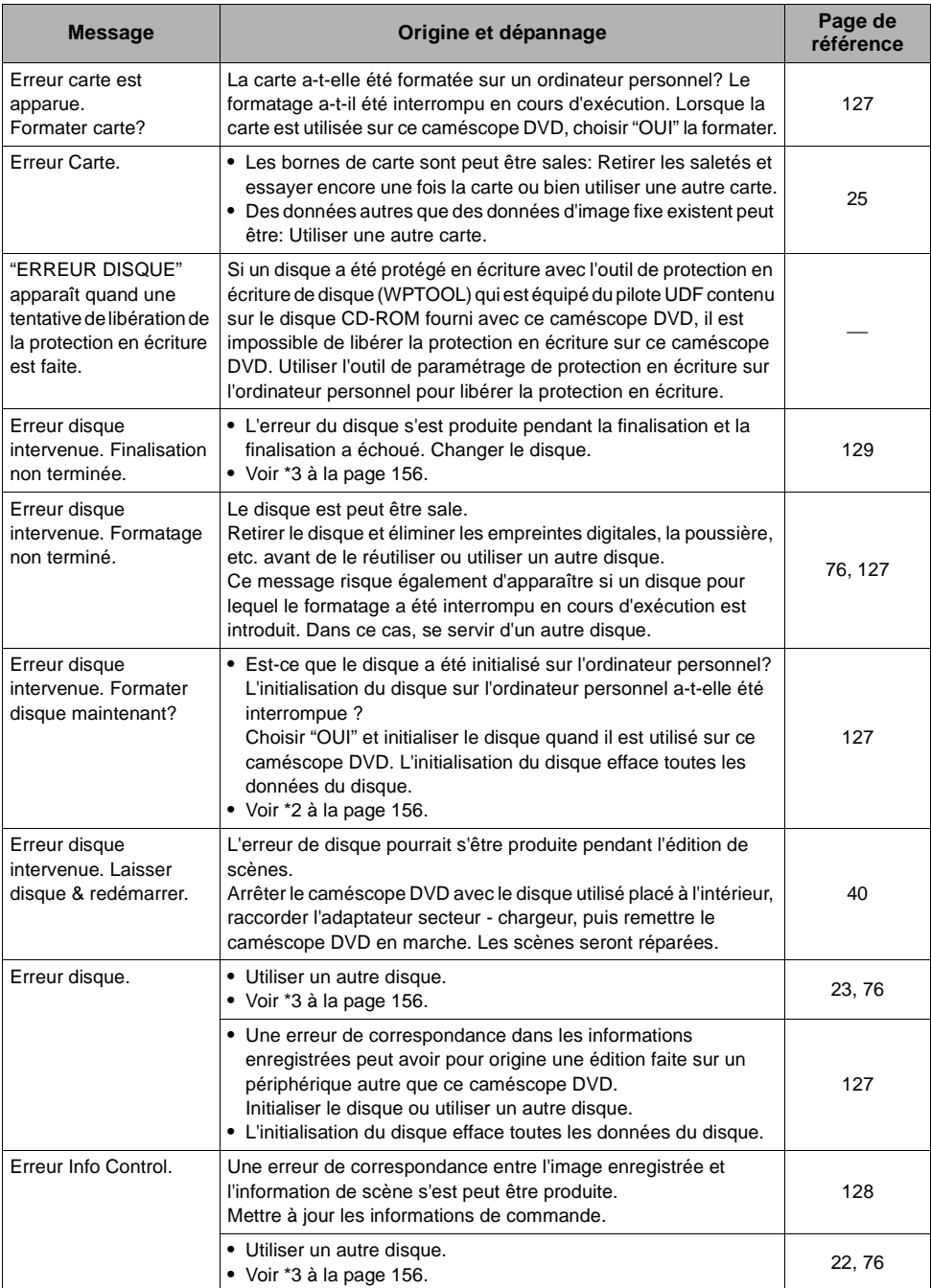

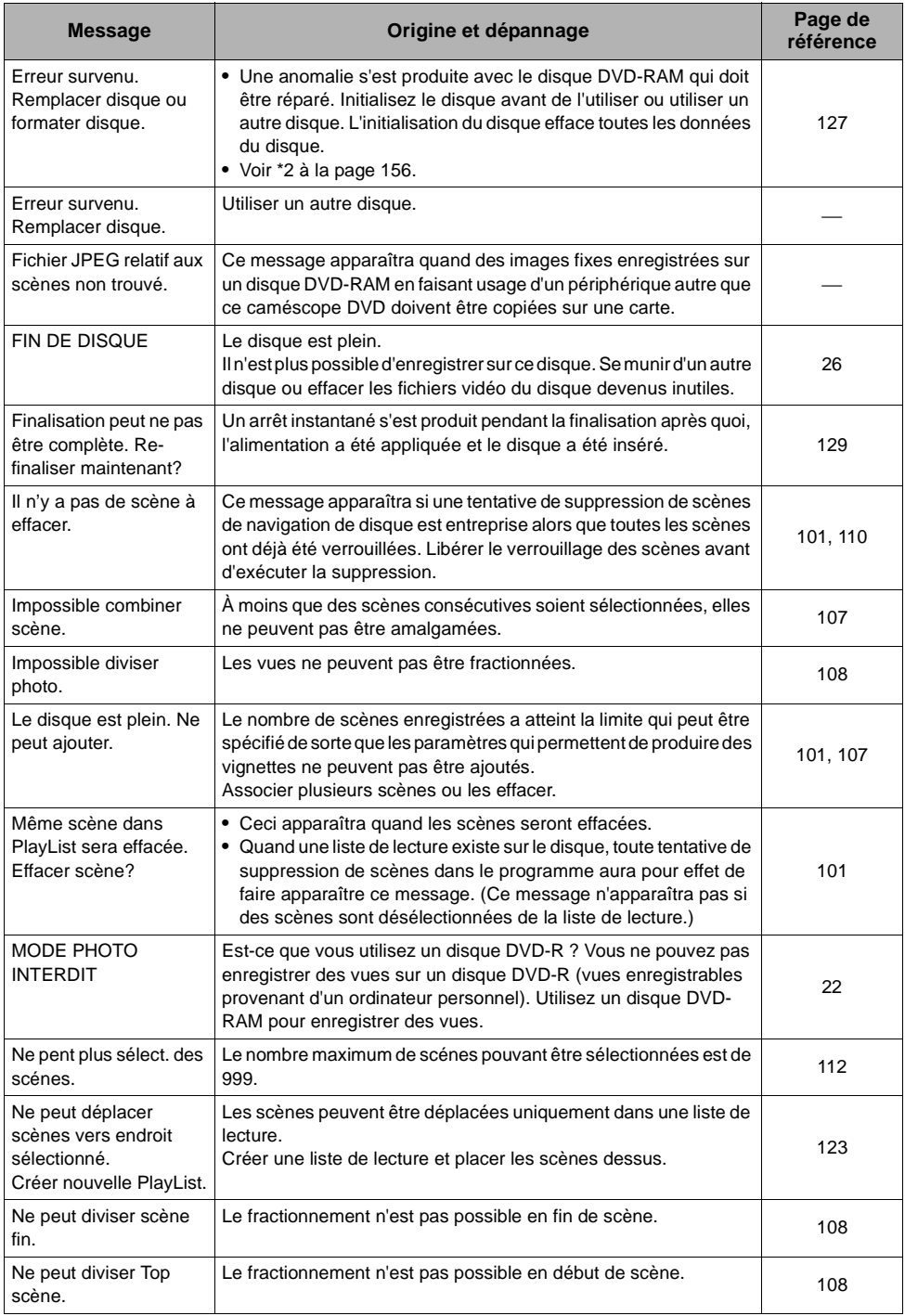

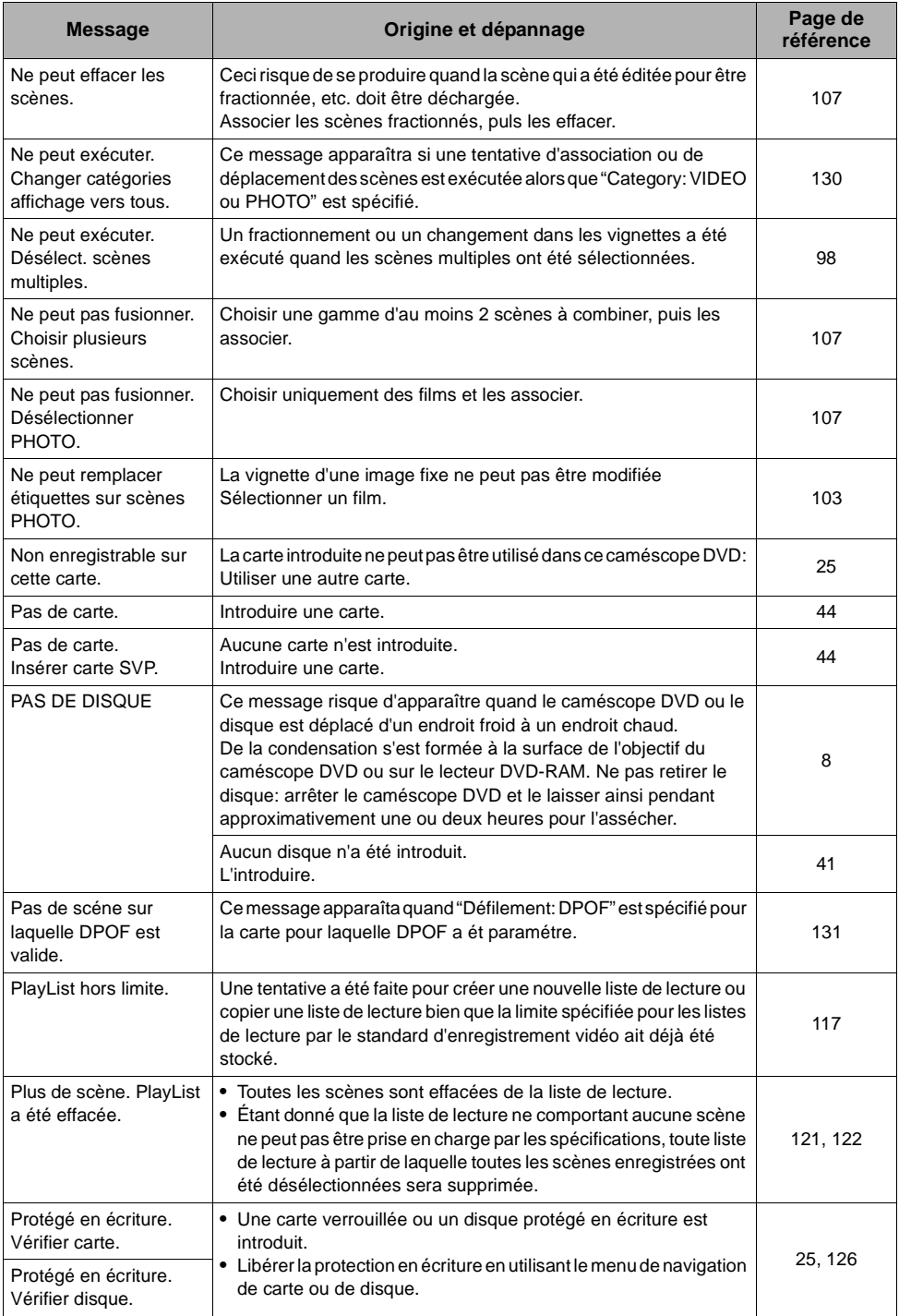

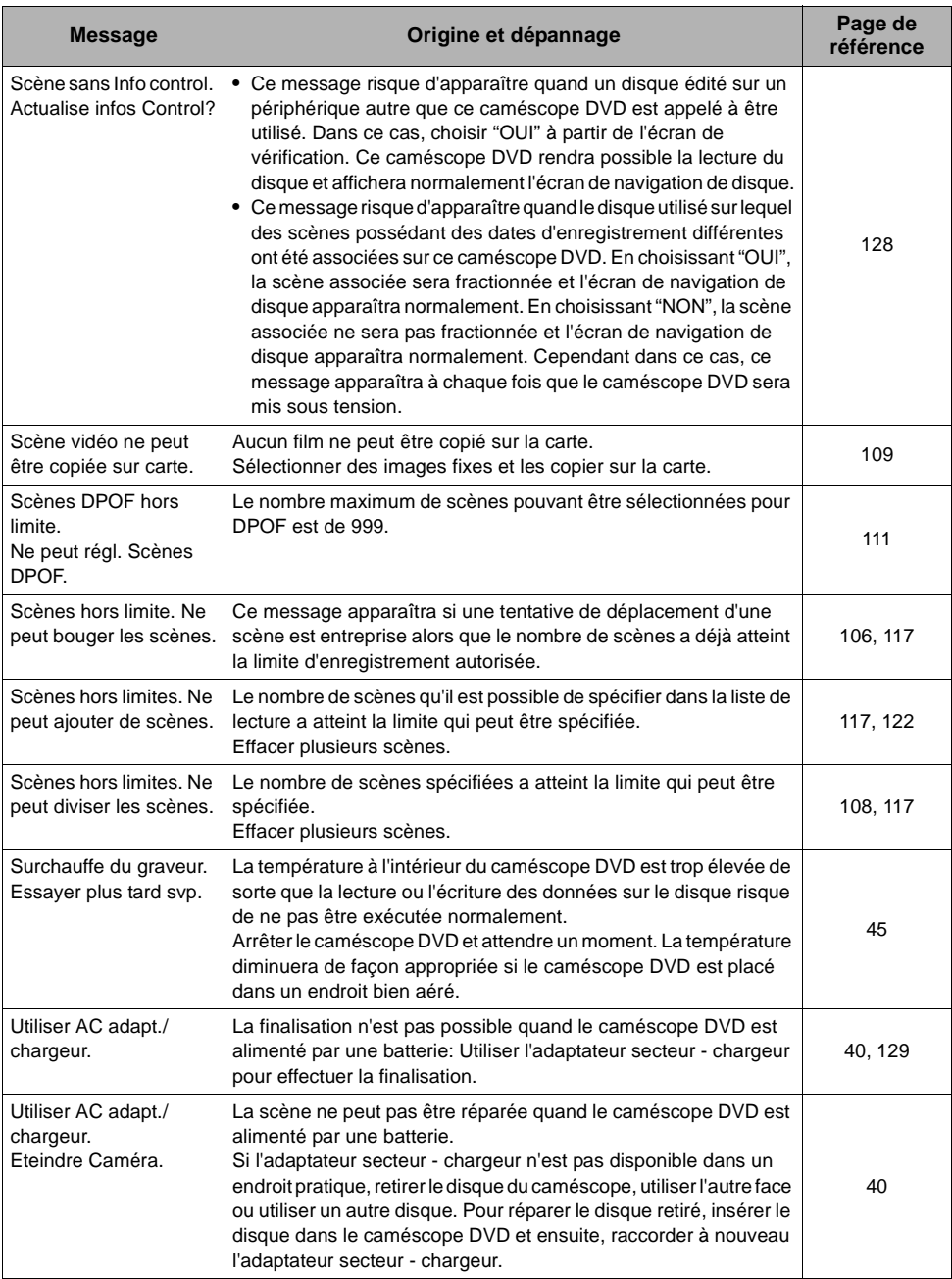

\*1

- **•** Ce message risque également d'apparaître si des saletés adhèrent au disque. Si ce message apparaît quand un disque enregistré est reconnu immédiatement après son introduction, ne pas réparer le disque; le retirer, utiliser un morceau d'étoffe souple et sèche pour éliminer les saletés avant de l'utiliser.
- **•** Ce message risque d'apparaître également quand une condensation se forme. En pareil cas, ne pas réparer le disque, arrêter le caméscope DVD, attendre que l'humidité se soit éliminée et remettre le caméscope DVD en marche.
- **•** Si ce message de réparation apparaît lorsque le caméscope DVD est mis en marche après avoir été arrêté avec un disque chargé après avoir enregistré dessus, choisir réparer.
- **•** Si ce message de réparation apparaît quand l'enregistrement et la lecture peuvent être exécutés normalement avec un autre disque et qu'aucune condensation ne s'est formée et que le disque n'est pas sale, choisir réparer.

\*2

- **•** Ce message risque également d'apparaître si des saletés adhèrent au disque. Dans ce cas, ne pas initialiser le disque, le retirer et utiliser un morceau d'étoffe souple et sèche pour éliminer les saletés avant de l'utiliser.
- **•** Ce message risque d'apparaître également quand une condensation se forme. En pareil cas, ne pas initialiser le disque, arrêter le caméscope DVD, attendre que l'humidité se soit éliminée et le remettre en marche.
- **•** L'initialisation du disque efface toutes les données du disque.

\*3

- **•** Ce message risque également d'apparaître si des saletés adhèrent au disque. Retirer le disque et utiliser un morceau d'étoffe souple et sèche pour éliminer les saletés avant de l'utiliser.
- **•** Ce message risque d'apparaître également quand une condensation se forme. Attendre jusqu'à ce que l'humidité se soit éliminée du caméscope DVD et le remettre en marche.

# *Dépannage*

Vérifier ce qui suit avant d'exiger une réparation. Si la solution suggérée ne permet pas de rétablir le fonctionnement normal du caméscope DVD, ne pas essayer de le réparer par vos propres moyens, mais consultez plutôt le distributeur.

### **Alimentations**

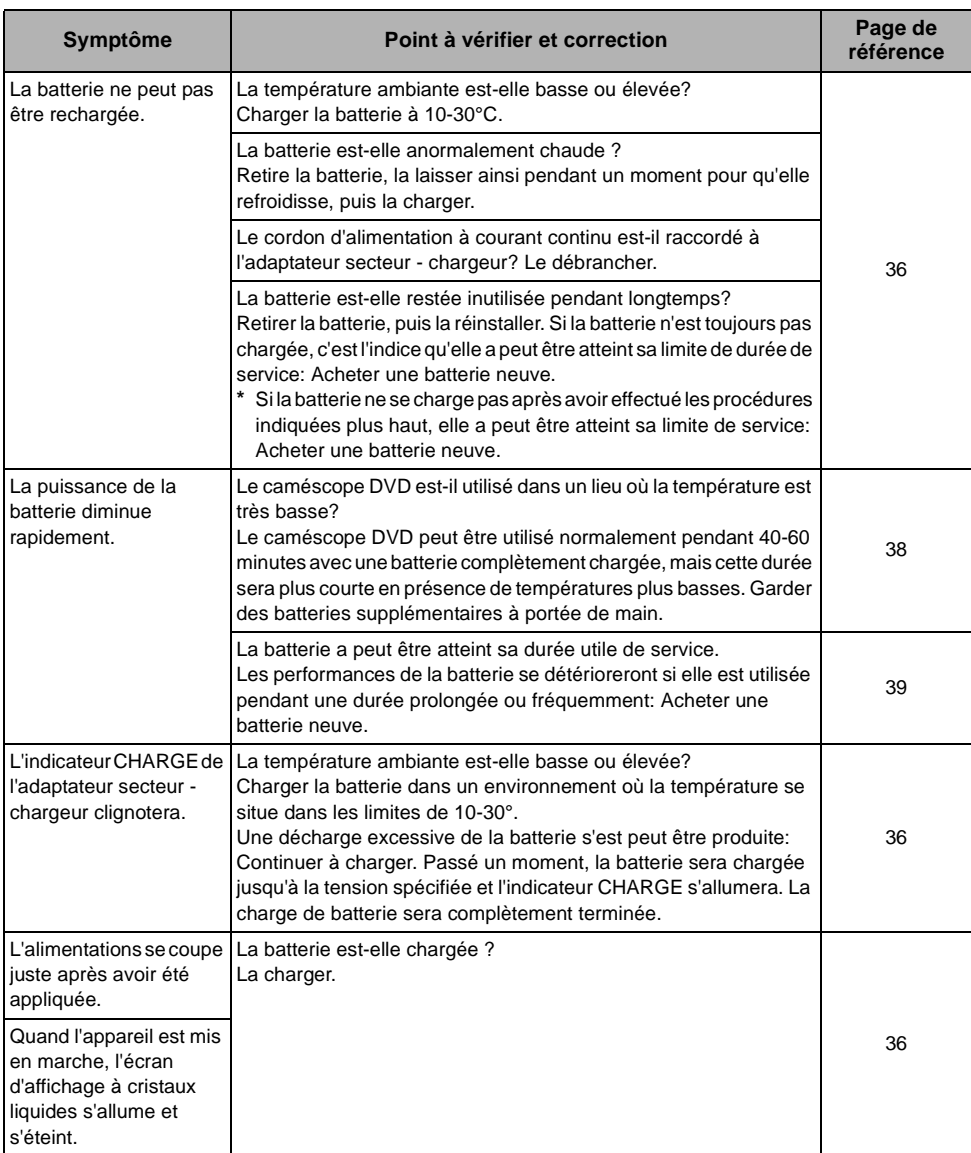

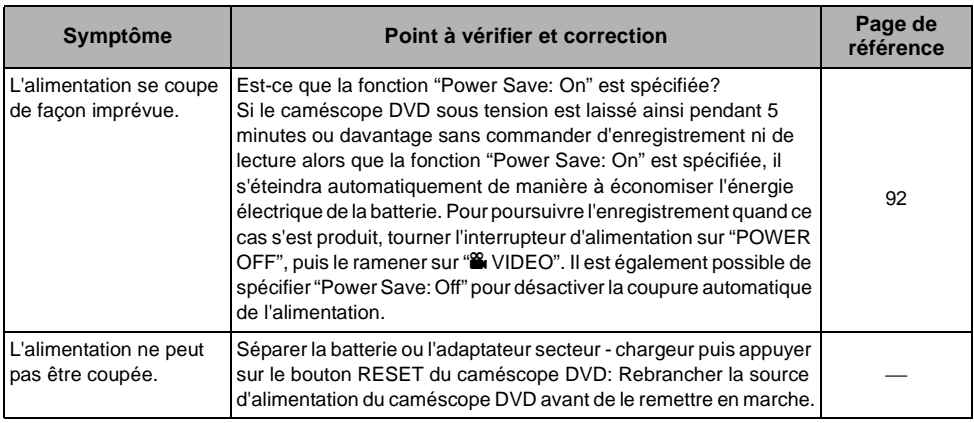

# **Pendant l'enregistrement**

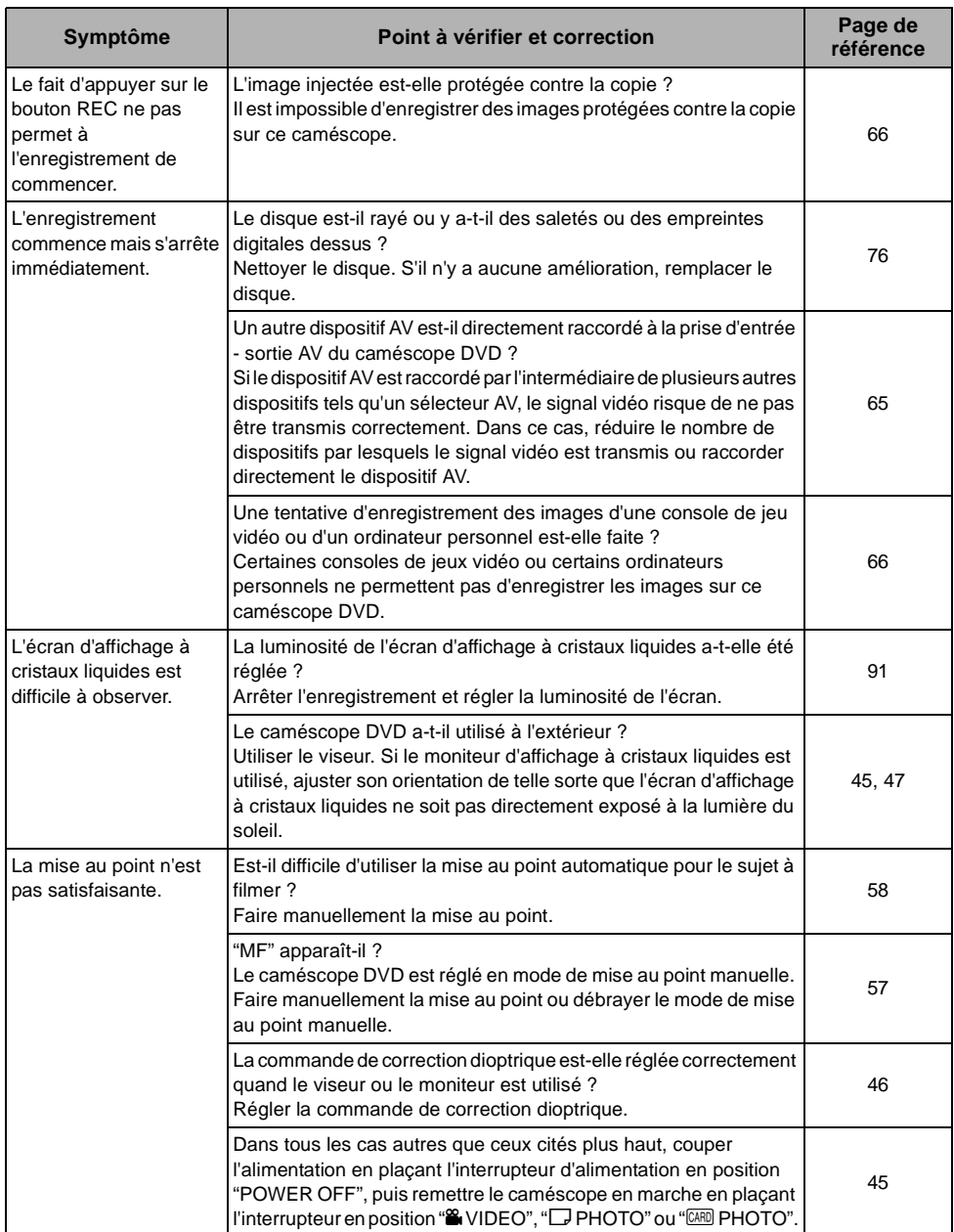

Français

### **Pendant la lecture**

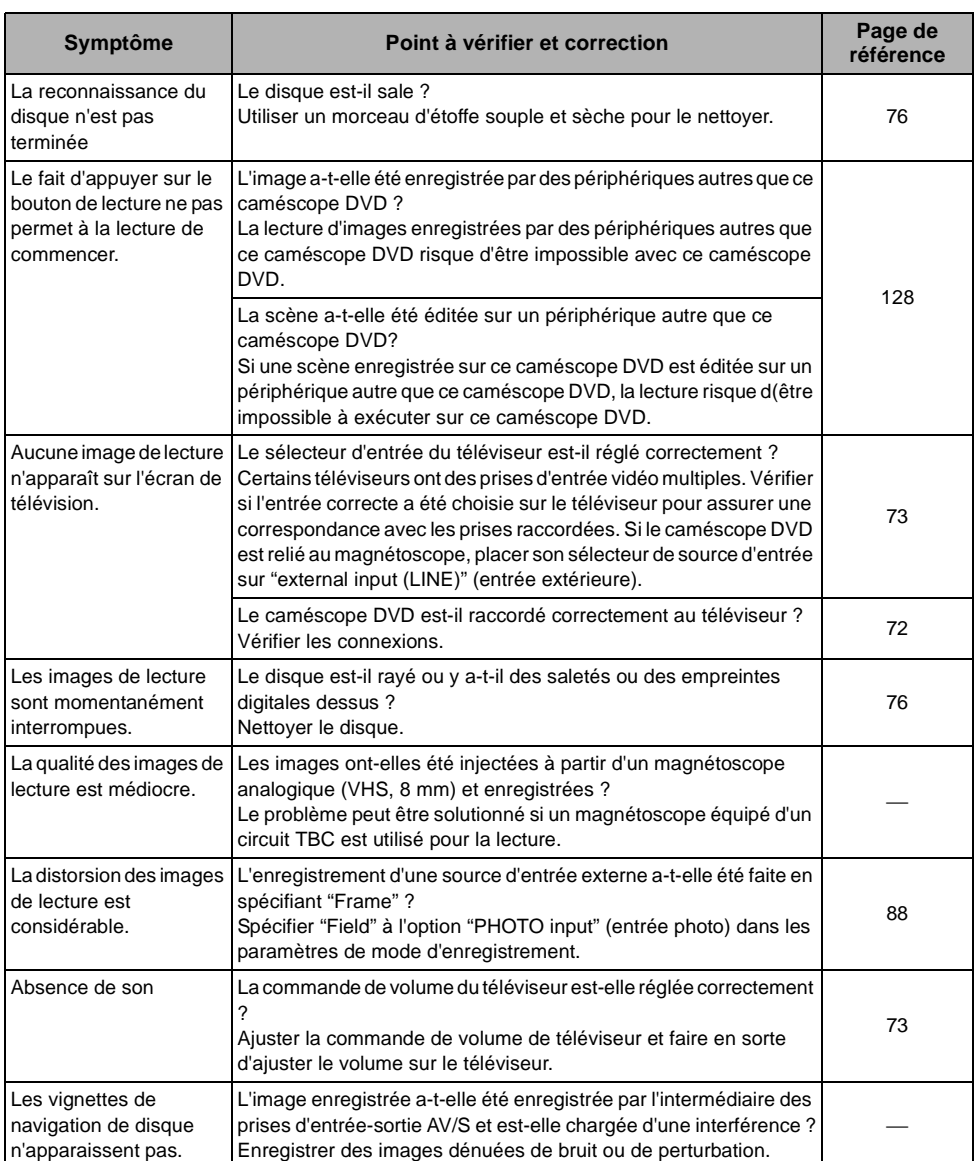

# **Lorsque le caméscope DVD est raccordé à un ordinateur personnel:**

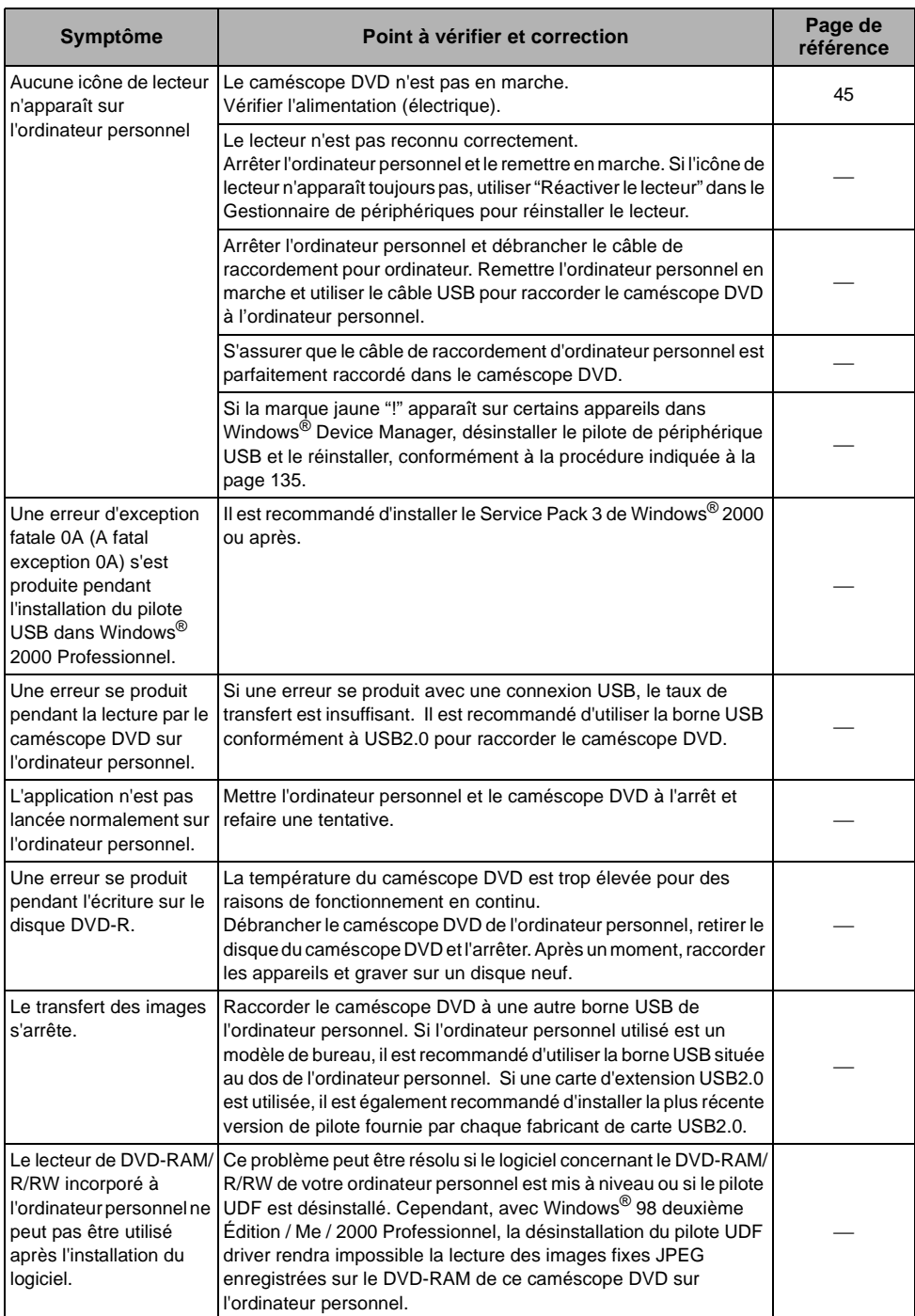

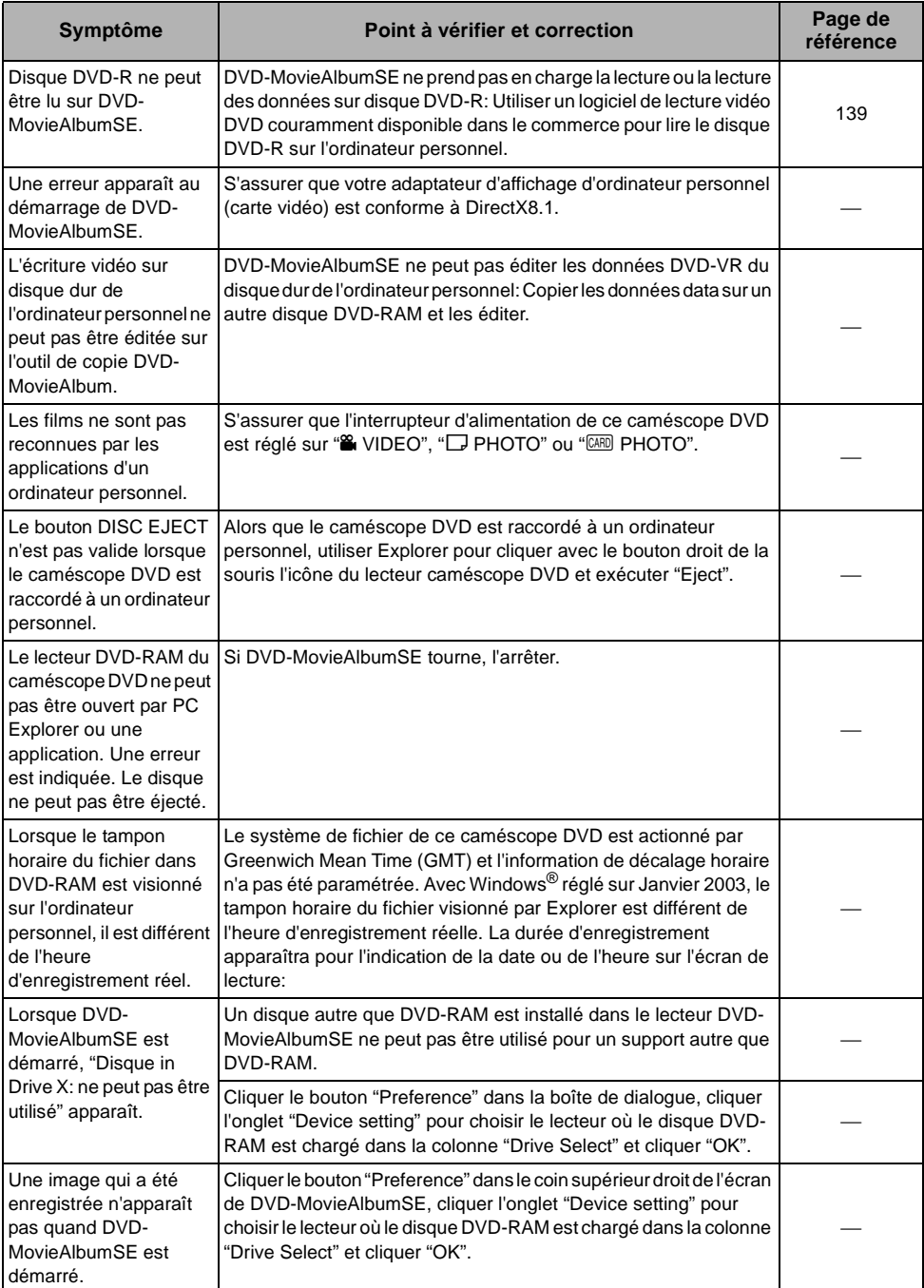

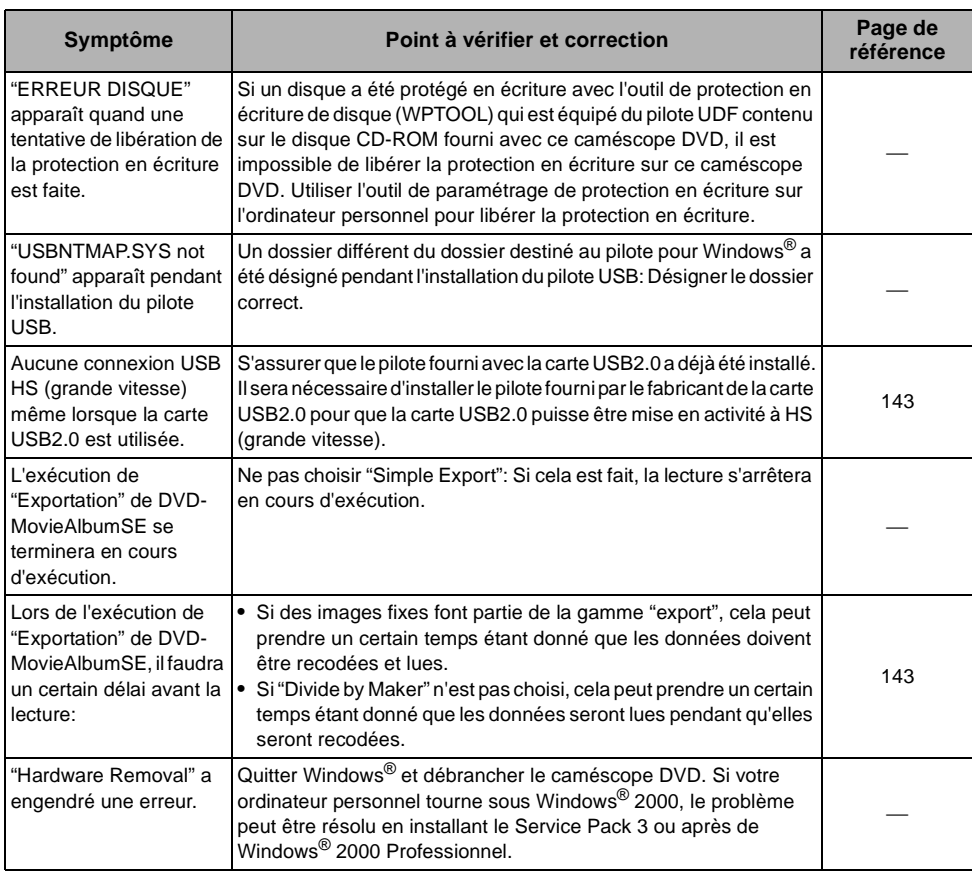

**Autre**

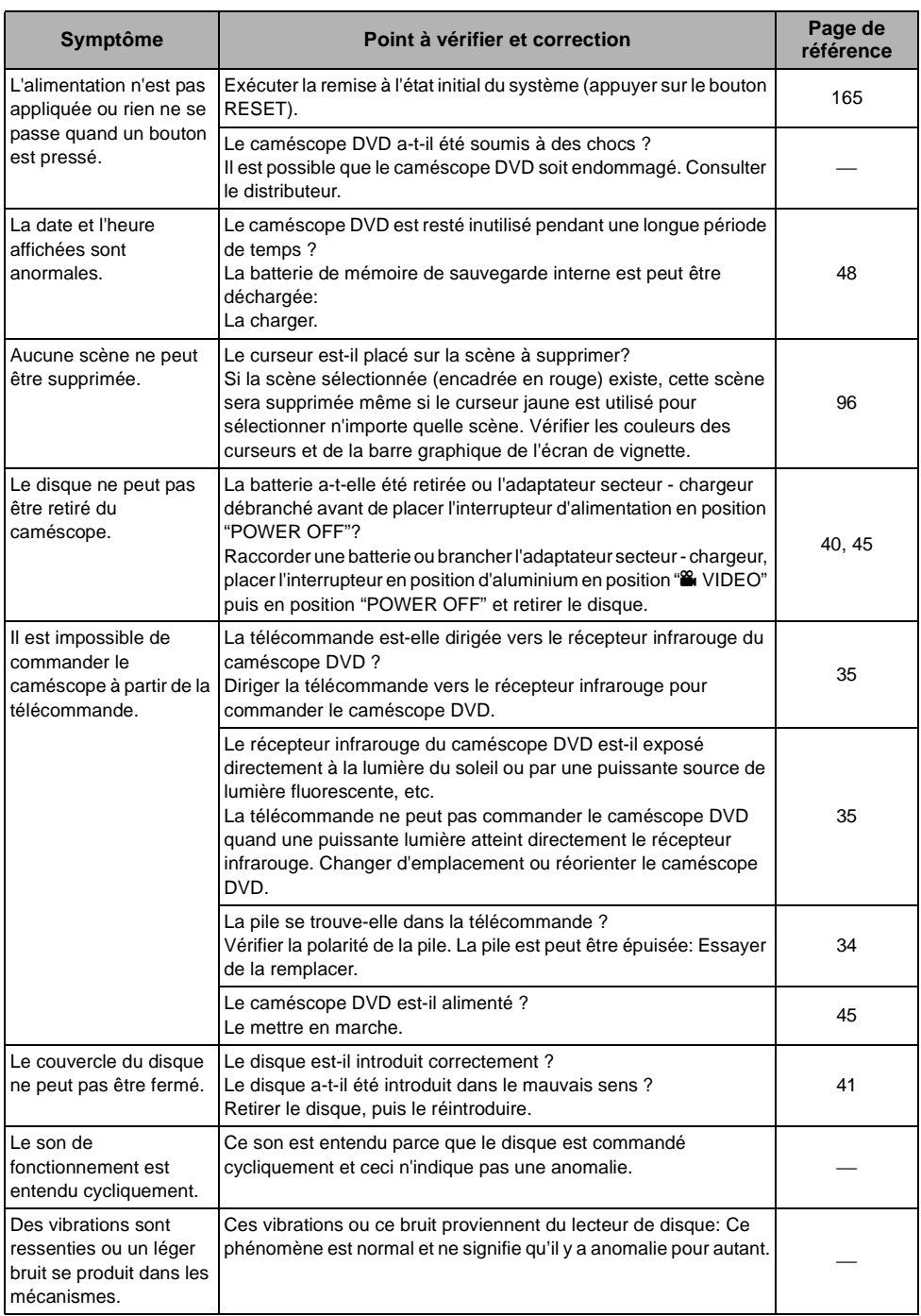

# <span id="page-164-0"></span>*Remise à l'état initial du système*

Si le caméscope DVD ne fonctionne pas normalement, exécuter l'opération "System Reset" (remise l'état initial du système): le fonctionnement normal du caméscope DVD peut être rétabli. "System Reset" a pour effet de ramener à l'état initial tous les paramètres sur leurs valeurs par défaut tels qu'ils ont été introduits à l'usine. La date et l'heure seront également remises à l'état initial: Réintroduire la date et l'heure avant de réutiliser le caméscope DVD.

**1** Régler l'interrupteur d'alimentation sur "POWER OFF" pour arrêter le caméscope DVD.

Séparer la batterie ou l'adaptateur secteur chargeur.

**2** Se servir d'un crayon à pointe fine pour maintenir le bouton de remise à zéro enfoncé pendant plusieurs secondes.

Tous les paramètres sont remis à l'état initial.

**Remarque:**

Ne pas appuyer pas sur le bouton de remise à zéro en exerçant une force excessive.

# ●**Liste des paramètres de réglage**

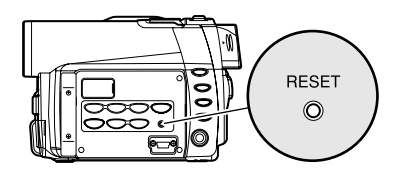

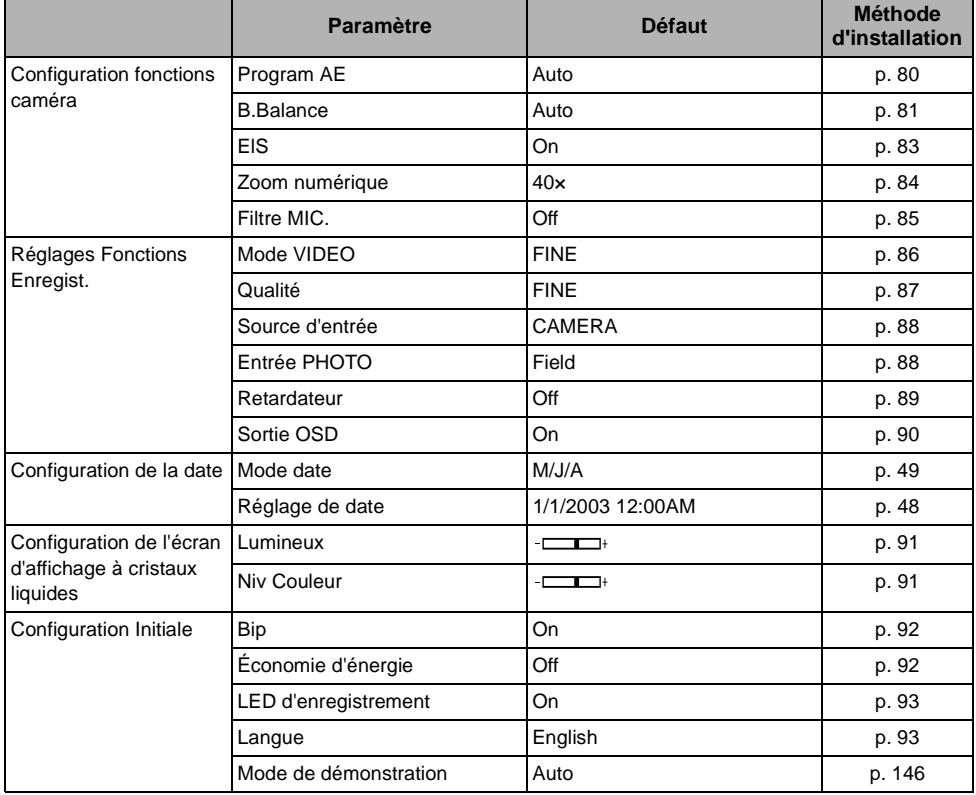

\* Certaines rubriques n'apparaîtront pas suivant que le disque ou la carte est introduite.

# *Caractéristiques principales*

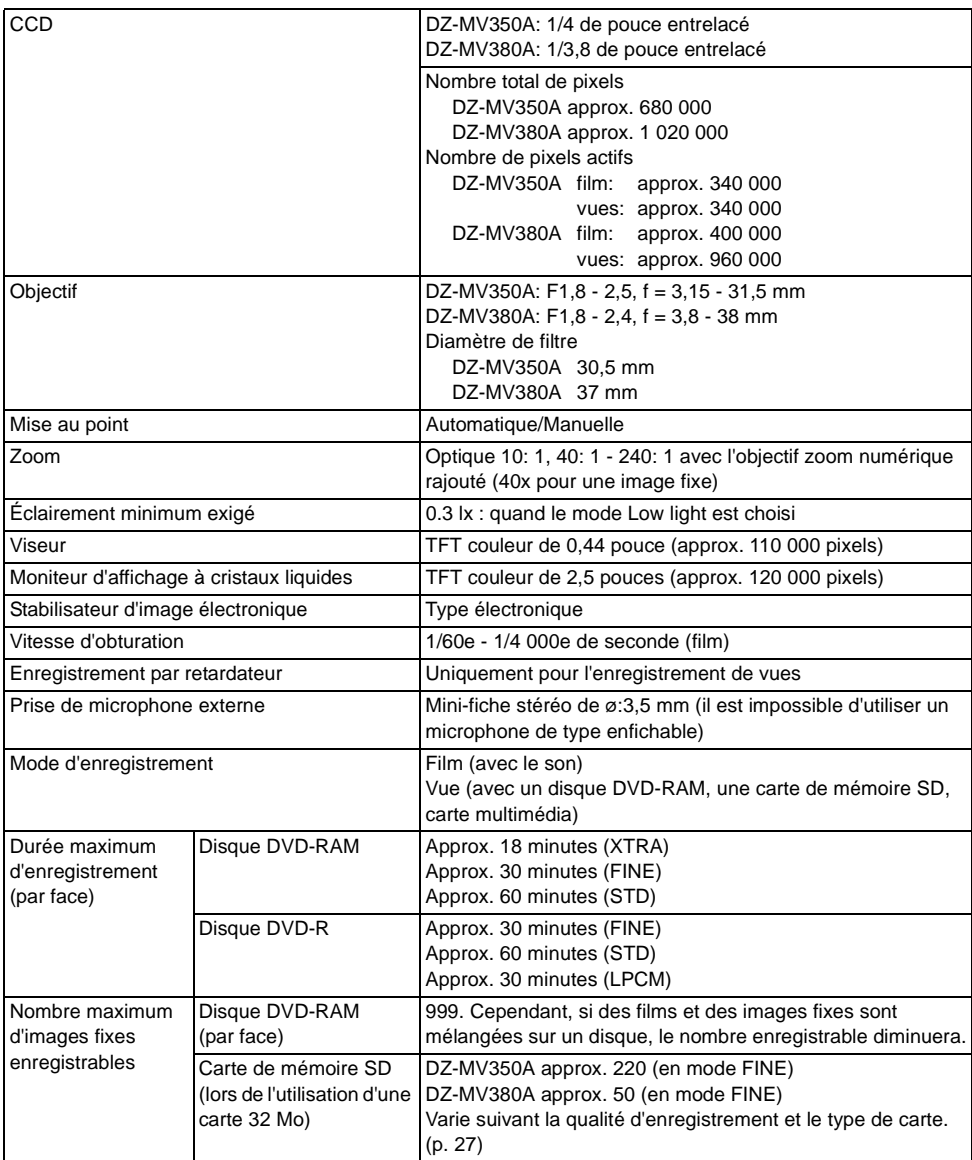

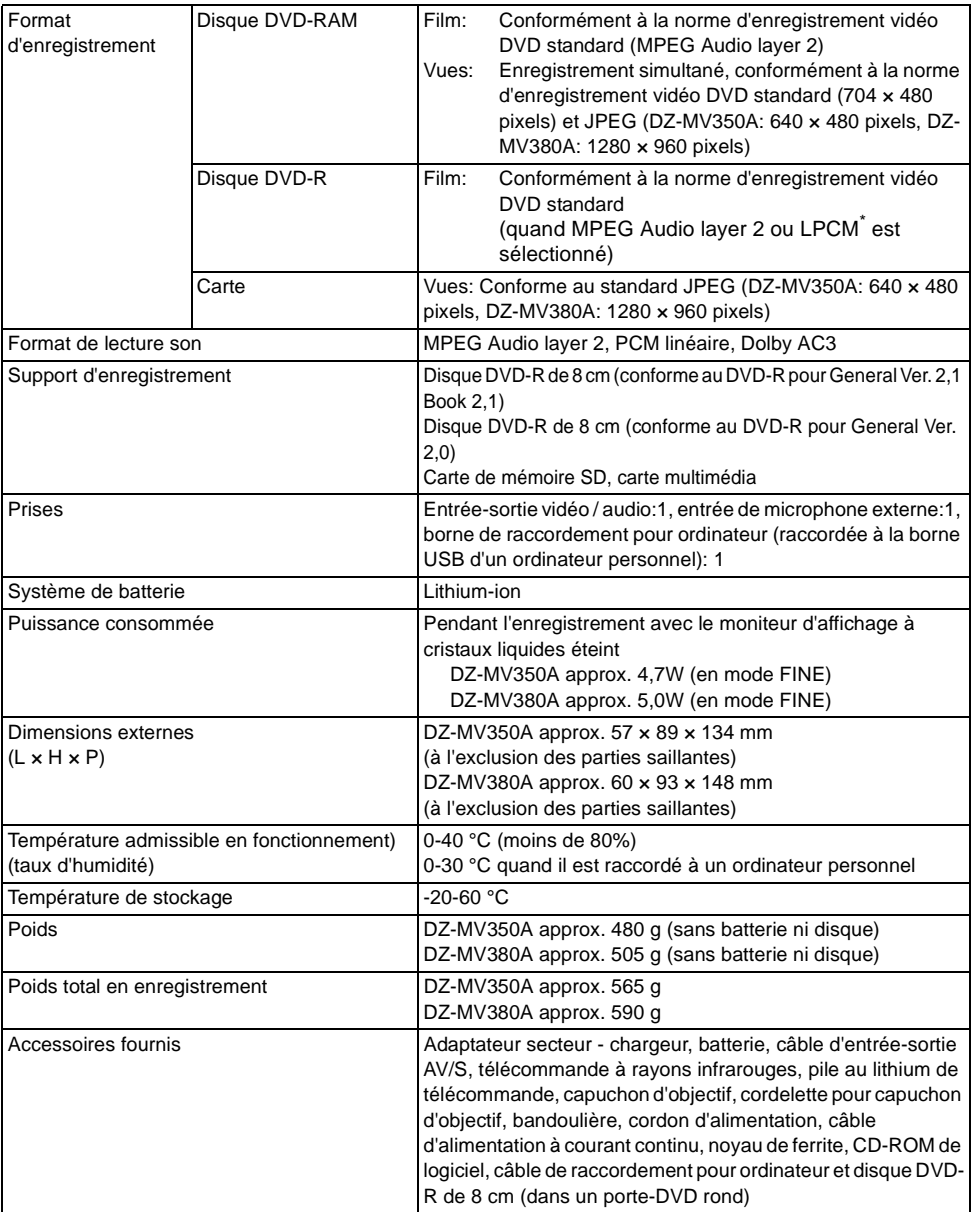

\* Le format MPEG Audio layer 2 est une option du standard DVD vidéo. Si le lecteur DVD n'est pas conforme au standard MPEG Audio layer 2, enregistrer en mode LPCM pour que le disque finalisé DVD-R puisse être lu ultérieurement dans le lecteur DVD.

# *Introduction aux accessoires optionnels*

# **ACCESSOIRES DE CAMÉRA VIDÉO**

Lentille de conversion grand angulaire (DZ-WL1) \*

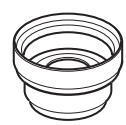

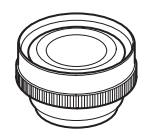

Lentille de téléconversion

(DZ-TL1) \*

Flash vidéo (DZ-FLH3) \*

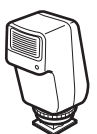

- Quand des accessoires optionnels sont utilisés, ne pas oublier de lire attentivement les manuels d'instructions de chaque accessoire.
- Inutilisable sur le DZ-MV350A.

### **ALIMENTATION**

Batterie (DZ-BP14SW)

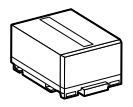

# **INFORMATIONS SUR LE ADAPTATEUR CARRÉ**

Ce caméscope DVD ne peut pas utiliser un adaptateur carré, comme pour un disque DVD-RAM de 8 cm (DRMS-V28R), un disque DVD-R de 8 cm (DR30.1P): Retirer le disque de l'adaptateur carré et l'installer dans le porte-DVD rond, en se référant à la fiche d'instructions du disque.

### ●**Extraction du disque de l'adaptateur carré**

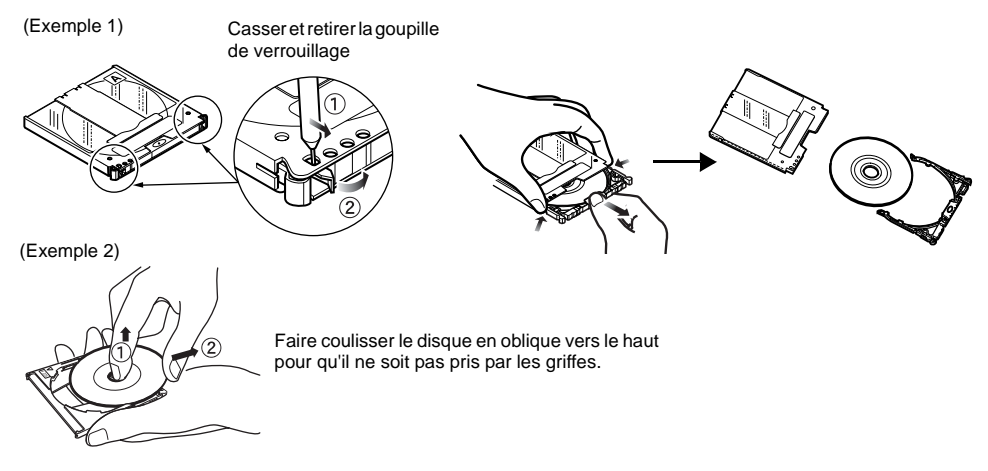

#### **Remarque:**

Se référer à [page 76](#page--1-6) si l'on souhaite placer correctement le disque retiré dans le porte-DVD rond qui peut être utilisé dans ce caméscope DVD.

## **TO ORDER ACCESSORIES (CANADA ONLY)**

#### **BY PHONE**

To place your order by phone, have your VISA or MASTER CARD ready and call the number listed below anytime between 9:00 AM and 4:30 PM (eastern daylight time) from Monday to Friday.

### **BY MAIL**

To place your order by mail, detach and mail the completed order form with credit card information, money

order or check in Canadian currency (payable to: Hitachi Canada Ltd.) to the following address:

#### **HITACHI CANADA LTD. DIGITAL MEDIA DIVISION**

6740 Campobello Road, Mississauga, OntarioL5N 2L8 Phone: 1-800-HITACHI (1-800-448-2244)

### **POUR COMMANDER DES ACCESSOIRES (CANADA SEULEMENT)**

### **PAR TÉLÉPHONE**

Pour placer une commande par téléphone, tenir en main votre carte de crédit VISA ou MASTER CARD et composer le numéro ci-dessous entre 9:00 AM à 4:30 PM (heure de l'est) du Lundi au Vendredi.

#### **PAR LA POSTE**

Pour placer une commande par envoi postal, compléter et poster le bon de commande avec toutes les informations pertinentes à votre carte de crédit, mandat poste ou chèque en monnaie Canadienne (payable à: Hitachi Canada Ltd.) à l'adresse suivante:

#### **HITACHI CANADA LTD. DIGITAL MEDEA DIVISION**

6740 Campobello Road, Mississauga, Ontario L5N 2L8 Téléphone: 1-800-HITACHI

(1-800-448-2244)

# **POUR LE DÉPÔT DE SERVICE AUTORISÉ AU CANADA**

Veuillez consulter le numéro suivant:

#### **HITACHI CANADA LTD. DIGITAL MEDIA DIVISION**

Phone No. 4-800-HITACHI (1-800-448-2244)

#### **during the business hours**

Monday-Friday EST 9:00am – 7:00pm Saturday EST 9:00am – 5:00pm

#### **Durant les heures de bureau:**

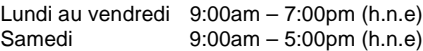

# *Lire impérativement ce qui suit avant d'ouvrir l'emballage du CD-ROM*

Cet accord entrera en vigueur au moment où vous ouvrirez l'emballage du périphérique de mémorisation (CD-ROM) fourni avec ce produit si vous êtes d'accord avec les termes ci-après.

Si vous n'acceptez pas les termes de cet Accord, renvoyez immédiatement le paquet non ouvert contenant le support de stockage et le matériel joint (matériel imprimé, emballage extérieur et tous les autres éléments) à votre revendeur, ou renvoyez seulement le paquet de support de stockage à votre revendeur. Consultez votre revendeur pour tout remboursement sur le produit non-utilisé. Cependant, si seul le paquet du support de stockage est renvoyé, aucun remboursement ne sera possible.

Cet accord de licence certifie qu'on vous a accordé l'accord par le passé.

### **Accord de licence**

#### **Article 1 Accord de licence**

La firme Hitachi, Ltd.vous accorde les droites suivants pour les produits suivants (désignés sous le nom de "Ce logiciel" ci-après) que vous avez obtenus avec cet accord:

- (a) Vous pouvez utiliser ce logiciel uniquement sur un seul équipement. Cependant, si ce matériel ne peut pas être utilisé en raison d'un problème mécanique, vous pouvez provisoirement utiliser ce logiciel sur un autre équipement.
- (b) Bien que ce logiciel contienne plusieurs composants qui peuvent tourner sur l'ordinateur en tant que fonctions indépendantes, tous les composants sont autorisés en qualité d'un seul produit: Vous ne pouvez, par aucun moyen, utiliser en même temps ces composants sur différents ordinateurs.

#### **Article 2 Droits d'auteur**

Les droits d'auteur de ce logiciel, le manuel fourni, etc. sont possédés par les sociétés suivantes et sont protégés par les lois sur les droits d'auteur en vigueur au Japon et aux États-Unis, ainsi que par d'autres propriétés intellectuelles et propriétés internationales:

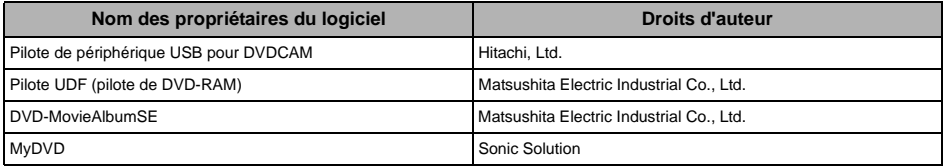

#### **Article 3 Autres droites et limitations**

- (a) Vous ne pouvez pas copier ce logiciel ni aucun des matériaux imprimés fournis, à l'exception de duplications destinées à une copie de sauvegarde ou de mémorisation.
- (b) L'utilisation de ce logiciel par des tiers est interdite, que ce soit par transfert, location, crédit-bail, prêt, déplacement ou par toute autre mesure.
- (c) Vous ne pouvez pas décompiler ni désassembler ce logiciel.
- (d) Reproduction et  $\hat{i}$  ou distribution de tous fichiers se trouvant sur ce support du stockage à fins d'usage commercial est interdite.

#### **Article 4 Garantie de la qualité**

Quelles que soient les circonstances, les firmes Hitachi, Ltd., Matsushita Electric Industrial Co., Ltd. ou Sonic Solutions n'acceptent aucune responsabilité pour tous les dégâts encourus à l'issu de l'utilisation du produit ou de l'incapacité d'utiliser Ce Logiciel (y compris, mais non pas limité à, des pertes de profit d'activités professionnelles, l'interruption d'activités professionnelles, les perte d'informations d'activités professionnelles ou d'autres dégâts impliquant des frais).

#### **Article 5 Interruption de l'accord**

Avec le non respect des termes de cet Accord, les firmes Hitachi, Ltd., Matsushita Electric Industrial Co., Ltd. ou Sonic Solutions se réservent le droit de rupture de l'Accord. En pareil cas, vous serez obligés de détruire toutes les copies de Ce Logiciel et ses composants en votre possession.

#### **Article 6 Contrat de licence donnant priorité**

Lorsque certains progiciels sont installés, les contrats de licence seront affichés (se référant à l'appellation de contrat de licence en ligne).

Si le contrat de licence en ligne est en conflit avec cet Accord, le contrat de licence en ligne aura priorité.